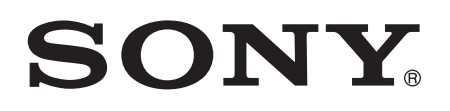

# Uživatelská příručka

Xperia™ Z2 D6502/D6503

# Obsah

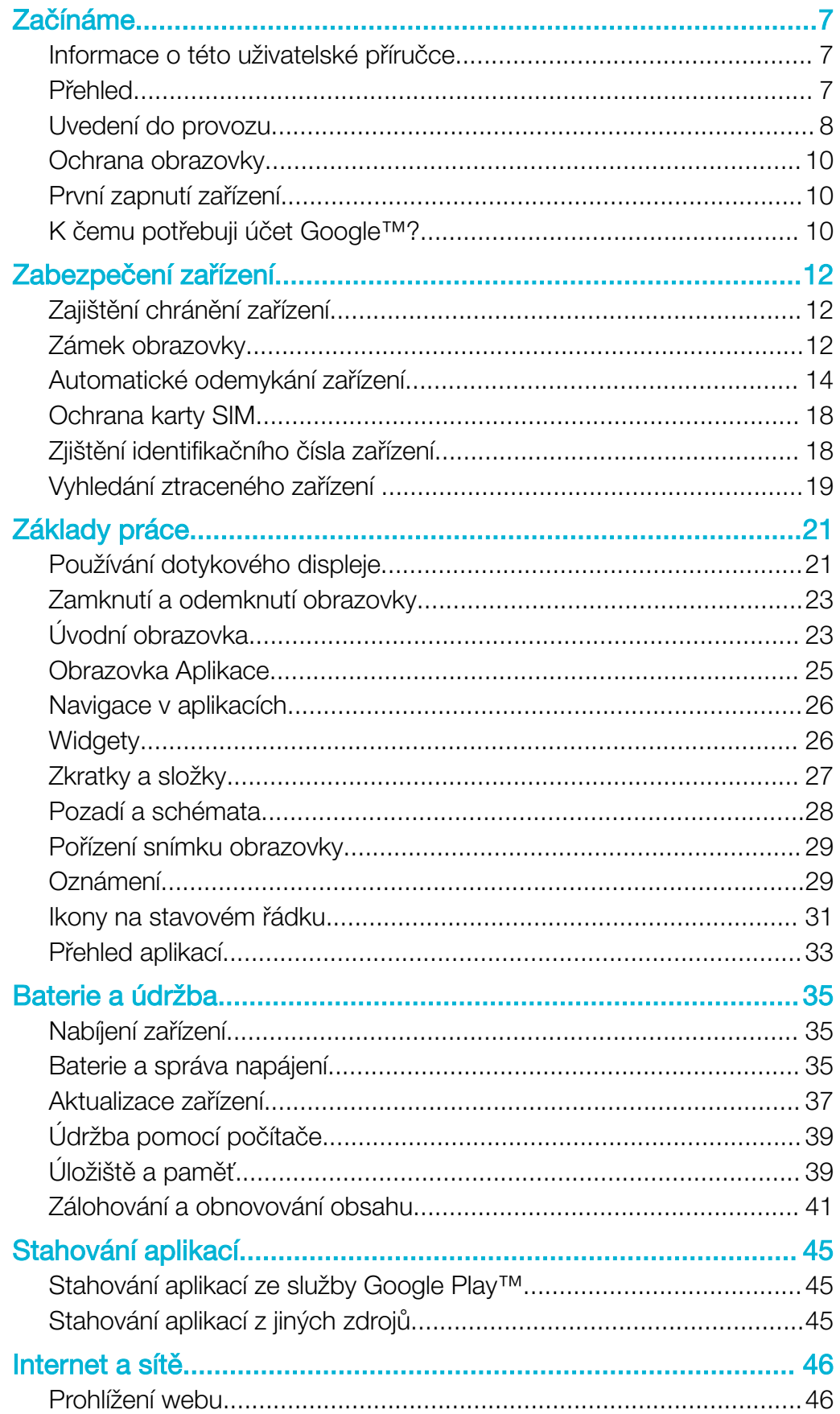

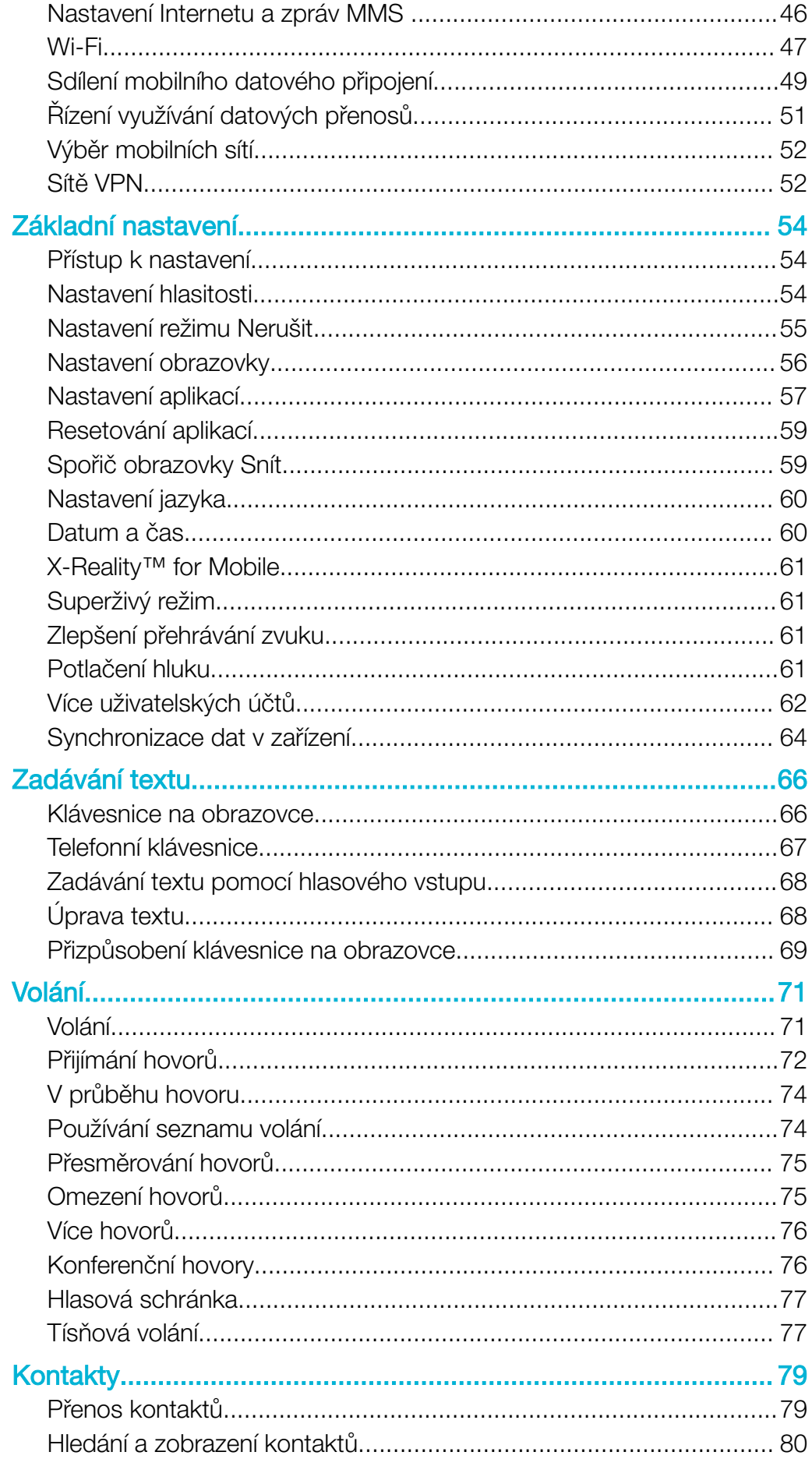

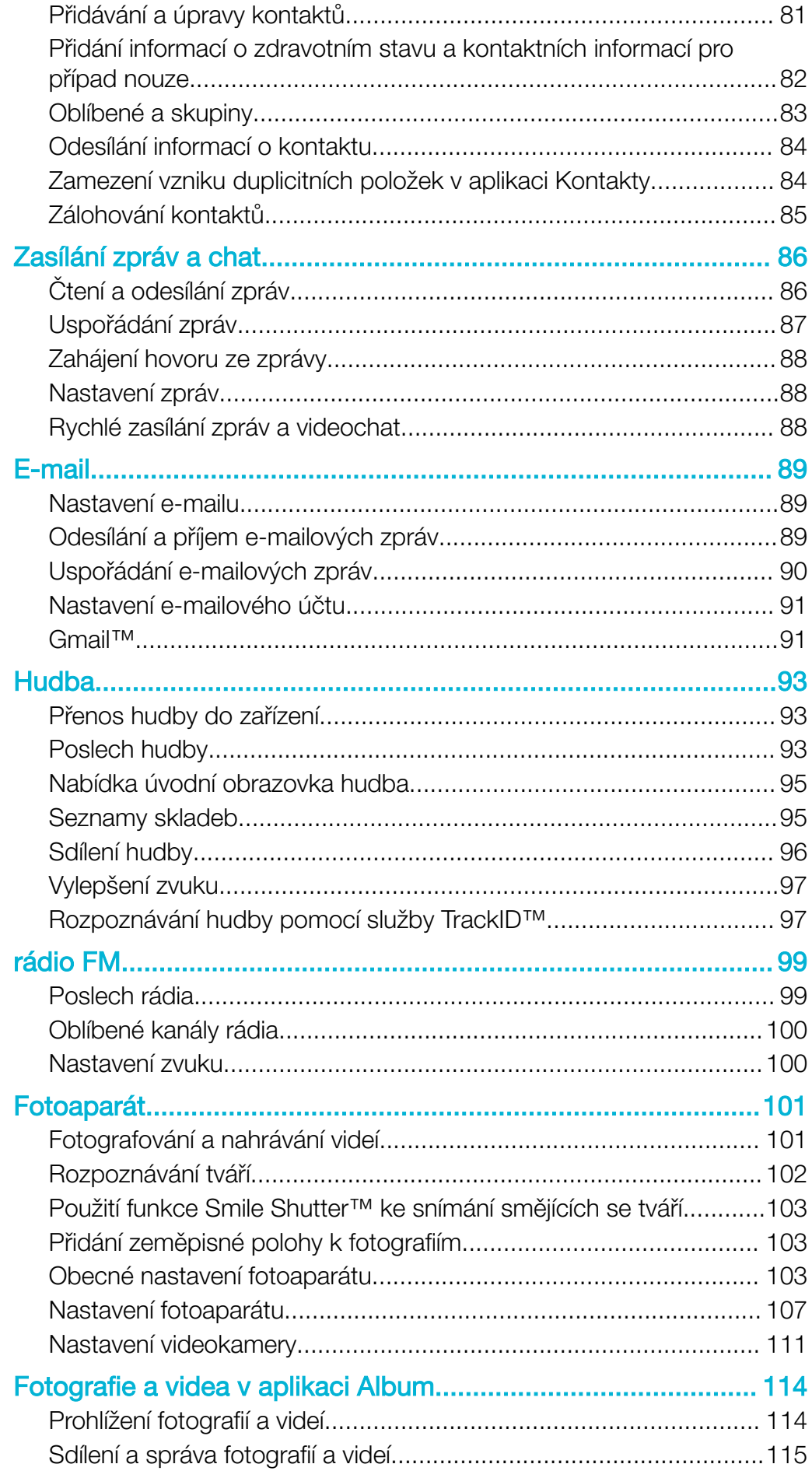

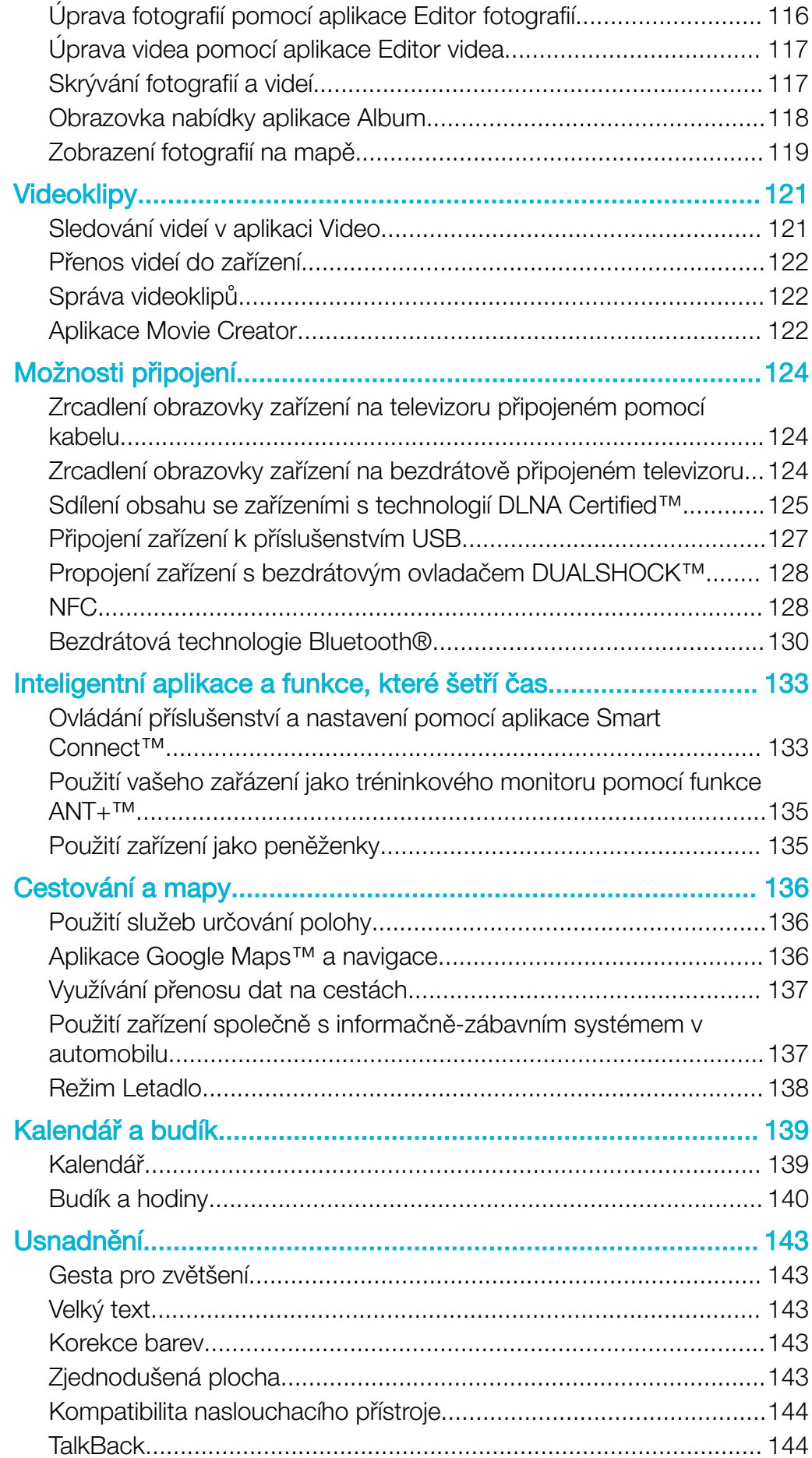

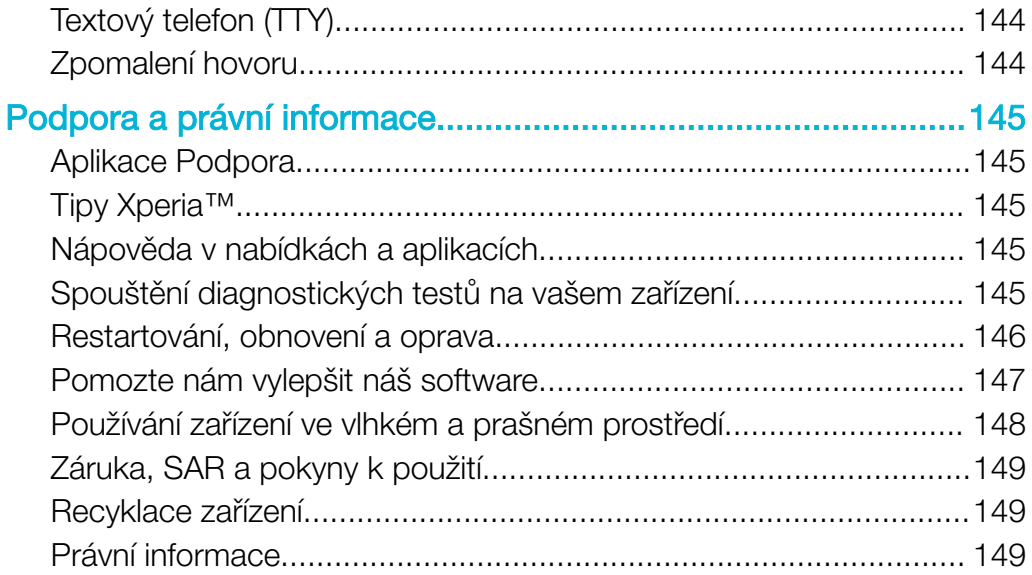

# <span id="page-6-0"></span>Začínáme

# Informace o této uživatelské příručce

Toto je uživatelská příručka k telefonu Xperia™ Z2 pro verzi softwaru Android™ 6.0. Pokud si nejste jisti, jaká verze softwaru je v zařízení spuštěna, můžete ji zjistit v nabídce Nastavení.

 $\pmb{\P}$ Aktualizace systému a aplikací mohou funkce na vašem zařízení zobrazit jinak, než je popsáno v této uživatelské příručce. Verze systému Android™ nemusí být aktualizací ovlivněna. Další informace naleznete v části [Aktualizace zařízení](#page-36-0) na stránce 37.

#### Kontrola aktuální verze softwaru zařízení

- 1 Na Úvodní obrazovka ťukněte na položku .
- 2 Najděte následující položky a ťukněte na ně: Nastavení > Informace o telefonu > Verze systému Android™.

#### Vyhledání čísla modelu a názvu zařízení

- 1 Na obrazovce Plocha ťukněte na ikonu .
- 2 Najděte položku ? a ťukněte na ni.

Zobrazí se číslo modelu a název zařízení.

#### Omezení služeb a funkcí

Některé služby a funkce zmíněné v této uživatelské příručce nemusí být podporovány ve všech zemích nebo regionech či všemi sítěmi a poskytovateli služeb. Mezinárodní tísňové číslo GSM lze vždy použít ve všech zemích, regionech, sítích a všemi poskytovateli služeb, pokud je zařízení připojeno k mobilní síti. Pokud chcete ověřit dostupnost specifické služby nebo funkce a zjistit, zda jsou účtovány další poplatky za přístup nebo používání, obraťte se na svého poskytovatele sítě nebo služeb.

Použití některých funkcí a aplikací popsaných v této příručce může vyžadovat přístup k Internetu. Při připojení k Internetu pomocí zařízení mohou být účtovány poplatky za přenos dat. Další informace získáte u svého poskytovatele bezdrátového připojení.

## Přehled

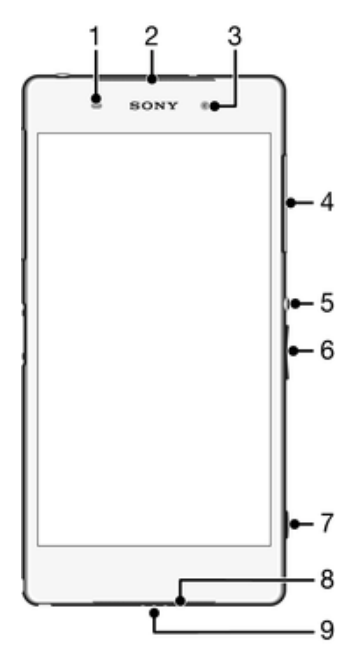

- <span id="page-7-0"></span>Čidlo vzdálenosti a osvětlení
- Sluchátko / Kontrolka nabíjení / Oznamovací kontrolka
- Objektiv předního fotoaparátu
- Kryt slotu paměťové karty
- Tlačítko zapnutí/vypnutí
- Tlačítko ovládání hlasitosti a přiblížení
- Tlačítko spouště fotoaparátu
- Reproduktor
- Mikrofon

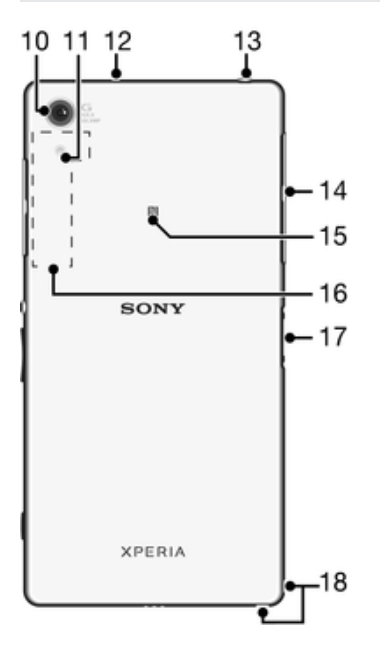

- Objektiv hlavního fotoaparátu
- Světlo fotoaparátu
- Druhý mikrofon
- Konektor náhlavní soupravy
- Kryt portu pro USB/nabíječku a slotu karty mikro SIM
- Detekční oblast NFC™
- Oblast antény technologie Wi-Fi/GPS/Bluetooth
- Konektor doku pro nabíjení
- Očko pro upevnění řemínku

# Uvedení do provozu

K obrazovce je připevněna ochranná plastová fólie. Před použitím dotykového displeje byste měli tuto fólii odlepit. Pokud tak neučiníte, nemusí dotykový displej fungovat správně.

#### Vložení karet nano SIM

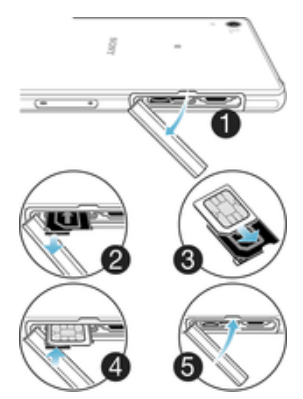

- Otočte zařízení displejem dolů a otevřete kryt držáku karty mikro SIM.
- Nehtem vytáhněte držák.
- Vložte kartu mikro SIM do držáku a držák zasuňte zpět na místo.
- Uzavřete kryt.
- $\mathbf{I}$ Pokud vložíte kartu mikro SIM do zapnutého zařízení, provede se automaticky restart.

#### Vložení paměťové karty

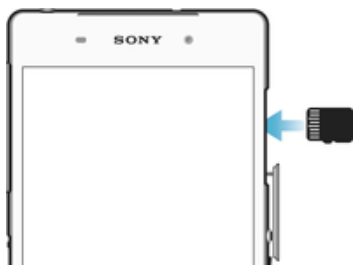

- Otevřete kryt čtečky paměťové karty.
- Ve správné orientaci umístěte paměťovou kartu do prostoru pro paměťovou kartu v držáku, viz obrázek.
- Uzavřete kryt.

#### Vyjmutí karty microSIM

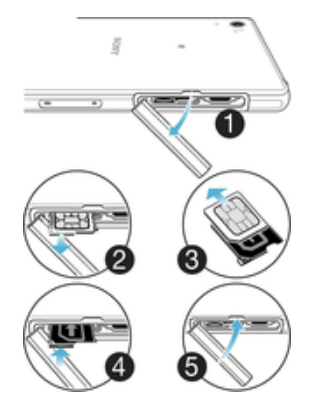

- Sejměte kryt čtečky karty microSIM v telefonu.
- Vysuňte držák karty microSIM.
- Vyjměte kartu microSIM.
- Vložte držák karty microSIM zpět do zařízení.
- Vraťte zpět kryt karty micro SIM.

#### Vyjmutí paměťové karty

- <span id="page-9-0"></span>1 Vypněte zařízení a sejměte kryt slotu paměťové karty.
- 2 Zatlačte kartu paměťovou kartu dovnitř, tím ji uvolníte.
- 3 Vytáhněte paměťovou kartu směrem ven a zcela ji vyjměte.
- 4 Znovu nasaďte kryt.
- $\frac{1}{2}$ Paměťovou kartu můžete vyjmout i bez vypnutí zařízení podle popisu v kroku 1. V tom případě je však nutné kartu nejprve odpojit. Ťukněte na položky Nastavení > Úložiště a na možnost A vedle **Karta SD**. Poté postupujte podle zbývajících pokynů výše.

# Ochrana obrazovky

Ţ Před použitím zařízení odstraňte průhlednou ochrannou fólii vytažením vyčnívajícího prvku nahoru.

Doporučuje se chránit zařízení značkovým krytem obrazovky Sony nebo chráničem určeným pro model Xperia™. Použití příslušenství pro ochranu obrazovky od třetí strany může bránit v činnosti zařízení tím, že zakryje snímače, čočky, reproduktory nebo mikrofony, a může i zneplatnit záruku.

# První zapnutí zařízení

Proto se doporučuje před prvním zapnutím nechat zařízení nabíjet alespoň 30 minut. Zařízení lze používat i během nabíjení, viz *[Nabíjení zařízení](#page-34-0)* na straně 35.

Při prvním zapnutí zařízení se spustí průvodce, který vám pomůže provést základní nastavení, přihlásit se do některých účtů (například do vašeho účtu Google™) a přizpůsobit si zařízení.

#### Zapnutí zařízení

ļ Zkontrolujte, že před prvním zapnutím zařízení se baterie nabíjela alespoň 30 minut.

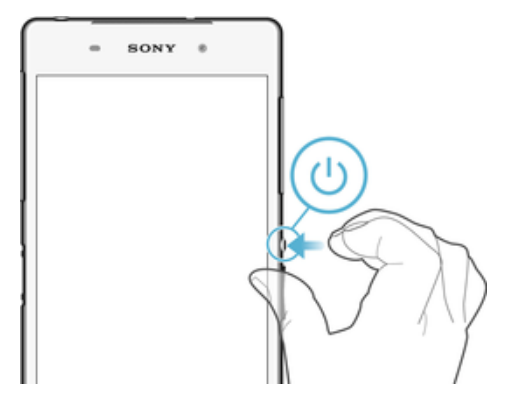

- 1 Stiskněte tlačítko pro zapnutí/vypnutí (l) a podržte je, dokud zařízení nezavibruie.
- 2 Při zobrazení výzvy zadejte kód PIN karty SIM a poté klepněte na možnost /
- 3 Počkejte, než se zařízení spustí.

#### Vypnutí zařízení

- 1 Stiskněte tlačítko pro zapnutí a vypnutí a podržte je, dokud se neotevře nabídka možností.
- 2 V nabídce možností ťukněte na volbu Vypnout.
- Î Vypnutí zařízení může nějakou dobu trvat.

# K čemu potřebuji účet Google™?

Zařízení Xperia™ od společnosti Sony využívá platformu Android™, vyvinutou společností Google™. V zařízení je již od jeho zakoupení k dispozici řada aplikací a služeb Google™, například služby Gmail™, Google Maps™, YouTube™ a aplikace Play Store™, díky které máte přístup do online obchodu Google Play™ umožňujícího

stahování aplikací pro systém Android™. Účet Google™ potřebujete k tomu, abyste mohli tyto služby využívat na maximum. Účet Google™ je například povinný, pokud chcete provádět následující činnosti:

- Stahovat a instalovat aplikace z webu Google Play™
- Synchronizovat e-maily, kontakty a kalendář pomocí služby Gmail™.
- Chatovat s přáteli pomocí aplikace Hangouts™
- Synchronizovat svou historii procházení a záložky pomocí webového prohlížeče Google Chrome™.
- Identifikovat se jako ověřený uživatel po provedení opravy softwaru pomocí aplikace Xperia™ Companion.
- Vzdáleně vyhledat, zamknout nebo vymazat ztracené nebo odcizené zařízení pomocí služeb my Xperia™ nebo Správce zařízení Android™.

Další informace o systému Android™ a službách Google™ naleznete na stránce <http://support.google.com>.

 $\mathbf{r}$ Je zásadní, abyste si zapamatovali uživatelské jméno a heslo ke svému účtu Google™. V některých situacích se možná budete muset z bezpečnostních důvodů identifikovat pomocí svého účtu Google™. Pokud v takové situaci nezadáte uživatelské jméno a heslo účtu Google™, vaše zařízení se uzamkne. Pokud máte více než jeden účet Google™, musíte zadat údaje pro správný účet.

#### Nastavení účtu Google™ v zařízení

- 1 Na obrazovce Úvodní obrazovka ťukněte na položku  $\oplus$ .
- 2 Ťukněte na položky Nastavení > Účty > Přidat účet > Google.
- 3 Podle pokynů v průvodci registrací si vytvořte účet Google™ nebo se přihlaste k existujícímu účtu.
- Účet Google™ můžete také vytvořit nebo se k němu přihlásit v průvodci nastavením při prvním spuštění zařízení. Nebo můžete přejít do režimu online a vytvořit účet na adrese [www.google.com/accounts](http://www.google.com/accounts).

# <span id="page-11-0"></span>Zabezpečení zařízení

# Zajištění chránění zařízení

Můžete zabránit ostatním lidem používat vaše zařízení bez dovolení. Když například zařízení ztratíte, bude odcizeno nebo ho zapomenete,toto zařízení bude moci použít pouze někdo s vaším účtem Google™ nebo někdo, kdo ví, jak otevřít vaši zamykací obrazovku. Abyste zajistili, že je zařízení ochráněné, je důležité, abyste nastavili bezpečný zámek obrazovky a přidali si do zařízení svůj účet Google™. Je důležité, abyste si zapamatovali informace o zamykací obrazovce i přihlašovací údaje svého účtu Google™. Pro zajištění, aby bylo zařízení ochráněné, můžete:

- Nastavit zabezpečený zámek obrazovky v zařízení, tj. zámek , kódem PIN, heslem nebo vzorem, abyste zabránili resetování zařízení. Další informace naleznete v části Zámek obrazovky na straně 12.
- Přidat účet Google™, abyste zabránili ostatním vaše zařízení používat, když ho zapomenete nebo vám bude odcizeno. Další informace naleznete v části [K čemu](#page-9-0) [potřebuji účet Google™?](#page-9-0) na straně 10.
- Aktivovat službu "Protection by my Xperia" nebo webovou službu Správce zařízení Android™. Pomocí těchto služeb můžete vzdáleně nalézt, uzamknout a vymazat ztracené zařízení. Další informace naleznete v části [Vyhledání ztraceného zařízení](#page-18-0) na straně 19.

## Ověření vlastnictví zařízení

Některé funkce ochrany vyžadují odemknutí obrazovky buď pomocí kódu PIN, hesla, schématu, nebo zadáním přihlašovacích údajů k vašemu účtu Google™. Níže jsou uvedeny příklady funkcí ochrany a některé požadované přihlašovací údaje:

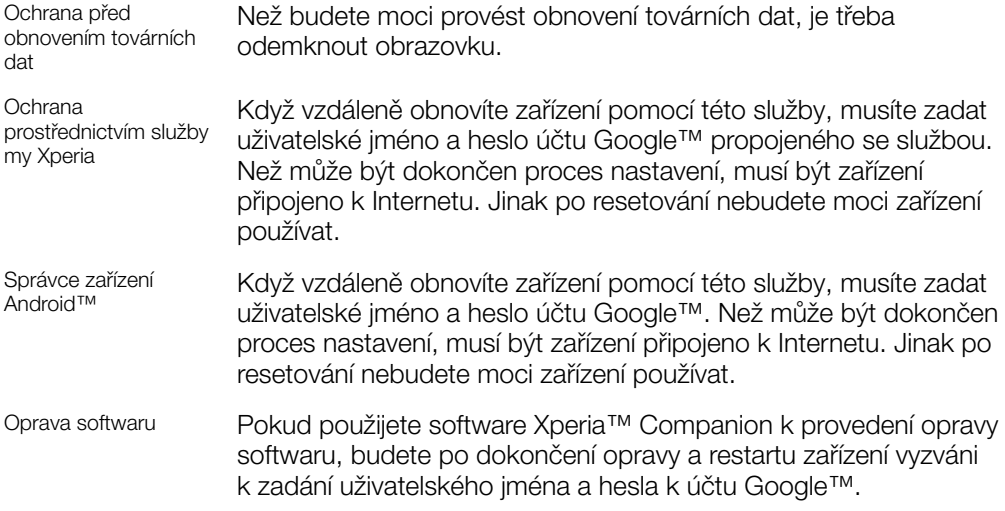

Ţ Ve Správci zařízení Android™ je třeba zadat údaje z účtu Google™. Může to být libovolný účet Google™, který jste v zařízení nastavili jako vlastník. Pokud nebudete moci během procesu úvodního nastavení poskytnout informace o účtu, nebude možné zařízení používat.

# Zámek obrazovky

Obrazovku lze zabezpečit několika způsoby. Úroveň zabezpečení každého způsobu zamykání je uvedena níže v pořadí od nejslabšího k nejsilnějšímu:

- Přetažení žádné zabezpečení, ale snadný přístup na Plochu
- Vzor zařízení se odemkne, když nakreslíte prstem jednoduchý obrazec
- Kód PIN zařízení odemknete zadáním číselného kódu PIN nejméně o 4 číslicích
- Heslo zařízení lze odemknout pouze pomocí hesla
- Ţ Je velmi důležité, abyste si bezpečnostní vzor, kód PIN nebo heslo zapamatovali. Pokud je zapomenete, nebude možné obnovit důležitá data, jako jsou kontakty a zprávy.

Vytvoření gesta pro odemknutí obrazovky

- 1 Na Ploše ťukněte na **e.**
- 2 Ťukněte na položky Nastavení > Zabezpečení > Zámek obrazovky > Vzor.
- 3 Postupujte podle pokynů v zařízení.
- Jestliže je při odemykání zadané gesto odmítnuto pětkrát po sobě, musíte vyčkat 30 sekund, než budete moci pokus opakovat.

#### Změna typu zamknutí obrazovky

- 1 Na Ploše ťukněte na **...**
- 2 Ťukněte na položky Nastavení > Zabezpečení > Zámek obrazovky.
- 3 Podle pokynů na obrazovce zvolte požadovaný typ zamykací obrazovky.

#### Změna gesta pro odemknutí obrazovky

- 1 Na obrazovce Úvodní obrazovka ťukněte na ...
- 2 Ťukněte na položky Nastavení > Zabezpečení > Zámek obrazovky.
- 3 Zadejte gesto pro odemknutí obrazovky.
- 4 Ťukněte na položku Vzor a postupujte podle pokynů v zařízení.

#### Vytvoření kódu PIN pro odemknutí obrazovky

- 1 Na obrazovce Úvodní obrazovka ťukněte na položku  $\blacksquare$ .
- 2 Ťukněte na položky Nastavení > Zabezpečení > Zámek obrazovky > PIN.
- 3 Zadejte číselný kód PIN a ťukněte na možnost Pokračovat.
- 4 Znovu zadejte a potvrďte kód PIN a ťukněte na tlačítko OK.
- 5 Postupujte podle pokynů v zařízení.

#### Vytvoření hesla zámku obrazovky

- 1 Na obrazovce Úvodní obrazovka ťukněte na položku .
- 2 Ťukněte na položky Nastavení > Zabezpečení > Zámek obrazovky > Heslo.
- 3 Zadejte heslo a poté ťukněte na položku Pokračovat.
- 4 Znovu zadejte a potvrďte heslo a ťukněte na tlačítko OK.
- 5 Postupujte podle pokynů v zařízení.

#### Aktivace funkce odemknutí přejetím

- 1 Na obrazovce Úvodní obrazovka ťukněte na ikonu .
- Ťukněte na položky Nastavení > Zabezpečení > Zámek obrazovky.
- 3 Nakreslete na obrazovku bezpečnostní vzor nebo zadejte kód PIN nebo heslo, pokud je některý z těchto typů zámků obrazovky aktivní.
- 4 Ťukněte na Přejetí a po vyzvání na možnost Ano, odebrat.

#### Resetování zapomenutého zámku obrazovky

Pokud jste zapomněli kód PIN, heslo nebo vzor zámku obrazovky, můžete jej resetovat pomocí služby Protection by my Xperia. Po resetování zámku obrazovky pomocí služby Protection by my Xperia nedojde ke ztrátě žádného obsahu v zařízení.

Pokyny k aktivaci služby Protection by my Xperia viz [Vyhledání ztraceného zařízení](#page-18-0) na stránce 19.

#### Reset zámku obrazovky pomocí služby Protection by my Xperia

- <span id="page-13-0"></span>1 Musíte znát své uživatelské jméno a heslo účtu Google™ a služba Protection by my Xperia musí být v zařízení povolena.
- 2 Přejděte na stránku *[myxperia.sonymobile.com](http://myxperia.sonymobile.com)* z jakéhokoli zařízení připojeného k Internetu.
- 3 Přihlaste se pomocí stejného účtu Google™, který jste nastavili ve svém zařízení.
- 4 V nabídce **Vaše zařízení** klikněte na obrázek svého zařízení.
- 5 Výběrem Zámek nebo Změna kódu PIN2 nahraďte aktuální zámek obrazovky novým kódem PIN.
- 6 Postupujte podle pokynů na obrazovce zobrazených službou Protection by my Xperia.
- V závislosti na nastavení zabezpečení se vaše zařízení může po resetování zámku obrazovky uzamknout. Chcete-li zařízení použít, bude nutné zadat uživatelské jméno a heslo účtu Google™.

# Automatické odemykání zařízení

Funkce Smart Lock nemusí být dostupná na každém trhu ani v každé zemi a oblasti.

Funkce Smart Lock usnadňuje odemykání zařízení tím, že umožňuje nastavit automatické odemykání v určitých situacích. Můžete například mít zařízení stále odemčené, když je připojeno k určitým zařízením Bluetooth® nebo když ho nosíte při sobě.

Pomocí funkce Smart Lock můžete nastavením následujících možností udržovat vaše zařízení odemčené:

- **Důvěryhodný obličej**: Odemknutí zařízení pohledem na displej
- **Důvěryhodný hlas**: Nastavení rozpoznávání řeči k vyhledávání na obrazovkách
- Důvěryhodná zařízení: Zařízení zůstane odemčené, je-li připojeno k důvěryhodnému zařízení Bluetooth® nebo NFC.
- **Důvěryhodná místa:** Zařízení zůstane odemčené, pokud se nacházíte na důvěryhodném místě.
- **Detekce na těle**: Zařízení zůstane odemčené, dokud ho nosíte u sebe.

Pokud zařízení nebudete 4 hodiny používat nebo pokud ho restartujete, bude třeba ho odemknout.

Ţ. Funkce Smart Lock byla vyvinuta společností Google™ a její přesná funkce se může v budoucnu změnit s novými aktualizacemi Google™.

#### Povolení funkce Smart Lock

- 1 Ujistěte se, že jste nastavili schéma, kód PIN nebo heslo pro odemčení obrazovky.
- 2 Na obrazovce Úvodní obrazovka ťukněte na položku .
- 3 Ťukněte na položky Nastavení > Zabezpečení > Zástupci důvěryhodnosti.
- 4 Přepínač **Smart Lock (Google)** přetáhněte doprava.
- 5 Ťukněte na šipku zpět vedle pole Zástupci důvěryhodnosti.
- 6 Najděte položku **Smart Lock** a ťukněte na ni.
- 7 Zadejte své odemykací schéma, kód PIN nebo heslo. Toto odemknutí bude třeba provést při každé změně nastavení funkce Smart Lock.
- 8 Vyberte typ funkce Smart Lock.

#### Nastavení automatického udržování odemknutého zařízení

Pomocí funkce Smart Lock můžete nastavením následujících možností udržovat vaše zařízení odemčené:

- **Důvěryhodná zařízení** zařízení zůstane odemčené, je-li připojeno k důvěryhodnému zařízení Bluetooth®.
- Důvěryhodná místa zařízení zůstane odemčené, pokud se nacházíte na důvěryhodném místě.
- Detekce na těle zařízení zůstane odemčené, dokud ho nosíte u sebe.
- Důvěryhodný obličej odemknutí zařízení pohledem na displej.
- Důvěryhodný hlas nastavení rozpoznávání řeči k vyhledávání na obrazovkách.

Pokud zařízení nebudete 4 hodiny používat nebo pokud ho restartujete, bude třeba ho odemknout.

## Připojení k důvěryhodnýma zařízením Bluetooth®

Konkrétní zařízení Bluetooth® můžete určit jako "důvěryhodné", což znamená, že bude-li k němu vaše zařízení Xperia™ připojeno, bude stále odemčené. Pokud tedy máte zařízení Bluetooth®, ke kterým se pravidelně připojujete, například reproduktory v autě, domácí kino, hodinky Bluetooth® nebo fitness záznamník, můžete je přidat jako důvěryhodná zařízení a šetřit čas vypnutím zabezpečení zamykací obrazovky. Tato funkce je vhodná, pokud jste při používání důvěryhodných zařízení v relativně bezpečném prostředí. V některých případech bude nutné odemknout vaše zařízení, aby mohlo proběhnout připojí k důvěryhodnému zařízení.

- . Nedoporučuje se přidávat jako důvěryhodná taková zařízení, ke kterým je zařízení připojeno víceméně trvale, například klávesnice nebo pouzdra Bluetooth®.
- ÷ Jakmile se důvěryhodné zařízení Bluetooth® vypne nebo odpojí, vaše zařízení se zamkne a aktivuje se nastavené zabezpečení zamykací obrazovky.

#### Přidání důvěryhodného zařízení Bluetooth®

- 1 Zkontrolujte, zda je vaše zařízení spárováno a připojeno k zařízení Bluetooth®, které chcete přidat jako důvěryhodné.
- 2 Ťukněte na položky Nastavení > Zabezpečení > Smart Lock > Přidat důvěryhodné zařízení > Bluetooth.
- 3 V seznamu připojených zařízení vyberte ťuknutím požadované zařízení. V seznamu se zobrazí pouze spárovaná zařízení.
- 4 V závislosti na bezpečnosti konkrétního připojení může být nutné vaše zařízení ručně odemknout, než ho bude moci důvěryhodné zařízení udržovat odemčené.

#### Odebrání důvěryhodného zařízení Bluetooth®

- 1 Na obrazovce Úvodní obrazovka ťukněte na položku  $\blacksquare$ .
- 2 Ťukněte na položky Nastavení > Zabezpečení > Smart Lock > Důvěryhodná zařízení.
- 3 Ťukněte na zařízení, které chcete odebrat.
- 4 Ťukněte na tlačítko Odebrat důvěryhodné zařízení.

#### Zabezpečení při používání důvěryhodných zařízení

Různá zařízení Bluetooth® podporují různé standardy Bluetooth® a možnosti zabezpečení. Existuje možnost, že se někdo pokusí udržet vaše zařízení Xperia™ odemčené tím, že napodobí přítomnost vašeho důvěryhodného zařízení Bluetooth®, i když žádné nebude v dosahu. Vaše zařízení nedokáže vždy rozpoznat, zda je spojení bezpečné, nebo zda se ho někdo snaží napodobit.

Když vaše zařízení Xperia™ nedokáže určit, zda používáte zabezpečené spojení, zobrazí oznámení a bude třeba je ručně odemknout, než bude moci zůstat odemčené po dobu spojení s důvěryhodným zařízením.

Dosah připojení pomocí Bluetooth® se může lišit v závislosti na modelu vašeho zařízení, na připojeném zařízení Bluetooth® a na podmínkách prostředí. S ohledem na tyto faktory může být dosah připojení Bluetooth® až 100 metrů. Pokud někdo vezme vaše zařízení Xperia™ v okamžiku, kdy je připojené k důvěryhodnému zařízení, které ho udržuje odemčené, nebude muset zařízení Xperia™ odemykat a bude k němu mít plný přístup.

#### Připojení na důvěryhodných místech

Je-li zapnuta funkce Důvěryhodná místa, nastavení zabezpečení zamykací obrazovky vašeho zařízení Xperia™ se vyřadí, pokud se nacházíte na nastaveném důvěryhodném místě. Aby tato funkce pracovala, je třeba mít aktivní připojení k Internetu (nejlépe přes Wi-Fi) a povolit zařízení použití aktuální polohy.

K nastavení důvěryhodných míst je nutný buď režim zjišťování polohy s vysokou přesností, nebo zapnutá funkce úspory baterie podle polohy. Poté bude možné přidat domov nebo další důvěryhodná místa.

Přesné rozměry důvěryhodného místa se pouze odhadují a mohou sahat za fyzické zdi vašeho domova nebo jiného důvěryhodného prostoru. Tato funkce může ponechat vaše zařízení odemčené až do vzdálenosti 80 metrů. Pamatujte také, že signály, podle kterých se poloha určuje, je možné napodobit nebo ovlivnit. S použitím specializovaného vybavení bude možné vaše zařízení odemknout.

#### Nastavení polohy domova

- 1 Ověřte, zda je zapnuté zjišťování polohy a zda používáte buď funkci Vysoká přesnost, nebo Úspora baterie.
- Na obrazovce Úvodní obrazovka ťukněte na položku  $\oplus$ .
- 3 Ťukněte na položky Nastavení > Zabezpečení > Smart Lock > Důvěryhodná místa > Domovská obrazovka.
- 4 Ťukněte na tlačítko Zapnout toto umístění.

#### Úprava polohy domova

- 1 Ověřte, zda je zapnuté zjišťování polohy a zda používáte buď funkci Vysoká přesnost, nebo Úspora baterie.
- 2 Na obrazovce Úvodní obrazovka ťukněte na položku .
- 3 Ťukněte na položky Nastavení > Zabezpečení > Smart Lock > Důvěryhodná místa.
- 4 Vyberte umístění vašeho domova.
- 5 Ťukněte na tlačítko **Upravit**.
- 6 V poli pro vyhledávání zadejte místo, které chcete zadat jako svůj domov.
- Pokud je váš domov v některé z více budov sdílejících stejnou adresu, nemusí důvěryhodné místo, které chcete přidat, odpovídat zadané adrese. Pro lepší přesnost můžete zadat skutečnou polohu vašeho domova v rámci zadané adresy jako vlastní místo.

#### Odstranění polohy domova

- 1 Ověřte, zda je zapnuté zjišťování polohy a zda používáte buď funkci Vysoká přesnost, nebo Úspora baterie.
- Na obrazovce Úvodní obrazovka ťukněte na položku .
- 3 Ťukněte na položky Nastavení > Zabezpečení > Smart Lock > Důvěryhodná místa > Domovská obrazovka.
- 4 Ťukněte na tlačítko Vypnout toto umístění.

#### Použití vlastních míst

Jakékoli místo můžete přidat jako vlastní, důvěryhodné místo, ve kterém může zařízení zůstávat odemčené.

#### Přidání vlastního místa

- 1 Ověřte, zda je zapnuté zjišťování polohy a zda používáte buď funkci Vysoká přesnost, nebo Úspora baterie.
- Na obrazovce Úvodní obrazovka ťukněte na položku  $\blacksquare$ .
- 3 Ťukněte na položky Nastavení > Zabezpečení > Smart Lock > Důvěryhodná místa.
- 4 Ťukněte na tlačítko Přidat důvěryhodné umístění.
- 5 Chcete-li použít aktuální polohu jako důvěryhodnou, ťukněte na možnost Vybrat toto umístění.
- 6 Alternativně můžete zadat jiné místo tak, že ťukněte na ikonu lupy a zadáte adresu. Zařízení vyhledá zadané místo. Chcete-li použít navrženou adresu, ťukněte na ni.
- 7 Chcete-li polohu místa přesně doladit, ťukněte na šipku zpět vedle adresy, přetáhněte špendlík polohy na požadované místo a ťukněte na možnost Vybrat toto umístění.

#### Úprava vlastního místa

- 1 Ověřte, zda je zapnuté zjišťování polohy a zda používáte buď funkci Vysoká přesnost, nebo Úspora baterie.
- 2 Na obrazovce Úvodní obrazovka ťukněte na položku .
- 3 Ťukněte na položky Nastavení > Zabezpečení > Smart Lock > Důvěryhodná místa.
- 4 Vyberte místo, které chcete upravit.
- 5 Ťukněte na tlačítko Upravit adresu.
- 6 Chcete-li zadat jiné místo, ťukněte na ikonu lupy a zadejte adresu. Zařízení vyhledá zadané místo. Chcete-li použít navrženou adresu, ťukněte na ni.
- 7 Chcete-li polohu místa přesně doladit, ťukněte na šipku zpět vedle adresy, přetáhněte špendlík polohy na požadované místo a ťukněte na možnost Vybrat toto umístění.

#### Odebrání vlastního místa

- 1 Ověřte, zda je zapnuté zjišťování polohy a zda používáte buď funkci Vysoká přesnost, nebo Úspora baterie.
- 2 Na obrazovce Úvodní obrazovka ťukněte na položku  $\blacksquare$ .
- 3 Ťukněte na položky Nastavení > Zabezpečení > Smart Lock > Důvěryhodná místa.
- 4 Vyberte místo, které chcete odebrat.
- 5 Ťukněte na tlačítko **Odstranit**.

#### Udržování odemčeného zařízení při nošení

Pomocí funkce Detekce nošení na těle můžete mít zařízení stále odemčené, dokud ho máte při sobě, tj. nosíte ho v ruce, v kabelce nebo v kapse. Akcelerometr udržuje zařízení odemčené, dokud zařízení nosíte. Jakmile ho odložíte, akcelerometr to rozpozná a zařízení uzamkne.

 $\mathbf{r}$ Funkce Detekce nošení na těle samozřejmě nerozpozná, kdo zařízení právě nese. Pokud odemčené zařízení s aktivovanou funkcí Detekce nošení na těle předáte někomu jinému, zůstane odemčené. Pamatujte, že funkce Detekce nošení na těle není tak bezpečná jako uzamčení obrazovky gestem, kódem PIN nebo heslem.

#### Povolení detekce nošení na těle

- 1 Na obrazovce Úvodní obrazovka ťukněte na položku .
- 2 Ťukněte na položky Nastavení > Zabezpečení > Smart Lock > Detekce na těle.
- 3 Přepínač vedle položky Vyp přetáhněte doprava a poté ťukněte na tlačítko OK.

#### Použití detekce nošení na těle

Při používání funkce Detekce nošení na těle je třeba pamatovat na následující skutečnosti:

- Dokud zařízení rozpoznává, že je nošeno na těle, zůstane poté, co je odemknete, stále odemčené.
- Kdykoli je položíte a zařízení zjistí, že už není nošeno, automaticky se zamkne.
- Poté, co zařízení například položíte na stůl, může trvat až minutu, než se automaticky zamkne.
- Když nastoupíte do auta, autobusu nebo vlaku, může se zařízení zamknout až po 5 nebo 10 minutách.
- Pamatujte, že když nastoupíte na loď nebo do letadla (nebo použijete jiný nepozemní dopravní prostředek), zařízení se nemusí samo zamknout. Je-li to třeba, zamkněte je ručně.
- Když zařízení opět vezmete k sobě nebo vystoupíte z dopravního prostředku, stačí je jednou odemknout a opět zůstane odemčené, dokud je budete nosit při sobě.

#### Vypnutí detekce nošení na těle

- 1 Na obrazovce Úvodní obrazovka ťukněte na položku ...
- 2 Ťukněte na položky Nastavení > Zabezpečení > Smart Lock > Detekce na těle.
- 3 Přepínač Zap přetáhněte doprava.

# <span id="page-17-0"></span>Ochrana karty SIM

Každou kartu SIM používanou v zařízení můžete zamykat a odemykat pomocí kódu PIN (Personal Identity Number). Je-li karta SIM zamčená, je účet účastníka, kterému byla karta vydána, chráněn před zneužitím, což znamená, že musíte zadat kód PIN při každém zapnutí zařízení.

Pokud zadáte PIN nesprávně víckrát, než je maximální povolený počet pokusů, karta SIM se zablokuje. V takovém případě musíte zadat kód PUK (Personal Unblocking Key) a nový kód PIN. Kódy PIN a PUK získáte od mobilního operátora.

#### Nastavení zámku karty SIM

- 1 Na obrazovce Plocha ťukněte na položku .
- 2 Tukněte na položky Nastavení > Zamykací obrazovka a zabezpečení > Nastavit zámek karty SIM.
- 3 Posuvník Zamykat kartu SIM přetáhněte doprava.
- 4 Zadejte kód PIN karty SIM a ťukněte na položku OK. Zámek karty SIM je nyní aktivní a při každém spouštění zařízení bude vyzváni k zadání tohoto kódu.

#### Odstranění zámku karty SIM

- 1 Na obrazovce Plocha ťukněte na položku .
- 2 Ťukněte na položky Nastavení > Zamykací obrazovka a zabezpečení > Nastavit zámek karty SIM.
- 3 Posuvník Zamykat kartu SIM přetáhněte doleva.
- 4 Zadejte kód PIN karty SIM a ťukněte na položku OK.

#### Změna kódu PIN karty SIM

- 1 Na obrazovce Úvodní obrazovka ťukněte na ikonu  $\blacksquare$ .
- 2 Ťukněte na položky Nastavení > Zabezpečení > Nastavit zámek karty SIM.
- 3 Vyberte Změnit kód PIN karty SIM.
- 4 Zadejte starý kód PIN karty SIM a ťukněte na volbu OK.
- 5 Zadejte nový kód PIN karty SIM a ťukněte na volbu OK.
- 6 Zadejte znovu nový kód PIN karty SIM a ťukněte na volbu OK.

#### Odblokování karty SIM pomocí kódu PUK

- 1 Zadejte kód PUK a ťukněte na tlačítko  $\swarrow$ .
- 2 Zadejte nový kód PIN a ťukněte na tlačítko ...
- 3 Opakujte zadání nového kódu PIN a ťukněte na tlačítko ...
- $\bullet$ V případě příliš velkého počtu nesprávných pokusů o zadání kódu PUK bude karta SIM trvale zablokována a bude třeba si od operátora vyžádat novou.

# Zjištění identifikačního čísla zařízení

Vašemu zařízení je přiřazeno jedinečné identifikační číslo. Označuje se jako IMEI (International Mobile Equipment Identity). Toto číslo byste si měli poznamenat. Mohli byste ho potřebovat například při využití služby podpory Xperia™ Care a při registraci vašeho zařízení. V případě krádeže zařízení mohou někteří mobilní operátor pomocí čísla IMEI zablokovat přístup zařízení do své sítě.

#### <span id="page-18-0"></span>Zjištění čísla IMEI

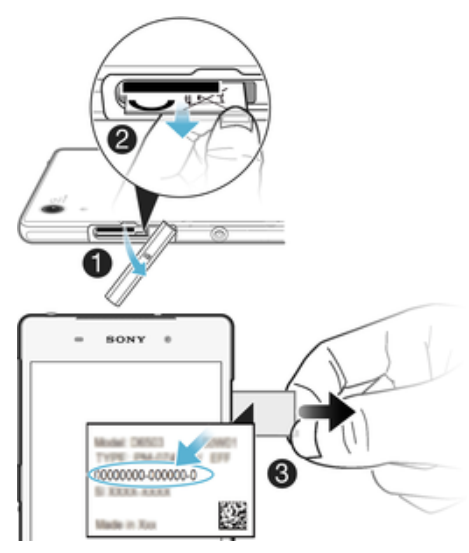

- 1 Sejměte kryt slotu karty SD.
- 2 Zasuňte nehet pod levý nebo pravý okraj zásuvky se štítky a vytáhněte zásuvku ven. Uvidíte číslo IMEI.
- $-\bullet$ Číslo IMEI můžete rovněž zobrazit zadáním čísla \*#06# na telefonním číselníku zařízení.

#### Zobrazení čísla IMEI v nabídce nastavení zařízení

- 1 Na obrazovce Úvodní obrazovka ťukněte na položku  $\oplus$ .
- 2 Ťukněte na položky Nastavení > Informace o telefonu > Stav > Informace o kódu IMEI.

# **BONY**  $rac{100000}{801750}$

Vyhledání ztraceného zařízení

Pokud máte účet Google™, můžete pomocí webové služby my Xperia vyhledat a zabezpečit své zařízení, pokud ho ztratíte. Máte tyto možnosti:

- zobrazit polohu zařízení na mapě,
- rozeznít zvukový signál, a to i v tichém režimu,
- na dálku uzamknout zařízení a zobrazit na jeho displeji vaše kontaktní informace pro případného nálezce,
- jako krajní řešení na dálku vymazat obsah zařízení a paměťové karty.
- ļ Služba my Xperia nemusí být k dispozici ve všech zemích nebo oblastech.

#### Aktivace služby my Xperia

- 1 Na obrazovce Úvodní obrazovka ťukněte na položku **...**<br>2 Ťukněte na položkv **Nastavení > Zabezpečení > Ochra**
- 2 Ťukněte na položky Nastavení > Zabezpečení > Ochrana službou my Xperia > Aktivovat.
- 3 Zaškrtněte políčko a ťukněte na volbu Přijmout.
- 4 Budete-li k tomu vyzváni, přihlaste se do svého účtu Sony Entertainment Network nebo vytvořte nový, pokud ho ještě nemáte.
- 5 Povolte služby zjišťování polohy ve vašem zařízení, pokud již nejsou povoleny.
- $\bullet$ Chcete-li ověřit, že služba my Xperia dokáže najít vaše zařízení, přejděte na stránku [myxperia.sonymobile.com](http://myxperia.sonymobile.com) a přihlaste se pomocí stejného účtu Google™ nebo Sony Entertainment Network, který jste nastavili ve svém zařízení.
- Používáte-li zařízení s více uživateli, službu my Xperia může používat pouze vlastník.

#### Nalezení ztraceného zařízení pomocí nástroje Správce zařízení Android™

Společnost Google™ nabízí webovou službu umístění a zabezpečení s názvem Správce zařízení Android™. Můžete ji využívat vedle služby Protection by my Xperia nebo jako její alternativu. Když své zařízení ztratíte, můžete Správce zařízení Android™ využít k:

- Nalezení a zobrazení, kde se zařízení nachází.
- Vytočení nebo zamčení zařízení, smazání veškerého obsahu a přidání telefonního čísla na zamykací obrazovku.

Další informace o nástroji Správce zařízení Android™ naleznete na webu [www.support.google.com](http://www.support.google.com).

 $\mathbf{r}$ Nástroj Správce zařízení Android™ nefunguje, když je zařízení vypnuté nebo nemá připojení k Internetu. Správce zařízení Android™ nemusí být k dispozici ve všech zemích a oblastech.

#### Aktivace správce zařízení Android™

- 1 Pokud používáte zařízení s více uživateli, ujistěte se, že jste přihlášeni jako vlastník.
- 2 Zkontrolujte, zda máte aktivní datové připojení a zda je povolena služba určení polohy.
- 3 Na obrazovce Úvodní obrazovka ťukněte na ikonu  $\blacksquare$ .
- Ťukněte na položky Nastavení > Google > Zabezpečení.
- 5 Přepínač vedle položek Vzdáleně určit polohu tohoto zařízení a Povolit vzdálené uzamčení a vymazání přetáhněte do zapnuté polohy.
- 6 Pokud se zobrazí výzva, potvrďte souhlas s podmínkami ťuknutím na možnost Aktivovat.
- 7 Chcete-li ověřit, zda správce zařízení Android™ po aktivaci služby umožňuje vyhledat vaše zařízení, navštivte webovou stránku [www.android.com/devicemanager](http://www.android.com/devicemanager) a přihlaste se pomocí svého účtu služby Google™.

# <span id="page-20-0"></span>Základy práce

# Používání dotykového displeje

Ťuknutí

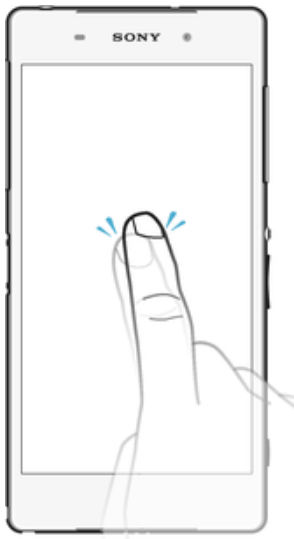

- Otevření nebo výběr položky
- Zaškrtnutí či zrušení zaškrtnutí políčka nebo volby
- Zadávání textu pomocí klávesnice na obrazovce

# Dotek a podržení

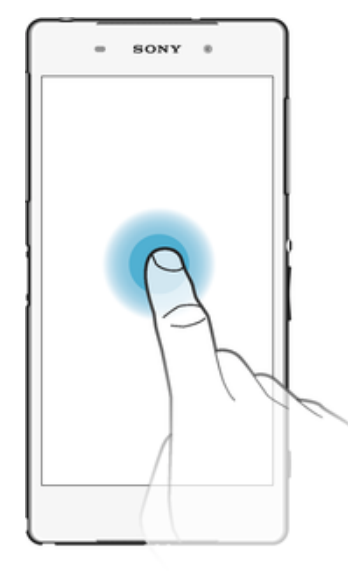

- Přesunutí položky
- Aktivace nabídky pro určitou položku<br>• Aktivace režimu výběru, například za u
- Aktivace režimu výběru, například za účelem výběru více položek v seznamu

# Sevření a roztažení prstů

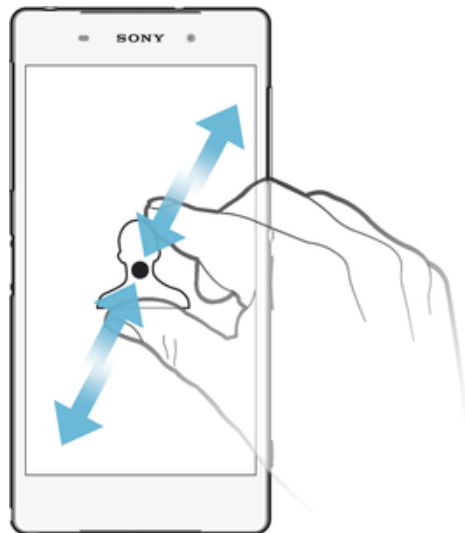

• Toto gesto můžete použít k přiblížení nebo oddálení zobrazení na webových stránkách, fotografiích a mapách nebo při pořizování fotografií či videa.

# Přejetí prstem

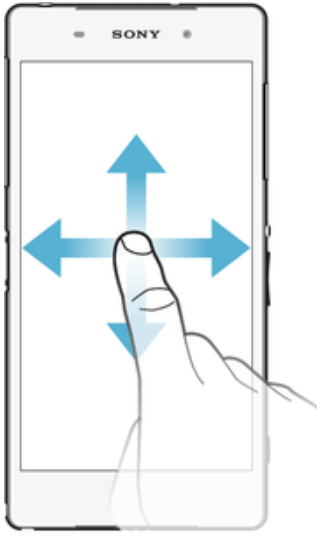

- Posun nahoru nebo dolů v seznamu
- Posun doleva nebo doprava, například mezi panely obrazovky Plocha

### <span id="page-22-0"></span>Listování

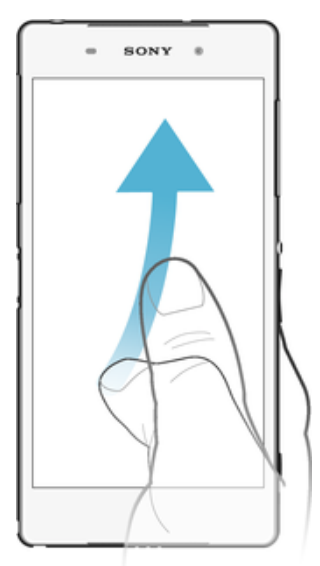

• Tato funkce umožňuje rychle posouvat zobrazení, například v seznamu nebo na webové stránce. Posouvání zastavíte ťuknutím na obrazovku.

# Zamknutí a odemknutí obrazovky

Když je vaše zařízení zapnuté a je po nějakou dobu v nečinnosti, obrazovka ztmavne, aby se šetřila baterie, a automaticky se zamkne. Tento zámek brání provedení nechtěných akcí na dotykovém displeji, když jej nepoužíváte. U nového zařízení je přednastavené základní odemknutí posunutím. To znamená, že obrazovku můžete odemknout tak, že po ní přejedete nahoru. Později můžete změnit nastavení zabezpečení a přidat další druhy zamykání. Viz [Zámek obrazovky](#page-11-0) na stránce 12.

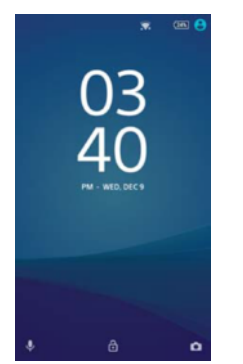

Aktivace obrazovky Krátce stiskněte tlačítko napájení (<sup>I</sup>).

#### Zamknutí obrazovky

• Pokud je obrazovka aktivní, krátce stiskněte tlačítko pro zapnutí/vypnutí (!).

# Úvodní obrazovka

Obrazovka Úvodní obrazovka představuje výchozí bod pro použití zařízení. V tom se podobá ploše počítače. Úvodní obrazovka může obsahovat až sedm panelů, které zvětšují šířku běžného zobrazení obrazovky. Počet panelů úvodní obrazovky je znázorněn řadou teček v dolní části úvodní obrazovky. Zvýrazněná tečka znázorňuje panel, na kterém se právě nacházíte.

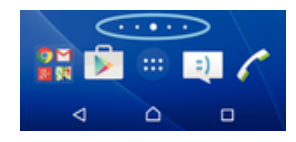

#### Přechod na Domovskou obrazovku

Stiskněte tlačítko △.

#### Procházení obrazovky Plocha

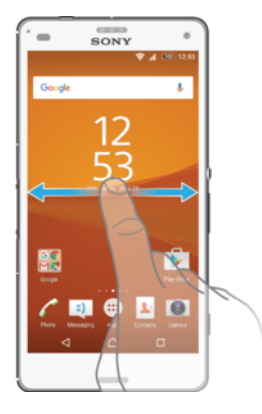

## Panely obrazovky Plocha

Na obrazovku Plocha můžete přidávat nové panely (maximálně sedm panelů) nebo z ní panely odstraňovat. Můžete také nastavit panel, který chcete nastavit jako hlavní panel obrazovky Plocha.

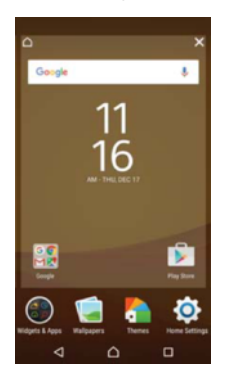

#### Nastavení panelu jako hlavního panelu obrazovky Plocha

- 1 Dotkněte se prázdné oblasti na úvodní obrazovce a podržte ji, dokud zařízení nezavibruje.
- 2 Listováním doleva nebo doprava přejděte na panel, který chcete nastavit jako hlavní panel obrazovky Plocha, a ťukněte na položku  $\bigcap$ .

#### Přidání panelu na plochu

- 1 Dotkněte se prázdného místa na obrazovce Úvodní obrazovka a podržte je, dokud zařízení nezavibruje.
- 2 Procházejte panely listováním vlevo nebo vpravo a poté ťukněte na možnost .

#### Odstranění panelu z plochy

- 1 Dotkněte se kteréhokoli místa na ploše a podržte je, dokud zařízení nezavibruje.
- 2 Procházejte listováním vlevo nebo vpravo na panel, který chcete odstranit a poté v pravém horním rohu panelu ťukněte na možnost .

#### Nastavení obrazovky Plocha

Pro úpravu některých základních nastavení obrazovky Plocha můžete použít zkratku Nastavení. Můžete například upravit velikost ikon na obrazovce.

#### Odinstalování aplikace na obrazovce Plocha

- <span id="page-24-0"></span>1 Dotkněte se libovolné oblasti na obrazovce Plocha a podržte ji, dokud zařízení nezavibruje.
- 2 Procházejte panely listováním vlevo nebo vpravo. Všechny aplikace, které lze odinstalovat, jsou označeny symbolem **x**.
- 3 Ťukněte na aplikaci, kterou chcete odinstalovat, a potom ťukněte na tlačítko Smazat.

#### Úprava velikosti ikon na ploše

- 1 Dotkněte se prázdného místa na ploše a podržte je, dokud zařízení nezavibruje. Poté vyberte možnost Nastavení.
- 2 Ťukněte na položku **Velikost ikon** a vyberte požadovanou možnost.

# Obrazovka Aplikace

Obrazovka Aplikace, která se otevírá z Plochy, obsahuje aplikace předinstalované v telefonu a také aplikace, které jste stáhli.

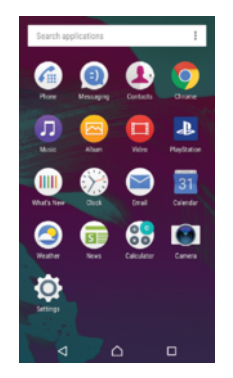

#### Zobrazení všech aplikací na obrazovce Aplikace

- 1 Na obrazovce Plocha ťukněte na položku ...
- 2 Na obrazovce Aplikace listujte doleva nebo doprava.

#### Spuštění aplikace z obrazovky Aplikace

• Listováním doleva nebo doprava vyhledejte požadovanou aplikaci a pak na ni ťukněte.

#### Hledání aplikace na obrazovce Aplikace

- 1 Na otevřené obrazovce Aplikace ťukněte na možnost **Prohledat aplikace**.
- 2 Zadejte název aplikace, kterou chcete vyhledat.

#### Otevření nabídky obrazovky Aplikace

• Na otevřené obrazovce Aplikace ťukněte na možnost :

#### Přesunutí aplikace na obrazovce aplikací

- 1 Na otevřené obrazovce Aplikace ťukněte na možnost .
- 2 Zkontrolujte, zda je možnost Řadit aplikace nastavena na Vlastní pořadí.
- 3 Stiskněte aplikaci, podržte ji, dokud se nevybere, a pak ji přetáhněte na nové místo.

#### Přidání zkratky aplikace na úvodní obrazovku

- 1 Na obrazovce aplikací, se dotkněte ikony aplikace a podržte ji, dokud se nevybere, poté ji přetáhněte na horní okraj obrazovky. Otevře se úvodní obrazovka.
- 2 Přetáhněte ikonu na požadované místo na úvodní obrazovce a poté zvedněte prst.

#### Uspořádání aplikací na obrazovce aplikací

- <span id="page-25-0"></span>1 Na otevřené obrazovce Aplikace ťukněte na možnost :
- 2 Ťukněte na položku **Řadit aplikace** a vyberte požadovanou možnost.

Odinstalace aplikace z obrazovky Aplikace

- 1 Dotkněte se libovolné oblasti na obrazovce aplikace a podržte ji, dokud zařízení nezavibruje. Všechny aplikace, které lze odinstalovat, jsou poté označeny ikonou .
- 2 Vyberte aplikaci, kterou chcete odinstalovat, a potom ťukněte na položku Odstranit.

# Navigace v aplikacích

Pomocí navigačních tlačítek můžete přecházet mezi aplikacemi, lištou oblíbených aplikací a oknem naposledy použitých aplikací, takže můžete snadno přepínat mezi všemi naposledy použitými aplikacemi. Navigační tlačítka jsou Plocha, Poslední aplikace a Zpět. Některé aplikace budou při stisknutí tlačítka Domů nukončeny, zatímco jiné mohou i nadále běžet na pozadí nebo být pouze pozastaveny. Pokud určitou aplikaci pozastavíte nebo necháte spuštěnou na pozadí, při příštím otevření aplikace můžete pokračovat v práci na stejném místě.

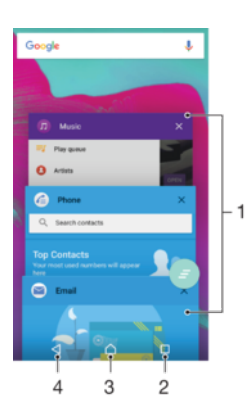

- 1 Okno naposledy použitých aplikací otevření nedávno použité aplikace
- 2 Tlačítko Poslední aplikace otevření okna naposledy použitých aplikací a lišty oblíbených
- 3 Tlačítko Plocha opuštění aplikace a návrat na plochu
- 4 Tlačítko Zpět návrat na předchozí obrazovku v rámci aplikace nebo ukončení aplikace

Otevření okna naposledy použitých aplikací

Stiskněte  $\Box$ 

Zavření všech naposledy použitých aplikací

Ťukněte na tlačítko  $\square$  a pak na položku  $\blacktriangleright$ .

#### Otevření nabídky v aplikaci

- Během používání aplikace stiskněte tlačítko :
- ı Nabídky nejsou k dispozici ve všech aplikacích.

## **Widgety**

Widgety jsou malé aplikace, které lze používat přímo na obrazovce Plocha. Také fungují jako zkratky. Například widget Počasí umožňuje zobrazit přímo na obrazovce Plocha základní informace o počasí. Když ale na tento widget ťuknete, otevře se kompletní aplikace Počasí. Další widgety si můžete stáhnout z webu Google Play™.

<span id="page-26-0"></span>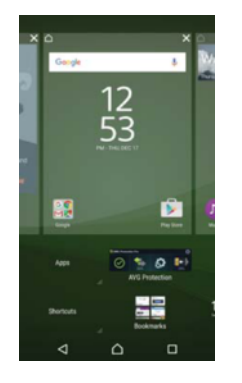

#### Přidání nástroje widget na Domovskou obrazovku

- 1 Dotkněte se a podržte prázdnou oblast na obrazovce Úvodní obrazovka, dokud zařízení nezačne vibrovat, a poté ťukněte na možnost Widgety.
- 2 Najděte widget, který chcete přidat, a ťukněte na něj.

#### Změna velikosti widgetu

- 1 Dotkněte se widgetu a podržte jej, dokud se nezvětší a telefon nezavibruje. Pak widget uvolněte. Pokud widget umožňuje změnu velikosti, zobrazí se zvýrazněný rám a body pro změnu velikosti.
- 2 Přetažením těchto bodů dovnitř nebo ven widget zmenšíte nebo zvětšíte.
- 3 Ťuknutím na libovolné místo obrazovky Úvodní obrazovka potvrdíte novou velikost widgetu.

#### Přesunutí widgetu

• Stiskněte a podržte widget, dokud se nezvětší a telefon nezačne vibrovat. Potom widget přetáhněte na jiné místo.

#### Odstranění widgetu

• Stiskněte a podržte widget, dokud se nevybere, a pak jej přetáhněte do oblasti Odebrat z plochy.

# Zkratky a složky

Pomocí zkratek a složek můžete spravovat své aplikace a udržovat si pořádek na obrazovce Plocha.

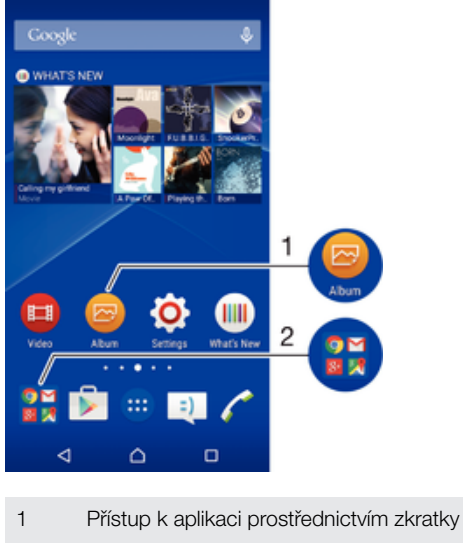

- 
- 2 Přístup ke složce obsahující aplikace

#### Přidání zkratky aplikace na obrazovku Plocha

- <span id="page-27-0"></span>1 Dotkněte se prázdného místa na obrazovce Úvodní obrazovka a podržte je.
- 2 V nabídce přizpůsobení ťukněte na možnost **Widgety > Zkratky**.
- 3 Posouvejte se v seznamu aplikací a vyberte požadovanou aplikaci. Vybraná aplikace bude přidána na obrazovku Úvodní obrazovka.
- $-\bullet$ Případně můžete v kroku 3 ťuknout na položku Widgety > Zkratky a vybrat aplikaci ze seznamu. Přidáte-li zkratky pomocí této metody, některé z dostupných aplikací umožňují nastavit u zkratky určité funkce.

#### Přesun položky na obrazovce Plocha

• Stiskněte a podržte položku, dokud se nevybere. Potom položku přetáhněte do nového umístění.

#### Odstranění položky z plochy

• Stiskněte a podržte položku, dokud se nevybere. Potom ji přetáhněte na ikonu Odebrat z plochy v horní části obrazovky.

#### Vytvoření složky na ploše

• Dotkněte se ikony aplikace nebo zkratky a podržte ji, dokud se nevybere. Poté ji přetáhněte na jinou ikonu aplikace nebo zkratku.

#### Přidání položky do složky na ploše

• Stiskněte a podržte položku, dokud se nevybere. Potom ji přetáhněte do složky.

#### Přejmenování složky na úvodní obrazovce

- 1 Ťuknutím na složku ji otevřete.
- 2 Ťukněte na záhlaví složky podržte je. Zobrazí se pole **Název složky**.
- 3 Zadejte nový název složky a ťukněte na možnost **Hotovo**.

### Pozadí a schémata

Obrazovku Plocha můžete přizpůsobit svému vkusu pomocí tapet a různých schémat.

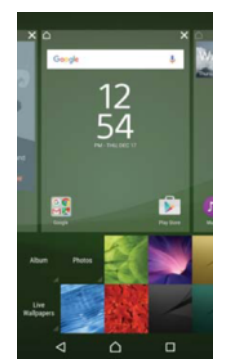

#### Změna tapety na obrazovce Plocha

- 1 Dotkněte se prázdného místa na obrazovce Úvodní obrazovka a podržte je, dokud zařízení nezavibruje.
- 2 Ťukněte na možnost Tapety a vyberte požadovanou možnost.

#### Nastavení schématu

- 1 Dotkněte se prázdného místa na obrazovce Úvodní obrazovka a podržte je, dokud zařízení nezavibruje.
- 2 Vyberte Schémata.
- 3 Vyberte požadovanou možnost a postupujte podle pokynů v zařízení.
- Při změně schématu se také změní pozadí některých aplikací.

# <span id="page-28-0"></span>Pořízení snímku obrazovky

Můžete pořídit snímek jakékoli obrazovky zařízení a uložit jej jako snímek obrazovky. Pořízené snímky obrazovky jsou automaticky ukládány do složky Album.

#### Pořízení snímku obrazovky

- 1 Stiskněte tlačítko pro zapnutí/vypnutí a podržte je, dokud se nezobrazí okno s nabídkou.
- 2 Ťukněte na tlačítko [+].
- $\frac{1}{2}$ Snímek obrazovky můžete pořídit také současným stisknutím tlačítek zapnutí/vypnutí a snížení hlasitosti. Jakmile se snímek obrazovky uloží, můžete tlačítka uvolnit.

#### Prohlížení snímku obrazovky

- Přetáhněte stavový řádek zcela dolů a poté ťukněte na snímek obrazovky, který chcete zobrazit.
- Snímky obrazovky lze zobrazit také v aplikaci Album. ÷ó.

# Oznámení

Oznámení vás informují o událostech, jako jsou nové textové zprávy a upozornění kalendáře nebo o aktivitách aplikací, například průběhu stahování. Oznámení se objevují na následujících místech:

- Ve stavovém řádku
- Na panelu oznámení
- Na zamykací obrazovce

#### Otevření nebo zavření panelu oznámení

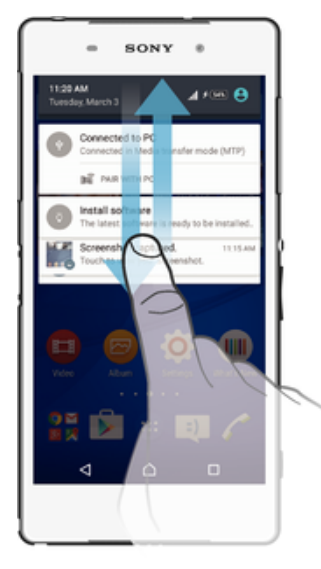

- 1 Chcete-li otevřít panel oznámení, přetáhněte stavový řádek dolů.
- 2 Panel oznámení zavřete vytažením nahoru.

#### Provedení akce pro oznámení zobrazené na panelu oznámení

• Ťukněte na oznámení.

#### Skrytí upozornění na panelu Upozornění

• Položte prst na upozornění a listujte doleva nebo doprava.

#### Rozbalení oznámení na panelu oznámení

- Přetáhněte oznámení směrem dolů.
- Î Ne všechna oznámení lze takto rozbalit.

#### Vymazání všech oznámení z panelu oznámení

• Ťukněte na tlačítko .

#### Provedení akce pro oznámení zobrazené na zamykací obrazovce

• Dvakrát ťukněte na oznámení.

#### Odstranění oznámení ze zamykací obrazovky

• Položte prst na oznámení a odsuňte ho doleva nebo doprava.

#### Rozbalení oznámení na zamykací obrazovce

- Přetáhněte oznámení směrem dolů.
- Ţ Ne všechna oznámení lze takto rozbalit.

#### Správa oznámení na zamykací obrazovce

Zařízení můžete nastavit tak, aby se na zamykací obrazovce zobrazovala jen určitá oznámení. Můžete zpřístupnit všechna oznámení a jejich obsah, skrýt obsah všech oznámení nebo jen oznámení z určité aplikace, nebo zobrazování oznámení zcela vypnout.

#### Výběr oznámení, která se mají zobrazovat na zamykací obrazovce

- 1 Na obrazovce Úvodní obrazovka ťukněte na položku  $\blacksquare$ .
- 2 Ťukněte na položky Nastavení > Zvuk a oznámení > Když je zařízení zamčeno.
- 3 Vyberte požadovanou možnost.

#### Možnosti zobrazování oznámení na zamykací obrazovce

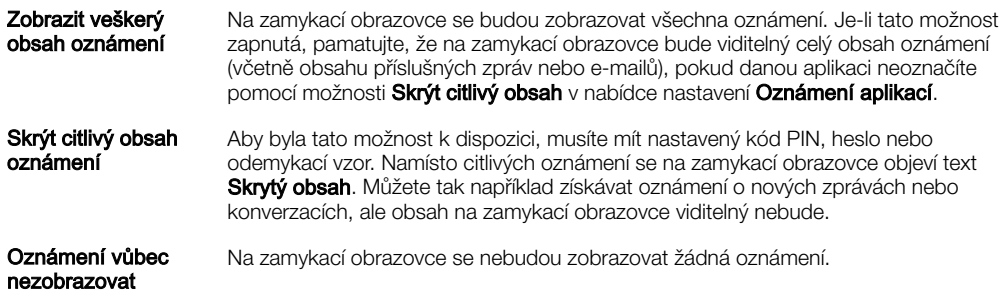

### Nastavení úrovně oznámení pro aplikaci

Pro jednotlivé aplikace můžete nastavit různé chování jejich oznámení. Můžete například zablokovat všechna oznámení o e-mailech, upřednostnit oznámení ze sítě Facebook™ a skrýt obsah oznámení o zprávách na zamykací obrazovce.

#### Nastavení úrovně oznámení pro aplikaci

- 1 Na obrazovce Úvodní obrazovka ťukněte na položku .
- 2 Ťukněte na položky Nastavení > Zvuk a oznámení > Oznámení aplikací.
- 3 Vyberte aplikaci, u které chcete změnit nastavení oznámení.
- 4 Přetáhněte příslušný přepínač doprava.

#### Úrovně oznámení a možnosti pro jednotlivé aplikace

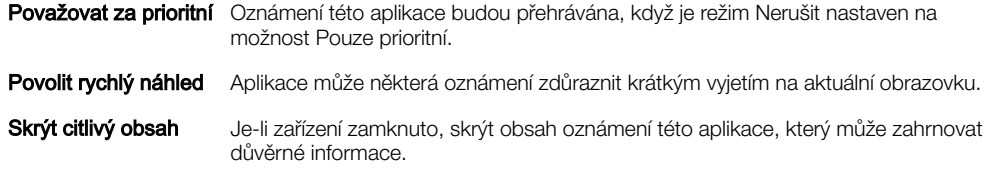

### <span id="page-30-0"></span>Oznamovací kontrolka

Oznamovací kontrolka upozorňuje na stav baterie a některé další události. Například blikající bílé světlo označuje novou zprávu nebo zmeškaný hovor. Oznamovací kontrolka je ve výchozím nastavení povolena, ale je možné ji vypnout.

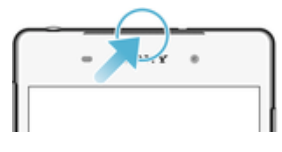

 $\ddot{\phantom{a}}$ Je-li oznamovací kontrolka vypnutá, rozsvítí se pouze jako varování o vybité baterii, například pokud její stav klesne pod 15 %.

#### Povolení oznamovací kontrolky

- 1 Na Ploše ťukněte na položku .
- 2 Vyhledejte položku Nastavení > Zvuk a oznámení a ťukněte na ni.
- 3 Přepínač vedle položky Oznamovací kontrolka přetáhněte doprava.

# Ikony na stavovém řádku

#### Stavové ikony

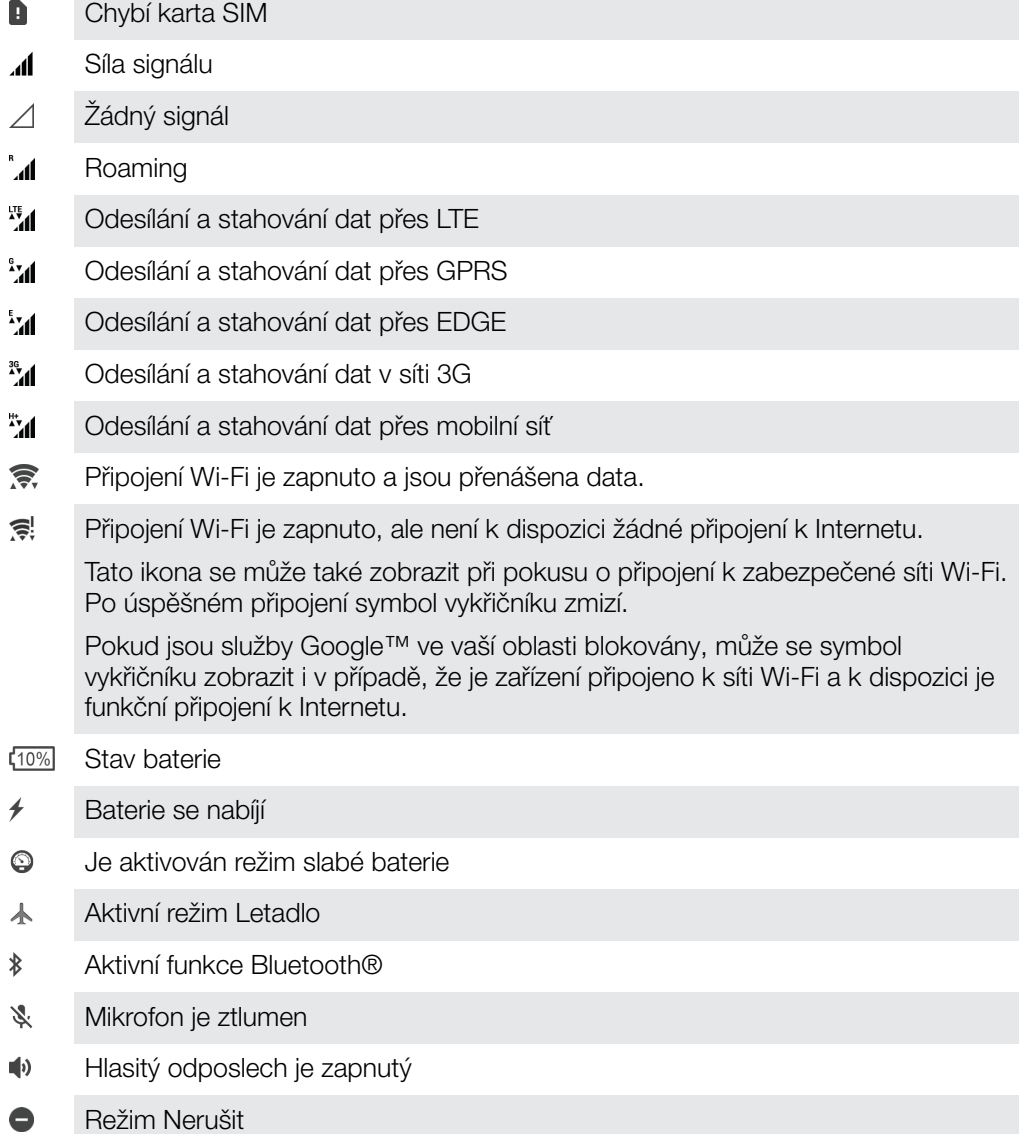

- $\mathbb{I}[\![\cdot]\!]$ Režim vibrací
- $\widehat{\omega}$ Je nastaven budík
- $\bullet$ Systém GPS je aktivní
- Ò Probíhá synchronizace
- Φl Problém s přihlášením nebo synchronizací
- Ţ V závislosti na mobilním operátorovi, síti a oblasti nemusí být funkce a služby znázorněné některými ikonami v tomto seznamu k dispozici.

#### Správa ikon stavového řádku

- 1 Na ploše ťukněte na položku  $\oplus$ .
- 2 Ťukněte na položky Nastavení > Displej > Systémové ikony.
- 3 Zaškrtněte políčka u systémových ikon, které se mají zobrazovat na stavovém řádku.

#### Ikony oznámení

- $\blacksquare$ Nová zpráva SMS nebo zpráva MMS
- $\geq$ Zmeškaný hovor
- $\mathcal{L}_{\mathbb{I}}$ Podržený hovor
- Je zapnuto přesměrování hovorů ┅
- $\Omega$ Nová hlasová zpráva
- $\blacktriangleright$ Nová e-mailová zpráva
- j Stahování dat
- $\hat{\Upsilon}$ Odesílání dat
- E Mobilní data jsou vypnuta
- $\checkmark$ Proveďte základní nastavení zařízení
- ö Je k dispozici aktualizace softwaru
- $\vert$ C Jsou k dispozici aktualizace systému
- $\overline{\mathcal{F}}$ Stahování aktualizací systému
- $\dot{\downarrow}$ Ťuknutím nainstalujete stažené aktualizace systému
- A Aktivní režim STAMINA
- Aktivní režim Ultra STAMINA  $\overline{\infty}$
- YС Potlačení hluku je zapnuté
- $\blacksquare$ Snímek obrazovky je zachycen
- $\bullet$ Obdrželi jste novou zprávu služby Hangouts™.
- $\bullet$ Video chat s přáteli pomocí aplikace Hangouts™
- Nadcházející událost v kalendáři  $\Box$
- Ē Běží malá aplikace
- $\mathbf{S}$ Funkce Smart Connect je aktivní
- $\Box$ Přehrávání skladby
- <span id="page-32-0"></span>6 Rádio hraje
- ψ Zařízení je připojeno k počítači prostřednictvím kabelu USB
- G. Vnitřní úložiště je ze 75 % plné. Ťuknutím přenesete data na paměťovou kartu
- ▲ Varování

 $\overline{\phantom{a}}$ Další (nezobrazená) oznámení

Ţ Nejsou zde uvedeny všechny ikony, které se mohou v zařízení zobrazit. Tyto ikony jsou pouze pro referenční účely a může dojít ke změnám bez předchozího upozornění.

#### Blokování oznámení z aplikace

- 1 Na obrazovce Plocha ťukněte na položku  $\oplus$ .
- 2 Ťukněte na položky Nastavení > Zvuk a oznámení > Oznámení aplikací.
- 3 Vyberte aplikaci.
- 4 Posuvník **Skrýt citlivý obsah** přetáhněte doprava.

## Přehled aplikací

- K nastavení různých typů budíků použijte aplikaci Hodiny.  $\oslash$
- $\bullet$ K zobrazení webových stránek, správě záložek, textu a snímků použijte webový prohlížeč.
- $rac{1}{\sqrt{2}}$ K provádění výpočtů použijte aplikaci Kalkulačka.
- K zaznamenávání událostí a správě schůzek použijte aplikaci Kalendář.
- $\bullet$ K pořízení fotografií a záznamu videoklipů použijte aplikaci Fotoaparát.
- Ke správě telefonních čísel, e-mailových adres a dalších informací, které souvisejí  $\blacktriangle$ s kontakty, použijte aplikaci Kontakty.
- $\mathbf \Omega$ Pomocí aplikace Stahování můžete zobrazit historii stahování prohlížeče.
- K odesílání a přijímání e-mailů prostřednictvím soukromého nebo firemního účtu  $\checkmark$ použijte aplikaci E-mail.
- $\left| \cdot \right|$ Pokud se chcete setkávat prostřednictvím sociálních sítí s přáteli, kolegy a členy rodiny po celém světě, použijte aplikaci Facebook™.
- $\bigcirc$ Pomocí aplikace Rádio FM procházejte a poslouchejte rozhlasové stanice FM.
- K zobrazení, úpravám a sdílení fotografií a videí použijte aplikaci Album.
- M Ke čtení, psaní a třídění e-mailových zpráv použijte aplikaci Gmail™.
- $\overline{G}$ K vyhledávání v zařízení a na webu použijte aplikaci Google.
- $\infty$ Pomocí aplikace Google Maps můžete zobrazit aktuální polohu, vyhledat další umístění a stanovit trasy.
- Chcete-li do zařízení stahovat bezplatné i zpoplatněné aplikace, spusťte aplikaci  $\overline{\triangleright}$ Obchod Play™.
- $\left| \frac{1}{2} \right|$ K odesílání a příjmu textových zpráv nebo zpráv MMS použijte aplikaci Zprávy.
- K přehrávání videí v zařízení a sdílení obsahu s přáteli použijte aplikaci Video.  $\blacksquare$
- $\bullet$ Pomocí aplikace Hudba si můžete uspořádat a přehrávat hudbu, zvukové knihy a kanály podcast.
- Pomocí aplikace Zprávy a počasí máte přehled o aktuálním dění i o počasí.  $\overline{\overline{s}}$
- $\mathscr{C}$ Pomocí aplikace Telefon můžete telefonovat ručním zadáním čísla nebo pomocí funkce chytrého vytáčení.
- Pomocí aplikace Nastavení můžete přizpůsobit nastavení telefonu.  $\Omega$
- $\bullet$ K rozhovorům s přáteli online použijte aplikaci Hangouts™.
- $\mathcal{P}$ Aplikaci TrackID™ můžete použít k rozpoznání skladeb, které slyšíte hrát v okolí, a získání podrobností o interpretovi a albu.
- Aplikaci YouTube™ použijte ke sdílení a prohlížení videoklipů z celého světa.  $\bullet$
- K zálohování a obnově obsahu v zařízení, jako jsou kontakty, textové zprávy, záložky, data kalendáře atd., použijte aplikaci Zálohování a obnovení.
- $\blacksquare$ Aplikaci Smart Connect™ můžete použít k nastavení akcí po připojení či odpojení příslušenství k zařízení.
- $\ddot{\cdot}$ Aplikace Xperia™ Movie Creator automaticky vytváří krátká videa o délce kolem 30 sekund pomocí existujících fotografií a videí. Aplikace při vytváření videa automaticky zvolí časovou osu.
- $\bullet$ Pomocí aplikace Lifelog můžete automaticky zaznamenávat události ze svého života. Můžete si vytvořit záložku zvláštního okamžiku nebo si nastavit cíle cvičení a sledovat postup jejich plnění.
- K přístupu k uživatelské podpoře v zařízení použijte aplikaci Podpora. Můžete  $\left($ například získat přístup k uživatelské příručce, podrobnostem ohledně odstraňování potíží a navíc také tipy a rady.
- Některé aplikace nejsou podporovány nebo zobrazeny všemi sítěmi nebo mobilními operátory ve všech oblastech.

# <span id="page-34-0"></span>Baterie a údržba

# Nabíjení zařízení

Ţ Vždy používejte pouze originální nabíječku Sony a kabel USB určené pro váš konkrétní model Xperia™. Jiné nabíječky a kabely mohou prodloužit dobu nabíjení, nenabíjet vůbec nebo dokonce vaše zařízení poškodit. Před vložením kabelu USB zkontrolujte, zda jsou všechny porty USB a konektory zcela suché.

Nabíječka do zásuvky nabije vaše zařízení rychleji, než když je připojíte k počítači. Zařízení lze používat i během nabíjení.

Pokud je baterie zcela vybitá, může trvat až 30 minut, než zařízení začne reagovat na nabíjení. V průběhu této doby může obrazovka zůstat zcela tmavá a nebude zobrazovat ikonu nabíjení. Plné nabití zcela vybité baterie může trvat až čtyři hodiny.

Ţ Vaše zařízení je vybaveno vestavěnou dobíjecí baterií, kterou může opravit pouze autorizované servisní středisko Sony. Zařízení nikdy neotvírejte ani nerozebírejte sami. Můžete tak způsobit poškození zařízení, které zruší platnost záruky.

#### Nabíjení zařízení

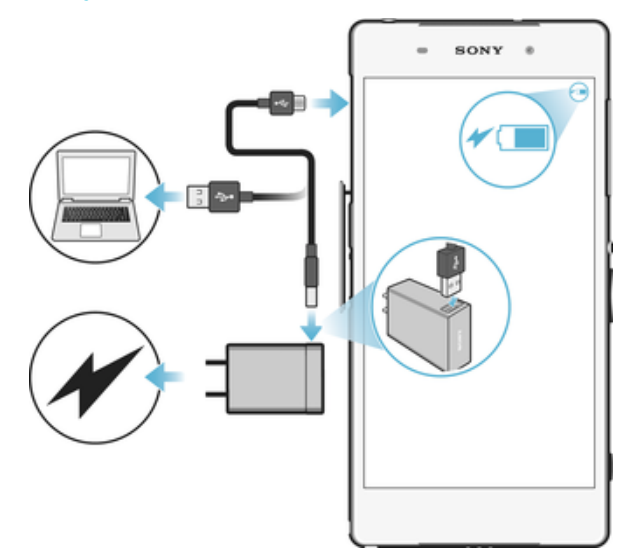

- 1 Zapojte nabíječku do elektrické zásuvky.
- 2 Jeden konec kabelu USB zapojte do nabíječky (nebo do portu USB počítače).
- 3 Druhý konec kabelu zapojte do portu micro USB zařízení tak, aby byl obrácen symbolem USB nahoru. Jakmile se zahájí napájení, rozsvítí se kontrolka oznámení.
- 4 Když je zařízení zcela nabito, tahem ven odpojte kabel USB od zařízení. Dávejte pozor, abyste neohnuli konektor.
- ÷ó Je-li baterie zcela vybitá, kontrolka oznámení se může rozsvítit a ikona nabíjení  $\neq$  se může zobrazit až za několik minut.

#### Indikátor stavu baterie

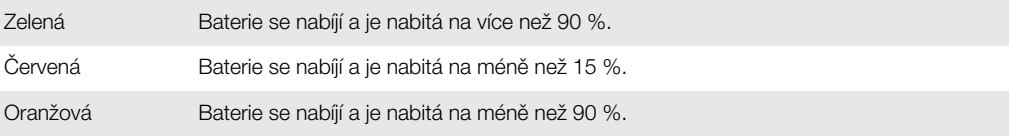

# Baterie a správa napájení

Zařízení je vybaveno vestavěnou baterií. Chcete-li tuto možnost využít na maximum, sledujte spotřebu různých aplikací a funkcí. Funkce úspory energie na pozadí jsou ve výchozím nastavení aktivovány, aby vám pomohly snížit spotřebu energie baterie. K

dalšímu snížení spotřeby energie máte v případě potřeby k dispozici další režimy úspory energie.

Funkce úspory energie snižují prioritu určitých nedůležitých funkcí zařízení, například vyššího výkonu vykreslení obrázků, aktivit v síti, například služeb určení polohy, synchronizace aplikací a vyhledávání sítí Wi-Fi na pozadí. Pokud nechcete, aby tyto funkce ovlivnily určitou aplikaci, můžete ji vyjmout v nabídce Optimalizace baterie. Telefonní hovory ani zprávy SMS nejsou dotčeny.

Aktualizace systému mohou funkce úspory energie dostupné na vašem zařízení změnit.

Zobrazení spotřeby baterie aplikacemi, odhadovaného času a tipů k úspoře energie

- 1 Na obrazovce **Plocha** ťukněte na ikonu ...
- 2 Ťukněte na položky **Nastavení > Baterie**. Zobrazí se přehled s údaji o využití baterie v procentech a její odhadované výdrži.
- 3 Ťuknutím **ZOBRAZIT VÝUŽITÍ BATERIE** zobrazíte seznam funkcí a služeb, které od posledního nabíjecího cyklu spotřebovávaly energii baterie. Ťuknutím na položku zobrazíte informace o snížení její spotřeby baterie.

#### Zobrazení spotřeby baterie aplikacemi

- 1 Na obrazovce **Plocha** ťukněte na ikonu .
- 2 Vyhledejte položky **Nastavení > Aplikace** a ťukněte na ně.
- 3 Aplikaci vyberete v nabídce Využití baterie, kde se můžete také podívat na její spotřebu baterie.

#### Obecné tipy k používání pro vylepšení výkonnosti baterie

Následující tipy vám pomohou zlepšit výkonnost baterie:

- Snižte úroveň jasu obrazovky, viz [Nastavení obrazovky](#page-55-0) na straně 56.
- Pokud nepotřebujete funkce Bluetooth®, Wi-Fi a služby určení polohy, vypněte je.
- Pokud se nacházíte v oblasti bez pokrytí sítě či s nízkým signálem, vypněte zařízení nebo aktivujte režim Letadlo. V opačném případě bude zařízení opakovaně vyhledávat dostupné sítě, což vede ke zvýšené spotřebě energie.
- Změňte nastavení synchronizace pro e-mail, kalendář a kontakty, viz [Synchronizace s online účty](#page-63-0) na straně 64.
- Zkontrolujte aplikace, které mají vyšší spotřebu energie, a zvažte kroky k úspoře baterie, které vám zařízení pro tyto aplikace zobrazí.
- Změňte úroveň oznámení pro aplikaci, viz téma [Oznámení](#page-28-0) na straně 29.
- Vypněte oprávnění pro sdílení polohy aplikace, viz téma [Nastavení aplikací](#page-56-0) na straně 57.
- Odinstaluite aplikace, které nepoužíváte, viz téma [Obrazovka Aplikace](#page-24-0) na straně 25.
- K poslechu hudby použijte originální soupravu handsfree Sony. Zařízení handsfree spotřebovávají méně baterie než reproduktory vašeho zařízení.
- Čas od času zařízení restartujte.

#### Optimalizace baterie

Optimalizace baterie je praktický a užitečný integrovaný režim, který výrazně zvyšuje životnost baterie snížením spotřeby, když zařízení nebo některé aplikace nepoužíváte.

V případě, kdy zařízení není delší dobu používáno, jsou pozastaveny síťové činnosti spotřebovávající baterii, jako jsou služby určení polohy, synchronizace a skenování sítě Wi-Fi na pozadí.

Telefonní hovory ani zprávy SMS nejsou dotčeny.

Optimalizaci baterie nemůžete zakázat, ale pro určité aplikace můžete nastavit výjimky.
#### Vyjmutí konkrétních aplikací z optimalizace baterie

- 1 Na obrazovce **Plocha** ťukněte na ikonu .
- 2 Vyhledejte položky **Nastavení > Baterie** a ťukněte na ně.
- 3 Ťukněte na ikonu  $\frac{2}{3}$  a vyberte možnost **Optimalizace výdrže bat.**. Zobrazí se seznam neoptimalizovaných aplikací.
- 4 Chcete-li do toho seznamu přidat aplikace nebo je z něj odebrat, ťukněte na položku **Aplikace** a vyberte nebo zrušte výběr aplikace v seznamu, a upravte tak její nastavení optimalizace.
- 5 Seznam neoptimalizovaných aplikací se aktualizuje podle vašeho nastavení.
- Ţ Aplikace nelze z optimalizace režimem Ultra STAMINA vyjmout.
- $-\frac{1}{2}$ Možnost Optimalizace výdrže bat. můžete konfigurovat také z nabídky Aplikace ťuknutím na položku **..**

## Režimy úspory energie

K dispozici je několik režimů úspory energie, které můžete využít, chcete-li prodloužit výdrž baterie:

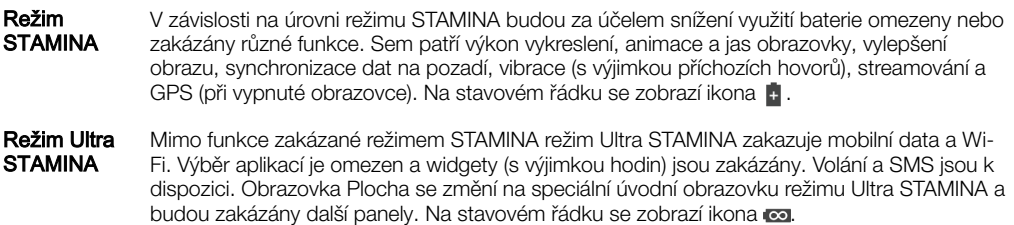

#### Aktivace nebo deaktivace režimu STAMINA

- 1 Na obrazovce Plocha ťukněte na ikonu ...
- 2 Ťukněte na položky Nastavení > Baterie.
- 3 Ťukněte na položku Režim STAMINA a ťuknutím na jezdce funkci aktivujte nebo deaktivujte. Je-li aktivován režim STAMINA, můžete si zvolit další možnosti, například můžete podle potřeby upravit procento automatického spuštění.
- $\bullet$ V nabídce Optimalizace baterie nemůžete určité aplikace vyjmout z optimalizace režimem STAMINA.

#### Aktivace režimu Ultra STAMINA

- 1 Na obrazovce **Plocha** ťukněte na ikonu **...**<br>2 LŤukněte na položky Nastavení > Baterie
- Ťukněte na položky Nastavení > Baterie.
- 3 Ťukněte na položku Režim Ultra STAMINA a na možnost Aktivovat.
- 4 Potvrďte akci ťuknutím.
- Aplikace nelze z optimalizace režimem Ultra STAMINA vyjmout.

#### Deaktivace režimu Ultra STAMINA

- 1 Přetažením stavového řádku směrem dolů přejdete na panel oznámení.
- 2 Ťukněte na tlačítko Deaktivovat režim Ultra STAMINA.
- 3 Ťukněte na tlačítko **OK**.
- Po deaktivaci režimu Ultra STAMINA bude zařízení restartováno.

# Aktualizace zařízení

Aktualizaci softwaru vašeho zařízení doporučujeme v zájmu získání nejnovějších funkcí, vylepšení a oprav chyb. Zajistíte tak optimální funkci zařízení. Pokud je k dispozici aktualizace softwaru, na stavovém řádku se zobrazí ikona . Nové aktualizace lze vyhledat také ručně nebo je lze naplánovat.

Před aktualizací věnujte pozornost následujícím bodům:

- Před pokusem o aktualizaci se ujistěte, že máte dostatečnou kapacitu úložiště.
- Pokud používáte zařízení spolu s více uživateli, musíte se přihlásit jako vlastník, tj. primární uživatel, chcete-li zařízení aktualizovat.
- Aktualizace systému a aplikací mohou funkce na vašem zařízení zobrazit jinak, než je popsáno v této uživatelské příručce. Verze systému Android™ nemusí být aktualizací ovlivněna.

Další informace o aktualizacích softwaru najdete na stránce [http://](http://support.sonymobile.com/software/) [support.sonymobile.com/software/](http://support.sonymobile.com/software/).

#### Kontrola nového softwaru

- 1 Pokud používáte zařízení s více uživateli, ujistěte se, že jste přihlášeni jako vlastník.
- 2 Na obrazovce Úvodní obrazovka ťukněte na položku  $\blacksquare$ .
- 3 Najděte položku Nastavení > Informace o telefonu > Aktualizace softwaru a ťukněte na ni.
- Pokud není k dispozici žádný nový software, je možné, že v zařízení nemáte dostatek volné paměti. Pokud má zařízení Xperia™ méně než 500 MB volné vnitřní paměti (paměť zařízení), nedostáváte žádné informace o novém softwaru. Na panelu oznámení se zobrazuje následující oznámení varující uživatele před nedostatkem místa úložiště: Místo v úložišti dochází. Některé systémové funkce nemusí fungovat. Pokud vidíte toto oznámení, musíte uvolnit vnitřní paměť (paměť zařízení), než budete moci získávat oznámení o novém dostupném softwaru.

#### Bezdrátová aktualizace zařízení

Pomocí aplikace Aktualizace softwaru aktualizujte software zařízení bezdrátově. Aktualizace, které můžete stáhnout přes mobilní síť, jsou závislé na operátorovi. Pro stahování aktualizací doporučujeme použít síť Wi-Fi, vyhnete se tak nadměrným poplatkům za mobilní datové přenosy.

#### Stažení a instalace aktualizace systému

- 1 Pokud používáte zařízení s více uživateli, ujistěte se, že jste přihlášeni jako vlastník.
- 2 Na obrazovce Úvodní obrazovka ťukněte na položku  $\blacksquare$ .
- 3 Najděte položku Nastavení > Informace o telefonu > Aktualizace softwaru a ťukněte na ni.
- 4 Pokud je aktualizace systému k dispozici, ťukněte na možnost Stáhnout pro její stažení do zařízení.
- 5 Po dokončení stažení ťukněte na položku *Instalovat* a dokončete instalaci podle pokynů na obrazovce.

#### Nastavení automatické instalace

- 1 Na obrazovce **Plocha** ťukněte na ikonu .
- 2 Ťukněte na položky Nastavení > Informace o telefonu > Aktualizace softwaru.
- 3 Ťukněte na tlačítko , potom ťukněte na položku **Nastavení** a vyberte požadovanou možnost.

#### Aktualizace zařízení pomocí počítače

- 1 Pomocí kabelu USB připojte zařízení k počítači.
- 2 Zajistěte, aby obrazovka zařízení byla odemknutá a režim připojení USB zařízení byl nastaven na možnost Přenos souborů (MTP).
- 3 Spusťte aplikaci Xperia™ Companion, pokud se nespustí automaticky.
- 4 Ověřte, zda má počítač přístup k Internetu.
- 5 Počítač: V případě zjištění nových aktualizací softwaru zařízení se zobrazí automaticky otevírané okno. Podle pokynů na obrazovce spusťte příslušné aktualizace softwaru.
- Pokud nemáte na příslušném počítači software Xperia™ Companion nainstalovaný, připojte zařízení k počítači a postupujte podle instalačních pokynů na obrazovce. Používejte pouze kabel USB dodaný s vaším zařízením a kabel správně připojte k zařízení a k počítači.

# <span id="page-38-0"></span>Údržba pomocí počítače

## Xperia™ Companion

Xperia™ Companion je počítačová softwarová služba obsahující sadu nástrojů a aplikací, které můžete použít při připojení zařízení k počítači. S aplikací Xperia™ Companion můžete:

- Aktualizovat nebo opravit software zařízení
- Pomocí nástroje Xperia™ Transfer přenášet obsah ze starého zařízení
- Zálohovat a obnovovat obsah v počítači
- Synchronizovat multimediální obsah fotky, videa, hudbu a seznamy stop mezi zařízením a počítačem
- Procházet soubory v zařízení

Aplikaci Xperia™ Companion lze používat pouze v počítačích, které jsou připojeny k Internetu a používají některý z následujících operačních systémů:

- Microsoft® Windows® 7 nebo novější
- Mac ® X 10.11 nebo novější

Získejte další informace a stáhněte software Xperia™ Companion for Windows na adrese <http://support.sonymobile.com/tools/xperia-companion/> nebo Xperia™ Companion for Mac na adrese<http://support.sonymobile.com/tools/xperia-companion-mac/>.

# Správa souborů pomocí počítače

Soubory lze snadno spravovat a přenášet mezi počítačem se systémem Windows® a zařízením pomocí kabelu USB.

Po propojení obou zařízení si můžete zvolit mezi nabitím zařízení, přenosem souborů do počítače, použitím zařízení jako zdroje napájení nebo použitím zařízení pro vstup MIDI. Váš počítač zařízení zjistí po výběru režimu připojení Přenos souborů (MTP). Výchozí režim připojení je nastaven na **Pouze nabíjení**.

S aplikací Xperia™ Companion máte přístup k systému souborů zařízení. Pokud nemáte aplikaci Xperia™ Companion nainstalovánu, budete o instalaci požádáni při připojení zařízení k počítači.

Ţ Vždy používejte pouze kabel USB určený pro váš konkrétní model Xperia™ a zkontrolujte, zda je zcela suchý.

# Režimy připojení USB

Můžete použít jeden ze dvou způsobů připojení přes USB:

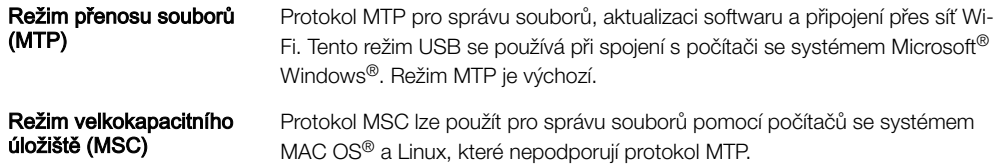

## Změna režimu připojení USB

- 1 Připojte k zařízení konektor USB.
- 2 Přetáhněte stavový řádek dolů a ťukněte na možnost Pouze nabíjení.
- 3 Podle potřeby ťukněte na položku Přenos souborů (MTP), nebo MIDI.

# Úložiště a paměť

Zařízení obsahuje několik různých možností úložiště a paměti.

• Vnitřní úložiště má velikost přibližně 16 GB a používá se k ukládání staženého nebo přenášeného obsahu a osobních nastavení a dat. Mezi data uložená ve vnitřním úložišti patří budík, nastavení hlasitosti a jazyka, e-maily, záložky, události kalendáře, fotografie, videa a hudba.

- Potřebujete-li více úložného prostoru, můžete použít výměnnou paměťovou kartu s kapacitou až 128 GB. Soubory médií a některé aplikace se souvisejícími daty je možné přesunout na tento typ paměti pro uvolnění vnitřní paměti. Některé aplikace, např. Fotoaparát, dokážou ukládat data přímo na paměťovou kartu.
- Dynamická paměť (RAM) má velikost přibližně 1.5 GB a nelze ji použít pro ukládání souborů. Tuto využívají běžící aplikace a operační systém.
- Paměťovou kartu může být třeba zakoupit samostatně.
- ÷∳⊱ Další informace o různých typech paměti v zařízeních Android najdete v dokumentu White paper pro vaše zařízení, který je k dispozici ke stažení na stránce [www.sonymobile.com/](http://www.sonymobile.com/support/) [support/](http://www.sonymobile.com/support/).

## Zlepšení paměťového výkonu

Paměť vašeho zařízení má sklon se běžným používáním zaplňovat. Pokud se zařízení začne zpomalovat nebo se začnou náhle ukončovat aplikace, zvažte následující kroky:

- Vždy mějte v zařízení alespoň 500 MB volného místa ve vnitřním úložišti a alespoň 100 MB volné paměti RAM.
- Zavřete běžící aplikace, které nepoužíváte.
- Vymažte mezipaměť všech aplikací.
- Odinstalujte stažené aplikace, které již nepoužíváte.
- Pokud je vnitřní úložiště zaplněné, přesuňte některé aplikace na paměťovou kartu.
- Přesuňte fotografie, videa a hudbu z vnitřního úložiště na paměťovou kartu.
- Pokud vaše zařízení nedokáže číst z paměťové karty, zkuste ji naformátovat. Mějte na paměti, že při formátování bude vymazán veškerý obsah paměťové karty.
- Pokud používáte zařízení s více uživateli, musíte se přihlásit jako vlastník, tj. primární uživatel, chcete-li provádět určité akce, např. přenášet data na paměťovou kartu nebo ji formátovat.

#### Zobrazení stavu paměti

- 1 Na obrazovce Úvodní obrazovka ťukněte na ...
- 2 Vyhledejte položku **Nastavení > Úložiště** a ťukněte na ni.

#### Zobrazení množství volné a využité paměti RAM

- 1 Na obrazovce Úvodní obrazovka ťukněte na položku  $\blacksquare$ .
- 2 Přejděte na položku **Nastavení > Aplikace** a ťukněte na ni.

#### Vymazání vyrovnávací paměti všech aplikací

- 1 Na obrazovce Úvodní obrazovka ťukněte na položku  $\blacksquare$ .
- 2 Přejděte na položku **Nastavení > Úložiště** a ťukněte na ni.
- 3 Klepněte na volby Vnitřní úložiště > Data uložená v mezipaměti > OK.
- Když vymažete vyrovnávací paměť, nepřijdete o žádná důležitá data ani nastavení.

#### Kopírování mediálních souborů na paměťovou kartu

- 1 Ujistěte se, že je v zařízení vložena paměťová karta.
- 2 Na obrazovce Úvodní obrazovka ťukněte na položku .
- 3 Ťukněte na položky Nastavení > Úložiště > Přenést data na kartu SD.
- 4 Označte typy souborů, které chcete přenést na kartu SD.
- 5 Ťukněte na položku Přenést.

#### Přesunutí aplikací na paměťovou kartu

- 1 Na obrazovce Úvodní obrazovka ťukněte na položku  $\oplus$ .
- 2 Přejděte na položku **Nastavení > Aplikace** a ťukněte na ni.
- 3 Vyberte aplikaci, kterou chcete přesunout, ťukněte na položku **Úložiště** a v části Použité úložiště ťukněte na položky Změnit > Karta SD > Přesunout.
- Některé aplikace na paměťovou kartu přesunout nelze.

#### Zastavení aplikací a služeb

- 1 Na obrazovce Úvodní obrazovka ťukněte na položku  $\oplus$ .
- 2 Přejděte na položku **Nastavení > Aplikace** a ťukněte na ni.
- 3 Vyberte aplikaci nebo službu a ťukněte na položku VYNUTIT UKONČENÍ > OK.

#### Formátování paměťové karty

- 1 Na obrazovce Úvodní obrazovka ťukněte na ikonu ...
- 2 Vyhledejte položku **Nastavení > Úložiště** a ťukněte na ni.
- 3 Ťukněte na ikonu Karta SD a pak na možnosti ;, Nastavení > Formát > Vymazat a naformátovat.
- Při formátování bude vymazán veškerý obsah paměťové karty. Nezapomeňte před formátováním paměťové karty zálohovat veškerá data, která chcete uchovat. Obsah, který chcete zálohovat, můžete zkopírovat do počítače. Další informace naleznete v tématu [Správa](#page-38-0) [souborů pomocí počítače](#page-38-0) na stránce 39.

# Zálohování a obnovování obsahu

Obecně byste neměli ukládat videa ani jiný osobní obsah výhradně do interní paměti zařízení. Pokud je zařízení poškozeno, ztratí se či bude ukradeno, data uložená ve vnitřní paměti nemusí být možné obnovit. Doporučuje se použít software Xperia™ Companion k provádění záloh, které ukládají vaše data bezpečně do externího zařízení. Tato metoda se doporučuje zejména v případě, že aktualizujete software zařízení na novou verzi systému Android.

Aplikace Zálohování a obnova Xperia™ se doporučuje pro zálohování dat před obnovením zařízení do továrního nastavení. Pomocí této aplikace můžete vytvořit v online úložišti, na kartě SD nebo na vnějším paměťovém zařízení USB (připojeném pomocí adaptéru USB Host) zálohu dat:

Pomocí aplikace Zálohování a obnovení Google můžete vytvořit zálohu v online úložišti nebo v místní paměti.

#### Zálohování dat do počítače

Chcete-li zálohovat data ze zařízení do počítače PC nebo Apple® Mac®, použijte software Xperia™ Companion. Zálohovat můžete následující typy dat:

- Kontakty a seznamy hovorů
- Zprávy SMS
- Kalendář
- Nastavení a záložky
- Soubory médií, např. hudbu a videa
- Fotografie a obrázky

#### Zálohování dat do počítače

- 1 Odemkněte obrazovku zařízení a pomocí kabelu USB připojte zařízení k počítači.
- 2 Na počítači spusťte software Xperia™ Companion, pokud se nespustí automaticky. Počítač po chvíli rozpozná vaše zařízení. Na zařízení vyberte režim Přenos souborů (MTP).
- 3 Na hlavní obrazovce aplikace Xperia™ Companion klikněte na tlačítko Zálohování.
- 4 Postupujte podle pokynů na obrazovce pro zálohování dat ze zařízení.
- Pokud nemáte aplikaci Xperia™ Companion nainstalovánu, budete o instalaci požádáni při připojení zařízení k počítači.

#### Obnovení dat pomocí počítače

- 1 Odemkněte obrazovku zařízení a pomocí kabelu USB připojte zařízení k počítači.
- 2 Na počítači spusťte software Xperia™ Companion, pokud se nespustí automaticky. Počítač po chvíli rozpozná vaše zařízení. Na zařízení vyberte režim Přenos souborů (MTP).
- 3 Na hlavní obrazovce aplikace Xperia<sup>™</sup> Companion klikněte na tlačítko Obnovit.
- 4 Vyberte soubor zálohy ze záznamů zálohy, poté klikněte na tlačítko Další a postupujte podle pokynů na obrazovce pro obnovení dat do zařízení.
- $\bullet$ Pokud nemáte aplikaci Xperia™ Companion nainstalovánu, budete o instalaci požádáni při připojení zařízení k počítači.

## Zálohování dat pomocí aplikace Zálohování a obnova Xperia™

Pomocí aplikace Zálohování a obnova Xperia™ můžete vytvořit zálohu v online úložišti nebo v paměti zařízení. Data můžete zálohovat ručně, nebo zapnutím automatického zálohování ukládat data pravidelně.

Aplikace Zálohování a obnova Xperia™ se doporučuje pro zálohování dat před obnovením zařízení do továrního nastavení. Pomocí této aplikace můžete vytvořit v online úložišti, na kartě SD nebo na vnějším paměťovém zařízení USB (připojeném pomocí adaptéru USB Host) zálohu následujících dat:

- Záložky
- Kontakty a seznamy volání
- Konverzace
- Data kalendáře
- E-mailové účty
- Sítě Wi-Fi
- Nastavení zařízení
- Aplikace
- Rozvržení domovské obrazovky Xperia™

#### Zálohování obsahu na online účet

- 1 Na obrazovce Úvodní obrazovka ťukněte na ikonu .
- 2 Vyhledejte položku Nastavení > Zálohování a obnovení dat a ťukněte na ni.
- 3 Chcete-li zapnout funkci automatického zálohování, ťukněte na možnost Automatické zálohování a pak na přepínač.
- 4 Chcete-li zálohování nastavit ručně, vyberte možnost Další > Ruční zálohování.
- 5 Na obrazovce Kam uložit soubory ťukněte na položky Vybrat úložiště > Online účet.
- 6 Budete-li k tomu vyzváni, přečtěte si příslušné podmínky, a pokud souhlasíte, ťukněte na možnost Souhlasím a podle pokynů na obrazovce se přihlaste do svého účtu Google™.
- 7 Vyberte typy dat, které chcete zálohovat, a ťukněte na tlačítko Zálohovat.

#### Nastavení automatického zálohování

- 1 Pokud provádíte zálohování do úložného zařízení USB, ujistěte se, že je k zařízení připojeno pomocí adaptéru USB Host. Pokud zálohujete na kartu SD, ujistěte se, že je karta SD správně do zařízení vložena.
- 2 Na obrazovce Úvodní obrazovka ťukněte na ikonu .
- Vyhledejte položku Nastavení > Zálohování a obnovení dat a ťukněte na ni.
- 4 V části Zálohování a obnova Xperia™ ťukněte na Automatické zálohování.
- 5 Chcete-li zapnout funkci automatického zálohování, ťukněte na přepínač.
- 6 Vyberte interval zálohování, místo pro uložení zálohy, čas zálohování a typy dat, které chcete zálohovat.
- 7 Uložte nastavení stisknutím tlačítka <

#### Ruční zálohování obsahu

- 1 Pokud provádíte zálohování do úložného zařízení USB, ujistěte se, že je k zařízení připojeno pomocí adaptéru USB Host. Pokud zálohujete na kartu SD, zkontrolujte, zda je karta správně vložena do zařízení. Pokud zálohujete obsah do online účtu, zkontrolujte, zda jste se přihlášeni k vašemu účtu Google™.
- 2 Na obrazovce Úvodní obrazovka ťukněte na položku  $\blacksquare$ .
- 3 Vyhledejte položku Nastavení > Zálohování a obnovení dat a ťukněte na ni.
- 4 V části Zálohování a obnova Xperia™ ťukněte na Další.
- 5 Ťukněte na ikonu **Ruční zálohování** a vyberte cíl pro uložení zálohy a typy dat, která chcete zálohovat.
- 6 Ťukněte na tlačítko Zálohovat.
- 7 Po provedení zálohování ťukněte na položku Dokončit.

#### Úprava souboru zálohy

- 1 Na obrazovce Úvodní obrazovka ťukněte na položku .
- 2 Vyhledejte položku Nastavení > Zálohování a obnovení dat a ťukněte na ni.
- 3 V části Zálohování a obnova Xperia™ ťukněte na Další.
- 4 Ťukněte na položku **Upravit soubor zálohy**, poté vyberte zdroj zálohy a typy dat, které chcete odstranit.
- 5 Ťukněte na tlačítko **Odstranit data.**
- 6 Výběr potvrďte ťuknutím na volbu OK.
- 7 Po odstranění dat ťukněte na položku **Dokončit**.

#### Obnovení zálohovaného obsahu

- 1 Pokud obnovujete obsah z paměťového zařízení USB, ujistěte se, že je připojeno k vašemu zařízení připojeno pomocí kabelu typu USB Host. Pokud obnovujete z karty SD, zkontrolujte, zda je karta správně vložena do zařízení. Pokud obnovujete z online účtu, zkontrolujte, zda jste se přihlášeni k vašemu účtu Google™.
- 2 Na obrazovce Úvodní obrazovka ťukněte na položku .
- 3 Vyhledejte položku Nastavení > Zálohování a obnovení dat a ťukněte na ni.
- 4 V nabídce Zálohování a obnova Xperia™ ťukněte na položku Obnovit data, poté vyberte zdroj obnovení a typ dat, která chcete obnovit.
- 5 Ťukněte na tlačítko Obnovit data.
- 6 Po obnovení obsahu ťukněte na položku Dokončit.
- Ţ Nezapomeňte, že veškeré změny, které jste v datech a nastaveních provedli po vytvoření zálohy, včetně instalace nových aplikací, budou během procesu obnovení ztraceny.

## Zálohování dat pomocí aplikace pro zálohování a obnovení od společnosti Google

Pomocí aplikace Zálohování a obnovení Google můžete vytvořit zálohu v online úložišti nebo v místní paměti. Můžete také zapnout funkci automatického obnovení, která obnoví nastavení kterékoli aplikace po její opětovné instalaci.

Pomocí této aplikace můžete zálohovat následující typy dat:

- Aplikace
- Záložky
- Sítě Wi-Fi
- Další nastavení

#### Zálohování dat na online účet

- 1 Na obrazovce Úvodní obrazovka ťukněte na položku ...
- 2 Přejděte na položku Nastavení > Zálohování a obnovení dat a ťukněte na ni.
- 3 V části Zálohování a obnova Google™ ťukněte na možnost Zálohovat data a přetáhněte posuvník doprava.

### Povolení automatického obnovení při opětovné instalaci aplikace

- 1 Na obrazovce Úvodní obrazovka ťukněte na položku .
- 2 Vyhledejte položku **Nastavení > Zálohování a obnovení dat** a ťukněte na ni.
- 3 V části Zálohování a obnova Google™ přetáhněte přepínač u položky Automatické obnovení doprava.

# Stahování aplikací

# Stahování aplikací ze služby Google Play™

Google Play™ je oficiální obchod online společnosti Google, ze kterého lze stahovat aplikace, hry, hudbu, filmy a knihy. Obsahuje bezplatné i placené aplikace. Než začnete stahovat ze služby Google Play™, ujistěte se, že máte funkční připojení k Internetu, ideálně prostřednictvím sítě Wi-Fi, abyste se vyhnuli vysokým poplatkům za přenos dat.

Ţ Chcete-li používat službu Google Play™, musíte mít účet Google™. Služba Google Play™ nemusí být k dispozici ve všech zemích nebo oblastech.

#### Stažení aplikace z webu Google Play™

- 1 Na obrazovce Úvodní obrazovka ťukněte na ikonu .
- 2 Vyhledejte položku Obchod Play a ťukněte na ni.
- 3 Procházením kategorií nebo pomocí funkce hledání najděte položku, kterou chcete stáhnout.
- 4 Ťuknutím na položku zobrazte podrobnosti a postupujte podle pokynů k dokončení instalace.
- Ţ Některé aplikace vyžadují ke správnému fungování přístup k datům, nastavení a různým funkcím vašeho zařízení. Instalujte a povolujte pouze aplikace, kterým důvěřujete.
- $\frac{1}{2}$ Oprávnění udělená stažené aplikaci můžete zobrazit ťuknutím na danou aplikaci v nabídce Nastavení > Aplikace.

# Stahování aplikací z jiných zdrojů

Je-li zařízení nastaveno tak, aby umožňovalo stahování z jiných zdrojů než ze služby Google Play™, můžete podle příslušných pokynů ke stažení stahovat aplikace přímo z jiných webů.

- Ţ. Instalace aplikací neznámého či nespolehlivého původu může způsobit poškození zařízení. Aplikace stahujte pouze ze spolehlivých zdrojů. S případnými dotazy nebo připomínkami kontaktujte poskytovatele aplikace.
- Ţ Pokud používáte zařízení s více uživateli, pouze vlastník, tj. primární uživatel, může stahovat z jiných zdrojů než ze služby Google Play™. Změny provedené vlastníkem se dotknou všech uživatelů.

Povolení stahování aplikací z jiných zdrojů

- 1 Na obrazovce Úvodní obrazovka ťukněte na položku .
- 2 Vyhledejte položku Nastavení > Zabezpečení a ťukněte na ni.
- 3 Posuvník vedle položky Neznámé zdroje přetáhněte doprava.
- 4 Vyberte **OK**.
- Některé aplikace vyžadují ke správnému fungování přístup k datům, nastavení a různým funkcím vašeho zařízení. Instalujte a povolujte pouze aplikace, kterým důvěřujete.
- ÷ó. Oprávnění udělená stažené aplikaci můžete zobrazit ťuknutím na danou aplikaci v nabídce Nastavení > Aplikace.

# Internet a sítě

# Prohlížení webu

Na většině trhů je v zařízení předinstalován webový prohlížeč Google Chrome™ pro zařízení Android™. Podrobnější informace o použití tohoto webového prohlížeče získáte na stránce<http://support.google.com/chrome> po kliknutí na odkaz "Chrome pro mobily".

#### Použití prohlížeče Google Chrome™

- 1 Na obrazovce Úvodní obrazovka ťukněte na položku  $\blacksquare$ .
- 2 Vyhledejte položku **o** a ťukněte na ni.
- 3 Pokud prohlížeč Google Chrome™ používáte poprvé, vyberte, zda se přihlásíte k účtu Google™ nebo zda jej budete používat anonymně.
- 4 Do pole hledání a adresy zadejte hledaný výraz nebo webovou adresu a na klávesnici ťukněte na tlačítko Přejít.

# Nastavení Internetu a zpráv MMS

Chcete-li odesílat zprávy MMS a mít přístup k Internetu, když není k dispozici síť Wi-Fi, je nutné mít fungující mobilní datové připojení se správným nastavením pro Internet a zprávy MMS (Multimedia Messaging Service). Dále je uvedeno několik tipů:

- Nastavení Internetu a zpráv MMS pro většinu mobilních sítí a operátorů jsou předinstalována v zařízení. Používat Internet a odesílat zprávy MMS můžete začít ihned.
- Tato nastavení je možné stáhnout prostřednictvím sítě Wi-Fi.
- Nastavení Internetu a zasílání zpráv MMS v zařízení můžete kdykoli ručně přidat, změnit nebo odstranit. Pokud omylem změníte nebo odstraníte nastavení Internetu nebo MMS, stáhněte si nastavení Internetu a MMS znovu.
- Pokud nemáte přístup k Internetu prostřednictvím mobilního datového připojení nebo pokud nefungují zprávy MMS, přestože jste do vašeho zařízení úspěšně stáhli nastavení Internetu a zpráv MMS, vyhledejte rady pro řešení potíží pro vaše zařízení na stránkách [www.sonymobile.com/support/](http://www.sonymobile.com/support/), kde najdete informace o potížích s pokrytím sítě, mobilním datovým připojením a zprávami MMS.
- Pokud je aktivován režim Spořič baterie pro úsporu energie, veškerý mobilní přenos dat je při vypnutém displeji pozastaven. Pokud to způsobuje potíže s připojením, zkuste udělit některým aplikacím a službám výjimku při pozastavování nebo dočasně režim Spořič baterie deaktivujte.
- Používáte-li zařízení s více uživateli, nastavení pro Internet a zprávy může v nabídce Nastavení stáhnout pouze vlastník, tedy primární uživatel. Stažené nastavení však platí pro všechny uživatele.

#### Stažení nastavení internetu a zpráv MMS

- 1 Na obrazovce Úvodní obrazovka, ťukněte na  $\oplus$ .
- Vyhledejte položku Nastavení > Další > Nastavení Internetu a ťukněte na ni.
- 3 Klepněte na Přijmout. Jakmile úspěšně stáhnete nastavení, zobrazí se ve stavovém řádku ikona  $\vee$  a mobilní přenos dat bude automaticky zapnut.
- $\mathbf{r}$ Pokud nastavení nelze do zařízení stáhnout, ověřte sílu signálu mobilní sítě. Přesuňte se na volné prostranství bez překážek nebo blíže k oknu a zkuste akci zopakovat.

#### Přidání nastavení Internetu a zpráv MMS

- 1 Na obrazovce **Plocha** ťukněte na ikonu ...
- 2 Ťukněte na položky Nastavení > Další > Mobilní sítě.
- 3 Ťukněte na možnost Názvy přístupových bodů (APN) >  $+$ .
- 4 Ťukněte na možnost **Jméno**, zadejte požadovaný název a ťukněte na tlačítko **OK**.
- 5 Ťukněte na položku **Název AP**, zadejte název přístupového bodu a ťukněte na tlačítko OK.
- 6 Zadejte všechny požadované informace. Pokud si nejste jisti, jaké údaje je třeba zadat, vyžádejte si podrobnější informace od svého mobilního operátora.
- 7 Po dokončení klepněte na ikonu ja poté na možnost ULOŽIT.

#### Zobrazení stažených nastavení Internetu a zpráv MMS

- 1 Na obrazovce **Plocha** ťukněte na ikonu .
- 2 Ťukněte na položky **Nastavení > Další > Mobilní sítě**.
- 3 Ťukněte na položku Názvy přístupových bodů (APN).
- 4 Chcete-li zobrazit další podrobnosti, ťukněte na některou z dostupných položek.

# Wi-Fi

Síť Wi-Fi umožňuje procházení internetových stránek, stahování aplikací nebo odesílání a příjem e-mailů. Jakmile se připojíte k určité síti Wi-Fi, vaše zařízení si tuto síť zapamatuje, a až se příště ocitnete v jejím dosahu, automaticky se k ní připojí.

Některé sítě Wi-Fi vyžadují, abyste se před získáním přístupu přihlásili na webové stránce. Další informace vám poskytne správce příslušné sítě Wi-Fi.

Dostupné sítě Wi-Fi mohou být otevřené, nebo zabezpečené:

- Otevřené sítě jsou označeny symbolem  $\epsilon$  vedle názvu sítě Wi-Fi.
- Zabezpečené sítě jsou označeny symbolem <sup>z</sup>e vedle názvu sítě Wi-Fi.
- Ţ Některé sítě Wi-Fi se v seznamu dostupných sítí nezobrazují, protože nevysílají svůj síťový název (SSID). Pokud název takové sítě znáte, můžete jej do seznamu dostupných sítí Wi-Fi přidat ručně.

#### Zapnutí nebo vypnutí funkce Wi-Fi

- 1 Na obrazovce **Plocha** ťukněte na ikonu .
- 2 Ťukněte na položky Nastavení > Wi-Fi.
- 3 Ťuknutím na jezdce zapněte nebo vypněte funkci Wi-Fi.
- $\mathbf{r}$ Připojování k síti Wi-Fi může trvat několik sekund.

#### Připojení k síti Wi-Fi

- 1 Na obrazovce **Plocha** ťukněte na ikonu ...
- 2 Vyhledejte položky **Nastavení > Wi-Fi** a ťukněte na ně.
- 3 Ťuknutím na jezdce zapněte Wi-Fi. Zobrazí se všechny dostupné sítě Wi-Fi.
- 4 Ťuknutím na určitou síť Wi-Fi se k této síti připojíte. V případě zabezpečených sítí zadejte příslušné heslo. Po připojení se na stavovém řádku zobrazí ikona  $\epsilon$ .
- Pokud chcete hledat nové dostupné sítě, ťukněte na \* a poté na možnost Obnovit. Pokud se nemůžete úspěšně připojit k síti Wi-Fi, projděte sirady k řešení potíží pro vaše zařízení na adrese [www.sonymobile.com/support/](http://www.sonymobile.com/support/).

#### Ruční přidání sítě Wi-Fi®

- 1 Na obrazovce Úvodní obrazovka ťukněte na ikonu .
- 2 Vyhledejte položky **Nastavení > Wi-Fi** a ťukněte na ně.
- 3 Ťukněte na možnost : > Přidat síť.
- 4 Zadejte údaj Název sítě (SSID).
- 5 Chcete-li vybrat typ zabezpečení, ťukněte na pole Zabezpečení.
- 
- 6 Zobrazí-li se výzva, zadejte heslo.<br>7 Chcete-li upravit pokročilá nastave 7 Chcete-li upravit pokročilá nastavení, například nastavení proxy a IP adresy, ťukněte na možnost Rozšířené možnosti a proveďte požadované úpravy
- 8 Ťukněte na tlačítko **Uložit**.
- Ţ Kontaktujte správce sítě Wi-Fi, který vám poskytne síťový identifikátor SSID a heslo.

# Zlepšení síly signálu Wi-Fi

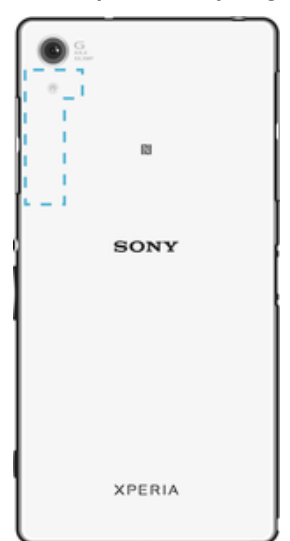

Existuje několik postupů, kterými můžete zvýšit sílu signálu Wi-Fi.

- Přesuňte zařízení blíže k přístupovému bodu Wi-Fi.
- Přesuňte přístupový bod Wi-Fi dále od případných překážek či zdrojů rušení.
- Nazakrývejte oblast antény Wi-Fi na zařízení (oblast zvýrazněná na obrázku).

## Nastavení sítě Wi-Fi®

Pokud jste připojeni k síti Wi-Fi nebo jsou ve vašem okolí k dispozici sítě Wi-Fi, můžete zobrazit stav těchto sítí. Zařízení také můžete nastavit tak, aby vás při zjištění otevřené sítě Wi-Fi upozornilo.

#### Povolení oznámení sítě Wi-Fi®

- 1 Zapněte síť Wi-Fi, pokud ještě není zapnutá.
- 2 Na obrazovce Úvodní obrazovka ťukněte na ikonu  $\blacksquare$ .
- 3 Vyhledejte položky **Nastavení > Wi-Fi** a ťukněte na ně.
- 4 Ťukněte na možnost **: > Pokročilé**.
- 5 Jezdce **Oznamování sítě** přetáhněte doprava.

#### Zobrazení podrobných údajů o připojené síti Wi-Fi

- 1 Na obrazovce Úvodní obrazovka ťukněte na ikonu
- 2 Vyhledejte položky **Nastavení > Wi-Fi** a ťukněte na ně.
- 3 Ťukněte na síť Wi-Fi, ke které jste právě připojeni. Zobrazí se podrobné informace o síti.

#### Přidání zásad spánku rozhraní Wi-Fi

- 1 Na obrazovce Úvodní obrazovka ťukněte na ikonu  $\oplus$ .
- 2 Vyhledejte položky **Nastavení > Wi-Fi** a ťukněte na ně.
- 3 Ťukněte na položku <sub>s</sub> a potom na Pokročilé > Ponechat Wi-Fi během spánku.
- 4 Vyberte požadovanou možnost.

#### Vyhledání adresy MAC zařízení

- 1 Na obrazovce **Plocha** ťukněte na ikonu **...**
- 2 Ťukněte na položky **Nastavení > Wi-Fi**.
- 3 Ťukněte na položku **z. Adresa MAC** se zobrazí v seznamu.

## **WPS**

WPS (Wi-Fi Protected Setup™) je standard pro bezdrátové sítě, který pomáhá při navázání bezpečného bezdrátového síťového připojení. Pokud nemáte dostatek znalostí o zabezpečení bezdrátové sítě, funkce WPS vám usnadní zabezpečení sítě

prostřednictvím šifrování Wi-Fi Protected Access® (WPA). Do nové sítě můžete také přidávat nová zařízení bez nutnosti zadávání dlouhých hesel.

Funkci WPS lze povolit jednou z následujících metod:

- Stisknutím tlačítka Stačí jen stisknout tlačítko na zařízení s podporou technologie WPS, např. na směrovači.
- Pomocí kódu PIN Telefon vytvoří náhodný kód PIN (Personal Identification Number), který zadáte v zařízení s podporou technologie WPS.

#### Připojení k síti Wi-Fi pomocí tlačítka WPS

- 1 Na obrazovce **Plocha** ťukněte na ikonu .
- 2 Vyhledejte položky Nastavení > Wi-Fi a ťukněte na ně.
- 3 Zapněte síť Wi-Fi, pokud ještě není zapnutá.
- 4 Ťukněte na položky  $\frac{2}{3}$  > **Nastavení** > **Tlačítko WPS** a pak na zařízení s podporou technologie WPS stiskněte tlačítko WPS.

#### Připojení k síti Wi-Fi® pomocí kódu WPS PIN

- 1 Na obrazovce **Plocha** ťukněte na ikonu ...
- 2 Vyhledejte položky **Nastavení > Wi-Fi** a ťukněte na ně.
- 3 Zapněte síť Wi-Fi, pokud ještě není zapnutá.
- 4 Ťukněte na možnosti  $\frac{1}{2}$  > Nastavení > Zadání kódu WPS PIN.
- 5 Na zařízení s podporou technologie WPS zadejte zobrazený kód PIN.

# Sdílení mobilního datového připojení

Mobilní datové připojení je možné sdílet s ostatními zařízeními pomocí několika různých způsobů:

- Sdílení připojení USB Mobilní datové připojení můžete sdílet s počítačem pomocí kabelu USB.
- Sdílení připojení Bluetooth® Mobilní datové připojení můžete sdílet až s pěti dalšími zařízeními pomocí technologie Bluetooth®.
- Přenosný přístupový bod Wi-Fi Mobilní datové připojení můžete sdílet až s 8 dalšími zařízeními, včetně zařízení s podporou technologie WPS.

Sdílení datového připojení pomocí kabelu USB

- 1 Deaktivujte všechna připojení k zařízení pomocí kabelu USB.
- 2 Pomocí kabelu USB, který byl dodán se zařízením, připojte zařízení k počítači.
- 3 Na obrazovce Úvodní obrazovka ťukněte na položku  $\oplus$ .
- 4 Ťukněte na položky Nastavení > Další > Sdílení Internetu a přenosného přístup. bodu.
- 5 Přetáhněte přepínač **Sdílení připojení pomocí USB** doprava a po zobrazení výzvy ťukněte na tlačítko OK. Jakmile budete připojeni, zobrazí se na stavovém řádku indikátor  $\Phi$ .
- 6 Chcete-li zastavit sdílení mobilního datového připojení, přetáhněte přepínač Sdílení připojení pomocí USB doleva nebo odpojte kabel USB.
- Pomocí kabelu USB nelze současně sdílet datové připojení zařízení a kartu SD.

#### Sdílení mobilního datového připojení s jiným zařízením s technologií Bluetooth®

- 1 Vaše zařízení a zařízení s technologií Bluetooth® musí být navzájem spárovány a mobilní přenos dat musí být v zařízení aktivní.
- 2 Zařízení: Na obrazovce Úvodní obrazovka ťukněte na položku  $\blacksquare$ .
- 3 Vyhledejte možnost Nastavení > Další > Sdílení Internetu a přenosného přístup. bodu, ťukněte na ni a posuvník vedle položky Sdílení připojení přes Bluetooth přetáhněte doprava.
- 4 Zařízení s technologií Bluetooth®: Nastavte zařízení tak, aby získávalo připojení k síti pomocí technologie Bluetooth®. Pokud se jedná o počítač, postup dokončení nastavení naleznete v příslušných pokynech. Pokud je v zařízení operační systém Android™, ťukněte v nabídce Nastavení > Bluetooth > Párovaná zařízení na ikonu nastavení vedle názvu zařízení, se kterým je párováno a zaškrtněte políčko Přístup k Internetu.
- 5 Zařízení: Počkejte, až se ve stavovém řádku zobrazí ikona . Jakmile se zobrazí, je nastavení dokončeno.
- 6 Chcete-li zastavit sdílení mobilního datového připojení, přetáhněte posuvník vedle položky Sdílení připojení přes Bluetooth směrem doleva.
- Ţ. Funkce Sdílení připojení přes Bluetooth se vypne při každém vypnutí zařízení nebo funkce Bluetooth®.
- $-\bullet$ Další informace o párování a zapnutí mobilního přenosu dat naleznete v části [Spárování](#page-130-0) [vašeho zařízení s jiným zařízením Bluetooth®](#page-130-0) na straně 131 a v části [Přidání virtuální privátní](#page-52-0) [sítě \(VPN\)](#page-52-0) na straně 53.

#### Použití zařízení jako přenosného přístupového bodu Wi-Fi

- 1 Na obrazovce Úvodní obrazovka ťukněte na ikonu .
- 2 Ťukněte na položky Nastavení > Další > Sdílení Internetu a přenosného přístup. bodu.
- 3 Ťukněte na možnost Nastavení přenosného přístupového bodu > Konfigurace přístupového bodu Wi-Fi.
- 4 Zadejte údaj Název sítě (SSID).
- 5 Chcete-li vybrat typ zabezpečení, ťukněte na pole Zabezpečení. Zobrazí-li se výzva, zadejte heslo.
- 6 Ťukněte na tlačítko **Uložit**.<br>7 Ťukněte na tlačítko <1 a jez
- Ťukněte na tlačítko ⊲ a jezdce Přenosný přístupový bod přetáhněte doprava.
- 8 Pokud se zobrazí výzva, potvrďte ji tlačítkem OK. Jakmile bude přenosný přístupový bod Wi-Fi aktivní, ve stavovém řádku se zobrazí ikona .
- 9 Chcete-li zastavit sdílení datového připojení přes připojení Wi-Fi, přetáhněte jezdce Přenosný přístupový bod směrem doleva.

Povolení použití mobilního datového připojení pro zařízení s podporou technologie WPS

- 1 Ujistěte se, že zařízení funguje jako přenosný přístupový bod Wi-Fi.
- 2 Na obrazovce Úvodní obrazovka ťukněte na položku  $\blacksquare$ .
- 3 Ťukněte na položky Nastavení > Další > Sdílení Internetu a přenosného přístup. bodu > Nastavení přenosného přístupového bodu.
- 4 Posuvník vedle položky **Ziistitelné** přetáhněte doprava.
- 5 V části Konfigurace přístupového bodu Wi-Fi se ujistěte, že přenosný přístupový bod je chráněn heslem.
- 6 Ťukněte na možnost Tlačítko WPS a pak postupujte podle příslušných pokynů. Další možností je ťuknout na položky  $\frac{2}{3}$  > Zadání kódu WPS PIN a pak zadat kód PIN, který se zobrazí na zařízení s podporou technologie WPS.

#### Přejmenování nebo zabezpečení přenosného přístupového bodu

- 1 Na obrazovce **Plocha** ťukněte na ikonu **@**.<br>2 Ťukněte na položky **Nastavení** > **Další** > S
- Ťukněte na položky Nastavení > Další > Sdílení Internetu a přenosného přístup. bodu.
- 3 Ťukněte na možnost Nastavení přenosného přístupového bodu > Konfigurace přístupového bodu Wi-Fi.
- 4 Zadejte Název sítě (SSID) sítě.
- 5 Chcete-li vybrat typ zabezpečení, ťukněte na pole Zabezpečení.
- 6 Zobrazí-li se výzva, zadejte heslo.
- 7 Ťukněte na tlačítko **Uložit**.

# Řízení využívání datových přenosů

Můžete získat přehled o množství přenesených dat do a ze zařízení prostřednictvím mobilního datového připojení nebo připojení Wi-Fi za určité období. Můžete například zobrazit množství dat přenesených jednotlivými aplikacemi. V případě dat přenesených pomocí mobilního datového připojení můžete také nastavit upozornění o používání dat a limity, které zamezí dalším poplatkům.

Ţ. Pokud používáte zařízení s více uživateli, pouze vlastník, tj. primární uživatel, může upravovat nastavení používání dat. Změnou nastavení datových přenosů získáte lepší kontrolu nad množstvím přenesených dat. Tato nastavení ale nezaručí, že vám nebudou účtovány další poplatky.

#### Zapnutí nebo vypnutí přenosu dat

- 1 Na obrazovce Úvodní obrazovka ťukněte na položku  $\blacksquare$ .
- 2 Přejděte na položku Nastavení > Využití dat a ťukněte na ni.
- 3 Přetáhnutím posuvníku vedle položky Mobilní přenos dat přenos dat zapněte nebo vypněte.
- I když jsou přenosy dat vypnuty, zařízení může i nadále používat připojení prostřednictvím technologií Wi-Fi NFC a Bluetooth®.

#### Nastavení varování objemu datových přenosů

- 1 Zkontrolujte, zda jsou mobilní datové přenosy zapnuty.
- 2 Na obrazovce Úvodní obrazovka ťukněte na položku .
- 3 Vyhledejte položku Nastavení > Využití dat a ťukněte na ni.
- 4 Chcete-li nastavit úroveň varování, přetáhněte čáry na požadované hodnoty. Jakmile množství přenesených dat dosáhne nastavené úrovně, obdržíte varovné oznámení.

#### Nastavení limitu mobilních datových přenosů

- 1 Zkontrolujte, zda jsou mobilní datové přenosy zapnuty.
- 2 Na obrazovce Úvodní obrazovka ťukněte na položku  $\blacksquare$ .
- 3 Vyhledejte položku **Nastavení > Využití dat** a ťukněte na ni.
- 4 Přepínač vedle položky **Nastavit limit pro mobilní data** přetáhněte doprava a poté ťukněte na tlačítko OK.
- 5 Chcete-li nastavit limit využití mobilních dat, přetáhněte čáru datového limitu na požadovanou hodnotu.
- Ţ. Jakmile množství přenesených dat dosáhne nastaveného limitu, mobilní přenos dat v zařízení se automaticky vypne.

#### Řízení použití datových přenosů jednotlivými aplikacemi

- 1 Na obrazovce Úvodní obrazovka ťukněte na položku  $\blacksquare$ .
- 2 Vyhledejte položku **Nastavení > Využití dat** a ťukněte na ni.<br>3 Ťukněte na aplikaci, kterou chcete nastavit přetáhněte přen
- 3 Ťukněte na aplikaci, kterou chcete nastavit, přetáhněte přepínač vedle možnosti Omezit data aplikací na pozadí doprava a ťukněte na tlačítko OK.
- 4 Chcete-li upravit podrobnější nastavení aplikace (jsou-li k dispozici), ťukněte na možnost **Nastavení aplikací** a proveďte požadované změny.
- $-\bullet$ Změna nastavení použití datových přenosů může mít vliv na fungování jednotlivých aplikací.

#### Kontrola množství přenesených dat

- 1 Na obrazovce Úvodní obrazovka ťukněte na ikonu **...**<br>2 Vyhledeite položky **Nastavení > Využití dat** a ťukněte
- Vyhledejte položky Nastavení > Využití dat a ťukněte na ně.
- 3 Ťukněte na  $\frac{1}{2}$  a potom na položku Zobrazit Wi-Fi.
- 4 Chcete-li zobrazit informace o množství dat přenesených přes rozhraní Wi-Fi, ťukněte na kartu Wi-Fi.
- 5 Chcete-li zobrazit informace o množství dat přenesených přes mobilní datové připojení, ťukněte na kartu Mobil.

# Výběr mobilních sítí

Zařízení automaticky přepíná používané mobilní sítě v závislosti na tom, které jsou dostupné v místě vaší polohy. Zařízení můžete ručně nastavit, aby používalo určitý režim, např. WCDMA nebo GSM.

Na stavovém řádku se zobrazují různé stavové ikony v závislosti na typu nebo režimu sítě, ke které jste připojeni. Jak *[Stavové ikony](#page-30-0)*vypadají různé stavové ikony se dozvíte31 v části na straně.

#### Výběr režimu sítě

- 1 Na obrazovce Úvodní obrazovka ťukněte na položku  $\blacksquare$ .
- 2 Ťukněte na položky **Nastavení > Další > Mobilní sítě**.
- 3 Ťukněte na položku **Preferovaný typ sítě** a potom vyberte režim sítě.

#### Ruční výběr jiné sítě

- 1 Na obrazovce Úvodní obrazovka ťukněte na položku  $\blacksquare$ .
- 2 Ťukněte na položky Nastavení > Další > Mobilní sítě > Síťoví operátoři.
- 3 Ťukněte na ikonu **Režim hledání** a vyberte možnost **Ručně**.
- 4 Vyberte síť.
- $\mathbf{r}$ Pokud síť vyberete ručně, zařízení nebude vyhledávat další sítě, a to ani v případě, že se dostanete mimo dosah ručně vybrané sítě.

#### Aktivace automatické volby sítě

- 1 Na obrazovce Úvodní obrazovka ťukněte na položku  $\oplus$ .
- 2 Ťukněte na položky Nastavení > Další > Mobilní sítě > Síťoví operátoři.
- 3 Ťukněte na ikonu **Režim hledání** a vyberte možnost **Automaticky**.

# Sítě VPN

Zařízení můžete použít pro připojení k sítím VPN, které vám povolí přístup ke zdrojům uvnitř zabezpečených místních sítí z veřejné sítě. Připojení VPN jsou například často využívána velkými společnostmi a vzdělávacími institucemi pro uživatele, kteří potřebují přístup k firemním intranetům a dalším interním službám v době, kdy se nacházejí mimo interní síť, například během cestování.

Připojení pomocí sítě VPN lze v závislosti na síti uskutečnit mnoha různými způsoby. Některé sítě mohou vyžadovat přenesení a instalaci certifikátu zabezpečení do zařízení. Podrobné informace o uskutečnění připojení k síti VPN získáte u správce sítě vaší společnosti nebo organizace.

#### Přidání virtuální privátní sítě (VPN)

- <span id="page-52-0"></span>1 Na obrazovce Úvodní obrazovka ťukněte na položku ...
- 2 Ťukněte na položky Nastavení > Další > Síť VPN.
- $\frac{1}{3}$  Tukněte na možnost $\frac{1}{3}$
- 4 Vyberte typ sítě VPN, který chcete přidat.
- 5 Zadejte nastavení sítě VPN.
- 6 Ťukněte na možnost **Uložit**.

#### Připojení k virtuální privátní síti (VPN)

- 1 Na obrazovce Úvodní obrazovka ťukněte na položku  $\oplus$ .
- 2 Ťukněte na položky Nastavení > Další > Síť VPN.
- 3 V seznamu dostupných sítí ťukněte na síť VPN, ke které se chcete připojit.
- Zadejte požadované informace.
- 5 Ťukněte na možnost Připojit.

### Odpojení od VPN

- 1 Přetáhněte stavový řádek směrem dolů.
- 2 Ťuknutím na oznámení připojení VPN vypněte připojení.

# Základní nastavení

# Přístup k nastavení

Nabídka Nastavení umožňuje zobrazit a změnit různé položky nastavení zařízení. Nabídku Nastavení lze otevřít z obrazovky Aplikace nebo z panelu Rychlá nastavení.

Otevření nabídky nastavení zařízení z obrazovky Aplikace

- 1 Na obrazovce Úvodní obrazovka ťukněte na položku  $\blacksquare$ .
- 2 Ťukněte na tlačítko **Nastavení**.

#### Zobrazení informací o zařízení

- 1 Na obrazovce Úvodní obrazovka ťukněte na položku  $\oplus$ .
- 2 Vyhledejte položku **Nastavení > Informace o telefonu** a ťukněte na ni.

#### Aktivace obrazovky pomocí režimu Probudit ťuknutím

- 1 Ověřte, že je režim Probudit ťuknutím zapnutý. Zapnete ho ťuknutím na položky Nastavení > Displej a přetažením přepínače vedle možnosti Ťuknutím probudit doprava.
- 2 Dvakrát ťukněte na obrazovku.

#### Otevření panelu Rychlá nastavení

• Pomocí dvou prstů přetáhněte stavový řádek směrem dolů.

#### Zapnutí baterky

- 1 Dvěma prsty přetáhněte stavový řádek směrem dolů.
- 2 Tukněte na položku  $\nabla$ .

#### Výběr nastavení, která se mají zobrazovat na panelu Rychlá nastavení

- 1 Pomocí dvou prstů přetáhněte stavový řádek směrem dolů a pak ťukněte na položku **∕**∴
- 2 Na panelu v horní části obrazovky stiskněte a podržte ikonu rychlého nastavení, které chcete přidat, a poté ji přetáhněte do spodní části obrazovky.

#### Změna uspořádání panelu Rychlá nastavení

- 1 Pomocí dvou prstů přetáhněte stavový řádek směrem dolů a pak ťukněte na položku **.**.
- 2 Stiskněte a podržte ikonu a přetáhněte ji na požadované místo.

# Nastavení hlasitosti

Je možné upravovat hlasitost vyzvánění pro příchozí hovory a upozornění a zároveň pro přehrávání hudby a videa.

#### Nastavení hlasitosti vyzvánění pomocí tlačítka pro ovládání hlasitosti

• Stiskněte tlačítko ovládání hlasitosti pro zesílení nebo ztlumení.

#### Nastavení hlasitosti přehrávání médií tlačítkem hlasitosti

• Při přehrávání hudby nebo videa stiskněte tlačítko pro zvýšení nebo snížení hlasitosti, třeba i při zamčené obrazovce.

#### Zapnutí režimu vibrací

• Tiskněte tlačítka ovládání hlasitosti, dokud se na stavovém řádku neobjeví symbol վ∏ր.

#### Úprava úrovně hlasitosti

- 1 Na obrazovce Úvodní obrazovka ťukněte na položku  $\blacksquare$ .
- 2 Přejděte na položku **Nastavení > Zvuk a oznámení** a ťukněte na ni.
- 3 Přetáhněte posuvníky hlasitosti do požadované polohy.
- Ţ. Můžete také stisknout tlačítko hlasitosti nahoru nebo dolů a po ťuknutí na šipku dolů můžete ťuknutím na možnost  $\geq$  zvlášť upravovat úrovně hlasitosti vyzvánění, přehrávání médií a budíku.

#### Nastavení vibrací při příchozích hovorech

- 1 Na obrazovce Úvodní obrazovka ťukněte na položku  $\blacksquare$ .
- 2 Vyhledejte položku Nastavení > Zvuk a oznámení a ťukněte na ni.
- 3 Přepínač **Vibrovat také u volání** přetáhněte doprava.

#### Nastavení vyzvánění

- 1 Na obrazovce Úvodní obrazovka ťukněte na položku  $\blacksquare$ .
- 2 Vyhledejte položku Nastavení > Zvuk a oznámení > Vyzváněcí tón telefonu a ťukněte na ni.
- 3 Vyberte možnost ze seznamu nebo ťukněte na položku +, potom na položku  $\Omega$ a vyberte hudební soubor uložený v zařízení.
- 4 Potvrďte akci klepnutím na možnost Hotovo.

#### Výběr zvuků oznámení

- 1 Na obrazovce Úvodní obrazovka ťukněte na ikonu  $\blacksquare$ .
- 2 Ťukněte na položky Nastavení > Zvuk a oznámení > Zvuk oznámení.
- 3 Vyberte možnost v seznamu nebo ťukněte na položku + a vyberte hudební soubor uložený v zařízení.
- 4 Potvrďte akci ťuknutím na možnost **Hotovo**.
- Některé aplikace mají své vlastní zvuky oznámení, které můžete vybrat v nastavení aplikace.

#### Povolení zvuku kláves

- 1 Na obrazovce Úvodní obrazovka ťukněte na položku  $\blacksquare$ .
- 2 Ťukněte na položky **Nastavení > Zvuk a oznámení > Ostatní zvuky**.
- 3 Přepínač vedle položek Tóny číselníku a Zvuky při dotyku přetáhněte doprava.

# Nastavení režimu Nerušit

Zařízení můžete nastavit do režimu Nerušit a ručně určit, jak dlouho zařízení v režimu Nerušit bude. Můžete také nastavit, aby zařízení přepínalo do režimu Nerušit automaticky.

Žádný časový limit Zařízení zůstane v tichém režimu do opětovného ručního zapnutí zvuku.

Na jednu hodinu Zařízení zůstane v tichém režimu jednu hodinu. Dobu můžete upravit ťuknutím na ikonu minus nebo plus.

#### Aktivace tichého režimu

- 1 Stiskněte tlačítko ovládání hlasitosti směrem dolů a podržte je, dokud se na stavovém řádku nezobrazí symbol  $\bigcirc$ .
- 2 Vyberte časový interval.

Rychlé přepínání mezi režimy Nerušit/Vibrace/Zvuk

- 1 Stiskněte tlačítko ovládání hlasitosti, dokud se nezobrazí , n<sub>e</sub>n nebo ...
- 2 Ťuknutím na položku , <sub>"</sub>D" nebo  $\triangle$  rychle přepnete mezi režimem Vibrace/Zvuk. Chcete-li aktivovat režim Nerušit, stiskněte v režimu Vibrace tlačítko ovládání hlasitosti.

#### Naplánování intervalů režimu Nerušit

- 1 Na obrazovce Úvodní obrazovka ťukněte na ikonu  $\oplus$ .
- 2 <sup>– Ťukněte na položky Nastavení > Zvuk a oznámení > Nerušit > Automatická</sup> pravidla.
- 3 Vyberte čas či událost pro naplánování intervalů režimu Nerušit nebo přidejte nové pravidlo.
- 4 Ťukněte na možnost **Dny**, zaškrtněte políčka u požadovaných dnů a pak ťukněte na možnost Hotovo.
- 5 Pomocí možnosti Čas zahájení zadejte počáteční čas a ťukněte na tlačítko OK.
- 6 Pomocí možnosti Čas ukončení zadejte koncový čas a ťukněte na tlačítko OK. Zařízení se v určených časech přepne do režimu bez vyrušování.

#### Nastavení výjimek z režimu Nerušit

Můžete určit, které typy oznámení budou v režimu Nerušit doprovázeny zvukem, a můžete také filtrovat tato vyrušení na základě jejich původce. Mezi nejběžnější typy výjimek patří:

- Události v kalendáři a připomenutí
- Hovory
- Zprávy
- Budíky

#### Povolení výjimek v režimu Nerušit

- 1 Na obrazovce Plocha ťukněte na položku .
- 2 Ťukněte na položky Nastavení > Zvuk a oznámení > Nerušit > Pouze prioritní.
- 3 Přetáhněte posuvník vedle požadované možnosti.

#### Postup přidružení výjimek s konkrétními oznámeními

- 1 Na obrazovce Plocha ťukněte na položku .
- 2 Ťukněte na položky Nastavení > Zvuk a oznámení > Nerušit > Pouze prioritní.
- 3 Vyberte požadovanou možnost.

## Nastavení obrazovky

#### Nastavení jasu obrazovky

- 1 Na obrazovce Plocha ťukněte na položku **e 11**<br>2 Ťukněte na položkv **Nastavení > Displei > Ú**
- Ťukněte na položky Nastavení > Displej > Úroveň jasu.
- 3 Přetažením posuvníku upravte jas.
- Snížením jasu displeje prodloužíte výdrž baterie.

#### Nastavení vibrace při dotyku obrazovky

- 1 Na ploše ťukněte na položku ...
- 2 Ťukněte na položky Nastavení > Zvuk a oznámení > Ostatní zvuky.
- 3 Přepínač Při dotyku vibrovat přetáhněte doprava. Obrazovka nyní při ťuknutí na funkční tlačítka a některé aplikace zavibruje.

#### Nastavení doby nečinnosti před vypnutím obrazovky

- 1 Na obrazovce Úvodní obrazovka ťukněte na položku  $\blacksquare$ .
- 2 Ťukněte na položky Nastavení > Displej > Režim spánku.
- 3 Vyberte požadovanou možnost.
- · Chcete-li obrazovku rychle vypnout, stiskněte krátce tlačítko napájení (l).

#### Inteligentní podsvícení

Funkce Inteligentní podsvícení udržuje obrazovku rozsvícenou po dobu, kdy zařízení držíte v ruce. Jakmile zařízení položíte, obrazovka se vypne v souladu s nastavením režimu spánku.

#### Zapnutí funkce Inteligentní podsvícení

- 1 Na ploše ťukněte na položku .
- 2 Ťukněte na položky Nastavení > Displej > Chytré řízení podsvícení.
- 3 Přetáhněte posuvník doprava.

#### Připnutí obrazovky

Pomocí funkce připnutí obrazovky můžete zajistit, aby stále zůstala zobrazena určitá aplikace. Například když hrajete hru a omylem stisknete tlačítko Domů, funkce připnutí obrazovky zabrání minimalizaci probíhající hry. Tuto funkci můžete také použít, když zařízení někomu půjčujete a chcete znesnadnit přechod do jiné aplikace. Můžete například své zařízení někomu půjčit, aby vás vyfotografoval, a připnout obrazovku aplikace Fotoaparát, aby nešlo jednoduše přejít například do e-mailu.

Připnutí obrazovky není bezpečnostní funkce a nezabrání uživateli v odepnutí obrazovky a používání vašeho zařízení dle libosti. Chcete-li ochránit svá data, můžete zařízení nastavit tak, aby k odepnutí obrazovky vyžadovalo kód PIN, heslo nebo bezpečnostní vzor.

#### Aktivace připnutí obrazovky

- 1 Na obrazovce Úvodní obrazovka ťukněte na položku  $\blacksquare$ .
- 2 Ťukněte na položky Nastavení > Zabezpečení > Připnutí obrazovky.
- 3 Přetáhněte posuvník doprava.
- 4 Pokud jste nenastavili schéma odemknutí obrazovky, kód PIN ani heslo, přetáhněte posuvník u položky Při uvolnění uzamknout zařízení doprava a vyberte požadovanou možnost. Pokud již máte zamykání obrazovky nastavené, přetažením posuvníku aktivujte příslušnou možnost zabezpečení poté, co aktivujete připínání obrazovky.
- Schéma odemknutí, kód PIN ani heslo nejsou pro funkci připínání obrazovky povinné.

#### Připnutí obrazovky

- 1 Ujistěte se, že je ve vašem zařízení povolená funkce připnutí obrazovky
- 2 Otevřete aplikaci a přejděte na obrazovku, kterou chcete připnout.
- 3 Ťukněte na tlačítko  $\Box$
- 4 Pro zobrazení ikony připnutí obrazovky přejeďte prstem nahoru.<br>5 Ťukněte na tlačítko o
- Tukněte na tlačítko **.**
- 6 V místní nabídce ťukněte na možnost Rozumím.

#### Zrušení připnutí obrazovky

- 1 Na připnuté obrazovce stiskněte a podržte současně tlačítka  $\Box$  a  $\triangleleft$ .
- 2 Obě tlačítka uvolněte.
- -64 Pokud jste při aktivaci funkce připnutí obrazovky vybrali některý prvek zabezpečení, bude třeba zadat kód PIN, heslo nebo nakreslit odemykací schéma, aby mohlo být připnutí zrušeno.

## Nastavení aplikací

Některé aplikace poté, co je začnete používat, požádají o oprávnění. Oprávnění můžete přidělit nebo odepřít aplikacím jednotlivě, buď z nabídky Nastavení, nebo z potvrzovacího dialogového okna Oprávnění. Požadavky na oprávnění závisejí na podobě aplikace.

#### Přidělení a odepření oprávnění

Po zobrazení dialogového okna si můžete zvolit, zda chcete oprávnění přidělit nebo odepřít. Pokud jste dříve používali jinou verzi systému Android, většina aplikací má již potřebná oprávnění přidělena.

#### Přidělení oprávnění

- 1 Chcete-li přidělit oprávnění, ťukněte na možnost Povolit.
- 2 Při druhém zobrazení potvrzovacího dialogu můžete vybrat možnost Již se znovu neptat.
- 3 V dialogovém okně je také vysvětleno, proč aplikace oprávnění potřebuje a pro co je konkrétně používá. Dialogové okno zavřete ťuknutím na možnost OK.

#### Odepření oprávnění

- Chcete-li odepřít oprávnění, ťukněte na možnost Odmítnout, když je zobrazeno dialogové okno.
- Některé aplikace bude možné používat, i když jim odepřete oprávnění.

#### Kritická oprávnění

Některá oprávnění jsou nutná k tomu, aby aplikace fungovaly tak, jak mají. V takových případech o tom dostanete informaci v dialogovém okně.

#### Konfigurace aplikací

- 1 Na obrazovce Úvodní obrazovka ťukněte na položku .
- 2 Vyhledejte položku Nastavení > Aplikace > **a** a ťukněte na ni.
- 3 Vyberte možnost konfigurace, např. Oprávnění aplikace, a poté zvolte aplikaci, kterou chcete konfigurovat.

#### Přidělení kritických oprávnění

- 1 Chcete-li přidělit oprávnění, ťukněte na možnost Pokračovat > INFO O APLIKACI > Oprávnění.
- 2 Vyhledejte potřebné kritické oprávnění.
- 3 Posuvník přetáhněte doprava.
- $\mathbf{I}$ Oprávnění můžete spravovat také v nabídce Nastavení > Aplikace. Ťukněte na aplikaci a podle potřeby upravte oprávnění.

#### Přidělení a odepření oprávnění pro automatické aktualizace

Pokud je povolena funkce automatické aktualizace, vaše aplikace budou aktualizovány bez upozornění, takže si nemusíte všimnout, že se stahují velké objemy dat. Chcete-li se vyhnout potenciálně vysokým poplatkům za přenos dat, můžete automatické aktualizace zakázat nebo je povolit pouze prostřednictvím připojení Wi-Fi. K zakázání automatické aktualizace aplikací je nutné tuto funkci zakázat v aplikaci Play Store™ i v aplikaci What's New (je-li k dispozici).

Povolení nebo zákaz automatických aktualizací pro všechny aplikace na webu Play **Store** 

- 1 Na obrazovce **Plocha** ťukněte na ikonu a poté na možnost
- 2 Ťukněte na položku  $\equiv$  a potom na **Nastavení > Automatická aktualizace aplikací**.
- 3 Vyberte upřednostňovanou možnost.

#### Povolení nebo zákaz automatických aktualizací pro všechny aplikace v aplikaci What's New

- 1 Na obrazovce **Plocha** ťukněte na ikonu a poté na možnost
- $2$  Ťukněte na položku  $\equiv$  a potom na Nastavení > Automatická aktualizace aplikací.
- 3 Vyberte upřednostňovanou možnost.

#### Odkazování do aplikací

Zařízení může vybrat výchozí aplikaci, kterou bude otevřen konkrétní webový odkaz. To znamená, že pokud je odkaz nastaven, nemusíte při každém otevření odkazu vybírat aplikaci. Výchozí aplikaci můžete kdykoliv změnit.

#### Správa odkazů v aplikacích z nabídky Nastavení

- 1 Na obrazovce Úvodní obrazovka ťukněte na položku  $\blacksquare$ .
- 2 Přejděte na položku **Nastavení > Aplikace** a ťukněte na ni.
- 3 Ťukněte na položku  $\bullet$  a vyhledejte možnost **Odkazy aplikací**.
- 4 Vyberte aplikaci, pro kterou chcete podporované odkazy nastavit.
- 5 Nastavte vlastnost Odkazy aplikací na možnost Otevírat v této aplikaci.

# Resetování aplikací

Pokud některé aplikace přestanou reagovat nebo způsobují potíže se zařízením, můžete je resetovat nebo vymazat jejich data.

#### Resetování předvoleb aplikace

- 1 Na obrazovce Úvodní obrazovka ťukněte na ikonu ...
- Vyhledejte položku **Nastavení > Aplikace** a ťukněte na ni.
- Ťukněte na položku  $\frac{2}{3}$ a potom na položku Obnovit předvolby aplikace > Obnovit aplikace.
- $-1$ Resetováním předvoleb aplikace neodstraníte ze zařízení žádná data související s danou aplikací.

#### Vymazání dat aplikace

- 1 Na obrazovce Úvodní obrazovka ťukněte na ikonu .
- 2 Vyhledejte položku Nastavení > Aplikace a ťukněte na ni.
- 3 Vyberte aplikaci nebo službu a ťukněte na položky Úložiště > VYMAZAT DATA > OK.
- Když vymažete data aplikace, budou data vybrané aplikace trvale ze zařízení odstraněna. Možnost vymazání dat aplikace není k dispozici pro všechny aplikace a služby.

#### Vymazání vyrovnávací paměti aplikace

- 1 Na obrazovce Úvodní obrazovka ťukněte na položku  $\blacksquare$ .
- 2 Přejděte na položku **Nastavení > Aplikace** a ťukněte na ni.
- 3 Vyberte aplikaci nebo službu a ťukněte na položku Úložiště > VYMAZAT MEZIPAMĚŤ.
- Možnost vymazání vyrovnávací paměti aplikace není k dispozici pro všechny aplikace a služby.

#### Vymazání výchozího nastavení aplikace

- 1 Na obrazovce Úvodní obrazovka ťukněte na položku  $\oplus$ .
- 2 Přejděte na položku Nastavení > Aplikace a ťukněte na ni.
- 3 Vyberte aplikaci nebo službu a ťukněte na položku Otevírat ve výchozím nastavení > VYMAZAT VÝCHOZÍ NASTAVENÍ.
- Možnost vymazání výchozího nastavení aplikace není k dispozici pro všechny aplikace a služby.

# Spořič obrazovky Snít

Snít je interaktivní spořič obrazovky, který po určité době nečinnosti automaticky zobrazuje barvy, fotografie nebo prezentace snímků, pokud je zařízení v kolébce nebo pokud se nabíjí.

Na zařízeních s více uživatelskými účty může mít každý uživatel své vlastní nastavení spořiče Snít.

#### Aktivace spořiče obrazovky Snít

- 1 Na obrazovce Plocha ťukněte na položku .
- 2 Ťukněte na položky **Nastavení > Displej > Snění**.
- 3 Přetáhněte posuvník doprava.

#### Výběr obsahu spořiče obrazovky Snít

- 1 Na obrazovce Plocha ťukněte na položku .<br>2 Ťukněte na položky Nastavení > Disnlei > S
- Ťukněte na položky **Nastavení > Displej > Snění**.
- 3 Přetáhněte posuvník doprava.
- 4 Vyberte obsah, má spořič obrazovky zobrazovat.

#### Nastavení spouštění spořiče obrazovky Snít

- 1 Na Ploše ťukněte na položku **...**
- 2 Ťukněte na položky **Nastavení > Displej > Snění**.
- 3 Přetáhněte posuvník doprava.
- 4 Chcete-li spořič obrazovky Snít aktivovat ihned, ťukněte na volbu i a poté na tlačítko Spustit.
- 5 Chcete-li nastavit automatickou aktivaci, ťukněte na tlačítko ;, poté na možnost Kdy spustit snění a vyberte požadované nastavení.

# Nastavení jazyka

V zařízení můžete nastavit výchozí jazyk a později jej kdykoli změnit. Také můžete změnit jazyk psaní při zadávání textu. Informace naleznete v tématu [Přizpůsobení klávesnice na](#page-68-0) [obrazovce](#page-68-0) na stránce 69.

#### Změna jazyka

- 1 Na obrazovce Úvodní obrazovka ťukněte na ikonu .
- 2 Najděte položku Nastavení > Jazyk a vstup > Jazyk a ťukněte na ni.
- 3 Vyberte možnost.
- 4 Ťukněte na volbu OK.
- $\mathbf{I}$ Jestliže jste vybrali nesprávný jazyk a nemůžete přečíst text nabídek, ťukněte na ikonu o. Poté vyberte text vedle možnosti **pod a v následující nabídce vyberte první položku**. Potom můžete vybrat požadovaný jazyk.

# Datum a čas

V zařízení můžete změnit čas a datum.

#### Ruční nastavení data

- 1 Na obrazovce Úvodní obrazovka ťukněte na ikonu  $\blacksquare$ .
- 2 Vyhledejte položku Nastavení > Datum a čas a ťukněte na ni.
- 3 Přepínač Automatické datum a čas přetáhněte doleva.
- 4 Ťukněte na tlačítko Nastavení data.
- 5 Posouváním nahoru a dolů nastavte požadované datum.
- $6$  Ťukněte na tlačítko **OK**

#### Ruční nastavení času

- 1 Na obrazovce Úvodní obrazovka ťukněte na položku .
- 2 Vyhledejte položku Nastavení > Datum a čas a ťukněte na ni.
- 3 Přepínač Automatické datum a čas přetáhněte doleva.
- 4 Ťukněte na tlačítko **Nastavení času**.<br>5 Zadeite hodnoty hodin a minut.
- Zadejte hodnoty hodin a minut.
- 6 Ťukněte na tlačítko OK.

#### Nastavení časového pásma

- 1 Na obrazovce Úvodní obrazovka ťukněte na položku .
- 2 Vyhledejte položku **Nastavení > Datum a čas** a ťukněte na ni.
- 3 Přepínač Automatické čas. pásmo přetáhněte doleva.
- 4 Ťukněte na tlačítko Volba časového pásma.
- 5 Vyberte požadovanou možnost.

# X-Reality™ for Mobile

Technologie X-Reality™ for mobile od společnosti Sony vylepšuje zobrazování pořízených fotografií a videí a přináší jasnější, ostřejší a přirozenější obraz. Technologie X-Reality™ for mobile je ve výchozím nastavení aktivována. Pokud však chcete snížit spotřebu energie, můžete ji deaktivovat.

#### Zapnutí funkce X-Reality™ for mobile

- 1 Na úvodní obrazovce ťukněte na položku .
- 2 Přejděte na položku Nastavení > Displej > Vylepšení snímku a ťukněte na ni.
- 3 Ťukněte na přepínač X-Reality for mobile, pokud již není vybraný.

# Superživý režim

Superživý režim zlepšuje jas a sytost barev ve vašich fotografiích a videích, když je prohlížíte na zařízení.

#### Zapnutí režimu pro vylepšení obrazové kvality

- 1 Na úvodní obrazovce ťukněte na položku .
- 2 Přejděte na položku Nastavení > Displej > Vylepšení snímku a ťukněte na ni.
- 3 Ťukněte na přepínač **Super živý režim**, pokud již není vybraný.

# Zlepšení přehrávání zvuku

Zvuk reprodukovaný vaším zařízením můžete zlepšit ručním povolením některých funkcí, např. Ekvalizér nebo Prostorový zvuk. Můžete také použít dynamickou normalizaci pro zmenšení rozdílů v hlasitosti různých skladeb nebo videí.

#### Ruční zlepšení reprodukce zvuku

- 1 Na Ploše ťukněte na položku .
- 2 Ťukněte na položky Nastavení > Zvuk a oznámení > Nastavení zvuku.
- 3 Přepínač **ClearAudio+** přetáhněte doprava.

#### Ruční přizpůsobení nastavení zvuku

- 1 Na Ploše ťukněte na položku .
- 2 Ťukněte na položky Nastavení > Zvuk a oznámení > Nastavení zvuku.
- 3 Posuvník vedle položky **ClearAudio+** přetáhněte doleva.
- 4 Ťukněte na možnost Zvukové efekty > Ekvalizér.
- 5 Zvuk přizpůsobte přetažením posuvníků frekvenčních pásem nahoru nebo dolů.
- Ruční přizpůsobení výstupu zvuku nemá vliv na aplikace hlasové komunikace. Například nedojde k žádné změně kvality hlasového hovoru.

#### Snížení rozdílů v hlasitosti pomocí dynamické normalizace

- 1 Na Ploše ťukněte na položku **...**
- 2 Ťukněte na položky Nastavení > Zvuk a oznámení > Nastavení zvuku.
- 3 Přepínač vedle položky Dynamická normalizace přetáhněte doprava.

# Potlačení hluku

Zařízení podporuje náhlavní soupravy s funkcí potlačení hluku. Použijete-li náhlavní soupravu s funkcí potlačení hluku, dosáhnete mnohem vyšší kvality zvuku při poslechu hudby v hlučném prostředí, jako je autobus, vlak nebo letadlo. Můžete ji rovněž využít k zajištění tichého prostředí pro studium, práci či četbu.

K zajištění optimálního výkonu se doporučuje použít náhlavní soupravu s funkcí potlačení hluku od společnosti Sony.

#### Používání náhlavní soupravy s funkcí potlačení hluku

- 1 Náhlavní soupravu s funkcí potlačení hluku připojte k zařízení.
- 2 Na úvodní obrazovce ťukněte na možnost  $\mathbf{a}$  > Nastavení > Zvuk a oznámení > Nastavení příslušenství > Potlačení hluku a poté přetáhněte jezdec vedle položky **Potlačení hluku** doprava.
- 3 Chcete-li funkci Potlačení hluku povolit pouze během přehrávání hudby nebo videa nebo v případě, že obrazovka je aktivní, přetáhněte přepínač Usporný režim doprava.
- 4 Chcete-li, aby funkce **Potlačení hluku** byla aktivní po celou dobu připojení sluchátek k zařízení, přetáhněte přepínač Usporný režim doleva.
- Ţ. Náhlavní souprava pro potlačení hluku nemusí být při nákupu součástí zařízení.

#### Úprava nastavení podle hlučnosti prostředí

- 1 Ujistěte se, že k zařízení je připojena náhlavní souprava pro potlačení hluku.
- 2 Na Ploše ťukněte na položku .
- 3 Ťukněte na položky Nastavení > Zvuk a oznámení > Nastavení příslušenství > Potlačení hluku > Hlučnost prostředí.
- 4 Vyberte příslušný typ hlučnosti prostředí a poté ťukněte na možnost OK.

# Více uživatelských účtů

Vaše zařízení podporuje více uživatelských účtů, takže se mohou různí uživatelé přihlašovat k zařízení a používat ho zvlášť. Více uživatelských účtů můžete s výhodou využít v situaci, kdy zařízení využíváte společně s jinými lidmi nebo když ho chcete někomu půjčit. Uživatel, který použije zařízení jako první, se stane jeho vlastníkem. Účty ostatních uživatelů může spravovat pouze vlastník zařízení. Vedle účtu vlastníka existují dva další typy účtů:

- Běžný uživatel: Tento typ účtu je vhodný pro někoho, kdo vaše zařízení používá pravidelně.
- Host: Účet hosta můžete povolit pro někoho, kdo bude zařízení používat jen dočasně.
- $\mathbf{r}$ Některé funkce má k dispozici pouze vlastník. Například pouze vlastník může povolit instalaci aplikací z jiných zdrojů než Google Play™.

# Účet běžného uživatele

Přidáním účtů běžných uživatelů můžete různým uživatelům umožnit odlišná nastavení plochy, tapet a obecných nastavení. Mohou mít také oddělený přístup k aplikacím a k paměťovému úložišti pro ukládání například hudby nebo fotografií. V zařízení můžete vytvořit až tři účty běžných uživatelů.

#### Přidání účtu běžného uživatele

- 1 Ujistěte se, že jste přihlášeni jako vlastník, tj. uživatel, který spustil zařízení jako první.
- 2 Na ploše ťukněte na položku  $\oplus$ .
- 3 Ťukněte na položky Nastavení > Uživatelé > Přidat uživatele.
- 4 Ťukněte na tlačítko OK. Vytvoří se nový účet.
- 5 Ťukněte na tlačítko **NASTAVIT**. Obrazovka se uzamkne a v pravém horním rohu se objeví ikona reprezentující nově přidaného uživatele.
- 6 Odemkněte obrazovku přejetím směrem nahoru.
- 7 Dokončete nastavení uživatelského účtu podle pokynů na obrazovce.
- $-6 -$ V případě, že uživatel nového účtu bude chtít účet nastavit, ale není právě přítomen, ťukněte v kroku 5 na možnost NYNÍ NE. Jakmile bude uživatel připraven, může v nabídce Nastavení vybrat položku Uživatelé a uvidí svůj účet, pojmenovaný Nový uživatel. Ťukněte na účet a dokončete jeho nastavení podle pokynů.
- Účet běžného uživatele můžete také přidat ze stavového řádku na jakékoli obrazovce. Stačí dvěma prsty přetáhnout stavový řádek dolů, ťuknout na ikonu uživatele a poté na položku Přidat uživatele.

#### Povolení telefonování běžnému uživateli

- 1 Ujistěte se, že jste přihlášeni jako vlastník.
- 2 Na obrazovce Plocha ťukněte na položku .
- 3 Vyhledejte položku **Nastavení > Uživatelé** a ťukněte na ni.
- 4 Ťukněte na možnost  $\bullet$  vedle jména požadovaného uživatele a přetáhněte přepínač Zapnout telefonní hovory doprava.

#### Odstranění účtu běžného uživatele ze zařízení

- 1 Ujistěte se, že jste přihlášeni jako vlastník.
- 
- 2 Na ploše ťukněte na položku .<br>3 Vyhledeite položku **Nastavení** > Vyhledejte položku Nastavení > Uživatelé a ťukněte na ni.
- 4 Ťukněte na možnost  $\bullet$  vedle jména uživatele, kterého chcete odstranit, a poté na možnost Odebrat uživatele > Smazat.

## Účet hosta

Chcete-li někomu umožnit dočasné používání vašeho zařízení, přepněte na účet hosta. V režimu hosta bude vaše zařízení vypadat jako čerstvě nainstalovaný systém s předinstalovanými aplikacemi. Jakmile váš host přestane zařízení používat, můžete jeho relaci vymazat a další host bude mít opět čisté zařízení. Účet hosta je předinstalován a nelze jej odstranit.

#### Aktivace účtu hosta

- 1 Ujistěte se, že jste přihlášeni jako vlastník, tj. uživatel, který spustil zařízení jako první.
- 2 Na ploše ťukněte na položku .
- 3 Ťukněte na položky Nastavení > Uživatelé > Host.
- Účet hosta můžete také aktivovat ze stavového řádku na jakékoli obrazovce. Stačí dvěma prsty přetáhnout stavový řádek dolů, ťuknout na ikonu uživatele a poté na položku Přidat hosta.

#### Povolení telefonování a zasílání zpráv SMS uživateli v roli hosta

- 1 Ujistěte se, že jste přihlášeni jako vlastník.
- 2 Na Ploše ťukněte na položku .
- 3 Vyhledejte položku **Nastavení > Uživatelé** a ťukněte na ni.
- 4 Ťukněte na možnost  $\bullet$  vedle účtu **Host** a posuvník vedle položky Zapnout telefonní hovory přetáhněte doprava.

#### Vymazání dat relace hosta

- 1 Ujistěte se, že jste přihlášeni pod účtem hosta.
- 2 Na ploše ťukněte na položku .
- 3 Vyhledejte položku Nastavení > Uživatelé a ťukněte na ni.
- 4 Najděte položku **Odebrat hosta** a ťukněte na ni.
- 5 Ťukněte na tlačítko **Odebrat**.
- $-\bullet$ Relaci hosta můžete také resetovat ze stavového řádku kterékoli obrazovky, pokud zůstáváte k účtu hosta přihlášeni. Stačí dvěma prsty přetáhnout stavový řádek dolů, ťuknout na ikonu uživatele a poté na položku Odebrat hosta.

# Přepínání mezi uživatelskými účty

#### Přepínání mezi uživatelskými účty

- 1 Chcete-li zobrazit seznam uživatelů, přetáhněte dvěma prsty stavový řádek dolů a ťukněte na ikonu uživatele vpravo nahoře.
- 2 Ťukněte na ikonu uživatele, na kterého chcete přepnout. Objeví se zamykací obrazovka pro příslušný uživatelský účet.
- Přepínáte-li na účet hosta, ťuknutím na možnost Začít znovu můžete vymazat předchozí relaci, nebo v ní můžete pokračovat ťuknutím na možnost Ano, pokračovat.
- <sup>- $\dot{\bullet}$  Každý uživatel si může nastavit vlastní zamykací obrazovku. Viz *[Zámek obrazovky](#page-11-0)* na</sup> stránce 12.

## Nastavení více uživatelských účtů

Na zařízení s více uživatelskými účty se nastavení rozdělují do tří skupin:

- Nastavení, která může změnit každý uživatel a která ovlivňují všechny uživatele. Například nastavení jazyka, Wi-Fi, režim Letadlo, NFC a Bluetooth®.
- Nastavení, která ovlivňují pouze aktuální uživatelský účet. Sem patří například nastavení synchronizace dat, zamykání obrazovky, správa účtů a nastavení tapety.
- Nastavení, která jsou viditelná pouze pro vlastníka zařízení a ovlivňují všechny uživatele, například nastavení sítě VPN.

# Synchronizace dat v zařízení

## Synchronizace s online účty

Kontakty, e-maily, události v kalendáři a další informace ve svém zařízení můžete synchronizovat s různými online účty, například s e-mailovými účty (Gmail™ a Exchange ActiveSync), Facebook™, Flickr™ a Twitter™. Aktivujete-li funkci automatické synchronizace, můžete data pro všechny účty synchronizovat automaticky. Další možností je synchronizovat jednotlivé účty ručně.

#### Nastavení online účtu pro synchronizaci

- 1 Na obrazovce Úvodní obrazovka ťukněte na položku  $\blacksquare$ .
- 2 Ťukněte na položky **Nastavení > Účty > Přidat účet** a vyberte účet, který chcete přidat.
- 3 Podle pokynů vytvořte účet nebo se přihlaste k existujícímu účtu.

#### Ruční synchronizace s online účtem

- 1 Na obrazovce Úvodní obrazovka ťukněte na možnosti  $\omega > N$ astavení > Účty.
- 2 V části Účty ťukněte na jméno účtu, se kterým chcete provést synchronizaci. Zobrazí se seznam položek, které lze s účtem synchronizovat.
- 3 Ťukněte na položky, které si přejete synchronizovat.

#### Odebrání online účtu

- 1 Na obrazovce Úvodní obrazovka ťukněte na možnosti  $\mathbf{m}$  > **Nastavení** > Účty.
- V části Účty ťukněte na jméno účtu, který chcete odebrat.
- 3 Ťukněte na položku : a potom na položku **Odebrat účet**.
- 4 Potvrďte akci dalším ťuknutím na možnost **Odebrat účet**.

#### Synchronizace se službou Microsoft® Exchange ActiveSync®

Pomocí účtu Microsoft Exchange ActiveSync můžete přímo ze svého zařízení získat přístup k firemním e-mailovým zprávám, schůzkám v kalendáři a kontaktům. Po nastavení najdete požadované informace v aplikaci E-mail, Kalendář a Kontakty.

#### Nastavení účtu EAS pro synchronizaci

- 1 Připravte si informace o serveru a doméně, které vám poskytl správce podnikové sítě.
- 2 Na obrazovce Úvodní obrazovka ťukněte na položku **...**<br>3 Ťukněte na položky **Nastavení > Účtv > Přidat účet > E**
- Tukněte na položky Nastavení > Účty > Přidat účet > Exchange ActiveSync.
- 4 Zadejte podnikovou e-mailovou adresu a heslo.
- 5 Vyberte Další. Zařízení začne načítat informace o účtu. Pokud dojde k chybě, informace o serveru a doméně pro daný účet zadejte ručně a pak ťukněte na položku Další.
- 6 Ťuknutím na položku OK povolte podnikovému serveru kontrolovat vaše zařízení.
- 7 Vyberte, která data chcete synchronizovat se zařízením, například kontakty a položky kalendáře.
- 8 Pokud si to přejete, můžete aktivovat správce zařízení, který podnikovému serveru umožní kontrolu některých funkcí zabezpečení zařízení. Podnikovému serveru lze například povolit nastavení pravidel pro hesla a šifrování úložiště.
- 9 Po dokončení nastavení zadejte název podnikového účtu.
- . Pokud změníte přihlašovací heslo pro účet EAS v počítači, musíte se znovu přihlásit k účtu EAS v zařízení.

#### Změna nastavení účtu EAS

- 1 Na obrazovce Úvodní obrazovka ťukněte na položku  $\blacksquare$ .
- 2 Ťukněte na **E-mail** a potom na položku :.
- 3 Ťukněte na položku **Nastavení**, vyberte účet EAS a pak změňte nastavení tohoto účtu podle potřeby.

#### Nastavení intervalu synchronizace pro účet EAS

- 1 Na obrazovce Úvodní obrazovka ťukněte na položku  $\blacksquare$ .
- 2 Ťukněte na položku **E-mail** a poté na položku :
- 3 Ťukněte na položku **Nastavení** a vyberte účet EAS.
- 4 Ťukněte na položky **Četnost kontroly > Četnost kontroly** a vyberte požadovaný interval.

#### Odebrání účtu EAS

- 1 Na obrazovce Úvodní obrazovka ťukněte na možnosti  $\mathbf{m}$  > **Nastavení** > Účty.
- 2 V části Účty ťukněte na položku Exchange ActiveSync a pak vyberte účet EAS, který chcete odebrat.
- 3 Ťukněte na : a potom na položku Odebrat účet.
- 4 Potvrďte akci dalším ťuknutím na možnost **Odebrat účet**.

# Zadávání textu

# Klávesnice na obrazovce

Na klávesnici QWERTY na obrazovce můžete zadávat text ťuknutím na každé jednotlivé písmeno nebo s využitím funkce zadávání gesty, která umožňuje sestavovat slova tažením prstu z písmene na písmeno. Chcete-li raději použít menší verzi klávesnice na obrazovce a zadávat text pouze jednou rukou, můžete místo toho aktivovat jednoruční klávesnici.

K zadávání textu můžete vybrat až tři jazyky. Funkce inteligentního rozpoznávání jazyka zjistí jazyk, který používáte, a během psaní bude předvídat slova z tohoto jazyka. Některé aplikace otevírají klávesnici na obrazovce automaticky, například aplikace pro zasílání emailů a zpráv SMS.

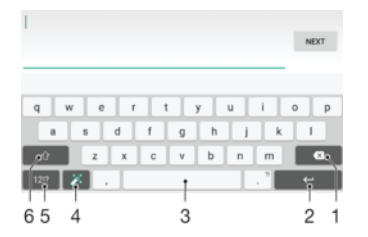

- 1 Odstranění znaku před kurzorem
- 2 Ukončení řádku nebo potvrzení zadání textu
- 3 Vložení mezery
- 4 Přizpůsobení klávesnice. Toto tlačítko po přizpůsobení klávesnice zmizí.
- 5 Zobrazení čísel a symbolů. Další symboly zobrazíte ťuknutím na tlačítko 112.
- 6 Přepnutí mezi psaním malými písmeny  $\curvearrowleft$ , následujícím velkým písmenem  $\spadesuit$  a všemi velkými písmeny $\spadesuit$ . U některých jazyků se tato klávesa používá k vložení speciálních znaků daného jazyka.

#### Zobrazení klávesnice na obrazovce pro zadání textu

• Ťukněte na pole pro zadání textu.

#### Použití klávesnice na obrazovce při orientaci na šířku

- Když je otevřena klávesnice na obrazovce, otočte zařízením do strany.
- ļ V nastavení některých aplikací může být nutné povolit orientaci na šířku.

#### Zadávání textu po jednotlivých znacích

- 1 Chcete-li zadat znak viditelný na klávesnici, ťukněte na něj.
- 2 Chcete-li zadat variantu znaku, dotkněte se standardního znaku na klávesnici a podržte jej. Zobrazí se seznam dostupných možností, ve kterém můžete vybrat požadovanou možnost. Chcete-li například zadat znak "é", dotkněte se klávesy "e" a podržte ji, dokud se nezobrazí další možnosti. Poté držte prst na klávesnici, posuňte jej a vyberte znak "é".

#### Zadání tečky

• Po dokončení zadávání slova ťukněte dvakrát na mezerník.

#### Zadávání textu pomocí funkce Psát pomocí tahů

- 1 Když je zobrazena klávesnice na obrazovce, tažením prstu od písmene k písmenu zadejte požadované slovo.
- 2 Po dokončení zadávání slova zvedněte prst. Na základě písmen, po kterých jste přejeli prstem, se zobrazí návrh slova.
- 3 Pokud se nezobrazí požadované slovo, ťuknutím na položku **x** zobrazte další možnosti a vyberte požadované slovo. Pokud se nezobrazí požadovaná možnost, odstraňte celé slovo a tažením prstu od písmene k písmenu nebo ťuknutím na každé písmeno zadejte požadované slovo.

#### Změna nastavení funkce zadávání gesty

- 1 Když je otevřena klávesnice na obrazovce, ťukněte na ikonu 121?.
- 2 Ťukněte na **b** a potom na položku **Nastavení klávesnice**.
- 3 Chcete-li aktivovat nebo deaktivovat funkci zadávání gesty, zapněte nebo vypněte přepínač Psát pomocí tahů.

#### Použití jednoruční klávesnice

- 1 Otevřete klávesnici na obrazovce v režimu na výšku a ťukněte na možnost .
- 2 Ťukněte na položku **a** a potom na položku **Jednoruká klávesnice**.
- 3 Chcete-li jednoruční klávesnici přesunout na levou nebo pravou stranu obrazovky, ťukněte na položku  $\langle$  nebo  $\rangle$ .
- $\bullet$ Chcete-li se vrátit k použití kompletní klávesnice na obrazovce, ťukněte na položku  $[7]$ .

# Telefonní klávesnice

Telefonní klávesnice se podobá klávesnici běžného telefonu s 12 klávesami. Poskytuje možnosti automatického dokončování slov a zadávání textu vícenásobným ťuknutím. Metodu zadávání textu na telefonní klávesnici lze aktivovat v nastavení klávesnice. Telefonní klávesnice je k dispozici pouze při orientaci telefonu na výšku.

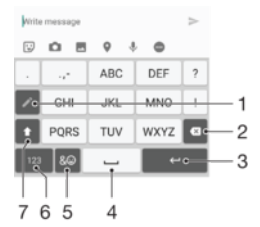

- 1 Výběr způsobu zadávání textu. Na každý znak můžete jednou ťuknout a využít návrhy slov nebo ťukat na tlačítko do té doby, než vyberete požadovaný znak.
- 2 Odstranění znaku před kurzorem
- 3 Ukončení řádku nebo potvrzení zadání textu
- 4 Změna velikosti znaků a zapnutí funkce Caps Lock
- 5 Zobrazení čísel
- 6 Zobrazení symbolů a emotikon
- 7 Vložení mezery

#### První otevření telefonní klávesnice

- 1 Ťukněte na pole pro zadání textu a poté ťukněte na možnost 12!?.
- 2 Klepněte na položku  $\ddot{\bullet}$  a poté na položku **Nastavení klávesnice**.
- 3 Ťukněte na položku Klávesnice na výšku a vyberte možnost Telefonní klávesnice.

#### Zadávání textu pomocí telefonní klávesnice

- Je-li na telefonní klávesnici zobrazena ikona , ťukněte na každou klávesu pouze jednou, i když požadované písmeno není na klávese uvedeno jako první. Dlouhým stisknutím řádku navržených slov zobrazte seznam dalších návrhů a vyberte slovo ze seznamu.
- Je-li na telefonní klávesnici zobrazena ikona , ťukněte na obrazovce na klávesu se znakem, který chcete zadat. Toto tlačítko stiskněte tolikrát, kolikrát je to nutné, aby se zobrazil požadovaný znak. Stejně postupujte i u dalšího znaku, který chcete zadat, a tak dále.

#### Zadávání čísel pomocí telefonní klávesnice

Když je zobrazena telefonní klávesnice, ťukněte na možnost 123. Zobrazí se telefonní klávesnice s čísly.

#### Vkládání symbolů a emotikon pomocí telefonní klávesnice

- 1 Když je zobrazena telefonní klávesnice, ťukněte na možnost & . Zobrazí se mřížka se symboly a emotikonami.
- 2 Přechodem nahoru nebo dolů zobrazíte další možnosti. Symbol nebo emotikonu vyberete ťuknutím.

# Zadávání textu pomocí hlasového vstupu

K zadávání textu můžete místo klávesnice použít funkci hlasového vstupu. Stačí vyslovit zadávaná slova. Hlasový vstup je experimentální technologie společnosti Google™. Je k dispozici v celé řadě jazyků a regionů.

#### Povolení hlasového vstupu

- 1 Když je otevřena klávesnice na obrazovce, ťukněte na ikonu 121?
- 2 Ťukněte na **b** a potom na položku **Nastavení klávesnice**.
- 3 Přepínač Klávesa hlasového zadávání Google™ přetáhněte doprava.
- 4 Uložte nastavení ťuknutím na možnost < Na klávesnici na obrazovce se nyní bude zobrazovat ikona mikrofonu **U**.

#### Zadávání textu pomocí hlasového vstupu

- 1 Otevřete klávesnici na obrazovce.
- 2 Ťukněte na položku ↓. Když se na obrazovce zobrazí ●, vyslovte požadovaný text.
- 3 Až domluvíte, ťukněte na ikonu  $\bullet$  znovu. Zobrazí se návrh textu.
- 4 Je-li to třeba, upravte návrh ručně.
- ÷. Chcete-li zobrazit klávesnici a upravit text ručně, ťukněte na možnost ...

# Úprava textu

Během psaní můžete vybrat, vyjmout, zkopírovat nebo vložit text. K možnostem úprav získáte přístup dvojím ťuknutím na zadaný text. Možnosti úprav poté budou k dispozici prostřednictvím lišty aplikací.

## Lišta aplikací

Na vybraném textu jsou k dispozici tyto akce:

- Vyjmout
- Kopírovat
- Vložit
- Sdílet
- Vybrat vše
- Î Možnost Vložit se zobrazí pouze tehdy, když máte text uložený ve schránce.

#### Výběr textu

- <span id="page-68-0"></span>1 Zadejte text a poté na něj dvakrát ťukněte. Slovo, na které ťuknete, bude po obou stranách zvýrazněno úchyty.
- 2 Přetažením úchytů doleva nebo doprava rozšiřte výběr textu.

#### Úprava textu

- 1 Zadejte text a poté na něj dvakrát ťukněte. Zobrazí se lišta aplikací.
- 2 Vyberte text, který chcete upravit, a poté pomocí lišty aplikací proveďte požadované změny.

#### Použití nástroje Lupa

• Po zadání textu ťukněte na příslušné textové pole a podržte jej. Zobrazí se zvětšený text. Bude také možné umístit kurzor na libovolné místo v rámci textového pole.

# Přizpůsobení klávesnice na obrazovce

Při zadávání textu pomocí klávesnice na obrazovce můžete zobrazit nastavení klávesnice a další nastavení zadávání textu, které umožňují například nastavení jazyka psaní, automatického dokončování a opravy slov. Vypnutím funkce inteligentního rozpoznávání jazyka můžete získávat návrhy slov pro jeden zvolený jazyk.

Klávesnice může využívat text, který jste napsali ve zprávách a jiných aplikacích, k tomu, aby se naučila váš styl psaní. K dispozici je rovněž Průvodce přizpůsobením, který vám pomůže se základním nastavením. Můžete také zvolit používání několika klávesnic a přecházet mezi nimi. Například si můžete vybrat čínskou klávesnici Xperia™ nebo japonskou klávesnici Xperia™.

#### Nastavení přístupu ke klávesnici na obrazovce

- 1 Při zadávání textu pomocí klávesnice na obrazovce ťukněte na možnost 12!?.
- 2 Tukněte na ikonu **za**, poté na položku **Nastavení klávesnice** a upravte nastavení podle potřeby.
- 3 Chcete-li přidat jazyk zápisu při zadávání textu, ťukněte na položku Jazyky psaní a zaškrtněte příslušná políčka.
- 4 Výběr potvrďte ťuknutím na volbu OK.

#### Změna nastavení návrhů slov

- 1 Při zadávání textu pomocí klávesnice na obrazovce ťukněte na možnost 1217.
- 2 Ťukněte na ikonu  $\bullet$  a pak na možnosti Nastavení klávesnice > Návrhy slov.
- 3 Vyberte požadovanou možnost.

#### Výběr klávesnice

- 1 Při zadávání textu pomocí klávesnice na obrazovce ťukněte na možnost v pravé dolní části obrazovky.
- 2 Vyberte požadovanou možnost.
- <sup>··</sup> Chcete-li nabídku klávesnic rozšířit, ťukněte na možnost Další klávesnice a poté přetáhněte požadované přepínače doprava.

#### Změna jazyka psaní pomocí klávesnice na obrazovce

- 1 Tato funkce je k dispozici, pouze pokud jste přidali více než jeden jazyk pro zadávání textu a je vypnutá funkce inteligentního rozpoznávání jazyka nebo když nastavené jazyky používají jinou než latinskou abecedu.
- Když zadáváte text pomocí klávesnice na obrazovce, můžete ťuknutím na ikonu jazyka přepínat mezi jednotlivými jazyky. Ťukejte například na ikonu EN, dokud se neobjeví požadovaný jazyk.

#### Použití stylu psaní

- 1 Při zadávání textu pomocí klávesnice na obrazovce ťukněte na možnost 12!?.
- 2 Ťukněte na položku **z**a, pak ťukněte na položku Nastavení klávesnice > Použít můj styl psaní a vyberte požadovaný zdroj.

Změna nastavení inteligentního rozpoznávání jazyka

- \* Chcete-li použít inteligentní rozpoznávání jazyka, musí být v nabídce Jazyky psaní vybrán více než jeden jazyk. Podporovány jsou pouze jazyky využívající latinku.
- 1 Když je otevřena klávesnice na obrazovce, ťukněte na ikonu 12!?.
- 2 Ťukněte na **b** a potom na položku **Nastavení klávesnice**.
- 3 Chcete-li aktivovat nebo deaktivovat funkci inteligentního rozpoznávání jazyka, zapněte nebo vypněte přepínač Inteligentní detekce jazyka.

#### Výběr varianty rozložení klávesnice

- Varianty rozložení pro klávesnici na obrazovce nemusí být k dispozici pro všechny jazyky. Pro každý jazyk zadávání textu můžete vybrat jiné rozložení klávesnice.
- 1 Při zadávání textu pomocí klávesnice na obrazovce ťukněte na možnost 12!?.
- 2 Ťukněte na  $\bullet$  a potom na položku Nastavení klávesnice.
- 3 Ťukněte na ikonu Jazyky psaní a poté na ikonu <sub>v</sub>edle jazyka pro zadávání textu.
- 4 Vyberte požadované rozložení klávesnice.
- 5 Výběr potvrďte ťuknutím na volbu OK.

# Volání

# Volání

Hovor lze uskutečnit ručním zadáním telefonního čísla, výběrem čísla uloženého v seznamu kontaktů v zařízení nebo ťuknutím na telefonní číslo v zobrazení seznamu volání. Můžete rovněž použít funkci chytrého vytáčení k rychlému nalezení čísel ze seznamu kontaktů a seznamů volání tím, že zadáte část jména nebo čísla kontaktu a vyberete požadovanou položku z nabídnutého seznamu K videohovorům můžete využít aplikaci Hangouts™ pro textové, hlasové a video konverzace. Viz část [Rychlé zasílání](#page-87-0) [zpráv a videochat](#page-87-0) na straně 88.

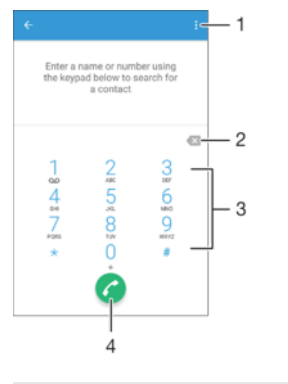

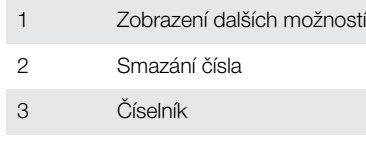

4 Tlačítko volání

#### Otevření telefonního číselníku

- 1 Na obrazovce Úvodní obrazovka ťukněte na položku .
- 2 Najděte položku a ťukněte na ni.
- 3 Pokud se číselník neobjeví, ťukněte na tlačítko .

## Vytočení telefonního čísla

- 1 Otevřete telefonní číselník.<br>2 Zadeite telefonní číslo a ťul
- Zadejte telefonní číslo a ťukněte na možnost
- $\frac{1}{2}$ Chcete-li vymazat chybně vložené číslo, ťukněte na tlačítko .

#### Uskutečnění hovoru pomocí chytrého vytáčení

- 1 Otevřete telefonní číselník.
- 2 Zadejte písmena nebo číslice odpovídající kontaktu, který chcete zavolat. Při zadání každého písmena nebo číslice se zobrazí seznam možných shod.
- 3 Ťukněte na kontakt, který chcete volat.

#### Uskutečnění mezinárodního hovoru

- 1 Otevřete telefonní číselník.
- 2 Dotkněte se tlačítka 0 a podržte je stisknuté, dokud se nezobrazí znaménko +.
- 3 Zadejte směrové číslo země, směrové číslo oblasti (bez úvodních nul) a telefonní číslo. Potom ťukněte na tlačítko .

#### Přidání čísla přímé volby na plochu

- 1 Dotkněte se prázdného místa na obrazovce Úvodní obrazovka a podržte je, dokud zařízení nezavibruje a nezobrazí se nabídka přizpůsobení.
- 2 V nabídce přizpůsobení ťukněte na možnost Widgety > Zkratky.
- 3 V seznamu aplikací vyberte možnost Přímá volba.
- 4 Vyberte kontakt a číslo, které chcete pro zkratku přímé volby použít.

#### Zobrazení nebo skrytí vašeho telefonního čísla

Můžete zvolit, zda se má na zařízeních osob, jimž voláte, zobrazovat vaše telefonní číslo.

#### Zobrazení nebo skrytí vašeho telefonního čísla

- Na obrazovce Úvodní obrazovka ťukněte na ikonu  $\blacksquare$ .
- 2 Ťukněte na položky Nastavení > Hovor > Další nastavení > ID volajícího.

## Přijímání hovorů

Obdržíte-li příchozí hovor a zařízení se nachází v režimu spánku nebo je obrazovka uzamčena, otevřete se aplikace telefonu ve formátu zobrazení celé obrazovky. Když obdržíte příchozí hovor a obrazovka je aktivní, příchozí hovor se zobrazí jako upozornění, tzn. v minimalizovaném plovoucím okně na kterékoli otevřené obrazovce. Při obdržení takového oznámení si můžete vybrat, zda chcete na hovor odpovědět a otevřít obrazovku aplikace telefonu, nebo odmítnout hovor a zůstat na aktuální obrazovce.

#### Přijetí příchozího hovoru, není-li obrazovka aktivní

• Přetáhněte tlačítko a doprava.

#### Přijetí příchozího hovoru při aktivní obrazovce

- Ťukněte v upozornění zobrazeném v horní části obrazovky na možnost PŘIJMOUT.
- Místo přijetí hovoru můžete také přejít do hlavní obrazovky aplikace telefonu ťuknutím na horní část okna oznámení upozornění. Pomocí této metody získáte další možnosti pro práci s hovorem. Můžete se například rozhodnout odmítnout hovor odesláním zprávy nebo ho přesměrovat do hlasové schránky.

#### Odmítnutí příchozího hovoru, není-li obrazovka aktivní

• Přetáhněte ikonu « doleva.

#### Odmítnutí příchozího hovoru při aktivní obrazovce

- Ťukněte v upozornění zobrazeném v horní části obrazovky na možnost ZAMÍTNOUT.
- -61 Místo odmítnutí hovoru můžete také přejít do hlavní obrazovky aplikace telefonu ťuknutím na horní část okna oznámení upozornění. Pomocí této metody získáte další možnosti pro práci s hovorem. Můžete například hovor odmítnout odesláním zprávy SMS.

#### Vypnutí vyzváněcího tónu u příchozího hovoru

• Při příjmu hovoru stiskněte tlačítko ovládání hlasitosti.

#### Použití záznamníku

Aplikaci záznamníku v zařízení můžete využít k přijímání hovorů, jste-li zaneprázdněni nebo zmeškáte-li hovor. Můžete povolit funkci automatického přijetí hovoru a určit, kolik sekund se má vyčkat, než jsou hovory automaticky přijaty. Můžete rovněž ručně přesměrovat hovory na záznamník, pokud jste příliš zaneprázdněni a nemůžete je přijmout. Ke zprávám v záznamníku pak můžete přistupovat přímo ze zařízení.

Před použitím záznamníku musíte nahrát uvítací zprávu.
#### Záznam uvítací zprávy pro záznamník

- 1 Na obrazovce Úvodní obrazovka ťukněte na položku  $\blacksquare$ .
- 2 Ťukněte na položky Nastavení > Hovor > Záznamník Xperia™ > Uvítání.
- 2 Tukněte na položky **Nadávoru 2 řídně zaznamenat nové uvítání** a postupujte podle pokynů na obrazovce.

#### Povolení automatického přijetí hovoru

- 1 Na obrazovce Úvodní obrazovka ťukněte na položku **@**.<br>2 Ťukněte na položkv **Nastavení > Hovor > Záznamník X**
- 2 Ťukněte na položky Nastavení > Hovor > Záznamník Xperia™.
- 3 Přepínač vedle položky Záznamník přetáhněte doprava.
- Pokud nenastavíte časovou prodlevu pro automatické přijetí hovoru, použije se výchozí hodnota.

#### Nastavení časové prodlevy pro automatické přijetí hovoru

- 1 Na obrazovce Úvodní obrazovka ťukněte na položku  $\blacksquare$ .
- 2 Ťukněte na položky Nastavení > Hovor > Záznamník Xperia™.
- 3 Vyberte Zvednout po uplynutí.
- 4 Posouváním nahoru a dolů upravte čas.
- 5 Vyberte Hotovo.

## Přepojení příchozího hovoru na záznamník

- Objeví-li se příchozí hovor, přetáhněte položku Možnosti odpovědi nahoru a pak vyberte položku Odmítnout se záznamníkem.
- Při příchozím hovoru můžete také počkat přednastavenou dobu, po které záznamník hovor přijme automaticky.

#### Poslech zpráv na záznamníku

- 1 Na obrazovce Úvodní obrazovka ťukněte na položku  $\blacksquare$ .
- 2 Ťukněte na položky **Nastavení > Hovor > Záznamník Xperia™ > Zprávy.**<br>3 Wherte hlasovou zprávu, kterou si chcete poslechnout
- Vyberte hlasovou zprávu, kterou si chcete poslechnout.
- Zprávy na záznamníku si můžete rovněž poslechnout přímo ze seznamu volání ťuknutím na položku  $\odot$ .

# Odmítnutí hovoru pomocí zprávy SMS

Hovor můžete odmítnout pomocí zprávy SMS. Když odmítnete hovor pomocí takové zprávy, je zpráva automaticky odeslána volajícímu a uložena v konverzaci s daným kontaktem.

Můžete vybírat z několika přednastavených zpráv, které jsou v zařízení k dispozici, nebo můžete vytvořit vlastní zprávu. Vlastní přizpůsobené zprávy můžete rovněž vytvořit úpravou předdefinovaných zpráv.

Odmítnutí hovoru pomocí zprávy SMS

- 1 Při přijímání příchozího hovoru přetáhněte položku Možnosti odpovědi nahoru a pak ťukněte na položku Odmítnout zprávou.
- 2 Vyberte předdefinovanou zprávu nebo ťukněte na položku  $\triangle$  a napište novou zprávu.

#### Odmítnutí hovoru pomocí zprávy SMS, když je obrazovka aktivní

- 1 Při přijímání příchozího hovoru ťukněte do horní části plovoucího okna s oznámením, kde se zobrazí telefonní číslo nebo jméno kontaktu.
- 2 Ťukněte na tlačítko Možnosti odpovědi.
- 3 Vyberte předdefinovanou zprávu nebo ťukněte na položku Napsat novou zprávu.

#### Odmítnutí druhého hovoru pomocí zprávy SMS

- 1 Jestliže během hovoru uslyšíte opakované pípnutí, přetáhněte položku Odmítnout zprávou směrem nahoru.
- 2 Vyberte předdefinovanou zprávu nebo ťukněte na položku *i* a napište novou zprávu.

Úprava zprávy SMS použité při odmítnutí hovoru

- 1 Na obrazovce Úvodní obrazovka ťukněte na položku .
- 2 Ťukněte na položky Nastavení > Hovor > Odmítnout volání zprávou.
- 3 Klepněte na zprávu, kterou chcete upravit, a proveďte nutné změny.
- 4 Ťukněte na položku **OK**.

# V průběhu hovoru

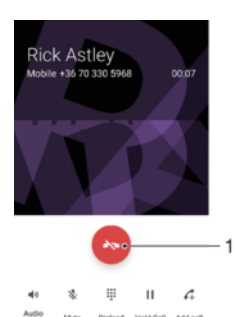

1 Ukončení hovoru

6 5  $\overline{4}$ 3  $\overline{2}$ 

- 2 Uskutečnění dalšího hovoru
- 3 Podržení aktuálního hovoru nebo obnovení podrženého hovoru
- 4 Zadání čísel během hovoru
- 5 Vypnutí mikrofonu během hovoru
- 6 Zapnutí reproduktoru během hovoru

#### Změna hlasitosti reproduktoru sluchátka během hovoru

• Stiskněte tlačítko ovládání hlasitosti pro zesílení nebo ztlumení.

# Používání seznamu volání

V seznamu volání můžete zobrazit zmeškané hovory , přijaté hovory z a volaná čísla .

#### Otevření seznamu volání

- 1 Na obrazovce Úvodní obrazovka ťukněte na ikonu
- 2 Najděte položku a ťukněte na ni.

#### Zobrazení zmeškaných hovorů

- 1 Když zmeškáte hovor, na stavovém řádku se zobrazí ikona . Přetáhněte stavový řádek směrem dolů.
- 2 Ťukněte na možnost Zmeškaný hovor.

#### Vytočení čísla ze seznamu volání

- Ťukněte na číslo.
- -61 Chcete-li číslo před vytočením upravit, dlouze ho v seznamu volání stiskněte a pak ťukněte na možnost Před voláním upravit číslo.

Přidání čísla ze seznamu volání mezi kontakty

- 1 Dotkněte se čísla a podržte je a poté ťukněte na možnost Přidat ke kontaktům.
- 2 Vyberte existující kontakt, ke kterému chcete číslo přidat, a ťukněte na volbu Vytvořit nový kontakt.
- 3 Upravte informace o kontaktu a ťukněte na položku ULOŽIT.

### Zobrazení možností seznamu volání

- V otevřeném seznamu volání ťukněte na tlačítko :.
- $\frac{1}{2}$ Pomocí výše uvedených pokynů můžete také zobrazit obecná nastavení hovorů.

# Přesměrování hovorů

Hovory lze přesměrovat na jiného příjemce, například na jiné telefonní číslo, jiné zařízení nebo na záznamovou službu.

## Přesměrování hovorů

- 1 Na obrazovce Úvodní obrazovka ťukněte na ikonu ...
- 2 Vyhledejte položku **Nastavení > Hovor** a ťukněte na ni.
- 3 Ťukněte na položku **Přesměrování hovorů** a vyberte požadovanou možnost.
- 4 Zadejte číslo, na které chcete hovory přesměrovat, a ťukněte na možnost Zapnout.

#### Vypnutí přesměrování hovorů

- 1 Na obrazovce Úvodní obrazovka ťukněte na položku  $\blacksquare$ .
- 2 Ťukněte na položky Nastavení > Hovor > Přesměrování hovorů.
- 3 Vyberte některou možnost a ťukněte na položku Vypnout.

# Omezení hovorů

Můžete zablokovat všechny nebo jen některé kategorie příchozích a odchozích hovorů. Jestliže jste od svého poskytovatele služeb obdrželi kód PIN2, můžete také omezit odchozí hovory pomocí seznamu čísel pevného vytáčení. Pokud váš tarif zahrnuje službu hlasové schránky, můžete nasměrovat všechny příchozí hovory od určitého kontaktu přímo do hlasové schránky. Pokud chcete některé číslo zablokovat, úplně, můžete ve službě Google Play™ vyhledat a stáhnout aplikaci, která tuto funkci umožňuje.

Pevné vytáčení není podporováno všemi operátory. Zjistěte u svého operátora, zda vaše karta SIM nebo mobilní síť podporují tuto funkci.

## Blokování příchozích nebo odchozích hovorů

- 1 Na obrazovce Úvodní obrazovka ťukněte na ikonu .
- 2 Vyhledejte položku **Nastavení > Hovor** a ťukněte na ni.
- 3 Ťukněte na položku **Blokování hovorů** a vyberte požadovanou možnost.
- 4 Zadejte heslo a ťukněte na možnost OK.
- $\mathbf{r}$ Při prvním nastavení blokování hovorů je třeba tuto funkci aktivovat zadáním hesla. Stejné heslo bude třeba použít i při pozdějších úpravách nastavení blokování hovorů.

#### Zapnutí a vypnutí funkce pevného vytáčení

- 1 Na obrazovce Úvodní obrazovka ťukněte na položku  $\blacksquare$ .
- 2 Tukněte na položky Nastavení > Hovor > Povolená telefonní čísla.
- 3 Tukněte na položku **Aktivovat pevné vytáčení** nebo **Deaktivovat pevné vytáčení**.
- 4 Zadejte kód PIN2 a ťukněte na položku OK.

#### Přístup k seznamu povolených příjemců hovorů

- 1 Na obrazovce Úvodní obrazovka ťukněte na položku  $\blacksquare$ .
- 2 Ťukněte na položky Nastavení > Hovor > Povolená telefonní čísla > Povolená telefonní čísla.

#### Změna kódu PIN2 karty SIM

- 1 Na obrazovce Úvodní obrazovka ťukněte na ikonu ...
- 2 Vyhledejte položku **Nastavení > Hovor** a ťukněte na ni.
- 3 Ťukněte na možnost **Povolená telefonní čísla > Změna kódu PIN2**.
- 4 Zadejte starý kód PIN2 karty SIM a ťukněte na volbu OK.
- 5 Zadejte nový kód PIN2 karty SIM a ťukněte na volbu OK.
- 6 Potvrďte nový kód PIN2 a ťukněte na volbu OK.

#### Převedení hovorů od určitého kontaktu přímo do hlasové schránky

- 1 Na obrazovce Úvodní obrazovka ťukněte na položku  $\blacksquare$ .
- 2 Najděte položku **a** a ťukněte na ni.
- 3 Vyberte kontakt, jehož hovory chcete automaticky převádět do hlasové schránky.
- 4 Ťukněte na možnost  $\rightarrow$ :
- 5 Zaškrtněte políčko Hovory do hlasové schránky.
- 6 Ťukněte na tlačítko **ULOŽIT**.

# Více hovorů

Jestliže máte aktivovanou funkci čekajícího hovoru, můžete současně přijmout více hovorů. Pokud je tato funkce aktivována, uslyšíte při dalším příchozím hovoru pípnutí.

#### Aktivace a deaktivace signalizace čekajícího hovoru

- 1 Na obrazovce Úvodní obrazovka ťukněte na položku .
- 2 Ťukněte na položky Nastavení > Hovor > Další nastavení.
- 3 Chcete-li aktivovat nebo deaktivovat funkci čekajících hovorů, ťukněte na položku Další hovor na lince.

#### Přijetí druhého hovoru a přidržení probíhajícího hovoru

Jestliže během hovoru uslyšíte opakované pípnutí, přetáhněte ikonu a doprava.

#### Odmítnutí druhého hovoru

Jestliže během hovoru uslyšíte opakované pípnutí, přetáhněte ikonu « doleva.

#### Další hovor

- 1 V průběhu hovoru ťukněte na položku . Zobrazí se seznam volání.
- 2 Ťuknutím na ikonu a zobrazte číselník.
- 3 Zadejte číslo příjemce a ťukněte na možnost  $\bullet$ . První hovor bude přidržen.

#### Přepínání mezi více hovory

• Chcete-li přepnout na jiný hovor a stávající hovor přidržet, ťukněte na volbu Přepnout na tento hovor.

# Konferenční hovory

Při konferenčním hovoru nebo hovoru s více účastníky můžete hovořit se dvěma nebo více osobami najednou.

 $\mathbf{r}$ Informace o maximálním počtu účastníků konferenčního hovoru vám poskytne mobilní operátor.

#### Uskutečnění konferenčního hovoru

- 1 V průběhu hovoru ťukněte na položku 4. Zobrazí se seznam volání.
- 2 Chcete-li zobrazit telefonní číselník, ťukněte na ikonu
- 3 Zadejte číslo druhého účastníka a ťukněte na možnost a. První účastník bude dočasně přidržen.
- 4 Ťuknutím na položku 1. přidáte druhého účastníka do konferenčního hovoru.
- 5 Chcete-li přidat další účastníky, opakujte výše uvedené kroky.

#### Soukromý hovor s jedním účastníkem konferenčního hovoru

- 1 V průběhu konferenčního hovoru ťukněte na položku **Správa konference**.
- 2 Ťuknutím na telefonní číslo účastníka, se kterým si chcete promluvit, zahájíte soukromou konverzaci.
- 3 Chcete-li ukončit soukromý hovor a vrátit se ke konferenčnímu hovoru, ťukněte na položku *1*.

#### Odebrání účastníka z konferenčního hovoru

- 1 V průběhu konferenčního hovoru ťukněte na položku **Správa konference**.
- 2 Ťukněte na položku A vedle účastníka, kterého chcete odebrat.

#### Ukončení konferenčního hovoru

Během hovoru ťukněte na položku A

# Hlasová schránka

Pokud váš tarif zahrnuje službu hlasové schránky, mohou vám volající v případě, že nemůžete přijmout hovor, nechávat hlasové zprávy. Číslo služby hlasové schránky bývá většinou uloženo na kartě SIM. Pokud tomu tak není, můžete toto číslo získat od svého mobilního operátora a zadat je ručně.

#### Zadání čísla hlasové schránky

- 1 Na obrazovce Úvodní obrazovka ťukněte na ikonu  $\oplus$ .
- 2 Ťukněte na položky Nastavení > Hovor > Hlasová schránka > Nastavení hlasové schránky > Číslo hlasové schránky.
- 3 Zadejte číslo hlasové schránky.
- 4 Vyberte OK.

#### Volání hlasové schránky

- 1 Otevřete telefonní číselník.
- 2 Stiskněte a podržte tlačítko 1, dokud telefon nevytočí číslo vaší hlasové schránky.
- Při první zavolání hlasové schránky vás systém operátora vyzve k jejímu nastavení. Můžete být například požádáni o namluvení uvítací zprávy nebo o zadání hesla.

# Tísňová volání

Toto zařízení podporuje mezinárodní čísla tísňového volání, např. 112 a 911. Tato čísla lze běžně použít pro tísňová volání v libovolné zemi, a to s vloženou kartou SIM nebo i bez ní, pokud je zařízení v dosahu sítě.

#### Tísňové volání

- 1 Otevřete telefonní číselník.
- 2 Zadejte telefonní číslo tísňového volání a ťukněte na možnost .
- $-6-$ Tísňová volání lze provádět i tehdy, když není vložena SIM karta nebo když jsou zablokovány odchozí hovory.

#### Tísňové volání se zamknutou kartou SIM

- 1 Ťukněte na tlačítko **Tísňové volání**.
- 2 Zadejte telefonní číslo tísňového volání a ťukněte na možnost

# Tísňové volání se zamknutým zařízením

- 1 Chcete-li aktivovat obrazovku, krátce stiskněte tlačítko pro zapnutí/vypnutí (!).
- 2 Přejeďte doleva nebo nahoru a ťukněte na ikonu tísňového volání  $\curvearrowleft$ .
- 3 Zadejte telefonní číslo tísňového volání a ťukněte na možnost **.**

# <span id="page-78-0"></span>**Kontakty**

# Přenos kontaktů

Přenos kontaktů do nového zařízení lze provést různými způsoby. Kontakty můžete synchronizovat z online účtu, nebo je můžete importovat přímo, z jiného zařízení.

# Přenos kontaktů pomocí počítače

Xperia™ Transfer je aplikace, která umožňuje získat kontakty ze starého zařízení a přenést je do nového zařízení. Aplikace Xperia™ Transfer, ke které se dostanete z počítačového programu Xperia™ Companion, podporuje mobilní zařízení se systémem iOS/iCloud a Android™. Pokud přecházíte ze zařízení se systémem iOS, funkce App Matching (Párování aplikací) navrhne ekvivalenty vašich aplikací ze systému iOS v systému Android.

Abyste mohli aplikaci Xperia™ Transfer použít, potřebujete:

- Počítač připojený k Internetu
- Nové zařízení se systémem Android™
- Kabel USB k novému zařízení se systémem Android™.
- Staré zařízení
- Kabel USB ke starému zařízení
- $-\bullet$ Staré zařízení možná nebudete potřebovat. Se zařízením se systémem iOS se můžete připojit přímo k úložišti iCloud nebo použít místní zálohu. U dříve vlastněných zařízení Sony můžete použít místní zálohy.

## Přenos kontaktů do nového zařízení

- 1 Vyhledejte a stáhněte software Xperia™ Companion pro Windows na adrese <http://support.sonymobile.com/tools/xperia-companion/> nebo Xperia™ Companion pro Mac na adrese [http://support.sonymobile.com/tools/xperia-companion-mac/,](http://support.sonymobile.com/tools/xperia-companion-mac/) pokud ještě není nainstalovaný.
- 2 Pomocí kabelu USB připojte zařízení k počítači.
- 3 Po úspěšné instalaci spusťte software Xperia™ Companion, pokud se nespustí automaticky, klikněte na možnost *Xperia™ Transfer* (Přenos Xperia™) a podle příslušných pokynů přeneste kontakty.

# Přenos kontaktů pomocí online účtu

Pokud synchronizujete kontakty ze starého zařízení nebo počítače s online účtem, například Google Sync™, Facebook™ nebo Microsoft® Exchange ActiveSync®, můžete pomocí tohoto účtu přenést kontakty do nového zařízení.

Synchronizace kontaktů s novým zařízením prostřednictvím synchronizačního účtu

- 1 Na obrazovce Úvodní obrazovka ťukněte na položku  $\blacksquare$  a poté ťukněte na položku .
- 2 Ťukněte na ikonu  $\frac{2}{3}$ a pak na možnosti **Nastavení > Účty a synchronizace**.
- 3 Vyberte účet, se kterým chcete synchronizovat kontakty, a ťukněte na možnosti $\frac{1}{2}$ > Synchronizovat.
- Ţ Před synchronizací kontaktů je třeba se přihlásit k příslušnému synchronizačnímu účtu.

# Další metody přenosu kontaktů

Kontakty lze ze starého zařízení do nového přenést i několika dalšími způsoby. Můžete například zkopírovat kontakty na paměťovou kartu, použít technologii Bluetooth® nebo uložit kontakty na kartu SIM. Více informací o přenosu kontaktů ze starého zařízení naleznete v příslušné uživatelské příručce.

#### Import kontaktů z paměťové karty

- 1 Na obrazovce Úvodní obrazovka ťukněte na položku  $\oplus$  a poté ťukněte na položku .
- 2 Stiskněte tlačítko a potom ťukněte na možnost Importovat kontakty > Karta SD.
- 3 Vyberte, kam chcete kontakty uložit.
- 4 Vyberte soubory, které chcete importovat, a ťukněte na položku OK.

Import kontaktů pomocí technologie Bluetooth®

- $1$  V zařízení musí být zapnutá funkce Bluetooth® a zařízení musí být viditelné pro ostatní.
- 2 Po zobrazení oznámení příchozího souboru přetáhněte stavový řádek dolů a ťuknutím na oznámení přijměte přenos souboru.
- 3 Ťuknutím na položku **Přijmout** zahájíte přenos souboru.
- 4 Přetáhněte stavový řádek směrem dolů. Po dokončení přenosu ťukněte na oznámení.
- 5 Ťukněte na přijatý soubor a zvolte, kam se mají kontakty uložit.

Import kontaktů z karty SIM

- $\mathbf{y}$ Přenesete-li kontakty pomocí karty SIM, můžete o některé informace přijít nebo vytvořit duplicitní položky kontaktů.
- 1 Na obrazovce Úvodní obrazovka ťukněte na položku  $\oplus$  a poté ťukněte na položku .
- 2 Ťukněte na ikonu a pak na možnosti Importovat kontakty > Karta SIM.
- 3 Vyberte, kam chcete kontakty uložit.
- 4 Pokud chcete importovat konkrétní kontakt, najděte ho a ťukněte na něj. Chcete-li importovat všechny kontakty, ťukněte na možnost Importovat vše

# Hledání a zobrazení kontaktů

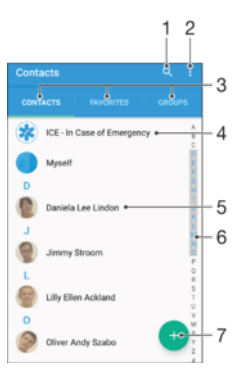

- 1 Hledání kontaktů
- 2 Zobrazení dalších možností
- 3 Karty Kontakty, Oblíbené položky a Skupiny
- 4 Úprava a zobrazení informací o zdravotním stavu a kontaktních informací pro případ nouze
- 5 Zobrazení podrobností o kontaktu
- 6 Přechod na kontakty začínající vybraným písmenem
- 7 Přidání kontaktu

### Vyhledání kontaktu

- 1 Na obrazovce Úvodní obrazovka ťukněte na ikonu a poté na 1.
- 2 Ťukněte na Q a zadejte telefonní číslo, jméno nebo jiné údaje do pole **Hledat** kontakty. Seznam výsledků se při zadávání jednotlivých znaků aktualizuje.

#### Výběr kontaktů, které se mají zobrazovat v aplikaci Kontakty

- 1 Na obrazovce Úvodní obrazovka ťukněte na položku  $\oplus$  a poté ťukněte na položku .
- 2 Stiskněte tlačítko a poté ťukněte na možnost Filtrovat.
- 3 V zobrazeném seznamu označte nebo zrušte označení u požadovaných možností. Pokud jste kontakty synchronizovali se synchronizačním účtem, zobrazí se tento účet v seznamu. Ťuknutím na účet můžete rozbalit seznam dalších možností.

# Přidávání a úpravy kontaktů

## Přidání kontaktu

- 1 Na obrazovce Úvodní obrazovka ťukněte na položku  $\blacksquare$  a poté na položku  $\blacksquare$ .
- 2 Ťukněte na tlačítko .
- 3 Pokud jste synchronizovali kontakty s jedním nebo více účty a přidáváte určitý kontakt poprvé, je třeba vybrat účet, do kterého chcete daný kontakt přidat. Případně můžete ťuknout na položku **Bez zálohování**, pokud chcete kontakt uložit pouze do zařízení.
- 4 Zadejte nebo vyberte požadované informace o kontaktu.
- 5 Po dokončení ťukněte na možnost ULOŽIT.
- Po výběru synchronizačního účtu v kroku 3 se tento účet při příštím přidávání kontaktu zobrazí jako výchozí nabízený účet. Po uložení kontaktu do konkrétního účtu se tento účet při příštím přidávání kontaktu zobrazí jako výchozí účet. Pokud jste kontakt uložili do určitého účtu a chcete to změnit, musíte vytvořit nový kontakt uložit ho do požadovaného účtu.
- Pokud před telefonní číslo kontaktu přidáte znaménko plus a směrové číslo země, nebudete již muset toto číslo upravovat, až na ně budete volat ze zahraničí.

#### Úprava kontaktu

- 1 Na obrazovce Úvodní obrazovka ťukněte na položku  $\bigoplus$  a poté na položku  $\bigcup$ .
- 2 Ťukněte na kontakt, který chcete upravit, a poté na položku ♪.
- 3 Upravte požadované údaje.
- 4 Po dokončení ťukněte na možnost ULOŽIT.
- $\mathbf{I}$ Některé synchronizační služby neumožňují úpravu podrobností o kontaktech.

#### Přiřazení obrázku ke kontaktu

- 1 Na obrazovce Úvodní obrazovka ťukněte na položku  $\blacksquare$  a poté na položku  $\blacksquare$ .
- 2 Ťukněte na kontakt, který chcete upravit, a poté na položku
- 3 Ťukněte na volbu  $\Delta$ , vyberte požadovanou metodu přidání obrázku kontaktu a upravte obrázek podle potřeby.
- 4 Jakmile bude obrázek přidán, ťukněte na volbu ULOŽIT.
- $-\bullet$ Ke kontaktu můžete přidat obrázek také přímo z aplikace Album. Chcete-li přidat obrázek uložený v online účtu, musíte ho nejprve stáhnout.

#### Přizpůsobení vyzvánění pro jednotlivé kontakty

- 1 Na obrazovce Úvodní obrazovka ťukněte na položku  $\blacksquare$  a poté ťukněte na položku .
- 2 Ťukněte na kontakt, který chcete upravit, a poté na položku
- $3$  Ťukněte na volby  $\frac{2}{3}$  Nastavit vyzvánění.
- 4 Vyberte možnost v seznamu nebo ťuknutím na položku + vyberte hudební soubor uložený v zařízení a pak ťukněte na položku Hotovo.
- 5 Klepněte na **ULOŽIT**.

#### Odstranění kontaktů

- 1 Na obrazovce Úvodní obrazovka ťukněte na položku  $\bigoplus$  a poté na položku  $\bigcup$
- 2 Ťukněte na kontakt, který chcete odstranit, a podržte jej.
- 3 Chcete-li odstranit všechny kontakty, ťuknutím na šipku dolů otevřete rozevírací nabídku a poté vyberte možnost Označit vše.
- 4 Ťukněte na **a** a potom na položku **Odstranit**.

#### Úpravy kontaktních informací o vaší osobě

- 1 Na obrazovce Úvodní obrazovka ťukněte na položku  $\blacksquare$  a poté na položku  $\blacksquare$ .
- 2 Ťukněte na Moje vizitka a potom na položku .
- 3 Zadejte nové informace nebo proveďte požadované změny.
- 4 Po dokončení ťukněte na možnost ULOŽIT.

#### Vytvoření nového kontaktu z textové zprávy

- 1 Na obrazovce Úvodní obrazovka ťukněte na ikonu  $\blacksquare$  a poté na možnost  $\blacksquare$ .
- 2 Ťukněte na ikonu vedle telefonního čísla a pak na položku Uložit.
- 3 Vyberte existující kontakt nebo ťukněte na možnost Vytvořit nový kontakt.
- 4 Upravte informace o kontaktu a ťukněte na položku ULOŽIT.

# Přidání informací o zdravotním stavu a kontaktních informací pro případ nouze

V aplikaci Kontakty lze přidat a upravit informace pro případ nouze (ICE). Můžete zde uvést informace o zdravotním stavu, například alergie a léky, které užíváte, a také informace o příbuzných a přátelích, které lze v případě nouze kontaktovat. Po nastavení jsou tyto informace přístupné na zamykací obrazovce. To znamená, že i v případě uzamčení obrazovky, například pomocí kódu PIN, gesta nebo hesla, mohou záchranáři přečíst tyto informace.

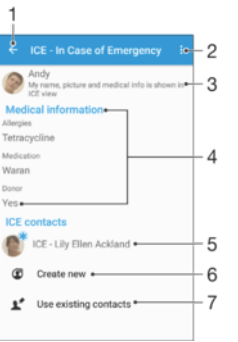

- 1 Návrat k hlavní obrazovce Kontakty
- 2 Zobrazení dalších možností
- 3 Zobrazení osobních údajů a informací o zdravotním stavu v rámci informací pro případ nouze (ICE)
- 4 Informace o zdravotním stavu
- 5 Seznam kontaktů pro případ nouze
- 6 Vytvoření nových kontaktů pro případ nouze
- 7 Využití stávajících kontaktů jako kontaktů pro případ nouze

Zobrazení osobních údajů a informací o zdravotním stavu v rámci informací ICE (pro případ nouze)

- 1 Na obrazovce Úvodní obrazovka ťukněte na položku  $\blacksquare$  a poté na položku  $\blacksquare$ .
- 2 Ťukněte na položku ICE (Pro případ nouze).
- 3 Ťukněte na možnost a poté zaškrtněte políčko Zobrazit osobní údaje.

# Zadání informací o zdravotním stavu

- 1 Na obrazovce Úvodní obrazovka ťukněte na položku  $\bigoplus$  a poté na položku  $\bigcup$
- 2 Ťukněte na tlačítko ICE (Pro případ nouze).
- 3 Ťukněte na ; a potom na položku Upravit zdravotní informace.
- 4 Upravte požadované údaje.
- 5 Po dokončení ťukněte na možnost ULOŽIT.

## Přidání nového kontaktu pro případ nouze (ICE)

- 1 Na obrazovce Úvodní obrazovka ťukněte na položku  $\blacksquare$  a poté na položku  $\blacksquare$ .
- 2 Ťukněte na ICE (Pro případ nouze) a potom na položku  $\mathfrak{B}$ .
- 3 Pokud jste synchronizovali kontakty s jedním nebo více účty a přidáváte určitý kontakt poprvé, je třeba vybrat účet, do kterého chcete daný kontakt přidat. Případně můžete ťuknout na položku Bez zálohování, pokud chcete kontakt uložit pouze do zařízení.
- 4 Zadejte nebo vyberte požadované informace o kontaktu.
- 5 Po dokončení ťukněte na možnost ULOŽIT.
- $\mathbf{y}$ Kontakt pro případ nouze musí obsahovat alespoň telefonní číslo, na které mohou záchranáři zavolat. Pokud je zařízení uzamčeno pomocí zámku obrazovky, záchranáři uvidí pouze telefonní číslo kontaktu pro případ nouze, a to i v případě, že jsou v aplikaci Kontakty zadány i další údaje o tomto kontaktu.

#### Využití existujících kontaktů jako kontaktů pro případ nouze (ICE)

- 1 Na obrazovce Úvodní obrazovka ťukněte na položku  $\bigoplus$  a poté na položku  $\bigcup$
- 2 Ťukněte na ICE (Pro případ nouze) a potom na položku ...
- 3 Označte kontakty, které chcete použít jako kontakty ICE.
- 4 Po dokončení ťukněte na možnost **Hotovo**.
- Vybrané kontakty pro případ nouze musí obsahovat alespoň jedno telefonní číslo, na které mohou záchranáři zavolat. Pokud je zařízení uzamčeno pomocí zámku obrazovky, záchranáři uvidí pouze telefonní číslo kontaktu pro případ nouze, a to i v případě, že jsou v aplikaci Kontakty zadány i další údaje o tomto kontaktu.

#### Nastavení zobrazení informací pro případ nouze (ICE) na zamčené obrazovce

- 1 Na obrazovce Úvodní obrazovka ťukněte na položku  $\bigoplus$  a poté na položku  $\bigcup$
- 2 Ťukněte na položku ICE (Pro případ nouze).
- 3 Ťukněte na : a potom na položku Nastavení.
- 4 Zaškrtněte políčko ICE na zamykací obrazovce.
- $\mathbf{r}$ Informace pro případ nouze se ve výchozím nastavení na zamčené obrazovce zobrazí.

#### Povolení volání kontaktů pro případ nouze (ICE) ze zamykací obrazovky

- 1 Na obrazovce Úvodní obrazovka ťukněte na položku a poté na položku .
- 2 Ťukněte na položku ICE (Pro případ nouze).
- 3 Ťukněte na : a potom na položku **Nastavení**.
- 4 Zaškrtněte políčko Povolit hovory ze záznamu ICE.
- Ţ Někteří operátoři nepodporují nouzová volání.

# Oblíbené a skupiny

Vybrané kontakty můžete označit jako oblíbené, budete tak k nim mít v aplikaci Kontakty rychlejší přístup. Kontakty můžete také uspořádat do skupin, a získat tak rychlejší přístup ke skupinám kontaktů v aplikaci Kontakty.

## Označení kontaktu jako oblíbené položky nebo zrušení tohoto označení

- 1 Na obrazovce Úvodní obrazovka ťukněte na položku  $\blacksquare$  a potom ťukněte na položku **.**
- 2 Ťukněte na kontakt, který chcete přidat do oblíbených položek nebo z nich odebrat.
- 3 Ťukněte na položku  $\bigstar$ .

## Zobrazení oblíbených kontaktů

- 1 Na obrazovce Úvodní obrazovka ťukněte na ikonu  $\blacksquare$  a poté na  $\blacksquare$ .
- 2 Ťukněte na tlačítko **Oblíbené**.

## Přiřazení kontaktu do skupiny

- 1 V aplikaci Kontakty ťukněte na kontakt, který chcete přiřadit do skupiny.
- 2 Ťukněte na položku ♪ a poté ťukněte na řádek bezprostředně pod volbou Skupiny.
- 3 Zaškrtněte políčka u skupin, do kterých chcete kontakt přidat.
- 4 Ťukněte na tlačítko ULOŽIT.

# Odesílání informací o kontaktu

## Odeslání vaší vizitky

- 1 Na obrazovce Úvodní obrazovka ťukněte na položku a poté na položku .
- 2 Vyberte Moje vizitka.
- 3 Ťukněte na  $\frac{1}{2}$  a potom na položku Sdílet.
- 4 Vyberte dostupný způsob přenosu a postupujte podle pokynů na obrazovce.

## Odeslání kontaktu

- 1 Na obrazovce Úvodní obrazovka ťukněte na položku a poté na položku .
- 2 Ťukněte na kontakt, jehož podrobnosti chcete odeslat.
- 3 Ťukněte na : a potom na položku Sdílet.
- 4 Vyberte dostupný způsob přenosu a postupujte podle pokynů na obrazovce.

#### Odeslání několika kontaktů současně

- 1 Na obrazovce Úvodní obrazovka ťukněte na položku @ a poté ťukněte na položku .
- 2 Stiskněte tlačítko a potom ťukněte na volbu Označit několik.
- 3 Označte kontakty, které chcete odeslat, nebo vyberte všechny kontakty, pokud je chcete odeslat všechny.
- 4 Ťukněte na možnost «, a poté vyberte dostupný způsob přenosu a postupujte podle pokynů na obrazovce.

# Zamezení vzniku duplicitních položek v aplikaci Kontakty

Když synchronizujete kontakty s novým účtem nebo jiným způsobem importujete informace o kontaktech, mohou se vám v aplikaci Kontakty vyskytnout duplicitní položky. V takovém případě můžete takové duplicitní položky sloučit a vytvořit jedinou položku. Omylem sloučené položky lze později zase oddělit.

## Propojení kontaktů

- 1 Na obrazovce Úvodní obrazovka ťukněte na položku  $\blacksquare$  a poté ťukněte na položku .
- 2 Ťukněte na kontakt, který chcete propojit s jiným kontaktem.
- 3 Stiskněte tlačítko a potom ťukněte na možnost Propojit kontakt.
- 4 Ťukněte na kontakt, jehož informace si přejete sloučit s prvním kontaktem, a poté ťuknutím na tlačítko OK volbu potvrďte. Informace prvního kontaktu budou spojeny s druhým kontaktem a propojené kontakty se v seznamu kontaktů zobrazí jako jeden kontakt.

#### Rozdělení propojených kontaktů

- 1 Na obrazovce Úvodní obrazovka ťukněte na položku  $\oplus$  a poté ťukněte na položku .
- 2 Ťukněte na propojený kontakt, který chcete upravit, a poté na položku .
- 3 Ťukněte na volby Zrušit propojení kontakt > Zrušit propojení.

# Zálohování kontaktů

K zálohování kontaktů můžete použít paměťovou kartu, kartu SIM nebo paměťové zařízení USB. Další informace o obnovení kontaktů do vašeho zařízení najdete v tématu [Přenos kontaktů](#page-78-0) na straně 79.

#### Export všech kontaktů na paměťovou kartu

- 1 Na Úvodní obrazovka ťukněte na položku a poté ťukněte na položku »
- 2 Stiskněte tlačítko a potom ťukněte na možnosti Exportovat kontakty > Karta SD.
- 3 Ťukněte na možnost **OK**.

#### Export kontaktů na kartu SIM

- Při exportu kontaktů na kartu SIM se některé informace nemusí přenést. Důvodem je omezená paměť na kartách SIM.
- 1 Na obrazovce Úvodní obrazovka ťukněte na položku  $\blacksquare$  a poté na položku  $\blacksquare$ .
- 2 Stiskněte tlačítko a potom ťukněte na možnost Exportovat kontakty > Karta SIM.
- 3 Označte kontakty, které chcete exportovat, nebo ťukněte na položku Označit vše v případě, že chcete exportovat všechny kontakty.
- 4 Ťukněte na položku Exportovat.
- 5 Pokud chcete přidat kontakty mezi existující kontakty na kartě SIM, vyberte možnost Přidat kontakty, nebo pokud chcete existující kontakty na kartě SIM nahradit, vyberte možnost Nahradit všechny kontakty.

### Export všech kontaktů do paměťového zařízení USB

- Při exportu kontaktů touto metodou musíte nejprve připojit vaše zařízení k paměťovému zařízení USB, například jednotce Flash nebo k externímu pevnému disku prostřednictvím kabelu typu USB Host. Další informace o připojení paměťového zařízení USB najdete v tématu [Připojení zařízení k příslušenstvím USB](#page-126-0) na straně 127.
- 1 Na obrazovce Úvodní obrazovka ťukněte na položku  $\blacksquare$  a poté na položku  $\blacksquare$ .
- 2 Ťukněte na ikonu  $\frac{1}{2}$  a pak na možnosti Exportovat kontakty > Úložiště USB.
- 3 Vyberte OK.

# Zasílání zpráv a chat

# Čtení a odesílání zpráv

Aplikace Zprávy zobrazuje zprávy v podobě konverzací, což znamená, že jsou zde seskupeny všechny zprávy odeslané určité osobě a od této osoby přijaté. Chcete-li posílat zprávy MMS, musíte mít v zařízení správné nastavení těchto zpráv. Další informace naleznete v části [Nastavení Internetu a zpráv MMS](#page-45-0) na straně 46.

Î Počet znaků, který lze odeslat v jedné zprávě, se liší podle operátora sítě a používaného jazyka. Maximální velikost zprávy MMS, která zahrnuje velikost přidaných souborů médií, se liší v závislosti na mobilním operátorovi. Další informace získáte u svého mobilního operátora.

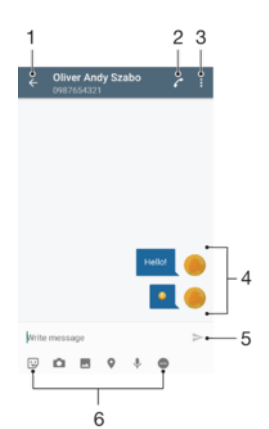

- 1 Návrat na seznam konverzací
- 2 Zavolání odesílateli zprávy
- 3 Zobrazení dalších možností
- 4 Odeslané a přijaté zprávy
- 5 Odeslání hotové zprávy
- 6 Přidání příloh

#### Vytvoření a odeslání zprávy

- 1 Na obrazovce Úvodní obrazovka ťukněte na ikonu , poté najděte položku a a ťukněte na ni.
- 2 Ťukněte na tlačítko .
- 3 Zadejte jméno nebo telefonní číslo příjemce nebo jiné kontaktní informace, které jste k němu uložili, a vyberte příjemce ze zobrazeného seznamu. Pokud příjemce nemáte ve svém seznamu kontaktů, zadejte jeho číslo ručně.
- 4 Chcete-li odeslat skupinovou zprávu, opakujte výše popsaný postup a přidejte další příjemce.
- 5 Ťukněte na možnost Psát zprávu a zadejte text zprávy.
- 6 Pokud chcete připojit přílohu, vyberte požadovanou možnost.
- 7 Chcete-li zprávu odeslat, ťukněte na možnost >
- $-\bullet$ Opustíte-li psaní zprávy bez odeslání, uloží se jako koncept. U konverzace se zobrazí označení Koncept.

#### Přečtení přijaté zprávy

- 1 Na obrazovce Úvodní obrazovka ťukněte na ikonu  $\oplus$  a poté na možnost  $\Box$
- 2 Klepněte na požadovanou konverzaci.
- 3 Pokud nebyla zpráva dosud stažena, klepněte na položku zprávy a podržte zde prst, potom ťukněte na volbu Stáhnout zprávu.
- ÷, Ve výchozím nastavení jsou všechny přijaté zprávy ukládány do paměti v zařízení.

## Odpověď na zprávu

- 1 Na obrazovce Úvodní obrazovka ťukněte na ikonu @ a poté na možnost ....<br>2 Ťukněte na konverzaci obsahuiící zprávu.
- 2 Ťukněte na konverzaci obsahující zprávu.
- 2 Turneto na normenzaci za zamenje za tukněte na položku >

## Předání zprávy

- 1 Na obrazovce Úvodní obrazovka ťukněte na ikonu a pak ťukněte na možnost
- 2 Ťukněte na konverzaci obsahující zprávu, kterou chcete předat.
- 3 Dotkněte se zprávy, kterou chcete předat dál, podržte ji a následně ťukněte na položku Předat zprávu.
- 4 Zadejte jméno nebo telefonní číslo příjemce nebo jiné kontaktní informace, které jste k němu uložili, a vyberte příjemce ze zobrazeného seznamu. Pokud příjemce nemáte ve svém seznamu kontaktů, zadejte jeho číslo ručně.
- 5 V případě potřeby zprávu upravte a ťukněte na možnost $\blacktriangleright$ .

#### Uložení souboru obsaženého v přijaté zprávě

- 1 Na Úvodní obrazovka ťukněte na ikonu  $\oplus$  a poté na možnost  $\Box$ .<br>2 Ťukněte na konverzaci, kterou chcete otevřít
- 2 Ťukněte na konverzaci, kterou chcete otevřít.
- 3 Pokud nebyla zpráva dosud stažena, ťukněte na zprávu a podržte na ní prst, potom ťukněte na volbu Stáhnout zprávu.
- 4 Dotkněte se souboru, který chcete uložit, a podržte ho, potom zvolte požadovanou možnost.

# Uspořádání zpráv

#### Odstranění zprávy

- 1 Na obrazovce Úvodní obrazovka ťukněte na , vyhledejte a a ťukněte na ni.
- 2 Ťukněte na konverzaci obsahující zprávu, kterou chcete odstranit.
- 3 Dotkněte se zprávy, kterou chcete odstranit, podržte ji a ťukněte na volby a Odstranit.

#### Odstranění konverzací

- 1 Na obrazovce Úvodní obrazovka ťukněte na ikonu a poté na možnost ...
- 2 Ťukněte na  $\frac{2}{3}$  a potom na položku **Odstranit konverzace**.
- 3 Zaškrtněte políčka u konverzací, které chcete odstranit, a poté ťukněte na volby > Odstranit.

#### Označení zprávy hvězdičkou

- 1 Na obrazovce Úvodní obrazovka ťukněte na ikonu  $\oplus$  a poté na možnost  $\Box$ .
- 2 Ťukněte na konverzaci, kterou chcete otevřít.
- 3 Dotkněte se zprávy, kterou chcete označit hvězdičkou, podržte ji a následně ťukněte na položku Přidat hvězdičku.
- 4 Chcete-li zprávě hvězdičku odebrat, dlouze stiskněte požadovanou zprávu a ťukněte na možnost Odstranit hvězdičku.

#### Zobrazení zpráv s hvězdičkou

- 1 Na obrazovce Úvodní obrazovka ťukněte na ikonu  $\blacksquare$  a poté na možnost  $\blacksquare$ .
- 2 Ťukněte na položku i a poté na položku Zprávy označ. hvězdičkou.
- 3 Zobrazí se seznam se všemi zprávami s hvězdičkou.

#### Hledání zpráv

- 1 Na obrazovce Úvodní obrazovka ťukněte na ikonu  $\oplus$  a poté na možnost  $\Box$ .
- Ťukněte na tlačítko **Q**.
- 3 Zadejte hledaná klíčová slova. Zobrazí se seznam výsledků hledání.

# Zahájení hovoru ze zprávy

#### Volání odesilateli zprávy

- 1 Na obrazovce Úvodní obrazovka ťukněte na ikonu  $\oplus$  a poté na možnost  $\Box$ .
- 2 Ťukněte na konverzaci a na možnost ...

#### Uložení čísla odesílatele ke kontaktu

- 1 Na obrazovce Úvodní obrazovka ťukněte na ikonu  $\oplus$  a poté na možnost  $\Box$ .
- Ťukněte na možnost ∩ > **Uložit**.
- 3 Vyberte existující kontakt nebo ťukněte na možnost Vytvořit nový kontakt.
- 4 Upravte informace o kontaktu a ťukněte na položku Uložit.

# Nastavení zpráv

#### Změna nastavení oznámení o zprávách

- 1 Na obrazovce Úvodní obrazovka ťukněte na ikonu  $\oplus$  a poté na možnost  $\Box$ .
- 2 Ťukněte na : a potom na položku **Nastavení**.
- 3 Chcete-li nastavit zvuk oznámení, ťukněte na položku Zvuk oznámení, vyberte možnost v seznamu nebo ťukněte na položku + a vyberte hudební soubor uložený v zařízení.
- 4 Potvrďte akci ťuknutím na možnost **Hotovo**.
- 5 U ostatních nastavení oznámení přetáhněte příslušné přepínače doleva nebo doprava.

## Zapnutí nebo vypnutí funkce doručenky pro odchozí zprávy

- 1 Na obrazovce Úvodní obrazovka ťukněte na ikonu  $\oplus$  a poté na možnost  $\oplus$ .
- 2 Ťukněte na a potom na položku Nastavení.
- 3 Přepínač vedle položky **Doručenka** přetáhněte doprava nebo doleva.
- Je-li funkce doručenky zapnutá, zobrazí se u zpráv s potvrzeným doručením symbol zatržení.

# Rychlé zasílání zpráv a videochat

Pomocí aplikace pro zasílání rychlých zpráv a videochat Google Hangouts™ můžete ve svém zařízení chatovat s přáteli. Tuto aplikaci lze používat i v počítačích, v zařízeních se systémem Android™ a v dalších zařízeních. Každou konverzaci můžete proměnit ve videohovor s více přáteli a můžete jim zasílat zprávy, i když jsou právě offline. Máte také možnost snadného zobrazení a sdílení fotografií.

Aplikace Hangouts™ vyžaduje přístup k Internetu a účet Google™. Přejděte na web <http://support.google.com/hangouts>a klikněte na odkaz "Hangouts v zařízení s Androidem", kde naleznete podrobnější pokyny k používání této aplikace.

Funkce videohovoru pracuje pouze na zařízeních s čelním fotoaparátem.

#### Práce s aplikací Hangouts™

- 1 Na obrazovce Úvodní obrazovka ťukněte na ...
- 2 Najděte položku **Hangouts** a ťukněte na ni.

# E-mail

# Nastavení e-mailu

Pomocí e-mailové aplikace v zařízení můžete prostřednictvím svých e-mailových účtů odesílat a přijímat e-maily. Můžete mít jeden či více e-mailových účtů současně, včetně účtů Microsoft Exchange ActiveSync.

## Nastavení e-mailového účtu

- 1 Na obrazovce Úvodní obrazovka ťukněte na položku  $\blacksquare$ .
- 2 Vyhledejte položku **E-mail** a ťukněte na ni.
- 3 Dokončete nastavení podle pokynů zobrazených na obrazovce.
- $\frac{1}{2}$ U některých e-mailových služeb může být potřeba, abyste se obrátili na poskytovatele emailové schránky a požádali jej o podrobné informace o nastavení e-mailového účtu.

#### Přidání dalšího e-mailového účtu

- 1 Klepněte na n ze zobrazení Úvodní obrazovka.
- 2 Najděte položku E-mail a ťukněte na ni.
- 3 Ťukněte na položku  $\frac{1}{2}$  a poté ťukněte na položky Nastavení > Přidat účet.
- 4 Zadejte e-mailovou adresu a heslo a ťukněte na volbu Další. Pokud nelze automaticky stáhnout nastavení e-mailového účtu, můžete nastavení kdykoli dokončit ručně.
- 5 Po dokončení ťukněte na možnost **Další**.

# Odesílání a příjem e-mailových zpráv

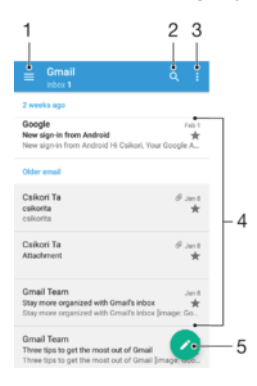

- 1 Zobrazení seznamu všech e-mailových účtů a nejnovějších složek
- 2 Hledání e-mailových zpráv
- 3 Nastavení a další možnosti
- 4 Seznam e-mailových zpráv
- 5 Napsání e-mailové zprávy

#### Stažení nových e-mailových zpráv

- Je-li otevřena složka doručené pošty, přejeďte prstem dolů po seznamu zpráv.
- Ţ Než se pokusíte stáhnout nové zprávy, ujistěte se, že jste připojeni k Internetu. Další informace o kontrole stavu připojení naleznete v tématu [Nastavení Internetu a zpráv MMS](#page-45-0) na stránce 46.

## Čtení e-mailových zpráv

- 1 Na obrazovce Úvodní obrazovka ťukněte na ikonu  $\oplus$ .
- 2 Najděte položku **E-mail** a ťukněte na ni.
- 3 Pokud používáte několik e-mailových účtů, přetáhněte levý okraj obrazovky doprava a vyberte účet, který chcete zkontrolovat. Chcete-li zkontrolovat všechny e-mailové účty najednou, přetáhněte levý okraj obrazovky doprava a vyberte možnost Všechny přijaté zprávy.
- 4 Posouvejte se ve složce doručených e-mailů nahoru nebo dolů a ťukněte na emailovou zprávu, kterou si chcete přečíst.

## Vytvoření a odeslání e-mailové zprávy

- 1 Na obrazovce Úvodní obrazovka ťukněte na ikonu a poté na možnost **E-mail**.
- 2 Pokud používáte několik e-mailových účtů, přetáhněte levý okraj obrazovky doprava a vyberte účet, ze kterého chcete e-mail odeslat.
- 3 Ťukněte na položku a začněte psát jméno nebo e-mailovou adresu příjemce, případně vyberte jednoho nebo více příjemců z rozevíracího seznamu.
- 4 Zadejte předmět a text e-mailové zprávy a ťukněte na ikonu >.

## Odpověď na e-mailovou zprávu

- 1 Ve složce doručených e-mailových zpráv najděte zprávu, na kterou chcete odpovědět, ťukněte na ni a pak ťukněte na možnost Odpovědět nebo Odpovědět všem.
- 2 Zadejte odpověď a poté ťukněte na položku >.

## Předání e-mailové zprávy

- 1 Ve složce přijatých e-mailových zpráv najděte zprávu, kterou chcete předat dál, a ťukněte na položku Přeposlat.
- 2 Zadejte začátek jména nebo e-mailové adresy příjemce a vyberte požadovanou položku z nabízeného seznamu.
- $3$  Zadeite text zprávy a poté ťukněte na položku  $\blacktriangleright$ .

# Zobrazení přílohy e-mailové zprávy

- 1 Najděte e-mail obsahující přílohu, kterou chcete zobrazit, a ťukněte na něj. Emailové zprávy s přílohami jsou označeny ikonou @.
- 2 Po otevření e-mailové zprávy ťukněte na položku Načíst. Příloha se začne stahovat.
- 3 Po stažení přílohy ťukněte na položku Zobrazit.

#### Resetování předvoleb aplikace

- 1 Vyhledejte zprávu ve složce doručených e-mailových zpráv a ťukněte na ni.
- 2 Ťukněte na jméno odesilatele a poté ťukněte na položky **Přidat ke kontaktům** a OK.
- 3 Vyberte existující kontakt nebo ťukněte na možnost Vytvořit nový kontakt.
- 4 Je-li to nutné, upravte informace o kontaktu a ťukněte na položku Uložit.

# Uspořádání e-mailových zpráv

## Seřazení e-mailů

- 1 Na obrazovce Úvodní obrazovka ťukněte na ikonu  $\blacksquare$ .
- 2 Najděte položku **E-mail** a ťukněte na ni.
- 3 Pokud používáte několik e-mailových účtů, přetáhněte levý okraj obrazovky doprava a vyberte účet s e-maily, které chcete seřadit. Chcete-li seřadit e-maily ze všech účtů najednou, přetáhněte levý okraj obrazovky doprava a vyberte možnost Všechny přijaté zprávy.
- 4 Ťukněte na možnost : a poté na **Řadit**.
- 5 Vyberte možnost uspořádání.

## Vyhledávání e-mailů

- 1 Na obrazovce Úvodní obrazovka ťukněte na ikonu  $\oplus$  a poté na možnost **E-mail**.
- 2 Pokud používáte několik e-mailových účtů, přetáhněte levý okraj obrazovky doprava a vyberte účet, který chcete prohledat. Chcete-li prohledat všechny emailové účty najednou, přetáhněte levý okraj obrazovky doprava a vyberte možnost Všechny přijaté zprávy.
- 3 Vyberte q.
- 4 Zadejte hledaný text a potom ťukněte na tlačítko Q na klávesnici.
- 5 Zobrazí se seznam výsledků vyhledávání seřazených podle data. Ťukněte na email, který chcete otevřít.

## Zobrazení všech složek pro jeden e-mailový účet

- 1 Na obrazovce Úvodní obrazovka ťukněte na ikonu  $\oplus$ , poté najděte ikonu E-mail a ťukněte na ni.
- 2 Přetáhněte levý okraj obrazovky doprava a vyberte účet, který chcete zkontrolovat.
- 3 Pod účtem, který chcete zkontrolovat, vyberte možnost Zobrazit všechny složky.

#### Odstranění e‑mailové zprávy

• V příchozí poště e-mailů listujte zprávy, které chcete odstranit, doprava.

#### Přesun e-mailové správy do jiné složky

- 1 V příchozí poště e-mailů listujte zprávy, které chcete přesunout, doleva.
- 2 Ťukněte na položku Přesunout a vyberte složku.

# Nastavení e-mailového účtu

#### Odebrání e-mailového účtu ze zařízení

- 1 Na obrazovce Úvodní obrazovka ťukněte na položku  $\blacksquare$ .
- 2 Najděte položku **E-mail** a ťukněte na ni.
- 3 Stiskněte tlačítko a poté ťukněte na možnost Nastavení.
- 4 Vyberte účet, který chcete odstranit.
- 5 Ťukněte na možnost **Odstranit účet > OK**

## Změna intervalu pro kontrolu e-mailů

- 1 Na obrazovce Úvodní obrazovka ťukněte na položku  $\blacksquare$ .
- 2 Najděte položku E-mail a ťukněte na ni.
- 3 Klepněte na položku : a poté na položku Nastavení.
- 4 Vyberte účet, u kterého chcete změnit interval pro kontrolu e-mailů.
- 5 Ťukněte na položky Četnost kontroly > Četnost kontroly a vyberte požadovanou možnost.

#### Nastavení automatické odpovědi při nepřítomnosti v kanceláři v účtu Exchange Active Sync

- 1 Na obrazovce Úvodní obrazovka ťukněte na ikonu a poté na možnost E-mail.
- 2 Stiskněte tlačítko  $\frac{1}{2}$ a potom ťukněte na možnost Nastavení.
- 3 Vyberte účet EAS (Exchange Active Sync), kterému chcete nastavit automatickou odpověď při nepřítomnosti v kanceláři.
- 4 Ťukněte na položku **V nepřítomnosti**.
- 5 Funkci zapnete přetažením jezdce u položky **V nepřítomnosti** doprava.
- 6 V případě potřeby označte pole **Nastavit rozsah času** a nastavte časový rozsah automatické odpovědi.
- 7 Do textového pole těla zprávy zadejte zprávu o nepřítomnosti v kanceláři.
- 8 Výběr potvrďte ťuknutím na volbu OK.

# Gmail™

Pokud máte účet Google™, můžete ke čtení a psaní e-mailových zpráv použít aplikaci Gmail™.

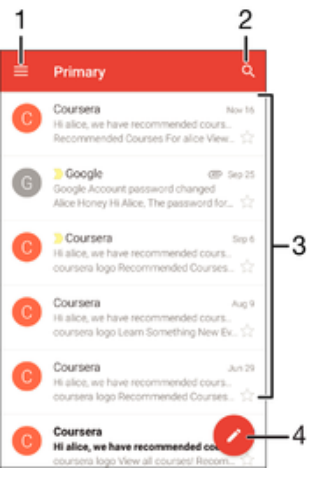

- 1 Zobrazení seznamu všech účtů Gmail a složek
- 2 Hledání e-mailových zpráv
- 3 Seznam e-mailových zpráv
- 4 Napsání e-mailové zprávy

# Další informace o aplikaci Gmail™

• Na otevřené obrazovce aplikace Gmail přetáhněte levý okraj obrazovky doprava, vyhledejte volbu **Nápověda** a ťukněte na ni.

# **Hudba**

# Přenos hudby do zařízení

Existují různé způsoby, jak přenést hudbu z počítače do zařízení:

- Hudební soubory mezi vaším zařízením a počítačem můžete přenést prostřednictvím poskytnutého kabelu USB. Po připojení vyberte na zařízení možnost Přenos souborů (MTP) a pak soubory zkopírujte a vložte nebo přetáhněte pomocí počítače. Další informace naleznete v tématu *[Správa souborů pomocí počítače](#page-38-0)* na stránce 39.
- K přenosu souborů médií mezi počítačem a zařízením můžete použít software Xperia™ Companion. Získejte další informace a stáhněte software Xperia™ Companion pro Windows na adrese<http://support.sonymobile.com/tools/xperia-companion/> nebo Xperia™ Companion pro Mac na adrese

[http://support.sonymobile.com/tools/xperia-companion-mac/.](http://support.sonymobile.com/tools/xperia-companion-mac/)

Ţ Aplikace Hudba nemusí podporovat všechny formáty hudebních souborů. Informace o podporovaných formátech zvukových souborů a o používání multimediálních souborů (zvuk, obraz a video), najdete v dokumentu White Paper pro vaše zařízení na stránce [www.sonymobile.com/support/](http://www.sonymobile.com/support/).

# Poslech hudby

Aplikace Hudba umožňuje poslech vaší oblíbené hudby a zvukových knih.

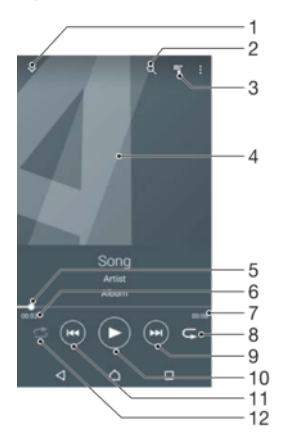

- 1 Přechod na úvodní obrazovku Hudba.
- 2 Hledání všech skladeb uložených v zařízení
- 3 Zobrazení aktuálního seznamu přehrávaných skladeb
- 4 Obal alba (ie-li k dispozici)
- 5 Ukazatel průběhu přetažením ukazatele nebo ťuknutím na něj provedete rychlý posun dopředu nebo dozadu
- 6 Uplynulá doba přehrávání aktuální skladby
- 7 Celková délka aktuální skladby
- 8 Opakování všech skladeb v aktuální frontě přehrávání
- 9 Ťuknutím přejdete na další skladbu ve frontě přehrávání. Dotekem a podržením se posunete dopředu v aktuální skladbě.
- 10 Přehrání nebo pozastavení skladby
- 11 Ťuknutím přejdete na předchozí skladbu ve frontě přehrávání. Dotekem a podržením se posunete dozadu v aktuální skladbě.
- 12 Přehrávání skladeb v aktuální frontě přehrávání v náhodném pořadí

# Úvodní obrazovka hudby

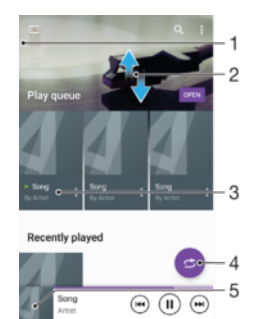

- 1 Přetažením levého okraje obrazovky doprava otevřete obrazovku nabídky aplikace Hudba
- 2 Posunem nahoru nebo dolů se zobrazí obsah
- 3 Přehrávání skladby v aplikaci Hudba
- 4 Přehrát všechny skladby v režimu náhodného přehrávání
- 5 Návrat na obrazovku přehrávače hudby

## Přehrávání skladby v aplikaci Hudba

- 1 Na obrazovce Úvodní obrazovka ťukněte na ikonu a poté na možnost n.
- 2 Přetáhněte levý okraj obrazovky doprava.
- 3 Vyberte hudební kategorii.
- 4 Ťuknutím na skladbu zahájíte její přehrávání.
- Ţ. Položky chráněné autorskými právy nemusí být možné přehrát. Ověřte, zda máte k obsahu, který chcete sdílet, potřebná oprávnění.

#### Vyhledání informací o skladbě online

- Během přehrávání skladby v aplikaci Hudba ťukněte na obrázek alba a poté na možnost Další informace.
- ÷∳⊱ Mezi online zdroje informací o skladbě mohou patřit videa na YouTube™, texty písní a informace o interpretech na webu Wikipedia.

#### Úprava informací o skladbě a stažení obalu alba

- 1 V aplikaci Hudba ťukněte na obrázek alba a poté na možnost Upravit info o hudbě.
- 2 Upravte informace podle potřeby.
- 3 Chcete-li nastavit nebo stáhnout obal alba, ťukněte na položku à a vyberte požadovanou možnost.
- 4 Po dokončení ťukněte na možnost ULOŽIT.
- V nabídce Menu v Nastavení můžete také nastavit automatické stažení obalu alba.

#### Nastavení hlasitosti zvuku

• Stiskněte tlačítko ovládání hlasitosti.

#### Minimalizace aplikace Hudba

Během přehrávání skladby se ťuknutím na položku  $\triangle$  vrátíte na obrazovku Úvodní obrazovka. Aplikace Hudba bude i nadále přehrávat na pozadí.

#### Otevření aplikace Hudba, pokud přehrává na pozadí

- 1 Během přehrávání skladby na pozadí můžete ťuknutím na ikonu notevřít okno s posledními spuštěnými aplikacemi.
- 2 Ťukněte na aplikaci Hudba.

# Nabídka úvodní obrazovka hudba

Nabídky úvodní obrazovky Hudba poskytuje přehled o všech skladbách v zařízení. Odsud můžete spravovat alba a seznamy skladeb.

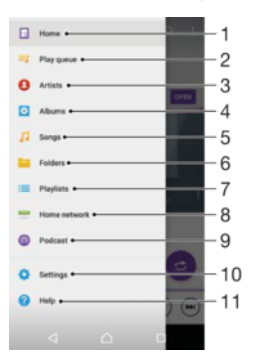

- 1 Návrat na úvodní obrazovku hudby.
- 2 Zobrazení aktuálního seznamu přehrávaných skladeb
- 3 Procházení všech interpretů
- 4 Procházení všech alb
- 5 Procházení všech skladeb
- 6 Procházení knihovny hudby a filtrování podle interpreta nebo názvu skladby
- 7 Procházení všech seznamů skladeb
- 8 Přehrávání sdíleného hudebního souboru na jiném zařízení
- 9 Zobrazení předplacených nebo stažených podcastů v aplikaci Podcast
- 10 Otevření nabídky nastavení aplikace Hudba
- 11 Otevření nabídky podpory aplikace Hudba

#### Otevření obrazovky nabídky aplikace Hudba

- 1 Na obrazovce Úvodní obrazovka ťukněte na ikonu  $\oplus$  a poté na možnost  $\oplus$ .
- 2 Přetáhněte levý okraj obrazovky doprava.

#### Návrat na úvodní obrazovku aplikace Hudba

- Až se objeví úvodní obrazovka aplikace Hudba, ťukněte na volbu **Domovská** stránka.
- Až se objeví úvodní obrazovka aplikace Hudba, ťukněte na obrazovku napravo od nabídky.

#### Odstranění skladby

- 1 Na obrazovce nabídky aplikace Hudba přejděte na skladbu, kterou chcete odstranit.
- 2 Dlouze stiskněte název skladby a poté z nabídky vyberte možnost Odstranit.
- 3 Potvrďte akci dalším ťuknutím na možnost **Odstranit**.

# Seznamy skladeb

Na úvodní obrazovce aplikace Hudba můžete z hudby uložené v zařízení vytvářet vlastní seznamy skladeb.

#### Vytváření vlastních seznamů skladeb

- 1 Na úvodní obrazovce aplikace Hudba dlouze stiskněte název alba nebo skladby, které chcete přidat do seznamu skladeb.
- 2 V otevřené nabídce ťukněte na možnost Přidat na seznam skladeb > Vvtvořit nový seznam skladeb.
- 3 Zadejte název seznamu skladeb a ťukněte na možnost OK.
- · Vový seznam skladeb můžete vytvořit také ťuknutím na obal alba a pak na tlačítko Přidat na seznam skladeb.

#### Přehrávání vlastních seznamů skladeb

- 1 Otevřete obrazovku nabídky aplikace Hudba a ťukněte na možnost Seznamy skladeb.
- 2 V části **Seznamy skladeb** vyberte seznam skladeb, který chcete otevřít.
- 3 Chcete-li přehrát všechny skladby, ťukněte na volbu Náhodně přehrát vše.

#### Přidání skladeb do seznamu skladeb

- 1 Otevřete úvodní obrazovku aplikace Hudba a přejděte na skladbu nebo album, které chcete přidat do seznamu skladeb.
- 2 Dlouze stiskněte název skladby a poté ťukněte na možnost **Přidat na seznam** skladeb.
- 3 Ťukněte na název seznamu skladeb, do kterého chcete album nebo skladbu přidat. Album nebo skladba budou přidány do seznamu skladeb.

#### Odebrání skladby ze seznamu skladeb

- 1 V seznamu skladeb se dotkněte a podržte prst na názvu skladby, kterou chcete odstranit.
- 2 Vyberte Odstranit ze seznamu skladeb.
- Nemusí být možné odstranit skladbu uloženou na paměťové kartě nebo ve vnitřním úložišti zařízení.

#### Odstranění seznamu skladeb

- 1 Otevřete obrazovku nabídky aplikace Hudba a ťukněte na možnost **Seznamy** skladeb.
- 2 Dotkněte se seznamu skladeb, který chcete odstranit, a podržte jej.
- 3 Ťukněte na tlačítko **Odstranit**.
- 4 Potvrďte akci dalším ťuknutím na možnost Odstranit.
- $\mathbf{r}$ Inteligentní seznamy skladeb nelze odstranit.

# Sdílení hudby

#### Sdílení skladby

- 1 Otevřete úvodní obrazovku aplikace Hudba a přejděte na skladbu nebo album, které chcete sdílet.
- 2 Dotkněte se názvu skladby a podržte jej a poté ťukněte na možnost **Sdílet**.
- 3 Vyberte aplikaci v seznamu a postupujte podle pokynů na obrazovce.
- Stejným způsobem můžete sdílet také alba a seznamy skladeb.

# Vylepšení zvuku

#### Zlepšení kvality zvuku pomocí ekvalizéru

- 1 Otevřete obrazovku nabídky aplikace Hudba a ťukněte na možnost Nastavení > Nastavení zvuku > Zvukové efekty > Ekvalizér.
- 2 Chcete-li si zvuk přizpůsobit ručně, přetáhněte posuvníky frekvenčních pásem nahoru nebo dolů. Chcete-li zvuk přizpůsobit automaticky, ťukněte na volbu  $\vee$  a vyberte styl.

## Zapnutí funkce prostorového zvuku

- 1 Otevřete obrazovku nabídky aplikace Hudba a ťukněte na možnosti Nastavení > Nastavení zvuku > Zvukové efekty > Prostorový zvuk (VPT).
- 2 Listujte vlevo nebo vpravo a vyberte nastavení. Poté potvrďte ťuknutím na položku OK.

# Rozpoznávání hudby pomocí služby TrackID™

Služba TrackID™ pro rozpoznávání hudby se používá k identifikaci skladby hrající ve vašem okolí. Stačí jen nahrát krátký úryvek skladby a během několika sekund získáte informace o jejím interpretovi, názvu a albu. Skladby identifikované pomocí technologie TrackID™ si můžete zakoupit. Také si můžete prohlédnout žebříčky služby TrackID™, abyste věděli, co hledají ostatní uživatelé služby TrackID™ z celého světa. Nejlepší výsledky získáte použitím služby TrackID™ v tichém prostředí.

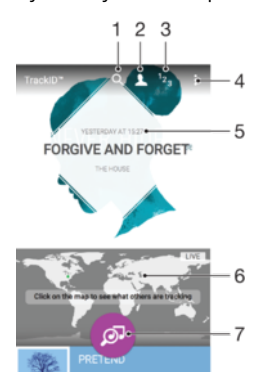

- 1 Vyhledání skladeb, alb a interpretů
- 2 Vytvoření online profilu ve službě TrackID™
- 3 Zobrazení aktuálních hudebních žebříčků
- 4 Zobrazení možností služby TrackID™
- 5 Zobrazení historie vyhledávání
- 6 Zjištění, co sledují ostatní uživatelé
- 7 Rozpoznání poslouchané hudby
- ļ Aplikace a služba TrackID™ nejsou podporovány ve všech zemích a oblastech nebo všemi sítěmi či poskytovateli služeb. Službu TrackID™ lze připojit ke službám streamování hudby dostupným ve vaší zemi.

#### Identifikace hudby pomocí služby TrackID™

- 1 Na obrazovce Úvodní obrazovka ťukněte na položku  $\blacksquare$ .
- 2 Vyhledejte aplikaci TrackID™, ťukněte na ni a podržte zařízení u zdroje zvuku.
- 3 Ťukněte na tlačítko . Pokud služba TrackID™ skladbu rozpozná, výsledky se zobrazí na obrazovce.
- $-\bullet$ Chcete-li se vrátit na úvodní obrazovku aplikace TrackID™, stiskněte tlačítko <1.

## Zobrazení informací o interpretovi skladby

- 1 Pokud služba TrackID™ skladbu rozpozná, zobrazí informace o ní na domovské obrazovce aplikace TrackID™.
- 2 Přejděte na výsledek hledání, který chcete otevřít, a ťukněte na něj.

#### Odstranění skladby z historie skladeb

- 1 Otevřete aplikaci TrackID™ a přejděte ke skladbě, kterou chcete odstranit.
- 2 Dlouhým stisknutím zobrazte tlačítko  $\frac{1}{m}$ .
- $3$  Ťukněte na tlačítko  $\overline{m}$ .

#### Používání služby TrackID™ LIVE

Službu TrackID™ LIVE můžete použít k zobrazení sledování LIVE v reálném čase po celém světě. Službu TrackID™ LIVE spustíte dvěma způsoby:

- Ťukněte na úvodní obrazovku služby TrackID™.
- Nebo stiskněte tlačítko a potom ťukněte na možnost TrackID™ LIVE.
- Můžete změnit rychlost načtení sledování a zapnout nebo vypnout zvuk ukázek skladeb.

# rádio FM

# Poslech rádia

Rádio FM v zařízení funguje stejným způsobem, jako kterékoli jiné rádio FM. Můžete například procházet a poslouchat FM stanice a ukládat je jako oblíbené položky. Před použitím rádia je třeba připojit k zařízení kabelovou náhlavní soupravu nebo sluchátka. Důvodem je skutečnost, že náhlavní souprava nebo sluchátka fungují jako anténa. Po připojení jednoho z těchto doplňků můžete v případě potřeby přepnout zvuk do reproduktoru zařízení.

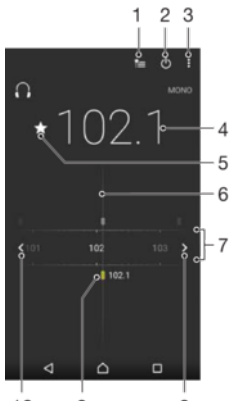

 $10$  $\overline{9}$  $\overline{8}$ 

- 1 Seznam oblíbených stanic
- 2 Tlačítko pro zapnutí a vypnutí rádia
- 3 Zobrazení možností nabídky
- 4 Naladěná frekvence
- 5 Uložení stanice jako oblíbené nebo její odebrání
- 6 Ladění stanic
- 7 Frekvenční pásmo přetažením doleva a doprava lze přecházet mezi kanály
- 8 Hledání stanice s vyšší frekvencí
- 9 Uložená oblíbená stanice
- 10 Hledání stanice s nižší frekvencí

#### Poslech rádia FM

- 1 Připojte k zařízení náhlavní soupravu nebo sluchátka.
- 2 Na obrazovce Úvodní obrazovka ťukněte na ...
- 3 Vyhledejte položku Rádio FM a ťukněte na ni. Při posouvání v rámci frekvenčního pásma se zobrazují dostupné kanály.
- Ţ Když spustíte rádio FM, automaticky se zobrazí dostupné stanice. Pokud jsou u stanice k dispozici informace RDS, zobrazí se po několika sekundách poslechu této stanice.

#### Přepínání mezi rozhlasovými stanicemi

• Táhněte frekvenční pásmo vlevo nebo vpravo.

#### Spuštění nového hledání kanálů rádia

- Když je spuštěné rádio, stiskněte tlačítko :
- 2 Ťukněte na položku **Hledat kanály**. Rádio prohledá celé frekvenční pásmo a zobrazí všechny dostupné kanály.

#### Přepnutí zvuku rádia do reproduktoru

- 1 Stiskněte při zapnutém rádiu tlačítko :
- 2 Ťukněte na volbu **Přehrát v reproduktoru**.
- Chcete-li přepnout zvuk zpět do kabelové náhlavní soupravy nebo sluchátek, stiskněte tlačítko a ťukněte na položku Přehrát ve sluchátkách.

#### Identifikace skladby na rádiu FM pomocí aplikace TrackID™

- 1 Během vysílání skladby na rádiu FM vašeho zařízení stiskněte tlačítko  $\frac{*}{*}$ a vyberte možnost TrackID™.
- 2 Zobrazí se ukazatel průběhu, zatímco aplikace TrackID™ skladbu zkoumá. V případě úspěšné identifikace se zobrazí výsledek nebo seznam možných skladeb.
- 3 Stisknutím tlačítka < se vrátíte do aplikace rádia FM.
- $\mathbf{r}$ Aplikace a služba TrackID™ nejsou podporovány ve všech zemích a oblastech nebo všemi sítěmi či poskytovateli služeb ve všech oblastech.

# Oblíbené kanály rádia

#### Uložení kanálu do oblíbených položek

- 1 Když je rádio spuštěné, přejděte na kanál, který chcete uložit do oblíbených položek.
- 2 Tukněte na volbu  $\hat{x}$ .
- 3 Zadejte název a barvu kanálu a poté stiskněte možnost Uložit.

### Poslech oblíbené radiostanice

- 1 Ťukněte na tlačítko **\***
- 2 Vyberte požadovanou možnost.

#### Odebrání kanálu z oblíbených položek

- 1 Když je rádio spuštěné, přejděte na kanál, který chcete odebrat.
- 2 Ťukněte na položku  $\bigstar$  a poté na položku **Odstranit**.

# Nastavení zvuku

#### Přepínání mezi režimem monofonního a stereofonního zvuku

- 1 Když je spuštěné rádio, stiskněte tlačítko :
- 2 Ťukněte na volbu Vynutit stereofonní zvuk.
- 3 Chcete-li rádio opět poslouchat v režimu monofonního zvuku, stiskněte tlačítko \* a ťukněte na volbu Vynutit monofonní zvuk.

## Výběr oblasti pro rádio

- 1 Stiskněte při zapnutém rádiu tlačítko:
- 2 Ťukněte na volbu Nastavit oblast rádia.
- 3 Vyberte možnost.

# Fotoaparát

# Fotografování a nahrávání videí

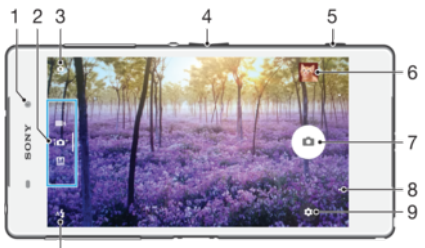

 $10$ 

- 1 Objektiv předního fotoaparátu
- 2 Volba režimu záznamu
- 3 Přepnutí mezi předním a hlavním fotoaparátem
- 4 Přiblížení a oddálení
- 5 Prohlížení fotografií a videí
- 6 Indikátor stavu umístění uložení
- 7 Pořizování fotografií nebo nahrávání videa
- 8 Návrat k předchozímu kroku nebo ukončení režimu fotoaparátu
- 9 Nastavení režimu záznamu
- 10 Nastavení blesku

#### Fotografování ze zamykací obrazovky

- 1 Chcete-li aktivovat obrazovku, krátce stiskněte tlačítko pro zapnutí/vypnutí (<sup>1</sup>).
- 2 Chcete-li fotoaparát aktivovat, dotkněte se ikony **o**, podržte ji a přetáhněte doleva.
- 3 Jakmile se aplikace fotoaparátu spustí, ťukněte na tlačítko .

#### Pořízení fotografie pomocí tlačítka spouště fotoaparátu

- 1 Aktivujte fotoaparát.
- 2 Stiskněte zcela tlačítko fotoaparátu.

## Pořízení fotografie ťuknutím na tlačítko fotoaparátu na obrazovce

- 1 Aktivujte fotoaparát.
- 2 Zaměřte fotoaparát na objekt.
- 3 Ťukněte na tlačítko fotoaparátu · na obrazovce. Fotografie je pořízena v okamžiku uvolnění prstu.

#### Pořízení selfie pomocí předního fotoaparátu

- 1 Aktivujte fotoaparát.
- 2 Klepněte na  $\Phi$ .
- 3 Až budete chtít pořídit fotografii, stiskněte tlačítko spouště fotoaparátu. Fotografie je pořízena v okamžiku zvednutí prstu.

#### Použití blesku fotoaparátu

- 1 Když je otevřený fotoaparát, ťukněte na položku 4.
- 2 Vyberte požadované nastavení blesku.
- 3 Pořiďte fotografii.

# Použití funkce přiblížení

- Když je fotoaparát spuštěný, stiskněte tlačítko ovládání hlasitosti.
- Stáhněte prsty na obrazovce fotoaparátu k sobě nebo od sebe.

## Záznam videa pomocí tlačítka spouště fotoaparátu

- 1 Aktivujte fotoaparát.
- 2 Přejetím prstem po obrazovce vyberte položku .
- 3 Chcete-li zahájit záznam videa, stiskněte tlačítko spouště fotoaparátu.
- 4 Záznam zastavíte opětovným stisknutím tlačítka spouště fotoaparátu.

## Nahrávání videoklipu

- 1 Aktivujte fotoaparát.
- 2 Pokud není vybrán režim videa, přejeďte po obrazovce na možnost  $\blacksquare$
- 3 Zaměřte fotoaparát na předmět.
- 4 Ťuknutím na ikonu o spusťte nahrávání.
- 5 Nahrávání pozastavíte ťuknutím na ikonu na Ťuknutím na ikonu o nahrávání obnovíte.
- 6 Ťuknutím na ikonu nahrávání zastavíte.

## Pořízení fotografie při nahrávání videoklipu

• Chcete-li při nahrávání videoklipu pořídit fotografii, ťukněte na ikonu . Fotografie je pořízena v okamžiku zvednutí prstu.

## Zobrazení fotografií a videoklipů

- 1 Aktivujte fotoaparát a ťuknutím na příslušnou miniaturu otevřete požadovanou fotografii nebo video.
- 2 Fotografie a videa můžete zobrazovat listováním doleva nebo doprava.

#### Odstranění fotografie nebo nahraného videa

- 1 Vyhledejte fotografii nebo video, které chcete odstranit.
- 2 Ťuknutím na obrazovku zobrazte tlačítko .
- $3$  Vyberte  $\blacksquare$ .
- 4 Výběr potvrďte ťuknutím na volbu Odstranit.

# Rozpoznávání tváří

Funkci rozpoznávání tváří lze používat pro správné zaostření osob mimo střed snímku. Fotoaparát automaticky rozpozná až pět tváří a označí je bílými rámečky. Barevný rámeček ukazuje, která tvář byla vybrána pro zaostření. Fotoaparát zaostřuje na nejbližší rozpoznanou tvář. Je také možné ťuknout na jeden z rámečků a vybrat tvář, která má být zaostřena.

#### Zapnutí funkce rozpoznávání obličeje

- 1 Přejeďte obrazovkou a vyberte režim záznamu MRučně.
- 2 Ťukněte na tlačítko $\mathbf{\hat{x}}$ .
- 3 Ťukněte na možnosti Více > Režim ostření > Detekce obličejů.

#### Pořízení fotografie pomocí funkce rozpoznávání tváří

- 1 Když je spuštěn fotoaparát a je zapnuta funkce Detekce obličejů, namiřte fotoaparát na fotografovaný objekt. Rozpoznat lze až pět tváří, každá z nich bude orámována.
- 2 Stiskněte tlačítko spouště fotoaparátu do poloviny. Zaostřená tvář bude zvýrazněna žlutým rámečkem.
- 3 Chcete-li fotografovat, zcela stiskněte tlačítko spouště fotoaparátu.

# Použití funkce Smile Shutter™ ke snímání smějících se tváří

Pomocí technologie Smile Shutter™ můžete fotografovat lidi v okamžiku, kdy se usmějí. Fotoaparát rozpozná až pět tváří a vybere jednu tvář pro rozpoznání úsměvu a automatické zaostření. Když se vybraná osoba usměje, fotoaparát ji automaticky vyfotografuje.

## Zapnutí funkce Snímání úsměvu

- 1 Aktivujte fotoaparát.
- 2 Klepněte na  $\frac{1}{2}$
- 3 Vyhledejte možnost Snímání úsměvu, ťukněte na ni a vyberte úroveň úsměvu.

## Pořízení fotografie pomocí funkce Smile Shutter™

- 1 Spusťte fotoaparát, zapněte funkci Smile Shutter™ a namiřte fotoaparát na fotografovaný objekt. Fotoaparát vybere, který obličej bude zaostřen.
- 2 Vybraný obličej se orámuje barevně a fotografie bude pořízena automaticky.
- 3 Není-li rozpoznán žádný úsměv, stiskem tlačítka spouště fotoaparátu pořídíte fotografii ručně.

# Přidání zeměpisné polohy k fotografiím

Po zapnutí funkce zeměpisných souřadnic lze k fotografiím při jejich pořizování přidávat přibližné údaje o zeměpisné poloze (zeměpisné souřadnice). Zeměpisná poloha se určuje pomocí bezdrátových sítí (mobilní sítě nebo sítě Wi-Fi) nebo technologie GPS.

Zobrazuje-li se na obrazovce fotoaparátu položka , je funkce zeměpisných souřadnic zapnutá, avšak zeměpisná poloha nebyla nalezena. Zobrazuje-li se položka  $\gamma$ , je funkce zeměpisných souřadnic zapnutá a je k dispozici zeměpisná poloha, takže je možné fotografii opatřit zeměpisnými údaji. Není-li zobrazen žádný z těchto dvou symbolů, je funkce zeměpisných souřadnic vypnuta.

# Zapnutí funkce ukládání zeměpisných souřadnic

- 1 Na obrazovce Úvodní obrazovka ťukněte na ikonu .
- 2 Ťukněte na možnost **Nastavení > Poloha**.
- 3 Ťukněte na vypínač.
- 4 Aktivujte fotoaparát.
- 5 Ťukněte na tlačítko **. .**
- 6 Ťukněte na možnost Více > Umístění uložení. Posuvník přetáhněte doprava.

# Obecné nastavení fotoaparátu

# Režimy záznamu

 $10<sup>+</sup>$  Super auto

Optimalizace nastavení tak, aby bylo vhodné pro jakoukoli scénu.

- Ručně M Přizpůsobení nastavení fotoaparátu ručně.
- Video 4K  $\overline{a}$

Pořizování videí s velmi vysokým rozlišením 4K.

Timeshift video

Pořizování videí s vysokou snímkovou frekvencí a využívání efektů zpomaleného pohybu.

Rozostření pozadí Rozostření pozadí snímku, aby vynikl hlavní objekt v popředí.

#### Efekt AR

Pořizování fotografií nebo videí s virtuálními scénami a postavami.

#### Kreativní efekt

Použití různých efektů na fotografie i video.

Timeshift burst

Umožňuje výběr nejlepšího snímku ze série záběrů.

 $\bigcirc$ Plynulé panorama

Pořizování širokoúhlých a panoramatických fotografií.

Tvář v obraze  $\boldsymbol{\Theta}$ 

Pořizování fotografií pomocí předního a zadního fotoaparátu současně.

Více fotoaparátů  $\mathbf{P}$ 

Záznam stejné scény z více úhlů na jedné obrazovce.

Sound Photo Pořizování fotografií se zvukem na pozadí.

#### Zábava AR

Můžete přehrávat virtuální objekty v hledáčku fotoaparátu pro obohacení fotografií nebo videí.

 $\frac{1}{2}$ 

Další rady k pořizování lepších snímků najdete na stránce [www.sonymobile.com/](http://www.sonymobile.com/support/) [support/](http://www.sonymobile.com/support/).

## Přepnutí mezi režimy záznamu

- 1 Stiskněte a podržte tlačítko fotoaparátu.
- 2 Přejeďte obrazovkou na požadovaný režim záznamu.

# Režim Super auto

Režim Super auto detekuje podmínky, za nichž pořizujete fotografie, a automaticky upraví nastavení tak, aby zajišťovala co nejlepší kvalitu snímku.

Nejvyšší rozlišení podporované funkcí Super auto je 8 megapixelů. Chcete-li pořídit snímky s vyšším rozlišením, použijte režim Ručně.

## Manuální režim

Manuální režim použijte v případě, že chcete ručně upravit nastavení fotoaparátu pro pořizování fotografií a videoklipů.

## Efekt AR

Pomocí efektů AR (efekty rozšířené reality) můžete svým fotografiím nebo videím dát nový zábavný rozměr. Když používáte fotoaparát, toto nastavení vám umožňuje integrovat 3D scény do vašich fotografií nebo videí. Stačí vybrat požadovanou scénu a upravit její pozici v hledáčku.

## Kreativní efekty

Fotografie a videoklipy můžete upravovat pomocí různých efektů. Můžete například pomocí efektu Nostalgie dosáhnout toho, že fotografie budou vypadat starší, nebo efektem Náčrt zajistit zábavnější vzhled.

## Sweep Panorama

Můžete pořizovat širokoúhlé a panoramatické fotografie ve vodorovném nebo svislém směru snadným pohybem ťuknutí a posunu.

## Pořízení panoramatické fotografie

- 1 Aktivujte fotoaparát.
- 2 Přejeďte po obrazovce, abyste se dostali k možnosti a vyberte možnost
- 3 Vyberte směr fotografování ťuknutím na položku
- 4 Stiskněte tlačítko spouště fotoaparátu a posouvejte fotoaparát pomalu
	- a rovnoměrně ve směru pohybu vyznačeném na obrazovce.

# Timeshift burst

Fotoaparát pomocí shlukového snímání dokáže pořídit 61 fotografií za jednu sekundu – jednu sekundu před a po stisknutí tlačítka spouště fotoaparátu. Pak se můžete ke snímkům vrátit a vybrat tu nejlepší fotografií.

## Použití funkce Timeshift burst

- 1 Aktivujte fotoaparát.
- 2 Přejeďte po obrazovce, abyste se dostali k možnosti :: a vyberte možnost .
- 3 Vyfotografujte sérii snímků. Snímky se zobrazí jako miniatury.
- 4 Posouváním procházejte mezi snímky a vyberte ten, který chcete uložit. Poté ťukněte na ikonu .

# Video s funkcí Timeshift

Je možné nahrát video s vysokou snímkovou frekvencí (120 snímků za sekundu) a pak pomocí efektu Timeshift přehrát části videoklipu nebo dokonce celý videoklip zpomaleně.

# Režim rozostření pozadí

Použijete-li efekt rozostření pozadí, bude hlavní objekt v popředí vypadat výraznější a ostřejší. V režimu rozostření pozadí fotoaparát pořídí dva snímky za sebou, rozpozná pozadí a poté je rozostří, přičemž zachová ostrost hlavního objektu – jako při fotografování se zrcadlovkou. Můžete zvolit jednu ze tří variant rozostření a podle náhledu doladit míru rozostření.

# Snímek funkce Face in

Pomocí režimu Face in můžete současně zapnout přední a hlavní fotoaparát tak, abyste mohli pořídit fotografii sebe společně s objektem.

# Režim Multifotoaparátu

Režim Multifotoaparát umožňuje pořizovat fotografie ze dvou různých úhlů díky propojení s druhým zařízením. V hledáčku fotoaparátu na vašem zařízení uvidíte dva obrazy – jeden z vašeho vlastního fotoaparátu a druhý z připojeného zařízení Xperia™ nebo fotoaparátu Sony s podporou funkcí NFC a Wi-Fi Direct™. Před pořízením snímku můžete upravit rozmístění obou obrazů.

Pokud tedy chcete například na koncertě zachytit kapelu ze dvou různých míst v hledišti, můžete snadno použít funkci Multifotoaparátu.

Funkci Multifotoaparátu lze aktivovat pomocí funkce NFC, která automaticky spáruje obě zařízení pomocí technologie Wi-Fi Direct™.

## Použití režimu více fotoaparátů

- 1 Zapněte funkci NFC na obou zařízeních, která chcete propojit.
- 2 Aktivujte na svém zařízení fotoaparát.
- 3 Přejeďte po obrazovce, abyste se dostali k možnosti :: a vyberte možnost ...
- 4 Na obrazovkách obou zařízení, ťukněte na ikonu +.
- Přiložte detekční oblasti NFC obou zařízení k sobě. Obě zařízení by se nyní měla spojit pomocí technologie Wi-Fi Direct™.
- 6 Po propojení zařízení se v hledáčku zařízení zobrazí dva obrazy jeden z hledáčku vašeho fotoaparátu a druhý z hledáčku připojeného zařízení.
- Chcete-li upravit obraz v hledáčku, ťukněte na ikonu ...
- 8 Obrazy podle potřeby upravte. Například můžete podržet obraz a přetáhnout ho na druhou stranu hledáčku, čímž prohodíte pořadí.
- 9 Až skončíte s úpravami a budete připraveni na pořízení konečného kombinovaného snímku, ťukněte na možnost **Hotovo** >  $\circ$ .

## Stahování aplikací fotoaparátu

Můžete stahovat bezplatné nebo placené aplikace z webu Google Play™ nebo Sony Select. Než začnete stahovat, ujistěte se, že máte funkční připojení k Internetu, ideálně prostřednictvím sítě Wi-Fi, abyste se vyhnuli vysokým poplatkům za přenos dat.

#### Stažení aplikací fotoaparátu

- 1 Otevřete aplikaci fotoaparátu.
- 2 Přejeďte po obrazovce, abyste se dostali k možnosti ... a ťukněte na možnost  $\bigoplus$ .
- 3 Vyberte aplikaci, kterou chcete stáhnout, a podle pokynů dokončete instalaci.

# Rychlé spuštění

Funkce Rychlé spuštění slouží ke spuštění aplikace fotoaparátu ze zamykací obrazovky.

#### Pouze spustit

Po aktivaci tohoto nastavení můžete fotoaparát spustit i při zamčené obrazovce. Stačí jen stisknout a podržet tlačítko fotoaparátu.

#### Spustit a pořídit fotografii

Po aktivaci tohoto nastavení můžete spustit fotoaparát a pořídit snímek i při zamčené obrazovce. Stačí jen stisknout a podržet tlačítko spouště fotoaparátu.

#### Spustit a zaznam. video

Po aktivaci tohoto nastavení můžete spustit fotoaparát a začít natáčet video i při zamčené obrazovce. Stačí jen stisknout a podržet tlačítko spouště fotoaparátu.

#### Vypnuto

# Umístění uložení

Přidejte k fotografiím při pořízení zeměpisnou polohu (zeměpisné souřadnice).

# Fotografování dotykem

Oblast zaostření můžete vybrat tak, že se prstem dotknete obrazovky fotoaparátu. Fotografie je pořízena v okamžiku zvednutí prstu.

## Zvuk

Zvolte si zapnutí nebo vypnutí zvuku závěrky.

## Ukládání dat

Můžete si zvolit, zda svá data chcete ukládat na vyměnitelnou kartu SD nebo vnitřní úložiště zařízení.

#### Vnitřní úložiště

Fotografie a videa jsou ukládány do paměti zařízení.

#### Karta SD

Fotografie a videa jsou ukládány na kartu SD.

# Funkce blokování dotyku Touch Block

Při používání fotoaparátu můžete zablokovat dotykovou obrazovku a zabránit tak náhodnému vyvolání některých funkcí.

# Vyvážení bílé

Tato funkce, dostupná pouze v režimu Ručně, umožňuje nastavit vyvážení bílé podle barvy okolního světla. Je také možné upravit úroveň expozice v rozsahu -2,0 až +2,0 EV. Je-li zobrazena ikona vyvážení bílé III, můžete zvýšit nebo snížit jas snímku ťuknutím na ikony plus nebo mínus.

#### **Auto** Auto

Nastaví vyvážení bílé automaticky podle světelných podmínek.

#### Žárovky -0-

Upravuje vyvážení barev pro podmínky s teplým světlem, jako je například prostředí s žárovkami.

- 鹽 Zářivka Nastaví vyvážení bílé pro zářivkové osvětlení.
- Denní světlo 业 Nastaví vyvážení barev pro jasné venkovní světlo.

#### Oblačno

Nastaví vyvážení bílé pro oblačné počasí.

# Nastavení fotoaparátu

#### Přizpůsobení nastavení fotoaparátu

- 1 Aktivujte fotoaparát.
- 2 Chcete-li zobrazit všechna nastavení, ťukněte na volbu **..**
- 3 Vyberte nastavení, které chcete upravit, a upravte je podle potřeby.

## Přehled nastavení fotoaparátu

## Rozlišení

Před fotografováním můžete vybrat z několika rozlišení fotografií a poměrů stran. Snímek s větším rozlišením vyžaduje víc paměti.

## 20.7MP

# 5248×3936(4:3)

Rozlišení 20,7 megapixelu a poměr stran 4:3. Vhodné pro fotografie, které budete prohlížet na neširokoúhlé obrazovce nebo tisknout ve vysokém rozlišení.

#### 15.5MP

#### 5248×2952(16:9)

Rozlišení 15,5 megapixelu a poměr stran 16:9. Vhodné pro fotografie, které budete prohlížet na širokoúhlé obrazovce.

#### 8MP

#### 3264×2448(4:3)

Rozlišení 8 megapixelů a poměr stran 4:3. Vhodné pro fotografie, které budete prohlížet na neširokoúhlé obrazovce nebo tisknout ve vysokém rozlišení.

#### 8MP

#### 3840×2160(16:9)

Rozlišení 8 megapixelů a poměr stran 16:9. Vhodné pro fotografie, které budete prohlížet na širokoúhlé obrazovce.

#### 3MP 2048×1536(4:3)

Rozlišení 3 megapixely a poměr stran 4:3. Vhodné pro fotografie, které budete prohlížet na neširokoúhlé obrazovce nebo tisknout ve vysokém rozlišení.

#### 2MP

#### 1920×1080(16:9)

Rozlišení 2 megapixely a poměr stran 16:9. Vhodné pro fotografie, které budete prohlížet na širokoúhlé obrazovce.

Toto nastavení je dostupné pouze v režimu snímání Ručně.

## Samospoušť

Samospoušť vám umožňuje pořídit fotografii, aniž byste zařízení museli držet. Tato funkce slouží pro pořizování autoportrétů nebo skupinových fotografií, na kterých nechcete chybět. Samospoušť můžete použít také v případech, kdy chcete při fotografování předejít chvění fotoaparátu.

#### Zapnuto (10 sek.)

Umožňuje nastavení 10sekundové prodlevy mezi ťuknutím na obrazovku fotoaparátu a pořízením fotografie.

#### Zapnuto (2 sek.)

Umožňuje nastavení 2sekundové prodlevy mezi ťuknutím na obrazovku fotoaparátu a pořízením fotografie.

#### 0,5 s

Umožňuje nastavení půlsekundové prodlevy mezi ťuknutím na obrazovku fotoaparátu a pořízením fotografie.

#### Vypnuto

Fotografie je pořízena v okamžiku, kdy ťuknete na obrazovku fotoaparátu.

#### Smile Shutter™

Než pořídíte fotografii, určete druh úsměvu, na který bude fotoaparát reagovat, nastavením funkce Smile Shutter™.

# Režim ostření

Funkce ostření určuje, která oblast fotografie bude ostrá. Když je zapnuto nepřetržité zaostřování, fotoaparát nepřetržitě přizpůsobuje zaostření tak, aby oblast v zaostřovacím rámečku zůstala ostrá.

#### Jednoduché autom. ostření

Fotoaparát automaticky zaostří na vybraný předmět. Nepřetržité zaostřování je zapnuto. Dotkněte se obrazovky fotoaparátu a podržte prst na stejném místě, dokud zaostřovací rámeček nezmění barvu, což indikuje zaostření. Fotografie je pořízena v okamžiku, kdy zvednete prst.

#### Vícebod. autom. ostření

Fotoaparát automaticky zaostří na několik oblastí fotografie. Dotkněte se obrazovky fotoaparátu a podržte prst na stejném místě, dokud zaostřovací rámeček nezmění barvu, což indikuje zaostření. Fotografie je pořízena v okamžiku, kdy zvednete prst. Nepřetržité zaostřování je vypnuto.

#### Detekce obličejů

Fotoaparát automaticky rozpozná až pět lidských tváří a označí je na obrazovce rámečky. Fotoaparát automaticky zaostří na nejbližší tvář. Můžete také vybrat tvář, na kterou chcete zaostřit, a to tak, že na ni ťuknete na obrazovce. Po ťuknutí na obrazovku fotoaparátu se zobrazí barevný rámeček označující vybranou tvář, na kterou je zaostřeno. Rozpoznávání tváře nelze použít pro všechny druhy scén. Nepřetržité zaostřování je zapnuto.

#### Ostření dotykem

Oblast zaostření lze nastavit dotknutím se příslušného místa na obrazovce fotoaparátu. Nepřetržité zaostřování je vypnuto. Dotkněte se obrazovky fotoaparátu a podržte prst na stejném místě, dokud zaostřovací rámeček nezmění barvu, což indikuje zaostření. Fotografie je pořízena v okamžiku, kdy zvednete prst.

#### Sledování objektu

Pokud ťuknutím v hledáčku vyberete určitý objekt, fotoaparát ho za vás bude sledovat.

Ţ Toto nastavení je dostupné pouze v režimu snímání Ručně.

## **HDR**

Nastavení HDR (High Dynamic Range) můžete použít při fotografování se silným protisvětlem nebo v podmínkách s ostrým kontrastem. Technologie HDR kompenzuje ztrátu detailů a vytváří obraz, který vykresluje jak tmavé, tak světlé oblasti.

Toto nastavení je dostupné pouze v režimu snímání Ručně.

# ISO

Zvýšením citlivosti ISO lze omezit rozmazání obrázku způsobené špatným osvětlením nebo pohybem fotografovaných objektů. Vyšší hodnotu ISO můžete použít také pro pořízení jasného snímku i při slabém osvětlení.

#### **Automaticky**

Nastavuje citlivost ISO automaticky.

#### 50

Nastaví citlivost ISO na hodnotu 50.

#### 100

Nastaví citlivost ISO na hodnotu 100.

#### 200
Nastaví citlivost ISO na hodnotu 200.

#### 400

Nastaví citlivost ISO na hodnotu 400.

## 800

Nastaví citlivost ISO na hodnotu 800.

#### 1600 Nastaví citlivost ISO na hodnotu 1600.

3200

Nastaví citlivost ISO na hodnotu 3200.

ı Toto nastavení je dostupné pouze v režimu snímání Ručně.

#### Měření expozice

Tato funkce změří množství světla dopadajícího na scénu, kterou chcete zachytit, a automaticky určí vyváženou expozici.

#### Střed.

Změří střed obrázku a určí expozici na základě jasu tam umístěného objektu.

#### Jednobod.

Nastaví expozici na velmi malé části obrázku, který chcete pořídit.

#### Tvář

Změří množství světla v obličeji a upravuje expozici tak, aby obličej nebyl ani příliš tmavý, ani příliš světlý.

#### Víceb.

Rozdělí obrázek do několika oblastí a změří každou oblast pro určení dobře vyvážené expozice.

ļ Toto nastavení je dostupné pouze v režimu snímání Ručně.

## Stabilizátor obrazu

Při fotografování může být složité držet zařízení v klidu. Stabilizátor pomáhá kompenzovat nepatrné pohyby ruky.

Ţ Toto nastavení je dostupné pouze v režimu snímání Ručně.

## Náhled

Můžete nastavit, že se ihned po pořízení fotografie má zobrazit náhled.

#### Bez omezení Po pořízení fotografie nebo videa se zobrazí příslušný náhled.

#### 5 sekund

Po pořízení fotografie nebo videa se na 5 sekundy zobrazí příslušný náhled.

#### 3 sekundy

Po pořízení fotografie nebo videa se na 3 sekundy zobrazí příslušný náhled.

#### Upravit

Po pořízení se fotografie nebo video otevře pro úpravy.

#### Vypnuto

Po pořízení se fotografie nebo video uloží a nezobrazí se žádný náhled.

## Rozpoznávání tváří

V aplikaci fotoaparátu můžete zaregistrovat tváře, na které se pak bude fotoaparát automaticky zaměřovat, jakmile je v záběru rozpozná.

#### Blesk

Blesk použijte při fotografování s nedostatečným osvětlením nebo protisvětlem. Po ťuknutí na ikonu blesku 4<sup>1</sup> na obrazovce fotoaparátu se zobrazí následující možnosti:

109

#### Automaticky  $A$

Fotoaparát automaticky určí, zda světelné podmínky vyžadují blesk, či ne.

#### Vynutit blesk 4

Toto nastavení použijte, pokud je pozadí jasnější než hlavní objekt. Tímto se odstraní nežádoucí tmavé stíny.

#### **O** Potlačení červených očí

Snižuje efekt červených očí.

#### Vypnuto  $\mathcal{L}$

Blesk je vypnutý. V některých případech může být kvalita fotografie vyšší bez blesku, i když jsou světelné podmínky špatné. Pořízení dobré fotografie bez použití blesku vyžaduje pevnou ruku. Rozmazání fotografie pomůžete zabránit použitím samospouště.

#### $\sim$ Svítilna

Při pořizování fotografií se zapne blesk.

## Výběr scény

Pomocí předprogramovaných scén funkce Výběr scény rychle nastavíte fotoaparát pro obvyklé situace. Fotoaparát za vás určí řadu nastavení vhodných pro vybranou scénu, aby bylo zajištěno pořízení nejlepší možné fotografie.

#### **SCN** Vypnuto

Funkce Výběr scény je vypnuta a fotografie lze pořizovat ručně.

#### Hladká pleť  $\leftrightarrow$

Hodí se pro portréty se zkrášlujícím efektem.

#### $20$ Měkké pozadí

Vhodné pro fotografie s rozostřeným pozadím.

#### Redukce rozmaz. pohybu  $(2)$

Zajišťuje minimální vliv otřesů fotoaparátu při pořizování snímků za slabého osvětlení.

#### Krajina

Hodí se pro fotografie krajiny. Fotoaparát zaostřuje na vzdálené předměty.

#### 12/1+ Korekce protisvětla HDR

Vylepšuje detaily na fotografiích s velkým kontrastem. Vestavěná funkce opravy protisvětla analyzuje obraz a automaticky ho přizpůsobí tak, abyste získali dokonale exponovanou fotografii.

#### $\mathbf{z}$ Noční portrét

Tuto možnost použijte při snímání portrétů v noci nebo při špatném osvětlení. Z důvodu dlouhé expoziční doby je třeba fotoaparát držet nehybně nebo jej položit na stabilní povrch.

#### Noční scéna  $\overline{\phantom{a}}$

Tuto možnost použijte při fotografování v noci nebo při špatných světelných podmínkách. Z důvodu dlouhé expoziční doby je třeba fotoaparát držet nehybně nebo jej položit na stabilní povrch.

#### Ručně držený soumrak **JA JU**

Tuto možnost použijte pro pořizování fotografií z ruky při slabém osvětlení, se sníženým šumem a rozmazáním.

#### Vysoká citlivost **ISO**

Hodí se pro pořizování fotografií bez blesku při zhoršených světelných podmínkách. Snižuje rozmazání.

#### Jídlo Y1

Slouží k fotografování jídla v jasných barvách.

#### **Sept** Domácí mazlíček

Používá se k fotografování domácích mazlíčků. Snižuje rozmazání a efekt červených očí.

#### Pláž 产

Hodí se pro pořizování fotografií na břehu moře nebo jezera.

#### Sníh 8

Zabraňuje přeexponování fotografií ve velmi jasném prostředí.

#### $26$ Párty

Hodí se pro fotografování uvnitř se špatným osvětlením. Dokáže zachytit i scénu osvětlenou nepřímo nebo jen svíčkami. Z důvodu dlouhé expoziční doby je třeba fotoaparát držet nehybně nebo jej položit na stabilní povrch.

#### **Sport**

Hodí se pro fotografie rychle se pohybujících objektů. Krátká expozice snižuje riziko rozmazání pohybu.

- Dokument 昏 Hodí se pro fotografie textu nebo výkresů. Dává fotografii vyšší kontrast. Ohňostroj :0
	- Hodí se pro pořizování fotografií ohňostrojů v celé jejich kráse.
- Ţ Toto nastavení je dostupné pouze v režimu snímání Ručně.

## Nastavení videokamery

#### Přizpůsobení nastavení videokamery

- 1 Aktivujte fotoaparát.
- 2 Přejeďte na položku 4.
- 3 Chcete-li zobrazit nastavení, ťukněte na volbu  $\bullet$ .
- 4 Vyberte nastavení, které chcete změnit, a podle potřeby je upravte.

#### Přehled nastavení videokamery

#### Rozlišení videa

Rozlišení videa můžete přizpůsobit různým formátům.

#### Full HD (30 sn./s)

1920×1080(16:9) Formát Full HD (plné vysoké rozlišení) se 30 snímky za sekundu a poměrem stran 16:9.

#### Full HD (60 sn./s) 1920×1080(16:9)

Formát Full HD (plné vysoké rozlišení) se 60 snímky za sekundu a poměrem stran 16:9.

#### HD 1280×720(16:9)

Formát HD (vysoké rozlišení) s poměrem stran 16:9.

#### VGA

640×480(4:3) Formát VGA s poměrem stran 4:3.

#### Zpráva MMS

Slouží k záznamu videa vhodného k posílání v multimediálních zprávách. Doba záznamu tohoto formátu videa je omezena, aby se soubor videa do multimediální zprávy vešel.

#### Samospoušť

Samospoušť vám umožňuje natočit video, aniž byste zařízení museli držet. Můžete ji použít při natáčení skupinového videa, kde budou všichni v záběru. Samospoušť můžete použít také v případech, kdy chcete při natáčení videa předejít chvění fotoaparátu.

#### Zapnuto (10 sek.)

Umožňuje nastavení 10sekundové prodlevy mezi ťuknutím na obrazovku fotoaparátu a zahájením nahrávání videa.

#### Zapnuto (2 sek.)

Umožňuje nastavení 2sekundové prodlevy mezi ťuknutím na obrazovku fotoaparátu a zahájením nahrávání videa.

#### 0,5 s

Umožňuje nastavení půlsekundové prodlevy mezi ťuknutím na obrazovku fotoaparátu a zahájením nahrávání videa.

#### Vypnuto

Záznam videa se spustí, jakmile ťuknete na obrazovku fotoaparátu.

## Smile Shutter™(video)

Než začnete nahrávat video, určete druh úsměvu, na který bude fotoaparát reagovat, nastavením funkce Smile Shutter™.

## Režim zaostření

Nastavení zaostření určuje, která oblast objektu nahraného na videu bude ostrá. Když je zapnuto nepřetržité zaostřování, fotoaparát nepřetržitě přizpůsobuje zaostření tak, aby oblast v bílém zaostřovacím rámečku zůstala ostrá.

#### Jednoduché autom. ostření

Fotoaparát automaticky zaostří na vybraný předmět. Nepřetržité zaostřování je zapnuto.

#### Detekce obličejů

Fotoaparát automaticky rozpozná až pět lidských obličejů a označí je na obrazovce rámečky. Fotoaparát automaticky zaostří na nejbližší obličej. Můžete také vybrat obličej, na který chcete zaostřit, a to tak, že na něj ťuknete na obrazovce. Po ťuknutí na obrazovku fotoaparátu se zobrazí žlutý rámeček označující vybranou tvář, která je zaostřena. Rozpoznávání obličeje nelze použít pro všechny druhy scén. Nepřetržité zaostřování je zapnuto.

#### Sledování objektu

Pokud ťuknutím v hledáčku vyberete určitý objekt, fotoaparát ho za vás bude sledovat.

## Video HDR

Nastavení videa HDR (High-Dynamic Range) můžete použít při záznamu videa se silným protisvětlem nebo v podmínkách s ostrým kontrastem. Technologie videa HDR kompenzuje ztrátu detailů a vytváří obraz, který vykresluje jak tmavé, tak světlé oblasti.

**Toto nastavení je dostupné pouze v režimu snímání Ručně.** 

## Měření expozice

Tato funkce změří množství světla dopadajícího na scénu, kterou chcete zachytit, a automaticky určí vyváženou expozici.

#### Střed.

Změří střed obrázku a určí expozici na základě jasu tam umístěného objektu.

#### Jednobod.

Nastaví expozici na velmi malé části obrázku, který chcete pořídit.

#### Tvář

Změří množství světla v obličeji a upravuje expozici tak, aby obličej nebyl ani příliš tmavý, ani příliš světlý.

#### Víceb.

Rozdělí obrázek do několika oblastí a změří každou oblast pro určení dobře vyvážené expozice.

#### Ţ Toto nastavení je dostupné pouze v režimu snímání Ručně.

## SteadyShot™

Při natáčení videa může být obtížné udržet zařízení v klidu. Stabilizátor pomáhá kompenzovat nepatrné pohyby ruky.

#### **Standardní**

Aktivováním odstraníte chvění fotoaparátu.

#### Vypnuto

Stabilizátor je vypnutý.

## Mikrofon

Vyberte, chcete-li při natáčení videa zachytit okolní zvuky.

## Náhled

Můžete nastavit, že se po pořízení videa má zobrazit náhled.

112

#### Zapnuto

Po pořízení videa se zobrazí příslušný náhled.

#### Upravit

Po pořízení se video otevře pro úpravy.

#### Vypnuto

Po pořízení se video uloží a nezobrazí se žádný náhled.

#### Použití blesku

Blesk použijte při natáčení videa se špatným osvětlením nebo s protisvětlem. Ikona blesku videa = je k dispozici pouze na obrazovce videokamery. Upozorňujeme, že někdy může být kvalita videa bez blesku lepší, dokonce i při špatných světelných podmínkách.

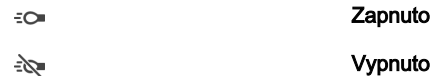

#### Výběr scény

Funkce Výběr scény vám pomůže díky přednastaveným scénám rychle nastavit fotoaparát pro běžné situace. Každé nastavení scény je navrženo tak, aby výsledkem bylo video co nejlepší možné kvality v konkrétním prostředí nahrávání.

#### **SCN** Vypnuto

Funkce Výběr scény je vypnuta a videoklipy lze pořizovat ručně.

#### Měkké pozadí  $29$

Používejte pro nahrávání videa se světlým pozadím.

#### $\blacktriangle$ Krajina

Hodí se pro videa s krajinou. Fotoaparát zaostřuje na vzdálené předměty.

#### Noční scéna د

Při zapnutí tohoto režimu se zvýší světelná citlivost. Používá se ve slabě osvětleném prostředí. Záběry rychle se pohybujících objektů mohou být rozmazané. Držte ruku pevně nebo použijte oporu. Když jsou světelné podmínky dobré, vypněte noční režim, aby se zlepšila kvalita nahrávky.

#### $\sum$ Pláž

Hodí se pro videoklipy na břehu moře nebo jezera.

#### Sníh இ

Hodí se pro velmi jasná prostředí, kde chcete předejít přeexponování záběrů.

#### Sport  $\frac{1}{2}$

Hodí se pro natáčení rychle se pohybujících objektů. Krátká expozice snižuje riziko rozmazání pohybu.

#### $26$ Párty

Hodí se pro natáčení v místnosti se špatným osvětlením. Tato scéna zachytí interiérové osvětlení na pozadí nebo světlo svíčky. Záběry rychle se pohybujících objektů mohou být rozmazané. Držte ruku pevně nebo použijte oporu.

# Fotografie a videa v aplikaci Album

# Prohlížení fotografií a videí

Pomocí aplikace Album si můžete prohlížet fotografie a přehrávat videoklipy pořízené fotoaparátem zařízení nebo prohlížet podobný obsah, který jste si do zařízení uložili. Všechny fotografie a videa se zobrazují v chronologicky seřazené mřížce.

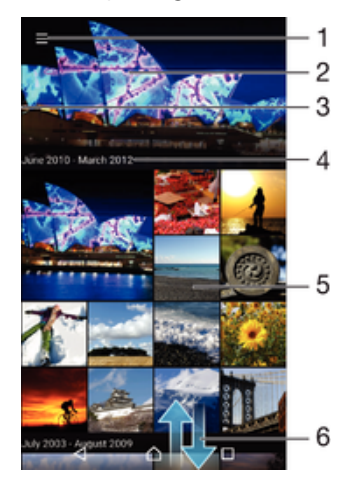

- 1 Ťuknutím na ikonu otevřete obrazovku nabídky aplikace Album.
- 2 Zobrazení prezentace všech obrázků, nebo jen těch, které jste vybrali jako oblíbené
- 3 Přetažením levého okraje obrazovky doprava otevřete obrazovku nabídky aplikace Album
- 4 Rozsah dat položek v aktuální skupině
- 5 Ťuknutím na fotografii nebo video je zobrazíte přes celou obrazovku
- 6 Posunutím nahoru nebo dolů zobrazíte obsah

#### Zobrazení fotografií a videí

- 1 Na obrazovce Úvodní obrazovka ťukněte na položku .
- 2 Najděte položku **Album** a ťukněte na ni.
- 3 Ťukněte na fotografii nebo video, které chcete sdílet. Zobrazí-li se výzva, vyberte možnost  $\odot$  > Video > POUZE JEDNOU.
- 4 Listováním vlevo zobrazíte další fotografii nebo videoklip. Předchozí fotografii nebo video zobrazíte listováním doprava.
- ÷ Jestliže se orientace obrazovky při otočení zařízení automaticky nezmění, aktivujte tlačítko Autom. otočení obrazovky v nabídce Nastavení > Displej > Otáčení obrazovky.

#### Změna velikosti miniatur

• Během prohlížení miniatur fotografií a videoklipů v albu můžete pomocí roztažením dvou prstů provést přiblížení a sevřením prstů můžete provést oddálení.

#### Funkce lupy u fotografií

• Během prohlížení fotografie můžete pomocí sevření prstů provést přiblížení a pomocí roztažení prstů můžete provést oddálení.

#### Zobrazení prezentace fotografií

- 1 Ťuknutím na obrazovku při prohlížení fotografie zobrazte panel nástrojů a potom ťukněte na možnost  $\frac{2}{3}$  > Prezentace, chcete-li spustit prohlížení všech fotografií v albu.
- 2 Ťuknutím na fotografii prezentaci ukončíte.

#### Přehrávání videa

- 1 V aplikaci Album najděte video, které chcete přehrát, a ťukněte na něj.
- 2 Ťukněte na ikonu (> a pak na možnosti Video > POUZE JEDNOU.
- 3 Pokud se ovládací prvky nezobrazují, zobrazte je ťuknutím na obrazovku. Chcete-li ovládací prvky skrýt, ťukněte na obrazovku znovu.

#### Pozastavení videoklipu

- 1 Když hraje videoklip, zobrazte ťuknutím na obrazovku ovládací prvky.
- 2 Ťukněte na volbu  $\bullet$ .

#### Rychlé posouvání videa vpřed nebo vzad

- 1 Když hraje videoklip, zobrazte ťuknutím na obrazovku ovládací prvky.
- 2 Posunutím indikátoru průběhu vlevo zahajte rychlé posunutí zpět, posunutím vpravo zahajte rychlé posunutí vpřed.

#### Nastavení hlasitosti videa

• Stiskněte tlačítko ovládání hlasitosti.

# Sdílení a správa fotografií a videí

Fotografie a videa uložená v zařízení můžete sdílet. Také je můžete různými způsoby spravovat. S fotografiemi například můžete pracovat po dávkách, odstraňovat je nebo je propojovat s kontakty. Máte-li v zařízení uloženo velké množství fotografií, doporučujeme je pravidelně ukládat do počítače nebo do externího paměťového zařízení, abyste předešli ztrátě dat při nečekané události nebo poruše. Tímto postupem si také uvolníte paměť v zařízení. Další informace naleznete v tématu *[Správa souborů pomocí počítače](#page-38-0)* na stránce 39.

Položky chráněné autorskými právy možná nebudete moci kopírovat, posílat nebo přenášet. Některé položky nemusí být odeslány, protože je jejich soubor příliš velký.

#### Sdílení fotografie nebo videa

- 1 V aplikaci Album vyhledejte fotografii nebo video, které chcete sdílet, a ťukněte na ně.
- 2 Ťuknutím na obrazovku zobrazíte panely nástrojů. Pak ťukněte na položku ...
- 3 Ťukněte na aplikaci, kterou chcete použít ke sdílení fotografie, a poté fotografii podle zobrazených pokynů odešlete.

#### Použití fotografie jako obrázku kontaktu

- 1 Ťuknutím na obrazovku při prohlížení fotografie zobrazte panel nástrojů a potom ťukněte na možnosti > Použít jako > Obrázek kontaktu.
- 2 Vyberte kontakt a upravte fotografii podle potřeby.
- 3 Klepněte na **Uložit**.

#### Použití fotografie jako tapety

- 1 Ťuknutím na obrazovku při prohlížení fotografie zobrazte panel nástrojů a potom ťukněte na možnosti  $\frac{2}{3}$  > Použít jako > Tapeta.
- 2 Postupujte podle pokynů na obrazovce.

#### Otočení fotografie

- 1 Ťuknutím na obrazovku při prohlížení fotografie zobrazte panel nástrojů a potom ťukněte na možnost .
- 2 Ťukněte na položku **Otočit** a vyberte požadovanou možnost. Fotografie bude uložena v nové orientaci.

#### Odstranění fotografie nebo videa

- 1 Ťuknutím na obrazovku při prohlížení fotografie zobrazte panel nástrojů a potom ťukněte na možnost .
- 2 Ťukněte na tlačítko **Odstranit**.

#### Práce se skupinami fotografií a videí v aplikaci Album

- 1 Při prohlížení miniatur snímků nebo videí v aplikaci Album dlouze stiskněte požadovanou položku, dokud se nevybere.
- 2 Ťuknutím vyberte další položky, se kterými chcete pracovat. Chcete-li vybrat všechny položky, stiskněte tlačítko a ťukněte na volbu Vybrat vše.
- 3 S vybranými položkami můžete pracovat pomocí funkcí dostupných na panelu nástrojů.

## Analýza tváří na fotografiích v aplikaci Album

Můžete analyzovat veškeré fotografie v zařízení a vyhledat v nich tváře. Po aktivaci zůstává funkce analýzy tváří zapnutá a automaticky prohledává nově přidané snímky. Po provedení analýzy můžete seskupit všechny snímky určité osoby v jedné složce.

## Zapnutí funkce analýzy fotografií

- 1 Na obrazovce Úvodní obrazovka ťukněte na položku  $\blacksquare$ .
- 2 Ťukněte na ikonu **Album**.
- 3 Přetáhněte levý okraj obrazovky alba doprava a ťukněte na ikonu Tváře. Všechny fotografie v zařízení budou analyzovány a podle výsledku seskupeny ve složce Nepojmenované tváře.

## Přiřazení jména tváři

- 1 Na panelu Tváře ťukněte na složku Nepojmenované tváře, přejděte do složky Další tváře a vyberte tvář, ke které chcete přiřadit iméno.
- 2 Ťukněte na tlačítko **Přidat iméno**.
- 3 Zadejte jméno a ťukněte na možnosti Hotovo > Přidat jako novou osobu.

## Úprava jména přiřazeného tváři

- 1 Když si určitou tvář prohlížíte v zobrazení celé obrazovky, ťuknutím na obrazovku zobrazte panel nástrojů a potom ťukněte na možnosti  $\frac{2}{3}$  > **Upravit štítky jmen**.
- Ťukněte na tlačítko OK.
- Ťukněte na jméno přiřazené k tváři, které chcete upravit.
- 4 Upravte jméno a ťukněte na možnosti Hotovo > Přidat jako novou osobu.

# Úprava fotografií pomocí aplikace Editor fotografií

Fotografie, které jste pořídili fotoaparátem, můžete upravovat a používat na ně efekty. Můžete například změnit světelné efekty. Po uložení upravené fotografie zůstane v zařízení její původní, nezměněná verze.

## Úprava fotografie

• Ťuknutím na obrazovku při prohlížení fotografie zobrazte panel nástrojů a potom ťukněte na možnost .

#### Oříznutí fotografie

- 1 Ťuknutím na obrazovku při prohlížení fotografie zobrazte panel nástrojů a potom ťukněte na možnost ri.
- 2 Zobrazí-li se výzva, vyberte možnost Editor fotek.
- 3 Ťukněte na volby  $\pm$  > Oříznout.
- 4 Ťukněte na položku **Oříznout** a vyberte požadovanou možnost.
- 5 Chcete-li upravit rámeček oříznutí, dotkněte se okraje rámečku oříznutí a podržte jej stisknutý. Poté, co kolečka na okrajích zmizí, změňte velikost rámečku tažením dovnitř nebo ven.
- 6 Pokud chcete změnit velikost všech stran rámečku oříznutí najednou, dotkněte se a přidržte jeden ze čtyř rohů. Když kolečka na okrajích zmizí, roh podle potřeby přetáhněte.
- 7 Chcete-li posunout rámeček oříznutí do jiné oblasti fotografie, dotkněte se bodu uvnitř rámečku, podržte jej a přetáhněte jej do požadované pozice.
- 8 Klepněte na ...
- 9 Chcete-li kopii oříznuté fotografie uložit, ťukněte na možnost Uložit.

#### Použití speciálních efektů na fotografii

- 1 Ťuknutím na obrazovku při prohlížení fotografie zobrazte panel nástrojů a potom ťukněte na možnost ri.
- 2 Zobrazí-li se výzva, vyberte možnost **Editor fotek.**<br>3 Ťukněte na položku ta a wberte požadovanou mo
- Ťukněte na položku <del>≒</del> a vyberte požadovanou možnost.
- 4 Upravte fotografii jak se vám zlíbí a ťukněte na možnost Uložit.

## Vylepšení fotografie pomocí rozšířeného nastavení

- 1 Ťuknutím na obrazovku při prohlížení fotografie zobrazte panel nástrojů a potom ťukněte na možnost .
- 2 Zobrazí-li se výzva, vyberte možnost **Editor fotek**.<br>3 Ťukněte na položku □ a vyberte požadovanou mo
- Ťukněte na položku □ a vyberte požadovanou možnost.
- 4 Chcete-li uložit kopii upravené fotografie, ťukněte na položku Uložit.

#### Úprava nastavení jasu fotografie

- 1 Ťuknutím na obrazovku při prohlížení fotografie zobrazte panel nástrojů a potom ťukněte na možnost ri.
- 2 Zobrazí-li se výzva, vyberte možnost **Editor fotek**.
- 3 Ťukněte na položku Ø, vyberte požadovanou možnost a upravte ji.
- 4 Chcete-li uložit kopii upravené fotografie, ťukněte na položku Uložit.

#### Nastavení úrovně sytosti barev na fotografii

- 1 Ťuknutím na obrazovku při prohlížení fotografie zobrazte panel nástrojů a potom ťukněte na možnost ri.
- 2 Zobrazí-li se výzva, vyberte možnost Editor fotek.
- 3 Ťukněte na položku  $\otimes$  a vyberte požadovanou možnost.
- 4 Chcete-li uložit kopii upravené fotografie, ťukněte na položku Uložit.

# Úprava videa pomocí aplikace Editor videa

Videa, která jste pořídili pomocí kamery, můžete upravovat. Například můžete video sestříhat na požadovanou délku nebo upravit jeho rychlost. Po uložení upraveného videa zůstane v zařízení jeho původní, nezměněná verze.

#### Střih videa

- 1 V aplikaci Album najděte video, které chcete přehrát, a ťukněte na něj.
- 2 Ťuknutím na obrazovku zobrazíte panely nástrojů. Pak ťukněte na položku i po Oříznout.
- 3 Chcete-li rámeček oříznutí přesunout na jiné místo na časové ose, podržte jeho okraj, přetáhněte ho na požadované místo a ťukněte na tlačítko Použít.
- 4 Chcete-li uložit kopii zkráceného videa, ťukněte na volbu Uložit.

## Úprava rychlosti přehrávání videa

- 1 V aplikaci Album najděte video, které chcete přehrát, a ťukněte na něj.
- 2 Ťuknutím na obrazovku zobrazíte panely nástrojů. Pak ťukněte na položku > Rychlost.
- 3 Vyberte požadovanou možnost, podržte okraj videa na časové ose, přetáhněte ho na požadované místo a ťukněte na tlačítko Použít.
- 4 Chcete-li uložit kopii upraveného videa, ťukněte na volbu **Uložit**.

# Skrývání fotografií a videí

Jakékoli fotografie a videa můžete na domovské obrazovce aplikace Album skrýt. Jakmile jsou fotografie nebo videa skrytá na domovské obrazovce aplikace Album, je možné je prohlížet pouze ve složce Skryté.

#### Skrytí fotografie nebo videa

- 1 V aplikaci Album vyhledejte fotografii nebo video, které chcete skrýt, a ťukněte na ně.
- 2 Ťuknutím na obrazovku zobrazíte panely nástrojů. Pak ťukněte na položku :.
- 3 Tukněte na možnost **Skrýt > OK**.

#### Zobrazení skrytých fotografií a videí

- 1 V aplikaci Album přetáhněte levý okraj domovské obrazovky doprava a ťukněte na ikonu Skryté.
- 2 Ťuknutím na fotografii nebo video daný obsah zobrazíte.
- 3 Listováním vlevo zobrazíte další fotografii nebo videoklip. Předchozí fotografii nebo video zobrazíte listováním doprava.

#### Zrušení skrytí fotografie nebo videa

- 1 V aplikaci Album přetáhněte levý okraj domovské obrazovky doprava a ťukněte na ikonu Skryté.
- 2 Ťukněte na fotografii nebo video, jehož skrytí chcete zrušit.
- 3 Ťuknutím na obrazovku zobrazíte panely nástrojů. Pak ťukněte na položku :.
- 4 Vyberte Neskrývat.

## Obrazovka nabídky aplikace Album

Pomocí úvodní obrazovky nabídky v aplikaci Album můžete procházet alba fotografií, včetně fotografií a videí pořízených se zvláštními efekty a včetně obsahu, který sdílíte online prostřednictvím služeb jako Picasa™ a Facebook. Když se k těmto platformám přihlásíte, můžete spravovat obsah a prohlížet si obrázky online. V aplikaci Album můžete také k fotografiím přidávat zeměpisné značky, provádět základní úpravy a sdílet obsah např. pomocí bezdrátové technologie Bluetooth® a e-mailu.

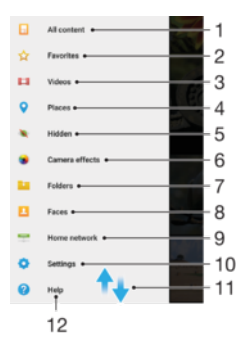

- 1 Návrat na úvodní obrazovku aplikace Album pro zobrazení veškerého obsahu
- 2 Prohlížení oblíbených fotografií a videí
- 3 Zobrazení všech fotografií a videoklipů uložených ve vašem zařízení
- 4 Zobrazení fotografií na mapě nebo v zobrazení zeměkoule
- 5 Zobrazení skrytých fotografií a videí
- 6 Zobrazení všech fotografií a videí pořízených fotoaparátem zařízení se zvláštními efekty
- 7 Zobrazení všech fotografií a videoklipů uložených v různých složkách v zařízení
- 8 Zobrazení všech fotografií s tvářemi
- 9 Zobrazení fotografií a videí na zařízeních ve stejné síti
- 10 Otevření nabídky nastavení aplikace Album
- 11 Posunem nahoru nebo dolů se zobrazí obsah
- 12 Otevření webové podpory

#### Zobrazení fotografií ze služeb online v aplikaci Album

- 1 Na obrazovce Úvodní obrazovka ťukněte na položku  $\blacksquare$ .
- 2 Ťukněte na ikonu **Album** a poté přetáhněte levý okraj obrazovky alba doprava.
- 3 Ťukněte na požadovanou online službu a nastavte ji podle pokynů na obrazovce. Zobrazí se všechna dostupná alba online, která jste do dané služby odeslali.
- 4 Ťuknutím na libovolné album zobrazíte jeho obsah. Potom ťukněte na některou fotografii.
- 5 Listováním vlevo zobrazíte další fotografii nebo videoklip. Předchozí fotografii nebo video zobrazíte listováním doprava.

# Zobrazení fotografií na mapě

Přidání informací o poloze do fotografií se také označuje jako funkce zeměpisných souřadnic. Své fotografie můžete zobrazit a označit na mapě a ukázat přátelům a rodině, kde jste danou fotografii pořídili. Další informace naleznete v tématu [Přidání zeměpisné](#page-102-0) [polohy k fotografiím](#page-102-0) na stránce 103.

Pokud jste zapnuli detekci zeměpisné polohy a aktivovali ve fotoaparátu funkci zeměpisných souřadnic, můžete fotografie přímo označovat a později si je prohlížet na mapě.

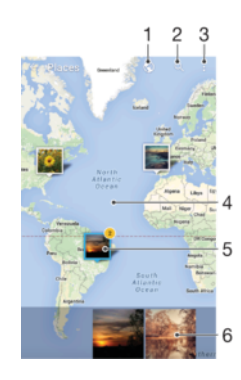

- 1 Zobrazení fotografií obsahujících zeměpisné souřadnice v režimu zeměkoule
- 2 Hledání místa na mapě
- 3 Zobrazení možností nabídky
- 4 Dvojitým ťuknutím zobrazení přiblížíte. Sevřením prstů jej oddálíte. Tažením zobrazíte další části mapy.
- 5 Skupina fotografií nebo videoklipů se stejnými zeměpisnými souřadnicemi
- 6 Miniatury vybrané skupiny fotografií nebo videoklipů. Ťuknutím na položku ji zobrazíte přes celou obrazovku.
- Pokud bylo ve stejném místě pořízeno více fotografií, objeví se na mapě jen jedna z nich. Celkový počet fotografií se zobrazí v pravém horním rohu. Příklad: ... Chcete-li zobrazit všechny fotografie ve skupině, ťukněte na fotografii na obalu alba a pak ťukněte na jednu z miniatur ve spodní části obrazovky.

#### Přidání zeměpisných značek k fotografii

- 1 Ťuknutím na obrazovku při prohlížení fotografie zobrazte panel nástrojů.
- 2 Ťuknutím na ikonu : a poté na možnost **Přidat zeměp, souřadnice** otevřete mapu.
- 3 Ťuknutím do mapy nastavte zeměpisné umístění fotografie.
- 4 Chcete-li obnovit původní značku, ťukněte v mapě na nově zadanou polohu.
- 5 Po dokončení ťukněte na možnost **OK**.

#### Zobrazení fotografií se zeměpisnými souřadnicemi na mapě

- 1 Na obrazovce Úvodní obrazovka ťukněte na položku  $\oplus$ .
- 2 Ťukněte na ikonu **Album**.
- 3 Přetáhněte levý okraj obrazovky alba doprava a ťukněte na ikonu Místa.
- 4 Ťukněte na fotografii, kterou chcete zobrazit na mapě.

#### Zobrazení fotografií se zeměpisnými souřadnicemi v režimu zeměkoule

- 1 Na obrazovce Úvodní obrazovka ťukněte na položku .<br>2 Ťukněte na ikonu **Album**.
- Ťukněte na ikonu **Album**.
- 3 Přetáhněte levý okraj obrazovky alba doprava a ťukněte na ikonu Místa >  $\circledast$ .
- 4 Ťukněte na fotografii, kterou chcete zobrazit na zeměkouli.

## Změna zeměpisných souřadnic fotografie

- 1 Během prohlížení fotografie na mapě v aplikaci Album se fotografie dotkněte, podržte ji, dokud její rámeček nezmodrá, a ťukněte na požadované místo na mapě.
- 2 Ťukněte na tlačítko OK.

Změna zobrazení mapy

# **Videoklipy**

# Sledování videí v aplikaci Video

V aplikaci Video můžete přehrávat filmy a videoklipy, které jste si uložili nebo stáhli do zařízení. Aplikace Video navíc umožňuje ke každém filmu získat obrázek plakátu, shrnutí obsahu a informace o žánru nebo o režisérovi. Můžete navíc přehrávat filmy ze zařízení, která jsou připojena ke stejné síti.

Ţ Některé soubory videí nemusí být možné v aplikaci Video přehrát.

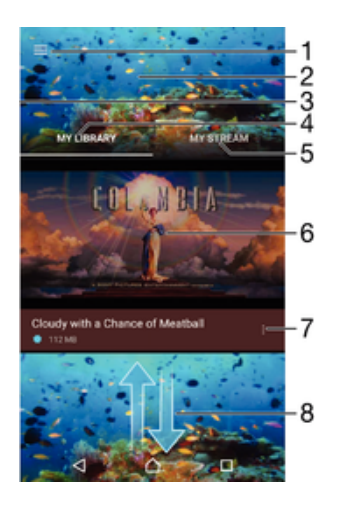

- 1 Ťuknutím na ikonu otevřete úvodní obrazovku aplikace Video
- 2 Zobrazení naposledy přehrávaného videa
- 3 Chcete-li procházet všechna stažená a uložená videa, přetáhněte levý okraj obrazovky doprava.
- 4 Zobrazení všech videí uložených v zařízení
- 5 Zobrazení videí online
- 6 Ťuknutím přehrajete uložené nebo stažené video soubory
- 7 Zobrazení nabídky možností videa
- 8 Posunem nahoru nebo dolů se zobrazí obsah

#### Přehrávání videa v aplikaci Video

- 1 Na obrazovce Úvodní obrazovka ťukněte na ikonu a poté na možnost Video.
- 2 Najděte video, které chcete přehrát, a ťukněte na něj. Pokud se video na obrazovce nezobrazí, přetažením levého okraje obrazovky doprava otevřete obrazovku nabídky aplikace Video, vyhledejte video, které chcete přehrát, a ťukněte na něj.
- 3 Ťuknutím na obrazovku zobrazíte nebo skryjete ovládací prvky.
- 4 Ťuknutím na ikonu **□** přehrávání pozastavíte. Ťuknutím na ikonu ⊙ přehrávání obnovíte.
- 5 Přetažením indikátoru průběhu vlevo se ve videu posunete dozadu. Přetažením indikátoru průběhu vpravo se posunete dopředu.

#### Změna nastavení aplikace Video

- 1 Na obrazovce Úvodní obrazovka ťukněte na ikonu  $\oplus$  a poté na možnost **Video.**
- 2 Přetažením levého okraje obrazovky doprava otevřete obrazovku nabídky aplikace Video. Poté ťukněte na možnost Nastavení.
- 3 Podle potřeby změňte nastavení.

#### Změna nastavení zvuku při přehrávání videoklipu

- 1 Při přehrávání videoklipu zobrazte ovládací prvky ťuknutím na obrazovku.
- 2 Ťukněte na možnosti  $\frac{1}{2}$  > **Nastavení zvuku** a upravte nastavení podle potřeby.
- 3 Po dokončení ťukněte na možnost OK.

#### Sdílení videí

- 1 Během přehrávání videoklipu ťukněte na tlačítko  $\frac{1}{2}$ a potom na tlačítko **Sdílet**.
- 2 Ťukněte na aplikaci, kterou chcete použít ke sdílení videa, a poté je odešlete pomocí příslušného postupu.

## Přenos videí do zařízení

Než začnete používat aplikaci Filmy, je vhodné přenést do vašeho zařízení filmy, televizní pořady a další videoobsah z jiných zařízení, například z počítače. Obsah lze přenést několika způsoby:

- Pouze systém Windows®: Propojte zařízení s počítačem pomocí kabelu USB a přetahujte soubory videa přímo v aplikaci správce souborů v počítači. Další informace naleznete v části [Správa souborů pomocí počítače](#page-38-0) na straně 39.
- Pokud máte počítač PC nebo Apple® Mac®, můžete k organizaci obsahu a přenosu souborů videí do zařízení použít software Xperia™ Companion.

# Správa videoklipů

#### Ruční získání informací o filmu

- 1 Ujistěte se, že zařízení má aktivní datové připojení.
- 2 Při přehrávání videa zobrazte ťuknutím na obrazovku ovládací prvky.
- 3 Ťukněte na možnost  $\frac{1}{2}$  > Informace.

#### Odstranění videa

- 1 Na obrazovce Plocha ťukněte na ikonu a poté na možnost Video.
- 2 Přetažením levého okraje obrazovky doprava otevřete obrazovku nabídky aplikace Video a poté procházením různých kategorií vyhledejte video, které chcete odstranit.
- 3 Dotkněte se miniatury videoklipu a podržte ji. Potom ťukněte na položku Odstranit v zobrazeném seznamu.
- 4 Potvrďte akci dalším ťuknutím na možnost **Odstranit**.

# Aplikace Movie Creator

Xperia™ Movie Creator automaticky vytváří z existujících snímků a videí krátké filmy o délce cca 30 sekund. Aplikace automaticky vytvoří časovou osu filmu. Může například vzít výběr fotografií a videí ze sobotní procházky nebo z náhodného sedmidenního období a automaticky z nich sestříhat film. Jakmile bude tento shrnující film připraven, zobrazí se oznámení. Podle potřeby ho poté můžete upravit. Můžete například upravit název, odstranit některé záběry, změnit hudbu nebo přidat další fotografie a videa.

#### Otevření aplikace Movie Creator

- Na obrazovce Úvodní obrazovka ťukněte na položku  $\blacksquare$ .
- 2 Najděte položku Movie Creator a ťukněte na ni.
- $\mathbf{r}$ Nejsou-li v zařízení uloženy žádné fotografie ani videa, nelze v aplikaci Movie Creator po jejím spuštění nic dělat.

#### Vypnutí oznámení aplikace Movie Creator

- 1 Na obrazovce Úvodní obrazovka ťukněte na položku  $\blacksquare$ .
- 2 Najděte položku Movie Creator a ťukněte na ni.
- 3 Stiskněte tlačítko , ťukněte na možnost Nastavení a deaktivujte Oznámení.

## Vypnutí aplikace Movie Creator

- 1 Na obrazovce Úvodní obrazovka ťukněte na položku .
- 2 Přejděte na položku **Nastavení > Aplikace** a ťukněte na ni.
- 3 Přejděte na položku **Movie Creator > ZAKÁZAT** a ťukněte na ni.

# Možnosti připojení

# Zrcadlení obrazovky zařízení na televizoru připojeném pomocí kabelu

Vaše zařízení můžete připojit ke kompatibilnímu televizoru pomocí kabelu MHL a zobrazit na něm obsah obrazovky zařízení.

- ÷ó Kabely a adaptéry MHL a HDMI™ se prodávají samostatně.
- Ţ Společnost Sony nezaručuje kompatibilitu všech kabelů a adaptérů MHL a HDMI™ s vaším zařízením.

Zobrazení obsahu zařízení na televizoru s podporou vstupu rozhraní MHL

- 1 Připojte zařízení k televizoru pomocí kabelu MHL. **E** Po navázání připojení se na stavovém řádku zařízení zobrazí .
- 2 Na televizoru se zobrazí obrazovka vašeho zařízení.
- $\bullet$ Pokud zařízení nedokáže rozpoznat displej, který je připojen ke kabelu MHL, kabel MHL znovu připojte a klepněte na položku Nastavení > Připojení zařízení > Připojitelnost USB > Vyhledat zařízení USB.

Zobrazení obrazu ze zařízení na televizoru se vstupem HDMI™

- 1 Připojte k zařízení adaptér MHL a tento adaptér připojte k napájenému portu USB.
- 2 Připojte adaptér k televizoru pomocí kabelu HDMI™. se zobrazí ve stavovém řádku po úspěšném připojení.
- 3 Na televizoru se zobrazí obsah obrazovky vašeho zařízení.

Zobrazení nápovědy o používání dálkového ovládání televizoru

- 1 Zatímco je zařízení připojeno k televizoru, přetáhněte stavový řádek dolů. Otevře se panel oznámení.
- 2 Ťukněte na možnost Připojeno pomocí MHL. Na obrazovce televizoru se zobrazí nastavení MHL.
- 3 Vyberte položku Použití dálkového ovladače.
- $\bullet$ Výběrem možnosti Velikost výstupu videa můžete upravit velikost výstupu na obrazovce televizoru. Pokud je pro daný televizor již povolena funkce automatické změny velikosti, toto nastavení se mezi nastaveními MHL nezobrazí.
- ÷∳-Panel oznámení lze otevřít i stisknutím žlutého tlačítka na dálkovém ovládání televizoru.

Odpojení zařízení od televizoru

• Odpojte kabel MHL nebo adaptér MHL od vašeho zařízení.

# Zrcadlení obrazovky zařízení na bezdrátově připojeném televizoru

Funkce Zrcadlení obrazovky umožňuje zobrazit obrazovku vašeho zařízení na televizní obrazovce nebo jiném velkém displeji bez kabelového připojení. Technologie Wi-Fi Direct™ vytvoří mezi oběma zařízeními bezdrátové připojení, takže se můžete usadit a vychutnat si své oblíbené fotografie z pohodlí pohovky. Pomocí této funkce můžete také poslouchat hudbu ze zařízení prostřednictvím reproduktorů televizoru.

Ţ Pokud používáte funkci zrcadlení obrazovky, kvalita obrazu může být někdy negativně ovlivněna rušením z jiných sítí Wi-Fi.

#### Zrcadlení obrazovky zařízení na připojeném televizoru

- 1 Televizor: Při použití funkce Zrcadlení obrazu ze zařízení na televizoru použijte návod k obsluze připojeného televizoru.
- 2 Vaše zařízení: Na obrazovce Plocha ťukněte na ikonu ...
- 3 Ťukněte na položky Nastavení > Připojení zařízení > Zrcadlení obrazovky.
- 4 Ťukněte na tlačítko Spustit.
- 5 Ťukněte na možnost **OK** a vyberte zařízení.
- 1 Aby tato funkce fungovala, musí televizor podporovat technologii Wi-Fi CERTIFIED Miracast™. Pokud váš televizor nepodporuje zrcadlení obrazovky, bude možná třeba zakoupit samostatně bezdrátový zobrazovací adaptér. Při použití Zrcadlení obrazovky také nezakrývejte anténu Wi-Fi zařízení.

#### Ukončení zrcadlení obrazovky mezi zařízeními

- 1 Na obrazovce Úvodní obrazovka klepněte na položku .
- 2 Najděte položku Nastavení > Připojení zařízení > Zrcadlení obrazovky a klepněte na ni.
- 3 Klepněte na položku **Odpojit** a poté na položku **OK**.

# Sdílení obsahu se zařízeními s technologií DLNA Certified™

Mediální obsah uložený v zařízení můžete zobrazit nebo přehrávat na jiných zařízeních, např. v televizoru či počítači. Obě zařízení musí být ve stejné bezdrátové síti a může jít o televizor nebo reproduktory Sony nebo o produkty s logem DLNA Certified™ od organizace Digital Living Network Alliance. Zároveň lze zobrazit nebo přehrávat obsah z jiných zařízení s technologií DLNA Certified™ ve vašem zařízení.

Po aktivaci sdílení médií mezi zařízeními můžete například poslouchat ve svém zařízení hudební soubory uložené ve vašem domácím počítači nebo prohlížet fotografie pořízené fotoaparátem zařízení na vašem velkoplošném televizoru.

## Přehrávání souborů ze zařízení s technologií DLNA Certified™ v zařízení

Při přehrávání souborů z jiného zařízení s technologií DLNA Certified™ v zařízení slouží toto jiné zařízení jako server. Jinými slovy sdílí data v síti. Zařízení sloužící jako server musí mít povolenu funkci sdílení obsahu a musí zařízení udělit povolení k přístupu. Musí být také připojeno ke stejné síti Wi-Fi jako vaše zařízení.

Přehrávání sdílených hudebních skladeb v zařízení

- 1 Ujistěte se, že jsou zařízení, se kterými chcete sdílet soubory, připojena ke stejné síti Wi-Fi jako vaše zařízení.
- 2 Na obrazovce Úvodní obrazovka ťukněte na ikonu a poté na možnost n.
- 3 Přetáhněte levý okraj úvodní obrazovky Hudba doprava a ťukněte na ikonu Domácí síť.
- 4 Vyberte zařízení ze seznamu připojených zařízení.
- 5 Procházejte složky připojeného zařízení a vyberte skladbu, kterou chcete přehrát. Po zvolení se skladba začne automaticky přehrávat.

#### Přehrávání sdílených videoklipů na vašem zařízení

- 1 Ujistěte se, že zařízení, se kterými chcete sdílet soubory, jsou připojena ke stejné síti Wi-Fi jako vaše zařízení.
- 2 Na obrazovce Úvodní obrazovka ťukněte na ikonu a poté na možnost Video.
- 3 Přetáhněte levý okraj obrazovky aplikace Video doprava a ťukněte na ikonu Domácí síť.
- 4 Vyberte zařízení ze seznamu připojených zařízení.
- 5 Procházejte složky připojeného zařízení a vyberte videoklip, který chcete přehrát.

#### Zobrazení sdílené fotografie v zařízení

- 1 Ujistěte se, že jsou zařízení, se kterými chcete sdílet soubory, připojena ke stejné síti Wi-Fi jako vaše zařízení.
- 2 Na obrazovce Úvodní obrazovka klepněte na ikonu  $\oplus$  a poté na možnost **Album**.
- 3 Přetáhněte levý okraj úvodní obrazovky Album doprava a klepněte na položku Domácí síť.
- 4 Vyberte zařízení ze seznamu připojených zařízení.
- 5 Procházejte složky připojeného zařízení a vyberte fotografii, kterou chcete zobrazit.

## Přehrávání souborů ze zařízení na zařízeních s technologií DLNA Certified™

Než budete moci zobrazit nebo přehrát mediální soubory ze svého zařízení v jiném zařízení s certifikací DLNA Certified™, je třeba v zařízení povolit funkci sdílení souborů. Zařízení, se kterými obsah sdílíte, se nazývají klientská zařízení. Jako klientské zařízení může sloužit například televizor nebo tablet. Vaše zařízení během zpřístupňování obsahu pro klientská zařízení funguje jako server médií. Po aktivaci sdílení souborů v zařízení musíte také povolit přístup ke klientským zařízením. Tato zařízení se následně zobrazí jako registrovaná zařízení. Zařízení čekající na oprávnění k přístupu jsou uvedena jako nevyřízená zařízení.

#### Nastavení sdílení souborů s ostatními zařízeními s certifikací DLNA Certified™

- 1 Připojte zařízení k síti Wi-Fi.
- 2 Na obrazovce Úvodní obrazovka ťukněte na ikonu a poté ťukněte na možnosti Nastavení > Připojení zařízení > Server médií.
- 3 Pokud chcete zapnout funkci Sdílet média, přetáhněte posuvník. Ve stavovém řádku se zobrazí položka n. Nyní může vaše zařízení sloužit jako mediální server.
- 4 Ke stejné síti Wi-Fi, kterou používá vaše zařízení, můžete připojit počítač i jiná zařízení.
- 5 Na stavovém řádku zařízení se zobrazí oznámení. Otevřete oznámení a nastavte přístupová oprávnění pro každé zařízení.
- Pokyny pro nastavení sdílení souborů pomocí protokolu DLNA™ se liší v závislosti na zařízení klienta. Další informace najdete v uživatelské příručce ke klientskému zařízení. Pokud se zařízení nemůže připojit ke klientovi v síti, zkontrolujte, zda vaše síť Wi-Fi funguje.
- ÷ó Přístup k nabídce Server médií můžete získat také z některých aplikací jako Hudba, Album nebo Video přetažením levého okraje úvodní obrazovky aplikace doprava a následným ťuknutím na možnost Nastavení > Server médií.

#### Ukončení sdílení souborů s jinými zařízeními s certifikací DLNA Certified™

- 1 Na obrazovce Úvodní obrazovka klepněte na položku ...
- 2 Najděte položku Nastavení > Připojení zařízení > Server médií a klepněte na ni.
- 3 Posuvník vedle položky **Sdílet média** přetáhněte doleva.

#### Nastavení oprávnění pro čekající zařízení

- 1 Na obrazovce Úvodní obrazovka klepněte na položku ...
- 2 Najděte položku **Nastavení > Připojení zařízení > Server médií** a klepněte na ni.
- 3 Vyberte zařízení ze seznamu Čekající zařízení.
- 4 Vyberte úroveň přístupových oprávnění.

#### Změna názvu zaregistrovaného zařízení

- 1 Na obrazovce Úvodní obrazovka ťukněte na ikonu  $\blacksquare$ .
- 2 Ťukněte na položky Nastavení > Připojení zařízení > Server médií.
- 3 Vyberte zařízení ze seznamu **Registrovaná zařízení** a poté vyberte možnost Změnit iméno.
- 4 Zadejte nový název zařízení a ťukněte na tlačítko OK.

#### Změna úrovně přístupu zaregistrovaného zařízení

- 1 Na obrazovce Úvodní obrazovka klepněte na položku  $\blacksquare$ .
- 2 Najděte položku Nastavení > Připojení zařízení > Server médií a klepněte na ni.
- 3 Vyberte zařízení ze seznamu Registrovaná zařízení.
- 4 Klepněte na možnost **Změnit úroveň přístupu** a vyberte požadovanou možnost.

Získání nápovědy ke sdílení obsahu s dalšími zařízeními s certifikací DLNA Certified™

- 1 Na obrazovce Úvodní obrazovka ťukněte na položku  $\blacksquare$ .
- 2 Vyhledejte položku Nastavení > Připojení zařízení > Server médií a ťukněte na ni.
- 3 Klepněte na možnost i a potom možnost Nápověda.

## Přehrávání souborů na zařízení Digital Media Renderer

Pomocí technologie DLNA™ můžete posílat mediální obsah uložený v zařízení na jiné zařízení připojené ke stejné síti Wi-Fi. Toto zařízení musí být schopné fungovat jako zařízení Digital Media Renderer (DMR) a zobrazovat a přehrávat obsah přijatý ze zařízení. Televize s funkcemi DLNA nebo počítač se systémem Windows® 7 nebo novějším jsou příklady zařízení DMR.

- $\bullet$ Nastavení potřebná k povolení zařízení Digital Media Renderer se mohou lišit v závislosti na zařízení. Další informace naleznete v uživatelské příručce k zařízení DMR.
- **V** Obsah zabezpečený technologií DRM (Digital Rights Management) nelze přehrát v zařízení Digital Media Renderer pomocí technologie DLNA™.

#### Zobrazení fotografií nebo videoklipů z vašeho zařízení na zařízení DMR

- 1 Ujistěte se, že jste zařízení DMR správně nastavili a že je připojeno ke stejné síti Wi-Fi jako vaše zařízení.
- 2 Na obrazovce Úvodní obrazovka ťukněte na ikonu .
- 3 Najděte položku **Album** a ťukněte na ni.
- 4 Procházejte a otevírejte fotografie a videa, které chcete zobrazit.
- 5 Ťuknutím na obrazovku zobrazte panely nástrojů. Pak ťukněte na položky ; Throw a vyberte zařízení DMR, se kterým chcete sdílet obsah. Vybraný obsah se začne ve vybraném zařízení přehrávat v chronologickém pořadí.
- 6 Chcete-li se od zařízení DMR odpojit, ťukněte na položku  $\hat{a}$  a vyberte možnost Odpojit. Přehrávání souboru na zařízení DMR se zastaví, ale na vašem zařízení bude pokračovat.
- Videa můžete také sdílet pomocí aplikace Video na svém zařízení ťuknutím na dané video a poté na možnosti  $\frac{2}{3}$ , Throw.

#### Přehrávání hudební skladby ze zařízení na zařízení DMR

- 1 Ujistěte se, že jste zařízení DMR správně nastavili a že je připojeno ke stejné síti Wi-Fi jako vaše zařízení.
- 2 Na obrazovce Úvodní obrazovka ťukněte na ikonu  $\oplus$  a poté na možnost  $\oplus$ .
- 3 Vyberte kategorii hudby, vyhledejte skladbu, kterou chcete sdílet, a ťukněte na ni.
- 4 Ťukněte na položky  $\frac{2}{3}$  a Throw a vyberte zařízení DMR, se kterým chcete sdílet obsah. Skladba se automaticky přehraje na vybraném zařízení.
- 5 Chcete-li se od zařízení DMR odpojit, ťukněte na položku  $\hat{a}$  a vyberte své zařízení. Přehrávání skladby na zařízení DMR se zastaví, ale na vašem zařízení bude pokračovat.

# Připojení zařízení k příslušenstvím USB

Pomocí adaptéru USB Host můžete k vašemu zařízení připojit různá příslušenství USB, například paměťovou jednotku, herní ovladač, klávesnici nebo myš. Pokud má příslušenství konektor micro USB, není adaptér USB Host potřeba.

Ţ Adaptéry USB Host se prodávají samostatně. Společnost Sony nezaručuje kompatibilitu všech příslušenství USB s vaším zařízením.

#### Připojení příslušenství USB pomocí adaptéru USB Host

- <span id="page-127-0"></span>1 Připojte adaptér USB Host k zařízení a poté ho připojte k příslušenství USB.
- 2 Na obrazovce Úvodní obrazovka ťukněte na položku  $\blacksquare$ .
- 3 Vyhledejte následující položky a ťukněte na ně: Nastavení > Připojení zařízení > Připojitelnost USB > Vyhledat zařízení USB.
- Pro nastavení příslušenství herních ovládačů, zvuku USB a Ethernetu USB mohou být vyžadovány další kroky nebo software. Společnost Sony nezaručuje, že je veškeré příslušenství USB kompatibilní s vaším zařízením.

Získání přístupu k obsahu na velkokapacitním úložišti USB pomocí adaptéru USB Host

- 1 Připojte adaptér USB Host k zařízení a poté ho připojte k zařízení velkokapacitního úložiště USB.
- 2 Na obrazovce Úvodní obrazovka ťukněte na položku  $\blacksquare$ .
- 3 Vyhledejte následující položky a ťukněte na ně: Nastavení > Připojení zařízení > Připojitelnost USB > Vyhledat zařízení USB.
- 4 Chcete-li získat přístup k souborům a složkám na velkokapacitním zařízení USB, použijte aplikaci správce souborů, např. File Commander.
- -64 Můžete také otevřít příslušnou aplikací médií v zařízení a prohlížet si obsah přímo. Například můžete otevřít aplikaci Album a zobrazit fotografie uložené na zařízeních velkokapacitního úložiště USB.

#### Připojení příslušenství USB pomocí konektoru micro USB

- 1 Připojte konektor micro USB příslušenství USB k zařízení.
- 2 Na obrazovce Úvodní obrazovka klepněte na položku ...
- 3 Najděte následující položky a klepněte na ně: Nastavení > Připojení zařízení > Připojitelnost USB > Vyhledat zařízení USB.
- ı Společnost Sony nezaručuje, že je veškeré příslušenství USB s konektorem micro USB kompatibilní s vaším zařízením.

# Propojení zařízení s bezdrátovým ovladačem DUALSHOCK™

Hry nainstalované ve vašem zařízení můžete hrát pomocí bezdrátového herního ovladače DUALSHOCK™. Můžete také zrcadlit obraz ze svého zařízení na televizoru nebo jiné obrazovce. Další informace o funkci zrcadlení obrazovky najdete v příslušné části uživatelské příručky.

#### Připojení bezdrátového ovladače DUALSHOCK™4 k zařízení

- 1 Na obrazovce Úvodní obrazovka ťukněte na ikonu
- 2 Ťukněte na položky Nastavení > Připojení zařízení > DUALSHOCK™4.
- 3 Ťukněte na položku **Spárovat ovladač** a podle pokynů na obrazovce dokončete připojení.

# **NFC**

Díky technologii NFC (Near Field Communications) můžete s dalšími zařízeními sdílet data, jako jsou videa, fotografie, adresy webových stránek, hudební soubory nebo kontakty. Technologii NFC můžete použít i ke snímání značek, které vám poskytnou více informací o produktech nebo službách nebo ve vašem zařízení aktivují určité funkce.

NFC je bezdrátová technologie s maximálním dosahem jednoho centimetru, takže zařízení sdílející data musí být umístěna blízko sebe. Než budete moci technologii NFC použít, musíte ji zapnout v nastavení a mít aktivní obrazovku zařízení.

Technologie NFC nemusí být dostupná ve všech zemích nebo regionech.

#### Zapnutí funkce NFC

- 1 Na obrazovce Úvodní obrazovka ťukněte na položku  $\oplus$ .
- 2 Vyhledejte položku **Nastavení > Více** a ťukněte na ni.
- 3 Ťukněte na přepínač vedle položky NFC.

#### Sdílení kontaktu s jiným zařízením prostřednictvím technologie NFC

- 1 Zkontrolujte, zda je v obou zařízeních zapnuta funkce NFC a zda jsou oba displeje aktivní.
- 2 Chcete-li zobrazit kontakty, přejděte k obrazovce Úvodní obrazovka, ťukněte na ikonu a pak ťukněte na ikonu .
- 3 Ťukněte na kontakt, který chcete sdílet.
- 4 Podržte obě zařízení zadními stranami k sobě tak, aby se detekční oblasti NFC dotýkaly. Jakmile se zařízení spojí, zobrazí se miniatura kontaktu.
- 5 Ťuknutím na ni spustíte přenos.
- 6 Po dokončení přenosu se údaje o kontaktu zobrazí na obrazovce přijímajícího zařízení a také se v něm uloží.

#### Sdílení hudebního souboru s jiným zařízením pomocí technologie NFC

- 1 Zkontrolujte, zda je ve vašem i v přijímajícím zařízení zapnuta funkce NFC a zda jsou obrazovky obou zařízení aktivní.
- 2 Otevřete aplikaci Hudba ťuknutím na ikonu a poté na n.
- 3 Vyberte kategorii hudby a vyhledejte skladbu, kterou chcete sdílet.
- 4 Ťuknutím na některou skladbu zahájíte její přehrávání. Pokud ťuknete na tlačítko , přehrávání skladby se pozastaví. Přenos funguje bez ohledu na to, zda se skladba přehrává nebo je pozastavena.
- 5 Podržte obě zařízení zadními stranami k sobě tak, aby se detekční oblasti NFC dotýkaly. Jakmile se zařízení spojí, zobrazí se miniatura stránky.
- 6 Ťuknutím na ni spustíte přenos.
- 7 Po ukončení přenosu je hudební soubor okamžitě přehrán na přijímacím zařízení. Současně se soubor v přijímajícím zařízení uloží.

#### Sdílení fotografie nebo videoklipu s jiným zařízením prostřednictvím technologie NFC

- 1 Zkontrolujte, zda je v obou zařízeních zapnuta funkce NFC a zda jsou oba displeje aktivní.
- 2 Chcete-li v zařízení zobrazit fotografie nebo videoklipy, přejděte na obrazovku Úvodní obrazovka, ťukněte na ikonu a pak vyhledejte položku Album a ťukněte na ni.
- 3 Ťukněte na fotografii nebo video, která chcete sdílet.
- 4 Podržte obě zařízení zadními stranami k sobě tak, aby se detekční oblasti NFC dotýkaly. Jakmile se zařízení spojí, zobrazí se miniatura položky.
- 5 Ťuknutím na ni spustíte přenos.
- 6 Po dokončení přenosu se fotografie nebo video zobrazí na obrazovce přijímajícího zařízení. Současně se položka v přijímajícím zařízení uloží.

#### Sdílení webové adresy s jiným zařízením prostřednictvím technologie NFC

- 1 Zkontrolujte, zda je v obou zařízeních zapnuta funkce NFC a zda jsou oba displeje aktivní.
- 2 Na obrazovce Úvodní obrazovka ťukněte na ...
- 3 Chcete-li otevřít webový prohlížeč, najděte tlačítko **a** a ťukněte na něj.
- 4 Načtěte webovou stránku, kterou chcete sdílet.
- 5 Podržte obě zařízení zadními stranami k sobě tak, aby se detekční oblasti NFC dotýkaly. Jakmile se zařízení spojí, zobrazí se miniatura.
- 6 Ťuknutím na ni spustíte přenos.
- 7 Po dokončení přenosu se webová stránka zobrazí na obrazovce přijímajícího zařízení.

## Skenování značek NFC

Zařízení dokáže skenovat celou řadu druhů značek NFC. Například dokáže skenovat značky na plakátech, na billboardech a na výrobcích v obchodech. Můžete přijímat další informace, například webovou adresu.

#### Snímání značek NFC

- 1 Zkontrolujte, zda je v zařízení zapnuta funkce NFC a zda je displej aktivní.
- 2 Umístěte zařízení na značku tak, aby se jí dotýkal detekční oblastí NFC. Zařízení značku rozpozná a zobrazí získaný obsah. Ťuknutím otevřete obsah značky.

## Připojení k zařízení s technologií NFC

Své zařízení můžete připojit k jiným zařízením kompatibilním s technologií NFC, jejichž výrobcem je společnost Sony, například k reproduktorům nebo sluchátkům. Pokud chcete navázat tento druh připojení, přečtěte si další informace v uživatelské příručce ke kompatibilnímu zařízení.

Ţ Je možné, že pro úspěšné připojení budete muset v obou zařízeních aktivovat rozhraní Wi-Fi nebo Bluetooth®.

# Bezdrátová technologie Bluetooth®

Bluetooth® slouží k odesílání souborů do jiných zařízení Bluetooth® nebo k připojení příslušenství soupravy handsfree. Připojení Bluetooth® pracují nejlépe na vzdálenost do 10 metrů (33 stop) při přímé viditelnosti zařízení neomezené překážkami. V některých případech budete muset provést ruční párování zařízení s dalšími zařízeními Bluetooth®.

- Ţ Slučitelnost a kompatibilita zařízení Bluetooth® se může lišit.
- $\mathbf{y}$ Pokud používáte zařízení s více uživateli, každý z nich může měnit nastavení Bluetooth® a změny se dotknou všech uživatelů.

#### Zapnutí funkce Bluetooth®

- 1 Na obrazovce Úvodní obrazovka ťukněte na položku  $\oplus$ .
- 2 Vyhledejte položku **Nastavení > Bluetooth** a ťukněte na ni.
- $3$  Ťuknutím na vypínač vedle položky **Bluetooth** zapněte funkci Bluetooth<sup>®</sup>. Vaše zařízení bude nyní viditelné pro jiná blízká zařízení a současně se zobrazí seznam dostupných zařízení Bluetooth®.

## Pojmenování vašeho zařízení

Své zařízení můžete pojmenovat. Tento název se zobrazí ostatním zařízením, když zapnete funkci Bluetooth® a povolíte viditelnost vašeho zařízení.

#### Pojmenování zařízení

- <sup>1</sup> Ujistěte se, že je zapnutá funkce Bluetooth<sup>®</sup>.
- 2 Na obrazovce Úvodní obrazovka ťukněte na položku .
- 3 Vyhledejte položku Nastavení > Bluetooth a ťukněte na ni.
- 4 Ťukněte na možnost  $\frac{2}{3}$  > Přejmenovat toto zařízení.
- 5 Zadejte název pro své zařízení.
- 6 Vyberte Přejmenovat.

# Spárování s jiným zařízením Bluetooth®

Po spárování s jiným zařízením můžete například připojit své zařízení k náhlavní soupravě Bluetooth<sup>®</sup> nebo soupravě Bluetooth<sup>®</sup> do auta a použít ji k přehrávání hudby.

Jakmile své zařízení spárujete s jiným zařízením Bluetooth®, budou si obě zařízení toto spárování pamatovat. Při párování vašeho zařízení se zařízením Bluetooth® budete možná muset zadat přístupový kód. Vaše zařízení automaticky vyzkouší obecný přístupový kód 0000. Pokud tento kód nefunguje, vyhledejte správný kód v dokumentaci

k zařízení Bluetooth®. Při příštím připojení spárovaného zařízení Bluetooth® již není třeba přístupový kód znovu zadávat.

- Ţ Některá zařízení Bluetooth®, například většina náhlavních souprav Bluetooth®, vyžadují spárování i připojení k druhému zařízení.
- ļ Zařízení můžete spárovat s několika zařízeními Bluetooth<sup>®</sup>, ale lze jej vždy připojit pouze k jednomu profilu Bluetooth®.

#### Spárování vašeho zařízení s jiným zařízením Bluetooth®

- $1$  Ujistěte se, že zařízení, které chcete spárovat, má aktivovanou funkci Bluetooth® v režimu viditelném pro jiná zařízení Bluetooth®.
- 2 Na obrazovce Úvodní obrazovka ťukněte na položku  $\blacksquare$ .
- 3 Vyhledejte položku Nastavení > Bluetooth a ťukněte na ni.
- 4 Přetažením posuvníku **Bluetooth** zapněte funkci Bluetooth®. Zobrazí se seznam dostupných zařízení Bluetooth®.
- $5$  Ťukněte na zařízení Bluetooth®, které chcete spárovat.
- 6 V případě potřeby zadejte přístupový kód nebo potvrďte stejný přístupový kód na obou zařízeních.

#### Připojení vašeho zařízení k jinému zařízení Bluetooth®

- 1 Na obrazovce Úvodní obrazovka ťukněte na položku  $\blacksquare$ .
- 2 Vyhledejte položku Nastavení > Bluetooth a ťukněte na ni.
- $3$  Ťukněte na zařízení Bluetooth $^{\circledR}$ , ke kterému chcete své zařízení připojit.

#### Zrušení spárování zařízení Bluetooth®

- 1 Na obrazovce Úvodní obrazovka ťukněte na položku .
- 2 Vyhledejte položku **Nastavení > Bluetooth** a ťukněte na ni.
- 3 U nastavení **Párovaná zařízení** ťukněte na položku **a** vedle názvu zařízení, jehož spárování chcete zrušit.
- 4 Ťukněte na tlačítko **Zapom.**.

# Odesílání a přijímání položek pomocí technologie Bluetooth®

Sdílejte položky s dalšími zařízeními kompatibilními s bezdrátovou technologií Bluetooth®, jako jsou telefony nebo počítače. Prostřednictvím bezdrátové technologie Bluetooth® můžete odesílat a přijímat několik druhů položek, jako jsou například:

- Fotografie a videa
- Hudba a další zvukové soubory
- **Kontakty**
- Webové stránky

#### Odeslání obsahu pomocí technologie Bluetooth™

- 1 Na přijímajícím zařízení se ujistěte, že má zařízení Bluetooth™, do kterého chcete daný obsah odeslat, zapnutou funkci Bluetooth™ a že je viditelné pro ostatní zařízení Bluetooth™.
- 2 V odesílajícím zařízení otevřete aplikaci obsahující položku, kterou chcete odeslat, a přejděte na tuto položku.
- 3 V závislosti na aplikaci a položce, kterou chcete odeslat, může být například nutné dotknout se položky a podržet ji, položku otevřít nebo stisknout «. Mohou existovat i jiné způsoby odeslání položky.
- 4 Vyberte z nabídky možnost sdílet nebo odeslat.
- 5 V zobrazené nabídce vyberte možnost Bluetooth.
- 6 Zobrazí-li se výzva, zapněte funkci Bluetooth™.
- 7 Ťukněte na název přijímajícího zařízení.
- 8 Přijímající zařízení: Jste-li vyzváni, přijměte připojení.
- 9 Jste-li vyzváni, zadejte stejný přístupový kód na obou zařízeních, nebo potvrďte nabízený přístupový kód.
- 10 Přijímající zařízení: Přijměte příchozí položku. Je-li to nutné, zobrazte oznámení přetáhnutím stavového řádku dolů.

#### Přijímání obsahu pomocí Bluetooth®

- <sup>1</sup> Ujistěte se, že je zapnutá funkce Bluetooth® a že je vaše zařízení viditelné pro ostatní zařízení Bluetooth®.
- 2 Počkejte, až odesílající zařízení začne navazovat spojení s vaším zařízením.
- 3 V případě zobrazení výzvy zadejte do obou zařízení stejný kód nebo potvrďte navržený kód.
- 4 Po zobrazení oznámení příchozího souboru přetáhněte stavový řádek dolů a ťuknutím na oznámení přijměte přenos souboru.
- 5 Ťuknutím na položku Přijmout zahájíte přenos souboru.
- 6 Chcete-li zobrazit průběh přenosu, přetáhněte stavový řádek dolů.
- 7 Chcete-li otevřít přijatou položku, přetáhněte stavový řádek dolů a ťukněte na příslušné oznámení.

#### Zobrazení souborů přijatých přes připojení Bluetooth®

- 1 Na obrazovce Úvodní obrazovka ťukněte na položku **....**<br>2 Vyhledejte položku **Nastavení > Bluetooth** a ťukněte na
- Vyhledejte položku Nastavení > Bluetooth a ťukněte na ni.
- 3 Stiskněte tlačítko  $\frac{2}{3}$  a vyberte možnost Zobrazit přijaté soubory.

# Inteligentní aplikace a funkce, které šetří čas

# Ovládání příslušenství a nastavení pomocí aplikace Smart Connect™

Aplikaci Smart Connect™ můžete použít k nastavení akcí po připojení či odpojení příslušenství k zařízení. Můžete například nastavit, aby se při připojení náhlavní soupravy vždy spustila přehrávání rádia FM.

Můžete také nastavit hlasité čtení příchozích zpráv pomocí aplikace Smart Connect™ Nebo můžete tuto aplikaci nastavit tak, aby spouštěla určité akce nebo skupiny akcí v konkrétních časech během dne. Můžete například nastavit, že při připojení náhlavní sady mezi 7:00 a 9:00:

- Spustí se aplikace rádia.
- Otevře se vaše oblíbená aplikace sociální sítě, např. Facebook.
- Vyzvánění telefonu se nastaví na vibrace.

Pomocí aplikace Smart Connect™ můžete rovněž spravovat příslušenství, například značky Xperia™ SmartTags nebo hodinky Sony SmartWatch. Další informace naleznete v uživatelské příručce k danému příslušenství.

ļ Pokud používáte zařízení s více uživateli, musíte se přihlásit jako vlastník, tj. primární uživatel, chcete-li používat aplikaci Smart Connect™.

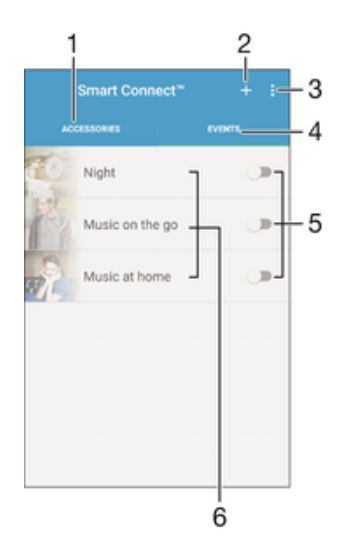

- 1 Ťuknutím zobrazíte dostupná příslušenství
- 2 Přidání příslušenství nebo události
- 3 Zobrazení možností nabídky
- 4 Ťuknutím zobrazíte všechny události
- 5 Ťuknutím událost aktivujete
- 6 Ťuknutím zobrazíte podrobné informace o události

#### Vytvoření události Smart Connect™

- 1 Na obrazovce Úvodní obrazovka ťukněte na ikonu  $\oplus$  a poté na možnost  $\subseteq$
- 2 Pokud jste aplikaci Smart Connect™ spustili poprvé, ťuknutím na tlačítko OK zavřete úvodní obrazovku.
- 3 Na kartě **Události** ťukněte na možnost +.
- 4 Vytváříte-li událost poprvé, dalším ťuknutím na položku OK zavřete uvítací obrazovku.
- 5 Přidejte podmínky pro aktivaci události. Takovouto podmínkou může být připojení k příslušenství nebo časový interval (nebo obojí).
- 6 Pokračujte ťuknutím na položku $\rightarrow$ .
- 7 Přidejte akci, která se má provést při připojení příslušenství, a pak podle potřeby upravte další nastavení.
- 8 Pokračujte ťuknutím na položku -.
- 9 Pojmenujte událost a ťukněte na položku Dokončit.
- · Pokud chcete přidat příslušenství Bluetooth®, musíte jej nejprve spárovat se svým zařízením.

## Úprava události Smart Connect™

- 1 Spusťte aplikaci Smart Connect™.
- 2 Na kartě Události ťukněte na událost.
- 3 Je-li událost vypnutá, zapněte ji přetažením posuvníku doprava.
- 4 Ťukněte na položku **Upravit událost** a upravte nastavení podle potřeby.

## Odstranění události

- 1 Spusťte aplikaci Smart Connect™.
- 2 Na kartě **Události** stiskněte a podržte událost, kterou chcete odstranit, a poté ťukněte na položku Odstranit událost.
- 3 Výběr potvrďte ťuknutím na volbu Odstranit.
- $-\bullet$ Můžete rovněž otevřít událost, kterou chcete odstranit, a poté ťuknout na položky  $\frac{2}{s}$  > Odstranit událost > Odstranit.

#### Nastavení hlasitého čtení příchozích zpráv pomocí aplikace Smart Connect™

- 1 Spusťte aplikaci Smart Connect™.
- 2 Ťukněte na : a potom na položku Nastavení.
- 3 Zaškrtněte políčko vedle položky Převod textu na řeč a je-li to třeba, potvrďte její aktivaci.
- . Je-li tato funkce zapnutá, zařízení bude všechny příchozí zprávy číst nahlas. V zájmu ochrany svého soukromí tuto funkci vypněte na veřejných místech nebo napříkald v práci.

## Správa příslušenství

Aplikace Smart Connect™ umožňuje správu nejrůznějšího chytrého příslušenství, které můžete k zařízení připojit, včetně štítků Xperia™ SmartTags, hodinek SmartWatch nebo bezdrátové náhlavní soupravy Sony. Aplikace Smart Connect™ stáhne všechny potřebné aplikace a také vyhledá příslušné aplikace třetích stran. Dříve připojená příslušenství se zobrazují v seznamu, ze kterého lze získat přístup k dalším informacím o funkcích jednotlivých příslušenství.

## Párování a připojení příslušenství

- 1 Spusťte aplikaci Smart Connect™. Pokud jste aplikaci Smart Connect™ spustili poprvé, ťuknutím na tlačítko OK zavřete úvodní obrazovku.
- 2 Ťukněte na **Příslušenství** a potom na položku  $+$ .
- 3 Zapněte funkci Bluetooth®, pokud již není zapnutá, a ťukněte na název příslušenství, se kterým chcete vaše zařízení spárovat a propojit.
- 4 V případě potřeby zadejte přístupový kód nebo potvrďte, že se na obou zařízeních zobrazuje stejný kód.

#### Úprava nastavení připojeného příslušenství

- 1 Spárujte a propojte příslušenství se zařízením.
- 2 Spusťte aplikaci Smart Connect™.<br>3 Ťukněte na položku Příslušenství s
- Ťukněte na položku **Příslušenství** a poté ťukněte na název připojeného příslušenství.
- 4 Změňte požadované nastavení.

# Použití vašeho zařázení jako tréninkového monitoru pomocí funkce ANT+™

Zařízení můžete propojit se zdravotními a sportovními výrobky, které také podporují technologii ANT+™. Můžete si například zaběhat s monitorem tepové frekvence s funkcí ANT+™ a s botami se snímačem (pro měření počtu kroků a vzdálenosti) a na svém zařízení sbírat data z obou snímačů. Poté můžete analyzovat svůj výkon a sledovat zlepšení.

Služba Google Play™ nabízí ke stažení mnoho aplikací podporujících sportovní a zdravotní výrobky s technologií ANT+™. Další informace o produktech kompatibilních s technologií ANT+™ najdete na stránce [www.thisisant.com/directory](http://www.thisisant.com/directory).

# Použití zařízení jako peněženky

Zařízení můžete používat jako peněženku k placení zboží, aniž byste potřebovali otevřít svou skutečnou peněženku. Můžete společně zobrazit a spravovat všechny své nainstalované platební služby. Když provádíte platbu, která se provádí tak, že se dotknete zařízením čtečky karet, je třeba nejprve zapnout funkci NFC. Další informace o funkci [NFC](#page-127-0) najdete v části NFC na straně 128.

Mobilní platební služby nemusí být ve všech oblastech dostupné.

#### Správa platebních služeb

- 1 Na obrazovce Úvodní obrazovka ťukněte na položku .
- 2 Najděte položku Nastavení > Platby mobilem a ťukněte na ni. Zobrazí se seznam platebních služeb.
- 3 Spravujte platební služby podle potřeby, např. můžete změnit výchozí platební službu.

# <span id="page-135-0"></span>Cestování a mapy

# Použití služeb určování polohy

Služby pro učení polohy umožňují aplikacím, jako jsou Mapy nebo fotoaparát, používat informace z mobilní sítě nebo ze sítě Wi-Fi a systém GPS (globální poziční systém) k určení vaší přibližné polohy. Jestliže se nenacházíte v přímém zorném poli satelitů systému GPS, vaše zařízení může polohu určit za použití funkce Wi-Fi. A pokud nejste v dosahu žádné sítě, vaše zařízení určí přibližnou polohu podle mobilní sítě.

Abyste pomocí svého zařízení mohli zjistit, kde jste, musíte povolit služby určování polohy.

Ţ Pokud zařízení připojíte k Internetu, mohou být účtovány poplatky za přenos dat.

Povolení nebo vypnutí služeb zjišťování polohy

- 1 Na obrazovce Úvodní obrazovka ťukněte na ikonu  $\blacksquare$ .
- 2 Ťukněte na možnost **Nastavení > Poloha** a poté podle potřeby nastavte přepínače u jednotlivých položek nastavení.

# Zlepšení přesnosti GPS

Při prvním použití funkce GPS ve vašem zařízení může nalezení polohy trvat 5 až 10 minut. K usnadnění hledání doporučujeme ničím nerušený výhled na oblohu. Stůjte v klidu a nezakrývejte anténu GPS (zvýrazněnou oblast na obrázku). Signály GPS mohou procházet přes mraky a plasty, ale ne přes většinu pevných předmětů, jako například budovy nebo hory. Není-li vaše poloha nalezena do několika minut, přesuňte se na jiné místo.

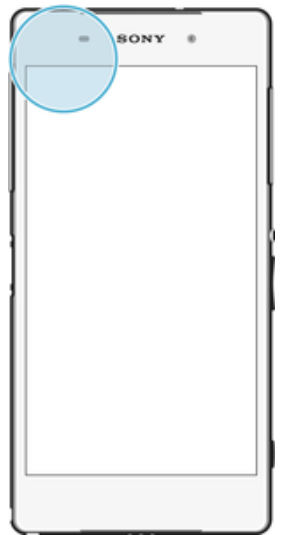

# Aplikace Google Maps™ a navigace

V aplikaci Google Maps™ můžete sledovat svoji aktuální polohu či dopravní situaci v reálném čase a získat podrobné pokyny k dosažení cíle.

Aplikace Mapy Google™ vyžaduje připojení k Internetu, je-li používána k prohlížení online mapy. Pokud zařízení připojíte k Internetu, mohou být účtovány poplatky za přenos dat. Podrobnější informace o použití této aplikace získáte na stránce <http://support.google.com> po kliknutí na odkaz "Mapy pro mobily".

Aplikace Mapy Google™ nemusí být dostupná na každém trhu ani v každé zemi a oblasti.

## Použití aplikace Mapy Google™

- 1 Na obrazovce Úvodní obrazovka ťukněte na položku  $\blacksquare$ .
- 2 Najděte položku Mapy a ťukněte na ni.

# Využívání přenosu dat na cestách

Když cestujete mimo svou domovskou mobilní síť, možná budete muset získávat přístup k internetu pomocí mobilního přenosu dat. V takovém případě bude třeba aktivovat si v zařízení datový roaming. Při aktivaci datového roamingu možná budete muset platit poplatky navíc. Doporučujeme předem si ověřit příslušné poplatky za přenos dat.

Ţ Pokud používáte zařízení s více uživateli, budete se možná muset přihlásit jako vlastník, tj. primární uživatel, chcete-li aktivovat nebo deaktivovat datový roaming.

#### Aktivace datového roamingu

- 1 Na obrazovce Úvodní obrazovka ťukněte na položku  $\blacksquare$ .
- 2 Vyhledejte položku **Nastavení > Další > Mobilní sítě** a ťukněte na ni.
- 3 Posuvník vedle položky Dat. služby při roamingu přetáhněte doprava.
- ļ Nelze aktivovat datový roaming, když je vypnutý mobilní přenos dat.

# Použití zařízení společně s informačně-zábavním systémem v automobilu

Pomocí kabelu USB lze zařízení připojit k certifikovanému informačně-zábavnímu systému MirrorLink™ a pak při řízení automobilu například využít navigační aplikaci nebo přehrávat hudbu. Je-li zařízení připojeno, můžete k ovládání aplikací využívat ovládací prvky informačně-zábavního systému.

Některé aplikace nemusí být dostupné při připojení MirrorLink™. Rovněž chráněná data, například videa, která jsou chráněna technologií DRM (Digital Rights Management) ve striktním režimu, nejsou prostřednictvím systému MirrorLink™ zpřístupněna.

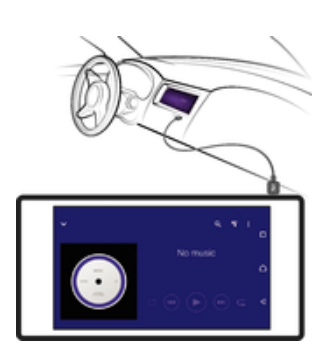

#### Připojení zařízení k informačně-zábavnímu systému v automobilu

- Připojte zařízení k informačně-zábavnímu systému v automobilu pomocí kabelu USB. Na obrazovce informačně-zábavního systému se zobrazí obrazovka zařízení.
- Ţ Pokud se spojení mezi zařízením a informačně-zábavním systémem nenaváže automaticky, bude možná nutné spustit systém MirrorLink™ ručně.

#### Ruční spuštění funkce MirrorLink™

- 1 Ověřte, že je telefon připojený k zábavně-informačnímu systému pomocí kabelu USB.
- 2 Na obrazovce Úvodní obrazovka klepněte na položku .
- 3 Najděte položku Nastavení > Připojení zařízení > MirrorLink™ a klepněte na ni.
- 4 Klepněte na položku Spustit MirrorLink™ a poté na položku OK.
- 5 Pokud se připojení stále nedaří, klepněte na položku Síťová adresa a změňte síťovou adresu na jinou v případě, že stejnou síťovou adresu využívají další služby, jako Bluetooth® nebo Wi-Fi, a poté akci opakujte.

# Režim Letadlo

Je-li vybrán režim Letadlo, jsou vypnuty vysílače i přijímače síťového signálu a rádiového vysílání, aby nedocházelo k rušení citlivých zařízení. Můžete i nadále hrát hry, poslouchat hudbu, sledovat videa a používat jiný obsah. Tento obsah však musí být uložen na paměťové kartě nebo v interním úložišti. Také můžete být upozorněni budíkem, pokud je aktivován.

 $-\frac{1}{2}$ Zapnutí režimu Letadlo snižuje spotřebu baterie.

#### Zapnutí režimu V letadle

- 1 Na obrazovce Úvodní obrazovka ťukněte na položku .
- 2 Vyhledejte položku **Nastavení > Další** a ťukněte na ni.
- 3 Přepínač Režim V letadle přetáhněte doprava.

# Kalendář a budík

# Kalendář

Pomocí aplikace Kalendář můžete pohodlně plánovat svůj čas. Pokud jste své zařízení přihlásili k různým online účtům, které obsahují rovněž kalendář, např. Google™ nebo Xperia™ with Facebook, a aktivovali jste synchronizaci, objeví se události z těchto kalendářů také v aplikaci Kalendář. Můžete přitom zvolit, které kalendáře chcete zobrazit ve sloučeném zobrazení.

Jakmile se přiblíží čas schůzky, zařízení přehraje zvuk oznámení, aby vám ji připomnělo. Na stavovém řádku se také zobrazí ikona **n.** 

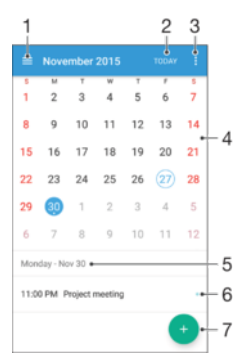

- 1 Vyberte typ zobrazení a kalendáře, které chcete zobrazit.
- 2 Návrat k dnešnímu dni
- 3 Nastavení a další možnosti
- 4 Švihnutím zleva doprava můžete rychle listovat
- 5 Vybrané datum
- 6 Agenda pro vybraný den
- 7 Přidání události do kalendáře

#### Vytvoření události v kalendáři

- 1 Na obrazovce Úvodní obrazovka ťukněte na položku a poté na položku Kalendář.
- 2 Vyberte **.**
- 3 Pokud jste kalendář synchronizovali s jedním či více účty, vyberte účet, do kterého chcete tuto událost přidat. Chcete-li tuto událost přidat pouze do zařízení, ťukněte na možnost Kalendář zařízení.
- 4 Zadejte nebo vyberte požadované informace a přidejte k události účastníky.
- 5 Událost uložíte a pozvánky odešlete ťuknutím na Uložit.

#### Zobrazení události v kalendáři

- 1 Na obrazovce Úvodní obrazovka ťukněte na položku a poté na položku Kalendář.
- 2 Ťukněte na událost, kterou chcete zobrazit.

#### Zobrazení více kalendářů

- 1 Na obrazovce Úvodní obrazovka ťukněte na ikonu a poté na možnost Kalendář.
- 2 Ťukněte na ikonu  $\equiv$  a pak zaškrtněte políčka u kalendářů, které chcete zobrazit.

## Přiblížení zobrazení kalendáře

• Je-li kalendář v zobrazení Týden nebo Den, můžete sevřením dvou prstů zobrazení přiblížit.

#### Zobrazení státních svátků v aplikaci Kalendář

- 1 Na obrazovce Úvodní obrazovka ťukněte na položku  $\blacksquare$  a poté na položku Kalendář.
- 2 Ťukněte na : a potom na položku Nastavení.
- 3 Ťukněte na položku **Státní svátky**.
- 4 Vyberte požadovanou možnost nebo kombinaci možností a ťukněte na tlačítko OK.

#### Zobrazení narozenin v aplikaci Kalendář

- 1 Na obrazovce Úvodní obrazovka ťukněte na položku a poté na položku Kalendář.
- 2 Ťukněte na položku  $\frac{2}{3}$  a potom na položku **Nastavení > Narozeniny**.
- 3 Posuvník přetáhněte doprava.

#### Zobrazení předpovědi počasí v aplikaci Kalendář

- 1 Na obrazovce Úvodní obrazovka ťukněte na položku  $\blacksquare$  a poté na položku Kalendář.
- 2 Ťukněte na : a potom na položku Nastavení.
- 3 Ťukněte na možnost **Předpověď počasí** a přetáhněte posuvník doprava.
- 4 Pokud jsou služby zjišťování polohy zakázány, ťukněte na položku **Domovské** umístění a pak vyhledejte město, které chcete přidat.
- -64 Další informace o povolení služeb zjišťování polohy naleznete v tématu [Použití služeb určování](#page-135-0) [polohy](#page-135-0) na stránce 136.

#### Změna nastavení předpovědi počasí v aplikaci Kalendář

- 1 Na obrazovce Úvodní obrazovka ťukněte na položku  $\blacksquare$  a poté na položku Kalendář.
- 2 Ťukněte na : a potom na položku Nastavení.
- 3 Ťukněte na položku Předpověď počasí.
- 4 Upravte nastavení podle potřeby.

# Budík a hodiny

Zařízení umožňuje nastavení jednoho nebo i více budíků s možností vybrat pro zvuk buzení libovolný zvukový soubor uložený v zařízení. Je-li zařízení vypnuto, budík se nespustí.

Zobrazený formát času budíku odpovídá formátu vybranému v obecném nastavení času (například 12- nebo 24hodinový formát).

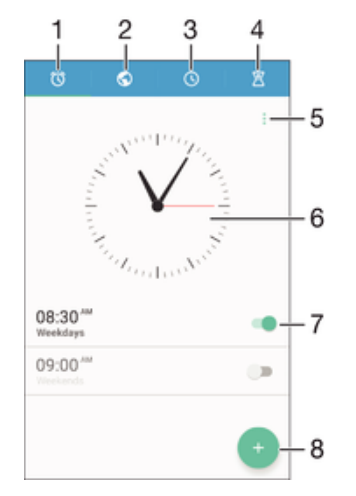

- 1 Přístup na domovskou obrazovku budíků
- 2 Zobrazení světového času a úprava nastavení
- 3 Přepnutí na stopky
- 4 Přepnutí na časovač
- 5 Možnosti zobrazení
- 6 Nastavení data a času
- 7 Zapnutí a vypnutí budíku
- 8 Přidání nového budíku

#### Nastavení nového budíku

- 1 Na Ploše ťukněte na položku **en**.
- 2 Najděte položku **Hodiny** a ťukněte na ni.
- 3 Vyberte **.**
- 4 Ťukněte na volbu Čas a vyberte požadovanou hodnotu.
- 5 Vyberte OK.
- 6 V případě potřeby upravte další nastavení budíku.
- 7 Vyberte Uložit.

#### Odložení zvonícího budíku

• Ťukněte na volbu **Odložit**.

#### Vypnutí zvonícího budíku

- Přetáhněte tlačítko (o doprava.
- $-\bullet$ Chcete-li vypnout odložený budík, můžete přetažením stavového řádku dolů otevřít panel oznámení a ťuknout na položku (0.

#### Úprava stávajícího budíku

- 1 Otevřete aplikaci Budík a ťukněte na budík, který chcete upravit.
- 2 Proveďte požadované změny.
- 3 Vyberte Uložit.

#### Zapnutí a vypnutí budíku

• Otevřete aplikaci Budík posuňte přepínač vedle budíku, který chcete zapnout nebo vypnout.

#### Odstranění budíku

- 1 Otevřete aplikaci Budík a poté podržte stisknutý budík, který chcete odstranit.
- 2 Ťukněte na položku Odstranit budík a potom na položku Ano.

#### Nastavení zvuku budíku

- 1 Otevřete aplikaci Budík a ťukněte na budík, který chcete upravit.
- 2 Ťukněte na možnost Zvuk budíku a vyberte požadovanou položku, nebo ťukněte na možnost  $\mathfrak Q$  a vyberte zvukový soubor.
- 3 Ťukněte na Hotovo a potom na položku Uložit.

#### Nastavení hlasitosti zvuku budíku

- 1 Otevřete aplikaci Budík a ťukněte na budík, který chcete upravit.
- 2 Přetáhněte jezdec hlasitosti Hlasitost budíku na požadovanou pozici.
- 3 Ťukněte na tlačítko **Uložit**.

#### Nastavení opakovaného buzení

- 1 Otevřete aplikaci Budík a ťukněte na budík, který chcete upravit.
- 2 Vyberte Opakovat.
- 3 Zaškrtněte políčka u požadovaných dnů a potom ťukněte na možnost OK.
- 4 Vyberte **Uložit**.

#### Aktivace vibrací pro budík

- 1 Otevřete aplikaci Budík a ťukněte na budík, který chcete upravit.<br>2 Zaškrtněte políčko **Vibrovat**.
- 2 Zaškrtněte políčko Vibrovat.
- 3 Ťukněte na tlačítko **Uložit**.

## Nastavení chování bočních tlačítek

- 1 Otevřete aplikaci Budík a hodiny a vyberte budík, který chcete upravit.
- 2 Ťukněte na možnost **Chování bočních tlačítek** a vyberte požadované chování bočních tlačítek v době zvonění budíku.
- 3 Ťukněte na tlačítko **Uložit**.

# Usnadnění

# Gesta pro zvětšení

Gesta zvětšení umožňují přiblížit část obrazovky trojím rychlým ťuknutím na požadované místo na dotykové obrazovce.

#### Aktivace a deaktivace gest pro zvětšení

- 1 Na obrazovce Úvodní obrazovka ťukněte na položku  $\blacksquare$ .
- 2 Vyhledejte položku Nastavení > Usnadnění > Gesta pro přiblížení obrazovky a klepněte na ni.
- 3 Ťukněte na vypínač.

#### Přiblížení oblasti a posouvání zobrazené části obrazovky

- 1 Ověřte, zda je povolena funkce Gesta pro přiblížení obrazovky.
- 2 Ťukněte třikrát na požadovanou oblast a poté prst podržte a přejíždějte jím po obrazovce.

# Velký text

Zapnutím funkce Velký text můžete zvětšit základní velikost písma textů, které se na zařízení zobrazují.

## Zapnutí a vypnutí funkce Velký text

- 1 Na obrazovce Úvodní obrazovka ťukněte na položku .
- 2 Přejděte na položku Nastavení > Usnadnění a ťukněte na ni.
- 3 Přetáhněte jezdec vedle možnosti Velký text.

# Korekce barev

Funkce Korekce barev umožňuje změnit způsob zobrazování barev a je určená uživatelům, kteří jsou barvoslepí nebo mají problémy s rozlišováním některých barev.

## Aktivace funkce Barevná korekce

- 
- 1 Na obrazovce Úvodní obrazovka ťukněte na položku **...**<br>2 Vyhledeite položku **Nastavení > Usnadnění > Korekce** Vyhledejte položku Nastavení > Usnadnění > Korekce barev a klepněte na ni.
- 3 Ťukněte na vypínač.
- 4 Ťukněte na položku Režim korekce a vyberte odpovídající barevnou citlivost.
- Ţ Funkce Barevná korekce je prozatím experimentální funkce a může negativně ovlivnit výkon zařízení.

# Zjednodušená plocha

Zjednodušená plocha je alternativou běžné Plochy, na které najdete nejpoužívanější aplikace a zkratky pro volání vybraných kontaktů. Má také větší písmo a ikony pro předinstalované aplikace jako jsou Kontakty, Zprávy a Kalendář.

## Povolení zjednodušené plochy

- 1 Na obrazovce Úvodní obrazovka ťukněte na položku  $\blacksquare$ .
- 2 Ťukněte na položky Nastavení > Plocha > Zjednodušená plocha.
- 3 Postupujte podle pokynů na obrazovce a pak ťukněte na tlačítko OK.

## Přepnutí na standardní plochu

• Na obrazovce Úvodní obrazovka ťukněte na možnosti Nastavení > Ukončit zjednodušenou plochu > OK.

# Kompatibilita naslouchacího přístroje

Funkce Kompatibilita naslouchacího přístroje zajišťuje správný přenos zvuku ze zařízení do běžných naslouchacích pomůcek.

Zapnutí a vypnutí kompatibility s naslouchacím přístrojem

- 1 Na obrazovce Úvodní obrazovka ťukněte na ikonu ...
- 2 Ťukněte na položky Nastavení > Hovor > Usnadnění.
- 3 Posuvník vedle položky Hearing aids přetáhněte na požadované nastavení.

# **TalkBack**

TalkBack je čtečka obrazovky pro zrakově postižené uživatele. Aplikace TalkBack poskytuje mluvenou zpětnou vazbu k jakýmkoli událostem nebo akcím provedeným na zařízení Android. TalkBack popisuje uživatelské rozhraní a čte chybové zprávy, oznámení a zprávy.

#### Zapnutí funkce TalkBack

- 1 Na obrazovce Úvodní obrazovka ťukněte na položku  $\blacksquare$ .
- 2 Vyhledejte položku Nastavení > Usnadnění > TalkBack a klepněte na ni.
- 3 Klepněte na přepínač, a poté klepněte na položku OK.
- Chcete-li změnit předvolby mluvení, zpětné vazby a dotyku funkce TalkBack, klepněte na položku Nastavení.
- ÷ó Po zapnutí funkce TalkBack se spustí výukový program. Výukový program zavřete dvojitým ťuknutím na tlačítko Konec.

#### Vypnutí funkce TalkBack

- 1 Na obrazovce Úvodní obrazovka dvakrát ťukněte na položku  $\blacksquare$ .
- 2 Dvakrát ťukněte na položky Nastavení > Usnadnění > TalkBack.
- 3 Dvakrát ťukněte na přepínač a poté dvakrát ťukněte na položku OK.

# Textový telefon (TTY)

Funkce TTY (textový telefon) umožňuje sluchově postiženým lidem nebo lidem s poruchou řeči používat zařízení jako překladač.

#### Povolení režimu TTY

- 1 Na obrazovce Úvodní obrazovka ťukněte na položku  $\blacksquare$ .
- 2 Najděte následující položky a ťukněte na ně: **Nastavení > Hovor > Usnadnění >** TTY mode.
- 3 Vyberte příslušný režim TTY.

# Zpomalení hovoru

Funkce Zpomalení hovoru dokáže během hovoru zpomalit řeč druhého účastníka.

#### Zapnutí nebo vypnutí funkce zpomalení hovoru

- 1 Na obrazovce Úvodní obrazovka ťukněte na položku  $\blacksquare$ .
- 2 Vyhledejte položku **Nastavení > Hovor** a ťukněte na ni.
- 3 Přetáhněte posuvník **Zpomalit řeč** do požadované polohy
# Podpora a právní informace

# Aplikace Podpora

Pomocí aplikace Podpora v zařízení lze procházet uživatelské příručky a průvodce odstraňováním potíží a hledat informace o aktualizacích softwaru a další informace související s produktem.

#### Přístup k aplikaci podpory

- 1 Na obrazovce **Plocha** ťukněte na ikonu **...**
- 2 Najděte ikonu ?, ťukněte na ni a vyberte požadovanou položku podpory.
- $-\bullet$ Nejlepších výsledků při použití aplikace podpory dosáhnete, budete-li připojeni k Internetu.

# Tipy Xperia™

Pomocí Tipů Xperia™ získáte užitečné informace pro své zařízení prostřednictvím oznámení a naučíte se vše, co pro začátek potřebujete.

#### Povolení nebo zakázání Tipů Xperia™

- 1 Na obrazovce **Plocha** ťukněte na ikonu .
- 2 Vyhledejte položky **Nastavení > Úvod a Tipy** a ťukněte na ně.
- 3 Ťukněte na přepínač Tipy Xperia™.

# Nápověda v nabídkách a aplikacích

Některé aplikace mají v nabídce možností k dispozici nápovědu, což je v dané aplikaci obvykle indikováno položkou .

# Spouštění diagnostických testů na vašem zařízení

Aplikace Xperia™ Diagnostics umožňuje spuštění testů určitých funkcí nebo úplných diagnostických testů a ověřit tak, zda vaše zařízení Xperia™ pracuje správně.

Aplikace Xperia™ Diagnostics umožňuje:

- vyhodnotit potenciální hardwarové nebo softwarové problémy na zařízení Xperia™,
- analyzovat výkon aplikací ve vašem zařízení,
- zaznamenat počet přerušených hovorů během posledních 10 dnů,
- identifikovat instalovaný software a poskytnout užitečné informace o vašem zařízení.
- $-\bullet$ Aplikace Xperia™ Diagnostics je předinstalována ve většině zařízení se systémem Android™ od společnosti Sony. Pokud není funkce diagnostiky v nabídce Nastavení > Informace o telefonu k dispozici, můžete si stáhnout zjednodušenou verzi ze služby Google Play™.

#### Spuštění určitého diagnostického testu

- 1 Na obrazovce Úvodní obrazovka ťukněte na položku  $\blacksquare$ .
- 2 Ťukněte na položky Nastavení > Informace o telefonu > Diagnostika > Test.
- Vyberte test ze seznamu.
- 4 Podle pokynů ťukněte na tlačítko **Ano** nebo Ne a potvrďte, zda daná funkce pracuje správně.

#### Spuštění všech diagnostických testů

- 1 Na obrazovce Úvodní obrazovka ťukněte na položku  $\blacksquare$ .
- 2 Ťukněte na položky Nastavení > Informace o telefonu > Diagnostika > Test > Spustit všechny.
- 3 Podle pokynů ťukněte na tlačítko **Ano** nebo Ne a potyrďte, zda daná funkce pracuje správně.

#### Zobrazení informací o vašem zařízení

- 1 Na obrazovce Úvodní obrazovka ťukněte na položku  $\blacksquare$ .
- 2 Ťukněte na položky Nastavení > Informace o telefonu > Diagnostika > Fakta.

### Restartování, obnovení a oprava

Pokud zařízení přestane reagovat nebo je nelze restartovat normálně, můžete vynutit jeho restart nebo vypnutí. Nedojde ke smazání žádného nastavení ani osobních dat.

Zařízení je také možné obnovit do původního továrního nastavení. Tato akce je někdy nezbytná, pokud zařízení přestane správně pracovat. Chcete-li však zachovat důležitá data, je třeba je nejprve zálohovat na paměťovou kartu nebo do jiného vnějšího úložiště. Další informace naleznete v části [Zálohování a obnovování obsahu](#page-40-0) na straně 41.

Pokud zařízení nelze zapnout nebo v něm chcete obnovit software, můžete k opravě použít software Xperia™ Companion. Další informace o použití softwaru Xperia™ Companion naleznete v části [Xperia™ Companion](#page-38-0) na straně 39.

 $-1$ Pokud sdílíte zařízení s více uživateli, budete se možná muset přihlásit jako vlastník, tj. primární uživatel, chcete-li obnovit výchozí tovární nastavení zařízení.

#### Restartování zařízení

- $\mathbf{r}$ Pokud není baterie dostatečně nabitá, nemusí se restart zařízení podařit. Připojte zařízení k nabíječce a zkuste je restartovat znovu.
- Stiskněte a podržte tlačítko pro zapnutí/vypnutí (1).
- 2 V nabídce, která se otevře, ťukněte na možnost **Restartovat**. Zařízení se automaticky restartuje.

#### Vynucené vypnutí zařízení

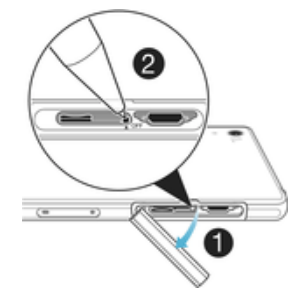

- 1 Sejměte kryt slotu karty mikro SIM.
- 2 Pomocí hrotu pera nebo podobného předmětu stiskněte tlačítko OFF.
- Ţ Nepoužívejte příliš ostré předměty, které by mohly tlačítko OFF poškodit.

#### Obnovení továrního nastavení

- Ţ Než začnete, nezapomeňte zálohovat veškerá data z vnitřní paměti, která chcete zachovat, buď na paměťovou kartu v zařízení, nebo do jiného vnějšího úložiště. Při obnovení továrních dat budou vymazána všechna data z vnitřního úložiště zařízení a ztratíte přístup k souborům na všech zašifrovaných kartách SD.
- 1 V průběhu obnovování továrního nastavení neprovádějte restart zařízení. Zabráníte tak jeho poškození.
- 1 Klepněte na  $\oplus$  ze zobrazení Úvodní obrazovka.
- 2 Vyhledejte položku Nastavení > Zálohování a obnovení dat > Obnovení továrních dat a klepněte na ni.
- 3 Klepněte na Resetovat telefon.
- 4 Je-li to třeba, nakreslete bezpečnostní vzor nebo zadejte heslo či kód PIN pro odemknutí obrazovky.
- 5 Potvrďte akci klepnutím na možnost **Smazat vše**.
- $\bullet$ Při provedení obnovy továrních dat nebude vaše zařízení navráceno do předchozí verze softwaru Android™.
- Pokud zapomenete heslo nebo kód PIN pro odemknutí obrazovky nebo bezpečnostní vzor, můžete použít funkci opravy zařízení v aplikaci Xperia™ Companion a odstranit nastavené zabezpečení. Chcete-li provést tuto akci, musíte zadat přihlašovací údaje k účtu Google. Použitím funkce opravy zařízení provedete novou instalaci softwaru do vašeho zařízení a můžete v jejím průběhu ztratit některá osobní data.

### Oprava softwaru zařízení

Pokud zapomenete heslo, kód PIN nebo vzor pro odemknutí obrazovky, můžete použít funkci opravy zařízení v aplikaci Xperia™ Companion a vymazat vrstvu zabezpečení. K provedení této operace musíte zadat své přihlašovací údaje pro účet Google. Použitím funkce opravy zařízení provedete novou instalaci softwaru do vašeho zařízení a můžete v jejím průběhu ztratit některá osobní data.

Pokud zařízení nelze před opravou softwaru vypnout, proveďte vynucené vypnutí.

Když obdržíte nové uživatelské jméno a heslo pro účet Google™, nemusí být možné je po dobu 72 hodin použít k přihlášení a obnovení zařízení.

#### Oprava softwaru zařízení pomocí aplikace Xperia™ Companion

 $\bullet$ Před provedením opravy softwaru zkontrolujte, zda znáte své uživatelské jméno a heslo pro účet Google™. V závislosti na vašem nastavení zabezpečení může být nutné je zadat při restartu zařízení po opravě softwaru.

Pokud se po aktualizaci softwaru, provedení opravy softwaru nebo obnovení továrních dat zdá, že zařízení zamrzlo, opakovaně se restartuje nebo se vůbec nespustí, zkuste provést vynucené vypnutí a zařízení znovu zapněte. Pokud problém přetrvává, proveďte vynucené vypnutí a podle kroků níže proveďte opravu softwaru:

- 1 Ověřte, zda je na počítači PC nebo Mac® nainstalována aplikace Xperia™ Companion.
- 2 Spusťte aplikaci Xperia™ Companion na počítači a na hlavní obrazovce klikněte na tlačítko Oprava softwaru.
- 3 Postupujte podle pokynů na obrazovce, a restartujte tak software a dokončete opravu.

# Pomozte nám vylepšit náš software

Můžete zapnout odesílání informací o využití ze zařízení, aby mohla společnost Sony Mobile přijímat anonymní zprávy o chybách a statistiky, které umožňují vylepšovat software. Žádné ze shromažďovaných informací neobsahují jakékoli osobní údaje.

#### Povolení odesílání informací o používání

- 1 Na obrazovce Úvodní obrazovka ťukněte na položku  $\oplus$ .
- 2 Ťukněte na položky Nastavení > Informace o telefonu > Nastavení informací o využití.
- 3 Zaškrtněte políčko Odeslat info. o využití, pokud ještě není zaškrtnuto.
- 4 Ťukněte na položku **Souhlas**.

# Používání zařízení ve vlhkém a prašném prostředí

Zařízení je vodotěsné a chráněné proti prachu, takže se nemusíte být, když vás chytí déšť nebo chcete smýt prach pod kohoutkem, ale nezapomeňte: všechny porty a příslušné kryty musí být pevně uzavřeny. Neměli byste: Ponořovat zařízení zcela pod vodu ani ho vystavovat mořské vodě, slané vodě, chlorované vodě ani tekutinám, jako jsou nápoje. Zneužití nebo nesprávné použití zařízení znamená zneplatnění záruky. Zařízení má třídu krytí IP65/68. Další informace viz [www.sonymobile.com/waterproof/](http://www.sonymobile.com/waterproof/).

Záruka se nevztahuje na poškození krytu nebo defekty poškozené zneužitím nebo užíváním zařízení v rozporu s pokyny společnosti Sony Mobile. Další informace o záruce najdete v dokumentu Důležité informace, který je přístupný na webu [support.sonymobile.com](http://support.sonymobile.com) nebo v nabídce Nastavení > Informace o telefonu > Právní informace.

Toto zařízení má port USB bez krytky. Port USB musí být před připojením kabelu např. pro nabíjení nebo přenos dat zcela suchý. Pokud se zařízení dostane do kontaktu s vodou, otřete je dosucha hadříkem z mikrovláken a zkuste vytřepat vodu z portu USB, alespoň 15×. Pokud v portu USB stále uvidíte vlhkost, zkuste postup zopakovat. Nepřipojujte kabel USB, dokud port USB zcela nevyschne.

#### Vysušení portu USB

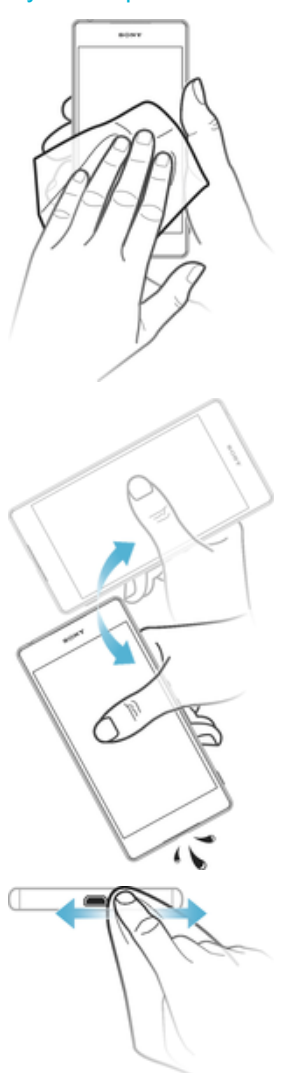

- 1 Hadříkem z mikrovláken otřete zařízení dosucha.
- 2 Otočte zařízení portem USB směrem dolů a důkladně jím zatřeste, alespoň 15krát.
- 3 Pokud v portu USB uvidíte zbylé kapky, ještě jednou je zkuste vytřepat.
- 4 Nakonec zařízení a port USB ještě jednou otřete hadříkem z mikrovláken.

### Záruka, SAR a pokyny k použití

Informace o záruce, specifické míře absorpce (SAR) a bezpečnosti najdete v části Důležité informace v nabídce Nastavení > Informace o telefonu > Právní informace ve vašem zařízení.

### Recyklace zařízení

Máte doma staré zařízení? Recyklujte jej! Recyklací nám umožníte znovu využít starší materiál a součásti a přispějete k ochraně životního prostředí. Více informací o možnostech recyklace ve vaší oblasti naleznete na adrese [www.sonymobile.com/](http://www.sonymobile.com/recycle/) [recycle/](http://www.sonymobile.com/recycle/).

# Právní informace

### Sony D6502/D6503

Tuto Uživatelskou příručku vydala společnost Sony Mobile Communications Inc. nebo její místní dceřiná společnost bez jakékoli záruky. Zlepšení a změny této uživatelské příručky z důvodu opravy tiskových chyb, nepřesností v aktuálních informacích nebo zdokonalení programů a vybavení může společnost Sony Mobile Communications Inc. provést kdykoli bez předchozího upozornění. Takové změny však budou zahrnuty v nových vydáních této uživatelské příručky. Všechny obrázky jsou uvedeny pouze pro ilustraci a nemusí zcela přesně odpovídat skutečnému zařízení.

Všechny zde uvedené názvy produktů a společností jsou ochranné známky nebo registrované ochranné známky příslušných vlastníků. Všechny ostatní ochranné známky jsou majetkem příslušných vlastníků. Všechna další zde výslovně neuvedená práva jsou vyhrazena. Další informace naleznete na webu *[www.sonymobile.com/us/legal/](http://www.sonymobile.com/us/legal/).*<br>Tato Uživatelská příručka může odkazovat na služby nebo aplikace poskytované třetími stranami. Použití takových programů či služeb může vyžadovat samostatnou registraci u třetí strany a může podléhat dalším podmínkám<br>použití. U aplikací, k nimž máte přístup prostřednictvím webové stránky třetí strany, si předem ověřte podmínky používání této webové stránky a platné zásady ochrany osobních údajů. Společnost Sony neručí za dostupnost ani<br>výkon webových stránek třetích stran či nabízených služeb.

Toto mobilní zařízení je vybaveno funkcemi umožňujícími stahovat, ukládat a předávat dodatečný obsah, napříklac<br>vyzvánění. Použití takového obsahu může být omezeno nebo zakázáno právy třetích stran, mezi která patří mimo jiné omezení vyplývající ze zákonů o ochraně autorských práv. Za dodatečný obsah stažený do vašeho mobilního<br>zařízení nebo předaný dál nesete plnou zodpovědnost vy, nikoli společnost Sony. Před použitím dodatečného obsahu prosím ověřte, že obsah je řádně licencován nebo jinak povolen pro dané použití. Společnost Sony nezaručuje přesnost, spolehlivost nebo kvalitu žádného dodatečného obsahu nebo jiného obsahu třetí strany. Společnost Sony nebude za žádných okolností odpovědná za nevhodné použití dodatečného obsahu nebo jiného obsahu třetí strany.

Další informace naleznete na webu *[www.sonymobile.com](http://www.sonymobile.com).*<br>Tento výrobek je chráněn určitými právy na duševní vlastnictví společnosti Microsoft. Použití nebo šíření této technologie mimo tento výrobek bez licence společnosti Microsoft je zakázáno.

Vlastníci obsahu chrání své duševní vlastnictví včetně autorských práv pomocí technologie WMDRM (Windows Media digital rights management). Toto zařízení přistupuje k obsahu chráněnému systémem WMDRM pomocí softwaru WMDRM. Pokud software WMDRM obsah neochrání, mohou vlastníci obsahu požádat společnost Microsoft o odvolání oprávnění softwaru přehrávat nebo kopírovat obsah chráněný technologií WMDRM. Odvolání<br>oprávnění nemá vliv na nechráněný obsah. Stažením licencí k chráněnému obsahu vyjadřujete souhlas s tím, že společnost Microsoft může k licenci přidat seznam odvolaných položek. Vlastníci obsahu mohou vyžadovat, abyste pro přístup k jejich obsahu software WMDRM aktualizovali. Když aktualizaci odmítnete, nebudete moci přistupovat k obsahu vyžadujícímu aktualizaci.

Licence k tomuto výrobku je udělena podle licencí MPEG-4 visual a AVC patent portfolio k osobnímu

a nekomerčnímu využití spotřebitelem ke (i) kódování videa podle vizuálního standardu MPEG-4 ("video MPEG-4")<br>nebo standardu AVC ("video AVC") a k (ii) dekódování videa MPEG- 4 nebo AVC zakódovaného spotřebitelem při osobních a nekomerčních činnostech nebo získaného od poskytovatele vlastnícího licenci společnosti MPEG LA k poskytování videa MPEG-4 a AVC. Licence není udělena k jiným způsobům užití a nezahrnuje je. Další informace, včetně informací týkajících se reklamního, interního a komerčního používání, můžete získat od společnosti MPEG LA, L.L.C. Viz web [www.mpegla.com](http://www.mpegla.com). Licenci k technologii dekódování zvuku MPEG Layer-3 poskytly společnosti Fraunhofer IIS a Thomson.

SPOLEČNOST SONY MOBILE ODMÍTÁ ODPOVÉDNOST ZA JAKÉKOLI ZTRÁTY, VYMAZÁNÍ NEBO PŘEPSÁNÍ<br>DAT A SOUBORŮ ULOŽENÝCH V TELEFONU (VČETNĚ NAPŘÍKLAD KONTAKTŮ, HUDEBNÍCH SKLADEB A<br>OBRÁZKŮ) ZPŮSOBENÝCH AKTUALIZACÍ ZAŘÍZENÍ KTERÝMKOLI Z ZTRÁTY (AŤ UŽ VYJÁDŘENÉ, NEBO PŘEDPOKLÁDANÉ, VČETNÉ NAPŘÍKLAD ZPŮSOBENÉ NEDBALOSTÍ) ZE<br>STFANY SPOLEČNOSTI SONY MOBILE NEBO JEJÍCH DODAVATELŮ NEMŮŽE V ŽÁDNÉM PŘÍPADĚ<br>PŘESÁHNOUT ČÁSTKU, KTEROU JSTE ZA ZAŘÍZENÍ SKUTEČNĚ ZAPLA

© 2015 Sony Mobile Communications Inc.

Všechna práva vyhrazena.